インシリコ創薬による ドラッグデザイン パッケージ ソフトウェア

# *MolDesk Screening*

## *Ver.1.1.89*

(モルデスク スクリーニング)

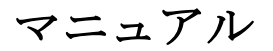

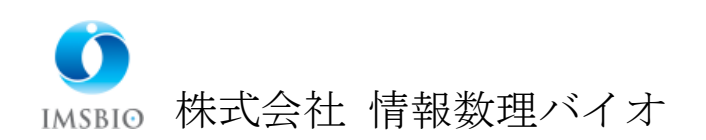

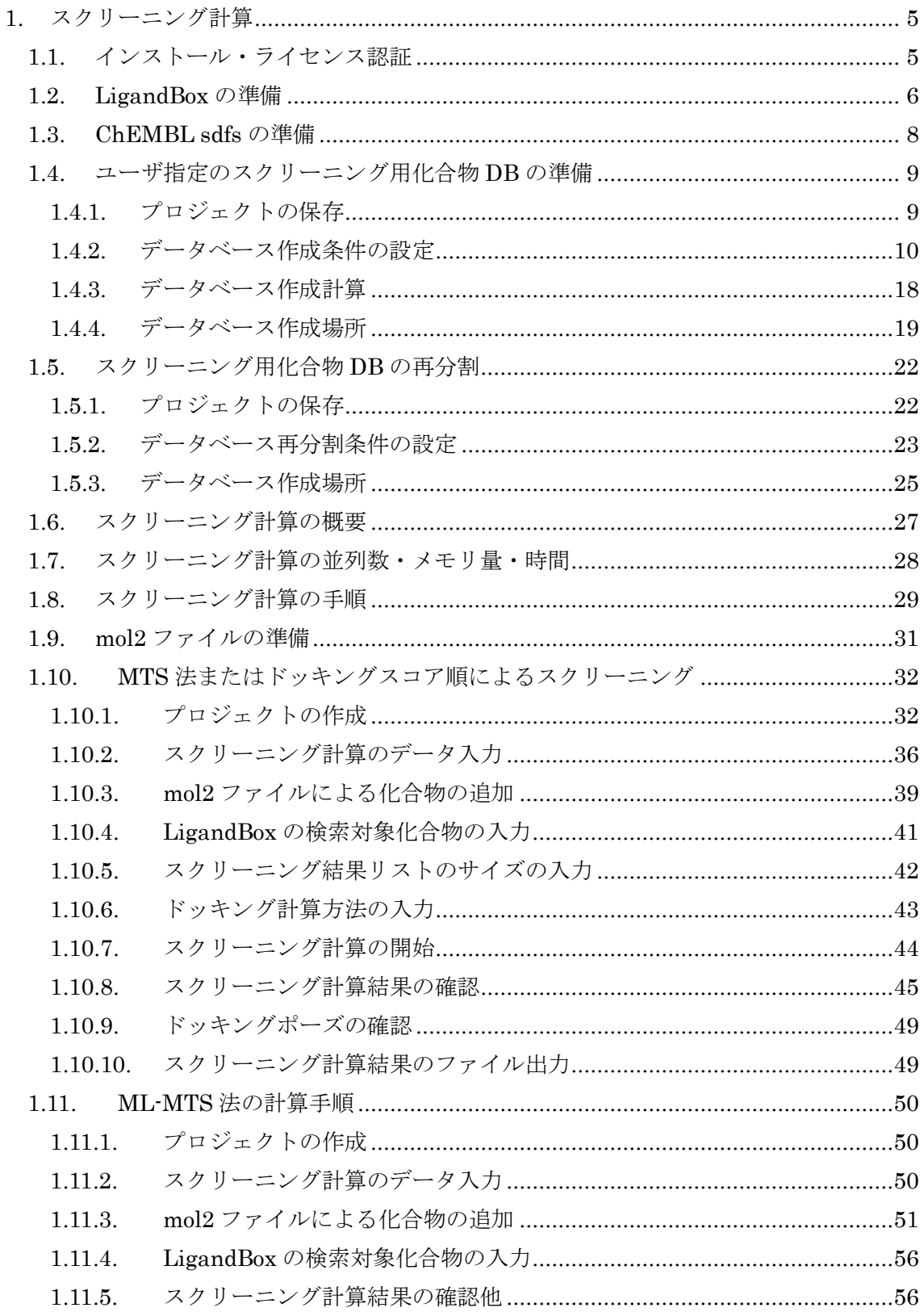

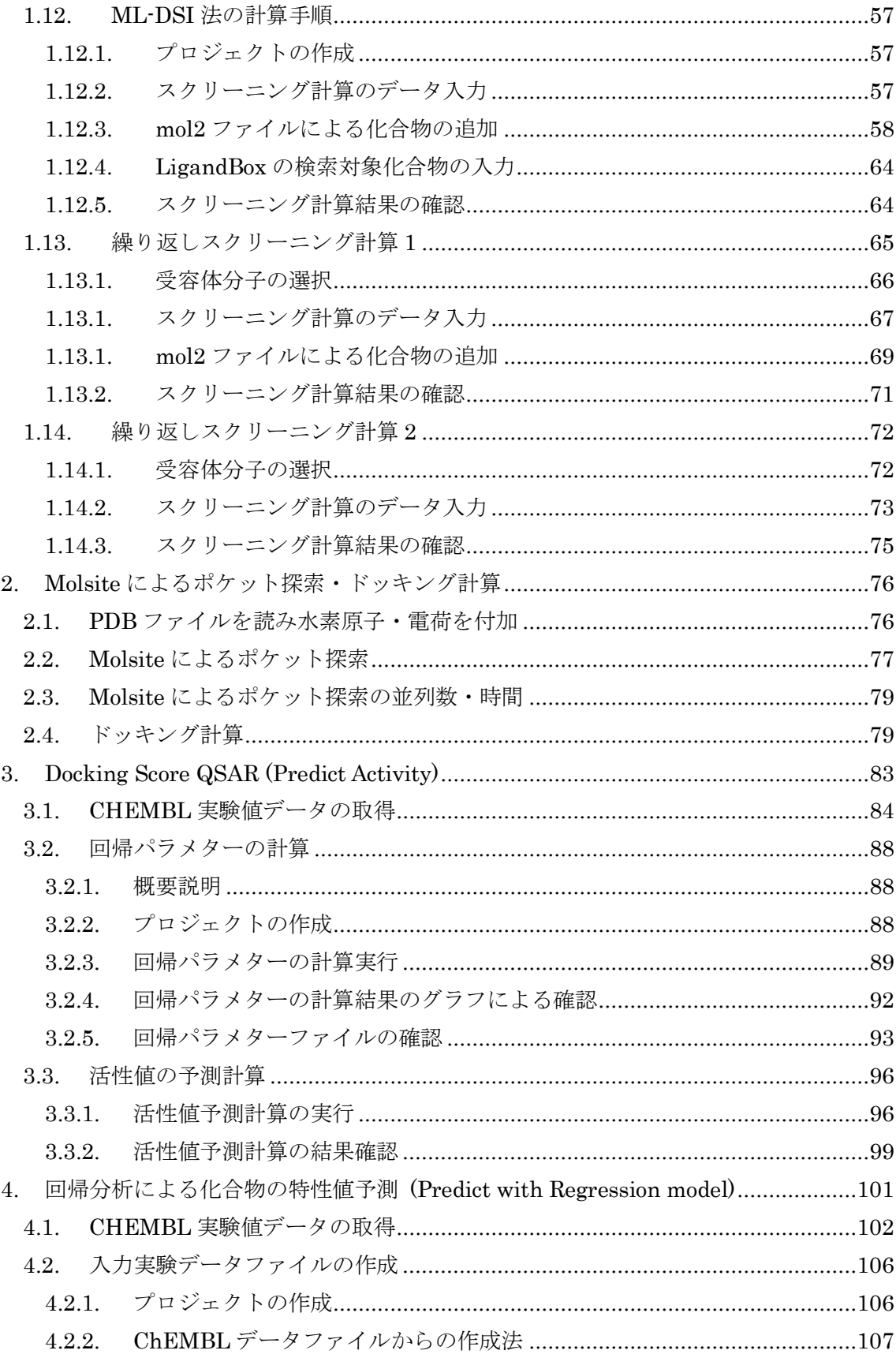

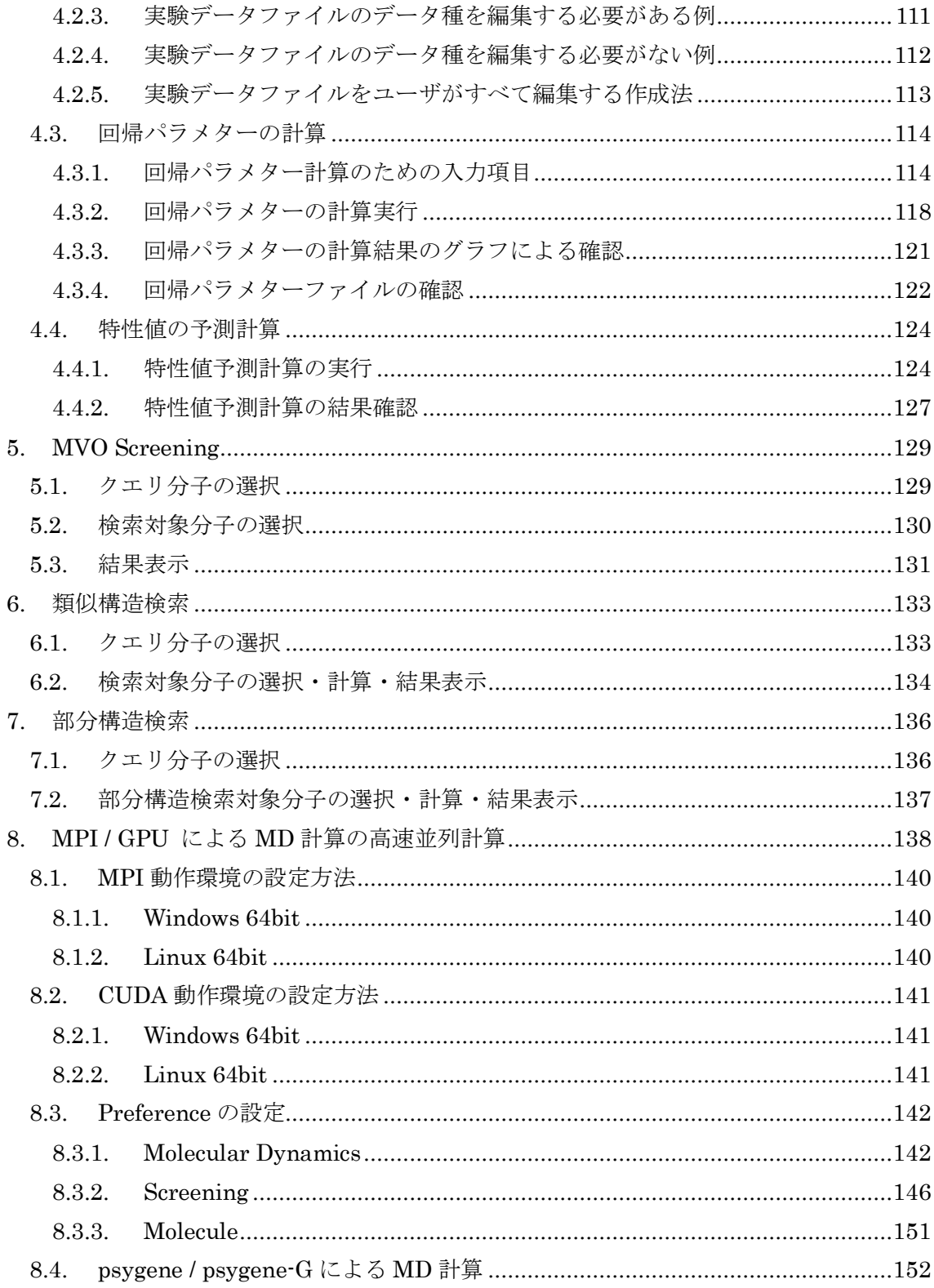

## <span id="page-4-0"></span>1. スクリーニング計算

MolDesk Basic で実行できる操作はすべて MolDesk Screening でも実行できます。

本マニュアルでは MolDesk Screening でのみ実行できる操作について説明します。 MolDesk Basic と共通の操作については「MolDesk Basic マニュアル」を参照してくださ い。

Ligand Box は 200 万個の低分子化合物を含むデータベースです。MolDesk Screening の スクリーニング計算では、LigandBox およびユーザが指定した化合物から、数百~数千化 合物の薬剤候補化合物を絞り込むことができます。

また、ユーザが指定した低分子化合物に対して、スクリーニング計算が可能になる様に加工 して、スクリーニング計算できます。

#### <span id="page-4-1"></span>1.1. インストール・ライセンス認証

MolDesk Screening のインストール方法、ライセンス認証の方法は、MolDesk Basic と同 じです。MolDesk Basic のマニュアルを参照してください。

ただし、分子動力学計算を、MPI や、nVIDIA のグラフィックボードで高速に並列計算し たい場合は、MPI のインストールや CUDA 動作環境などが別途必要になります。 具体的な方法は、「MPI/GPU による MD 計算の高速並列計算」の章をご参照ください。

※ Mac は、分子動力学計算の MPI や CUDA による並列計算をサポートしません。

#### <span id="page-5-0"></span>1.2. LigandBox の準備

LigandBox の準備は、LigandBox の化合物からスクリーニングする場合に必要です。

※ LigandBox はダウンロードサイトで配布しています。ダウンロードサイトに関する情 報をご存知ない方は、(株)情報数理バイオ [moldesk@imsbio.co.jp](mailto:moldesk@imsbio.co.jp) までメールでご連 絡ください。ダウンロードサイトの URL と、アカウント、パスワードをご連絡いたし ます。

現時点で配布している LigandBox は、LigandBox ver.2210、LigandBox ver.2104、 LigandBox ver.2004 と LigandBox ver.1906 です。

LigandBox ver.2210 は、8 個のデータ圧縮ファイルからなります。 内容は以下の通りです。

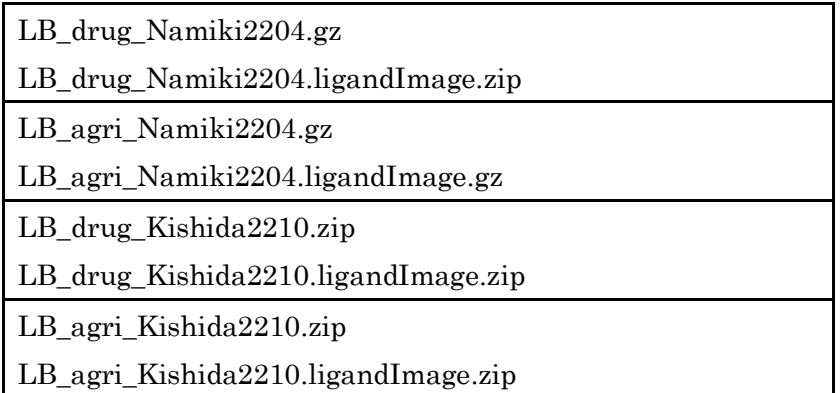

それぞれ解凍展開すると、以下の 4 つのデータになります。

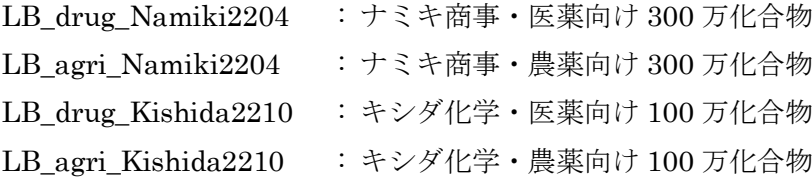

※ LB\_drug\_Namiki2204.gz と LB\_drug\_Namiki2204.ligandImage.zip は 同じフォ ルダ(ディレクトリ)に解凍展開してください。 その他、3 データも同様です。

フォルダ(ディレクトリ)に解凍展開すると、以下の構成になります。

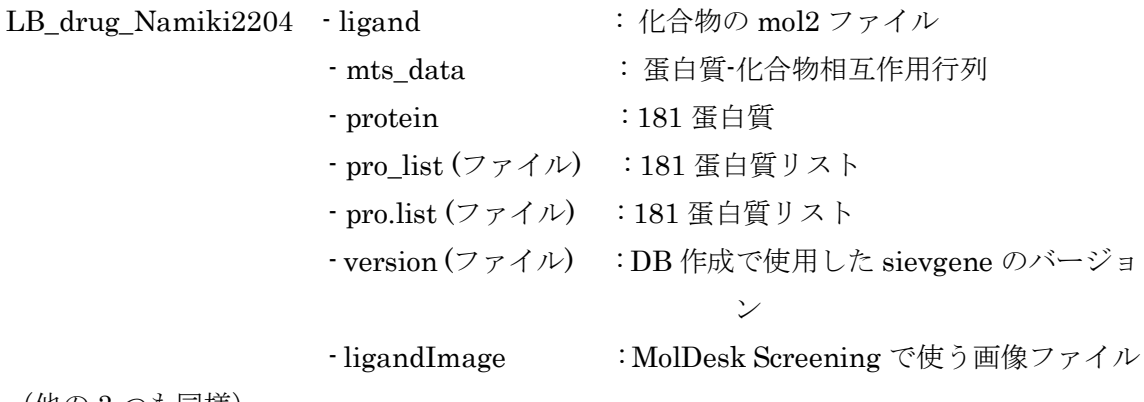

(他の 3 つも同様)

※ Linux マシンの場合、解凍コマンドは、例えば、 unzip LB\_drug\_Namiki2204.gz です。

- ※ 解凍先のパスには、スペースを含まないようにしてください。スペースを含んだパスに 解凍すると(例) C:¥Program Files)、MolDesk Screening が正常に動作しません。
- ※ 解凍展開すると、それぞれ最大約 63G バイトになりますので、インストール先の記憶 媒体の容量にご注意ください。
- ※ Windows で解凍ソフトを使う場合は、ファイルサイズが大きいので注意が必要です 解凍ソフトによっては、サイズが大きすぎて解凍できない場合があります。 (例えば、Explzh (x64) というフリーの解凍ソフトでは解凍できました。動作確認が取 れているのは「Explzh」「7-Zip」です。エラーが出た場合はこれらの解凍ソフトを使っ てください。)

Linux マシンをお持ちの場合は、Linux マシンで解凍した方が、解凍しやすいです。

最後に、「[8.3.2](#page-145-0) [Screening](#page-145-0)」を参照し、LigandBox を MolDesk Screening に設定して、 スクリーニング計算対象として使用できるようにします。

#### <span id="page-7-0"></span>1.3. ChEMBL sdfs の準備

ChEMBL sdfs の準備は、化合物の各種特性の回帰分析による予測をする場合に必要です。 1個のデータ圧縮ファイルからなります。

内容は以下の通りです。

chembl\_24\_sdfs\_moldesk.zip

フォルダ(ディレクトリ)に解凍展開すると、以下の構成になります。

chembl\_24\_sdfs\_moldesk - c000 : 化合物の sdf ファイル ChEMBL ID がファイル名になっている - chembl\_id.lst (ファイル) : 化合物リスト

最後に、「[8.3.2](#page-145-0) [Screening](#page-145-0)」を参照し、ChEMBL sdfs を MolDesk Screening に設定し て、回帰分析 ([Make Regression model] と [Predict with Regression model]) で参照す る化合物として使用できるようにします。

#### <span id="page-8-0"></span>1.4. ユーザ指定のスクリーニング用化合物 DB の準備

LigandBox を使用してスクリーニング計算を行う場合は、この節は読み飛ばしてください。

Prepa ration [Preparation] - [Make DB for Screening] で、配布される LigandBox 以外に、 ユーザ指定の化合物ファイルを入力にして、スクリーニング用のデータベースを作成する ことができます。それにより、LigandBox 以外の、ユーザが指定した化合物をスクリーニ ング対象にできます。

入力する化合物ファイルは、複数の sdf ファイルが可能です。

※ スクリーニングで使用するデータベースに含まれる化合物数は、最低でも数 100~数 1000 個以上にしてください。化合物数が少ないとスクリーニンング結果テーブルにヒ ット化合物が出力されません。 化合物スクリーニングの予測モデルで使用している重線形回帰式のパラメタを決定す るためには、分子数が最低数 100~数 1000 程度以上必要なためです。

#### <span id="page-8-1"></span>1.4.1. プロジェクトの保存

プロジェクトを保存してない場合は、保存を促すワーニング画面がでますので、プロジェク トを [File] – [Save as] メニューで保存してください。スクリーニング用の化合物データベ ースは、保存したフォルダ以下に作成しますので、容量に余裕のある場所に保存してくださ い。10 万化合物あたり、約 6GB の容量が必要です。

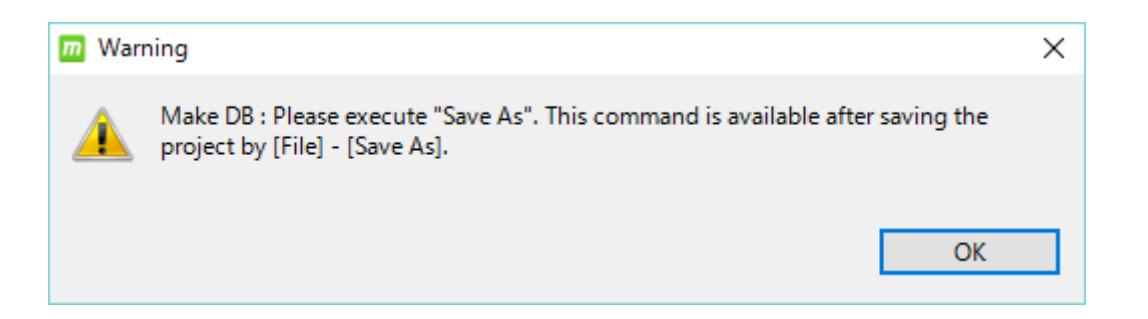

また、すでに作成済のプロジェクトを、[File] – [Open Project] で開いた場合で、 [Make DB for Screening] をクリックしたときに、以下のワーニング画面が出ることがあ ります。

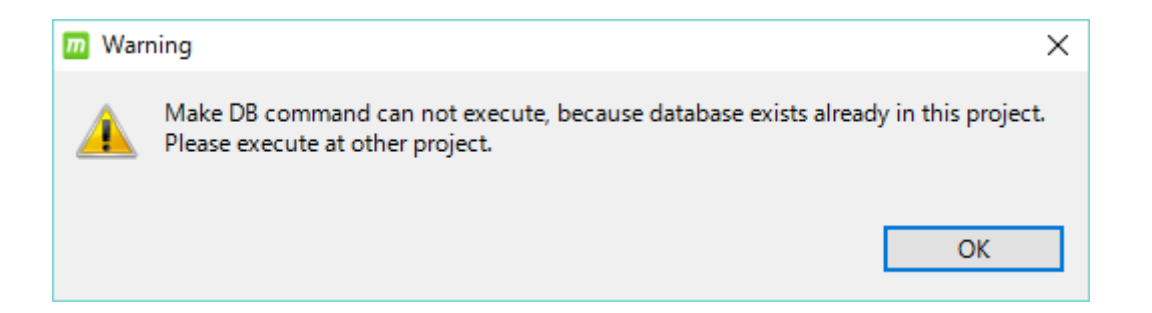

すでに、出力先になる work ¥ database フォルダが作成されているプロジェクトでデータ ベースを作成しようとしたため実行不可能となってますので、work ¥ database の存在し ない別のプロジェクトで実行してください。

## <span id="page-9-0"></span>1.4.2. データベース作成条件の設定

プロジェクトが保存されていて、work ¥ database フォルダが存在しない場合は、以下のデ ータベース作成条件の設定画面が出ます。

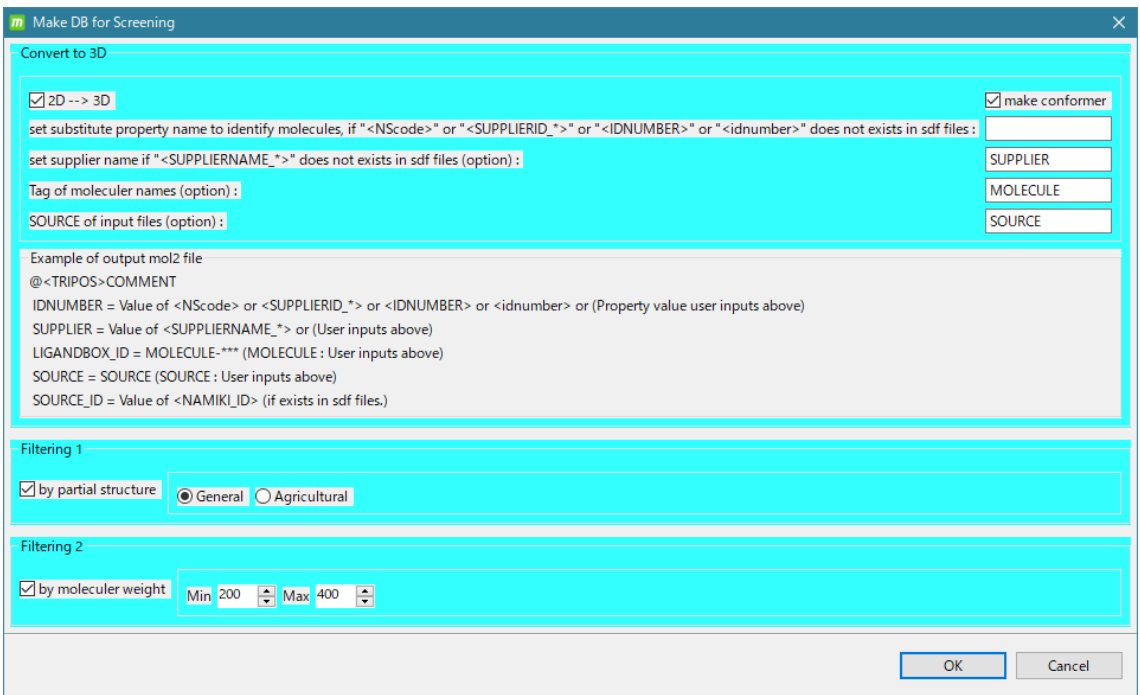

## 2 行目の、

[set substitute property name to identify molecules, if "<NScode>" or "<SUPPLIERID\_\*>" or "<IDNUMBER>" or "<idnumber>" does tag does not exists in sdf file :]

の文字列の入力が重要なので以下で詳しく説明します。

初めに、入力 sdf ファイルの中身をテキストエディターなどで確認してください。

※ sdf ファイルを Windows で開いて中身を確認する場合は、フリーソフトの TeraPad が 便利です。

sdf ファイルの付加情報として、property 名として、NScode または SUPPLIERID\_\* または IDNUMBER または、idnumber の記述がある場合、すなわち、

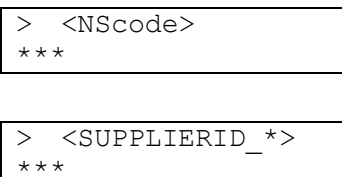

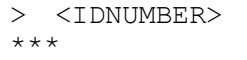

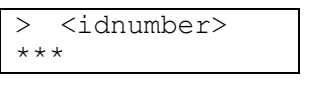

(ただし、\*は任意文字列)

が記述されている場合、MolDesk では、自動的に生成する mol2 ファイルのコメント行の IDNUMBER=に、sdf ファイルの上記 propery 値の文字列を以下のように記述します。 これにより出力分子の同定が可能になります。

(mol2 ファイル記述例)

| @ <tripos>COMMENT</tripos>            |  |
|---------------------------------------|--|
| $LIGANDBOX$ ID = MOLECULE-00000001-01 |  |
| $SUPPLIER = SUPPLIER$                 |  |
| $SOURCE = SOLIRCE$                    |  |
| $IDNIIMBER = NS-000000001-0001$       |  |
| MOLECULAR FORMULA = C8H9NO4           |  |
| $MOLECULARWEIGHT = 183.163$           |  |
| $MOLECULAR CHARGE = 0$                |  |
| SUM OF ATOMNUMBER $= 96$              |  |
| SUM OF ATOMNUMBER MINUS CHARGE = $96$ |  |
| NUM OF DONOR $= 5$                    |  |
| NUM OF ACCEPTOR $=$ 4                 |  |
| $HOMO = -9.2167$                      |  |
| $LIMO = -0.5693$                      |  |
| NUM OF CHIRAL ATOMS $=$ 1             |  |

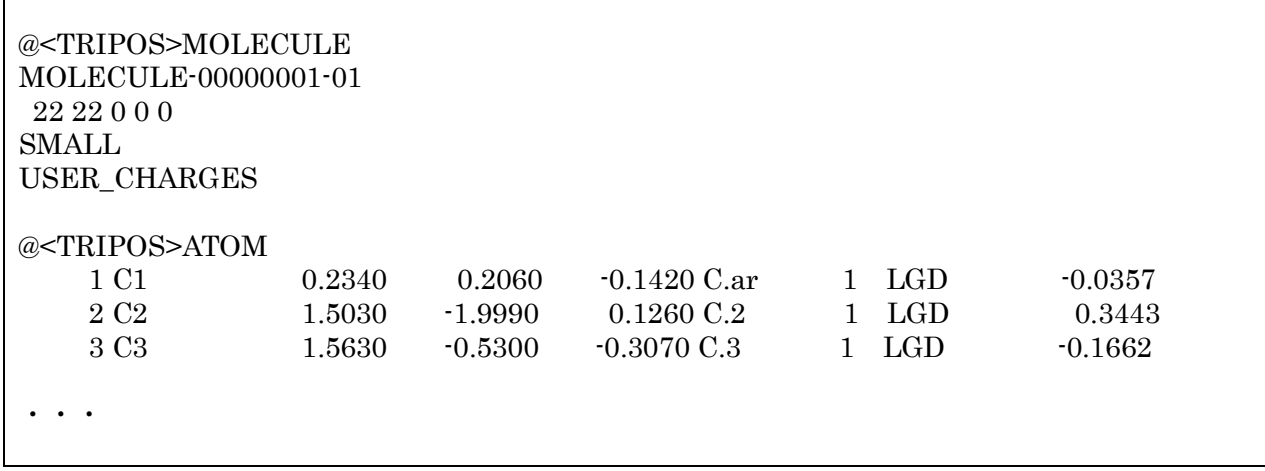

生成する mol2 ファイルは、スクリーニング対象となりますので、スクリーニング計算結 果リストにも、IDNUMBER 項としてこの値が記述され、入力 sdf 分子との紐付けが可 能になります。

ここで、仮に、入力 sdf ファイルの分子記述が以下の通り、付加情報として、property 名として、NScode または SUPPLIERID\_\* または IDNUMBER または、idnumber の 記述がなかったとします。

Mrv1622910011607582D

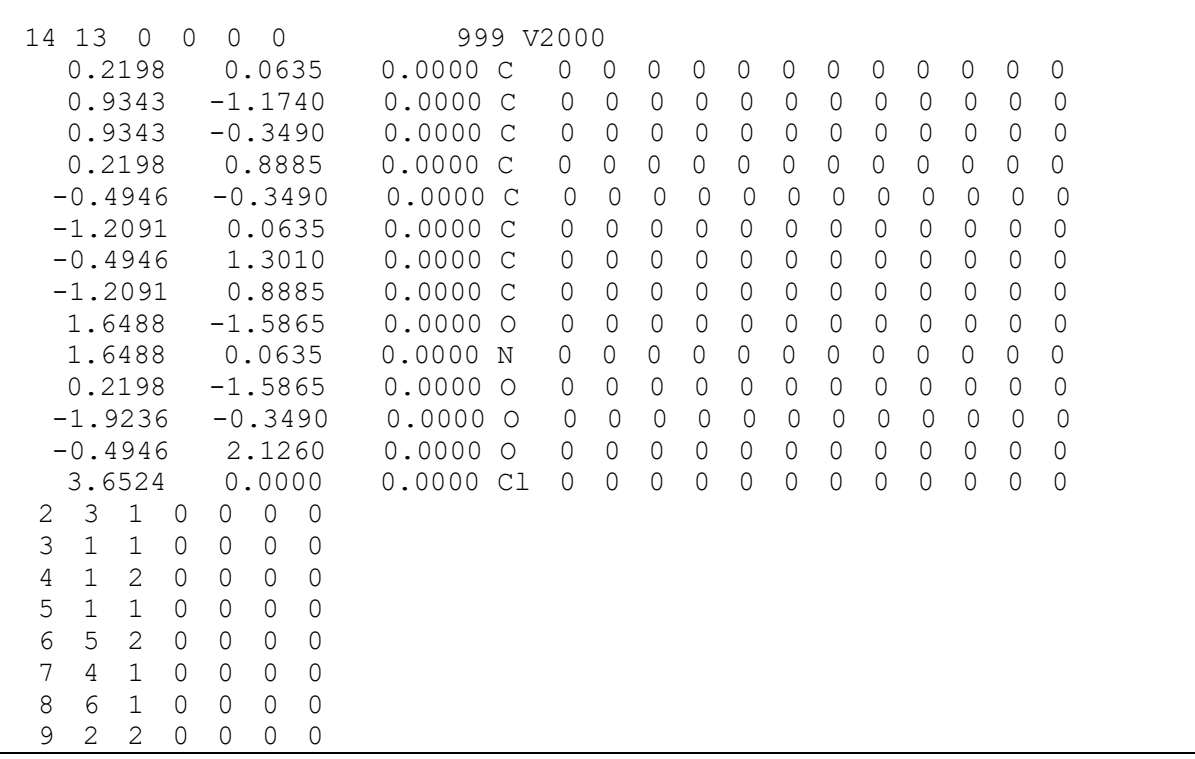

この sdf ファイルでは、このままでは、出力 mol2 ファイルに IDNUMBER= の記述が できないので、入力 sdf ファイルの分子と出力 mol2 ファイルの紐付けがなくなります。 そこで、代わりに property 名 SID の記述を mol2 ファイルのコメント行の IDNUMBER= として記述することにします。

その場合に以下の通り、2 行目の、

[set substitute property name to identify molecules, if "<NScode>" or

"<SUPPLIERID\_\*>" or "<IDNUMBER>" or "<idnumber>" does tag does not exists in sdf file :]

に、SID と上記 property 名を記述します。

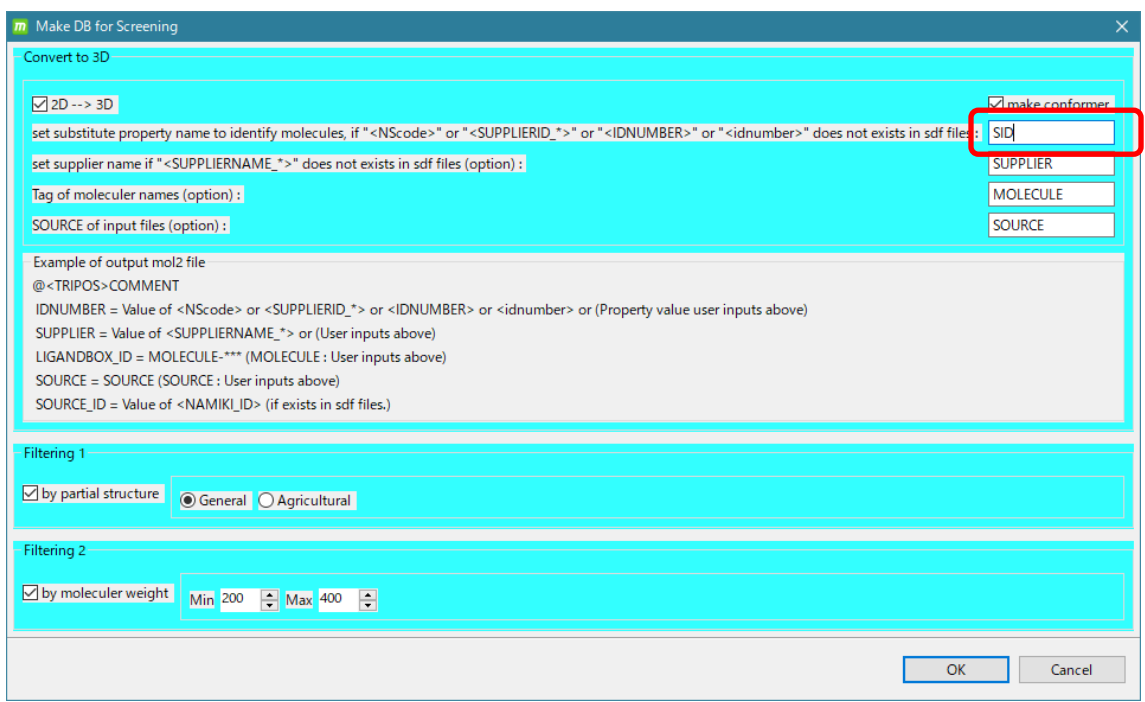

もし、入力 sdf ファイルの property 名が以下のように、空白が入っている場合は、 property 名として認識できません。

## > <entry name> molecule.001

この場合は、例えば、以下のように sdf ファイルのタグ名をエディターなどで一括置換し て、空白をなくしてからご使用ください。

## > <entry\_name> molecule.001

各項目の内容は、以下の通りです。

## [Convert to 3D]

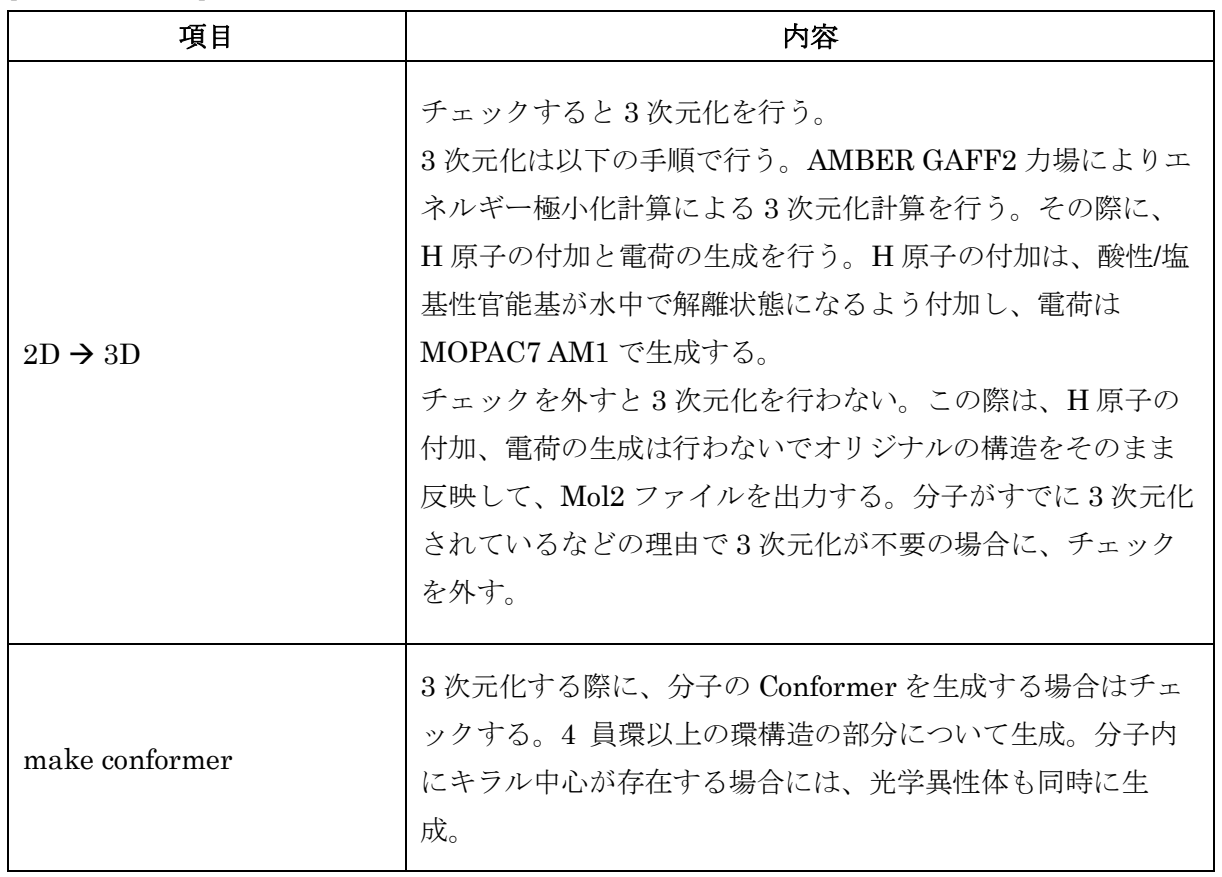

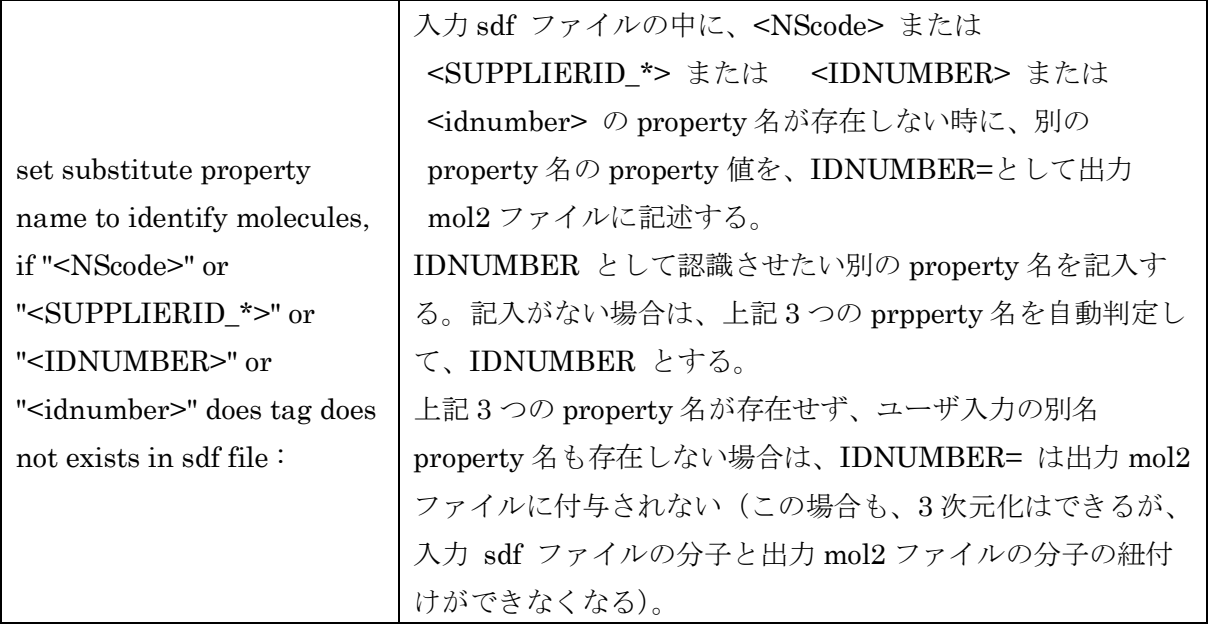

[Convert to 3D] 以下はオプションです。指定は必須ではありません。

| 項目                                                                                            | 内容                                                                                                    |  |  |
|-----------------------------------------------------------------------------------------------|----------------------------------------------------------------------------------------------------|--|--|
| Set supplier name<br>if " <suppliername_*>"<br/>does not exists in sdf files</suppliername_*> | 入力 sdf ファイルの中に、 <suppliername_*> が存在し<br/>ない時に、ここで入力した文字列を、SUPPLIER = として<br/>出力 Mol2 ファイルに記録できる (分子1個ごとの指定は<br/>できない)。<br/>入力 sdf ファイルの中に、<suppliername_*> が存在す<br/>る場合は、そちらの記述が優先されて出力 Mol2 ファイル<br/>に、SUPPLIER=として記述される。<br/>(下記の SUPPLIER の部分)。</suppliername_*></suppliername_*> |  |  |
| Tag of moleculer name                                                                         | 分子名の先頭につけるタグを指定する。分子名とは、出力<br>Mol2 ファイルの @ <tripos>MOLECULE の次の行に<br/>記載される文字列。<br/>(下記の MOLECULE の部分)。<br/>これは、プログラムが独自に生成する分子識別 ID 番号です。</tripos>                                                                                                    |  |  |
| SOURCE of input files                                                                         | 入力ファイルの供給源を指定する。<br>出力 Mol2 ファイルの COMMENT 行に、SOURCE=として<br>記載される。<br>(下記の SOURCE の部分)。                                                                                                    |  |  |

(mol2 ファイル記述例)

```
@<TRIPOS>COMMENT
LIGANDBOX_ID = MOLECULE-00000001-01
SUPPLIER = SUPPLIER
SOURCE = SOURCE
IDNUMBER = NS-000000001-0001
MOLECULAR_FORMULA = C8H9NO4
MOLECULAR_WEIGHT = 183.163
MOLECULAR_CHARGE = 0
SUM_OF_ATOMNUMBER = 96
SUM_OF_ATOMNUMBER_MINUS_CHARGE = 96
NUM_OF_DONOR = 5
NUM_OF_ACCEPTOR = 4
HOMO = -9.2167LUMO = -0.5693NUM_OF_CHIRAL_ATOMS = 1
@<TRIPOS>MOLECULE
MOLECULE-00000001-01
```
[Filtering]

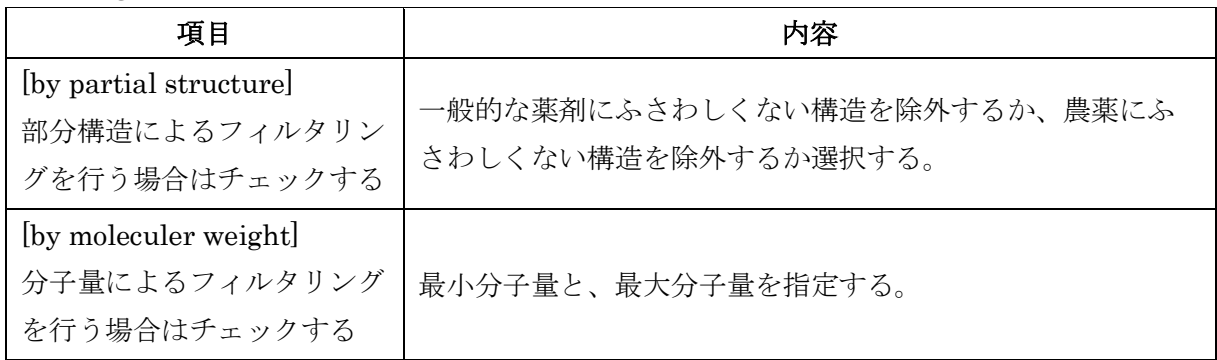

[OK] をクリックすると、ファイルセレクタ―が出るので、入力ファイルを選択して [開く] をクリックします。

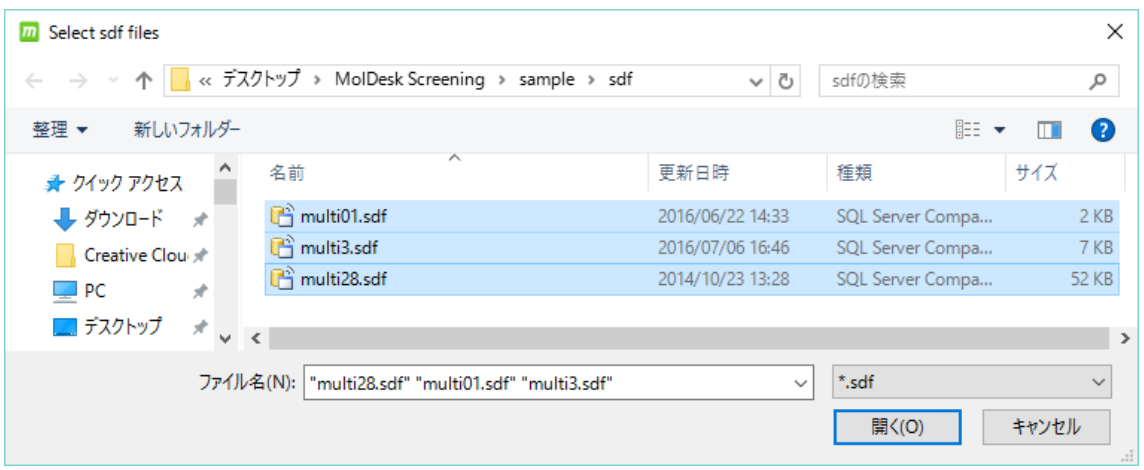

この例では MolDesk Screening フォルダに含まれる以下の3つの sdf ファイルを選択しま した。

MolDesk Screenng -> sample -> sdf -> multi01.sdf (化合物が 1 個含まれる) MolDesk Screenng -> sample -> sdf -> multi3.sdf (化合物が 3 個含まれる) MolDesk Screenng -> sample -> sdf -> multi28.sdf (化合物が 28 個含まれる)

[開く] をクリックすると、計算が始まります。

## <span id="page-17-0"></span>1.4.3. データベース作成計算

スクリーニング計算を開始するとコマンドボタンがグレーになります。コマンドボタンが グレーになっている間は計算中です。

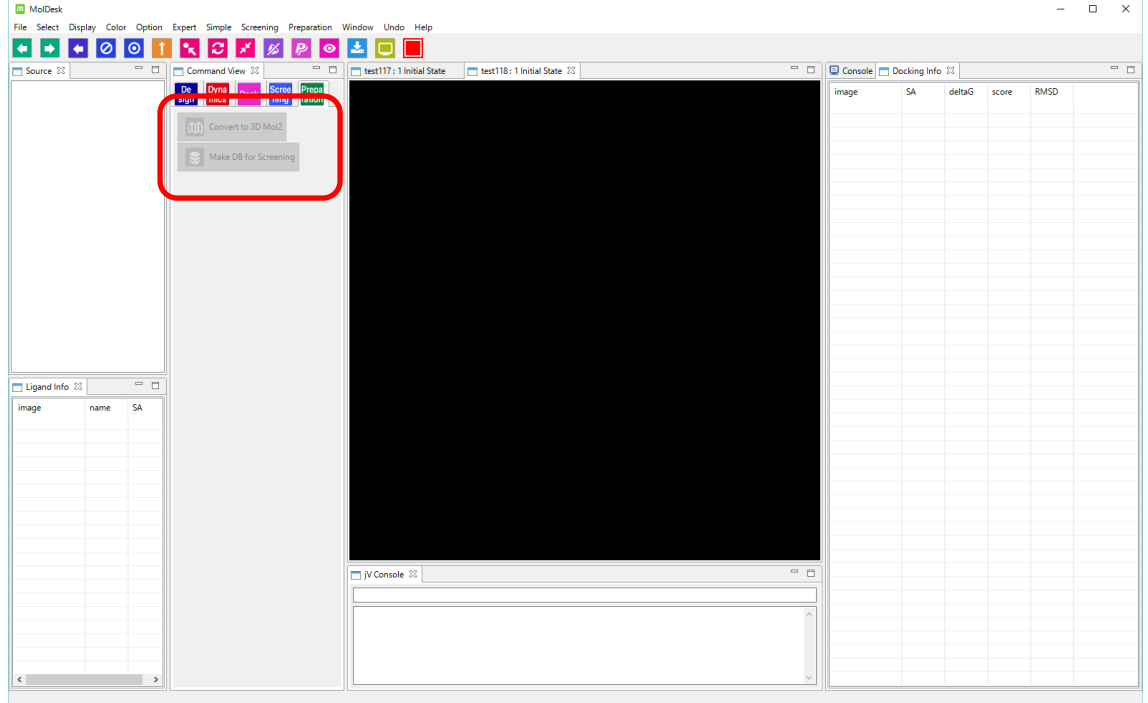

スクリーニング用の化合物データベース作成の計算時間の目安は、以下の表の通りです。

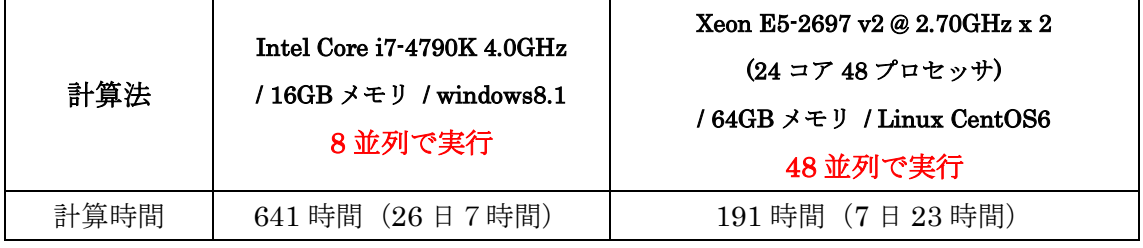

化合物数が 259,868 分子の計算例

実際の計算時間は、データベースを作成したい化合物数で比例倍してください。

並列計算で高速に計算しますが、化合物データベース作成時に必要なメモリ量は並列数が 大きくなるほど増大します。

例えば、8 並列の場合は 16GB、48 並列の場合は 32GB が必要です。

並列数は [Help] – [Preference] – [Screening] の Thread number の設定で指定できます。

デフォルトではマシンの最大プロセッサ数が設定されています。

並列数が大きいほどメモリを消費しますので、メモリ量が少ないマシンでは Thread number の値を小さくしてください。

Window 32bit では計算できません(メモリ不足のため)。Windows 64bit または Linux 64bit のなるべくスペックの良いマシンをご用意ください。

30 万個の分子のスクリーニング計算用の化合物データベース作成で、約 4.5GB 記憶媒体 を消費します。

途中で停止した場合は、初めから再計算が必要です。

#### <span id="page-18-0"></span>1.4.4. データベース作成場所

データベース作成の計算が終了するとコマンドボタンがグレーから使用できるように変わ ります。データベースの作成される場所は、保存したプロジェクトのフォルダを [PROJECT] とすると、

#### [PROJECT] -> work -> database

です。database は、以下のフォルダ構成になります。

```
[PROJECT] – work – database – ligand
                            - ligandImage
                            - mol2_files
                            - mts_data
                            - protein
                             - all.mol2 (ファイル)
                           - all exclude.mol2 (ファイル)
                             - error.log (ファイル)
                            - exclude.info (ファイル)
                             - pro_list (ファイル)
                            - version (ファイル)
```
それぞれの内容は以下の通りです。

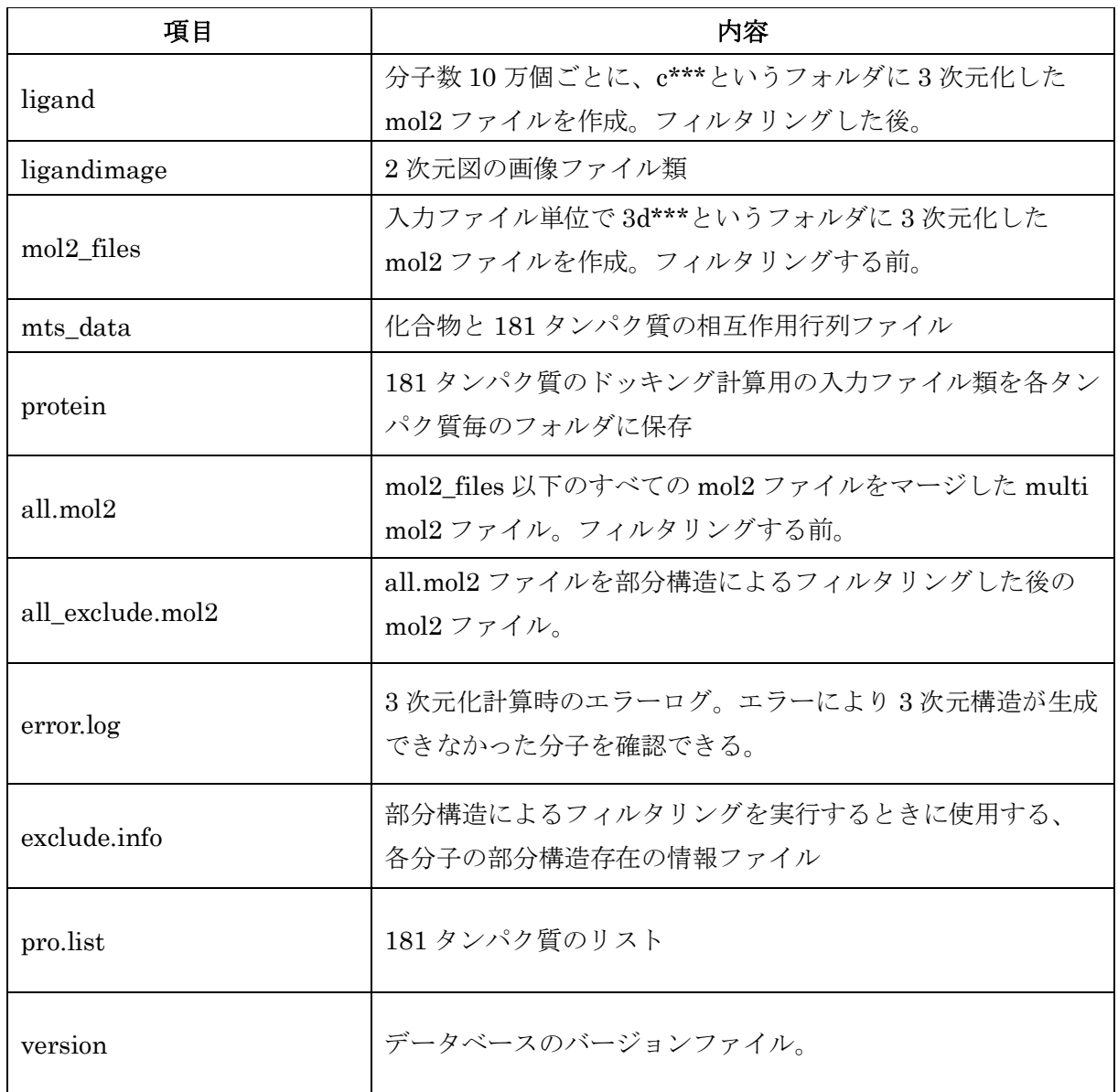

「[8.3.2](#page-145-0) [Screening](#page-145-0)」を参照し、ここで作成した database を設定すると、database を対 象にしてスクリーニング計算ができるようになります。具体的には以下の通りです。

[Help] - [Preference] 画面を開いて、「2. Screening」を選択し、[Browse] をクリックし ます。

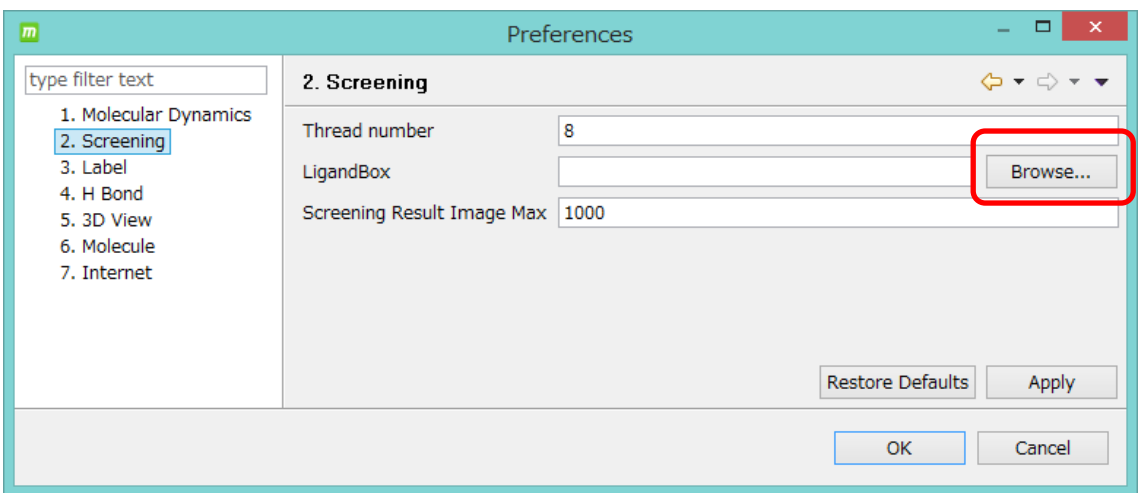

保存したプロジェクト(例では、MKDB011)の database フォルダを下図のように選択 し、[OK]をクリックします。

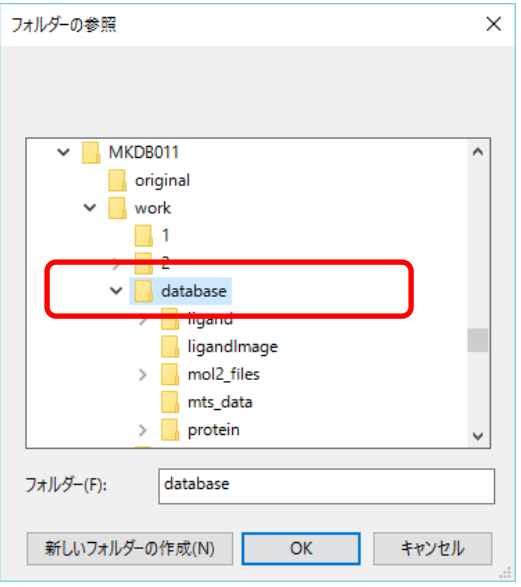

database フォルダが指定されたのを確認し、[OK]をクリックします。

#### <span id="page-21-0"></span>1.5. スクリーニング用化合物 DB の再分割

LigandBox を使用してスクリーニング計算を行う場合は、この節は読み飛ばしてください。

Prepa ration [Preparation] - | 【Remake DB for Screening] で、スクリーニング用のデータ ベースを再分割することができます。 再分割する目的は、以下で説明する通り、スクリーニング計算の高速化です。

前節の、■ [Make DB for Screening] で作成したデータベースや、LigandBox は、1万 化合物ごとに内部的に分割されています。LigandBox は 200 万化合物なので 200 分割、仮

に、ユーザが | Make DB for Screening] で作成したデータベースの化合物数が 30 万 化合物だった場合 30 分割になります。並列計算によっては、これより大きなスレッド並列 数で並列計算が可能な計算機がありえます。この場合に、より大きな分割数で再分割してデ ータベースを作成し直すと、スクリーニング計算が早く完了します。

#### <span id="page-21-1"></span>1.5.1. プロジェクトの保存

プロジェクトを保存してない場合は、保存を促すワーニング画面がでますので、プロジェク トを [File] – [Save as] メニューで保存してください。再分割したスクリーニング用の化合 物データベースは、保存したフォルダ以下に作成しますので、容量に余裕のある場所に保存 してください。10 万化合物あたり、約 6GB の容量が必要です。

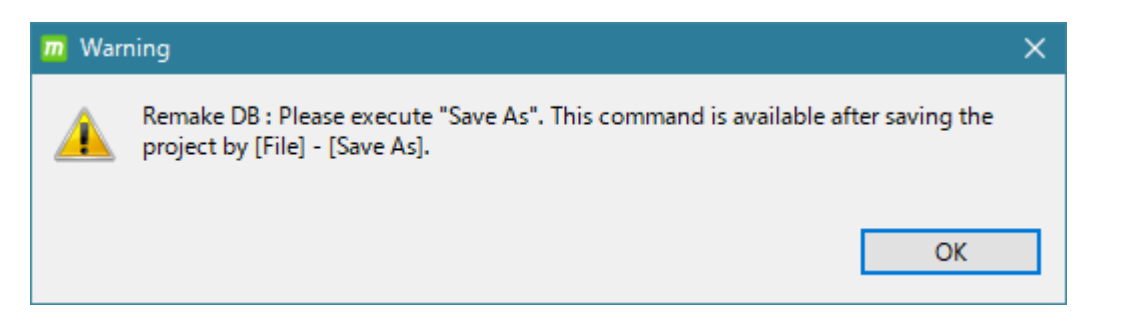

また、すでに作成済のプロジェクトを、[File] – [Open Project] で開いた場合で、 [Remake DB for Screening] をクリックしたときに、以下のワーニング画面が出ることが あります。

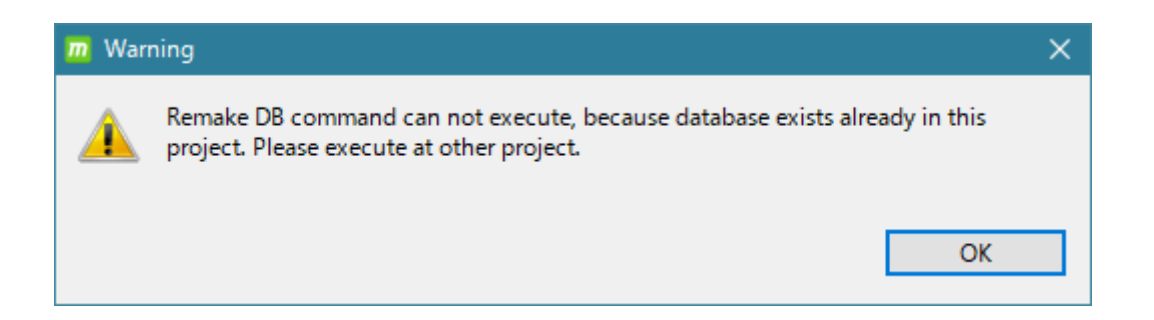

すでに、出力先になる work ¥ database フォルダが作成されているプロジェクトでデータ ベースを作成しようとしたため実行不可能となってますので、work ¥ database の存在し ない別のプロジェクトで実行してください。

#### <span id="page-22-0"></span>1.5.2. データベース再分割条件の設定

プロジェクトが保存されていて、work ¥ database フォルダが存在しない場合は、以下のデ ータベース作成条件の設定画面が出ます。

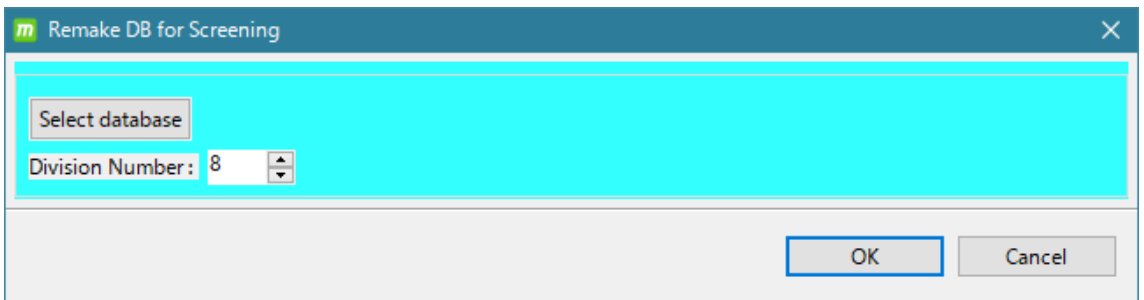

各項目の内容は、以下の通りです。

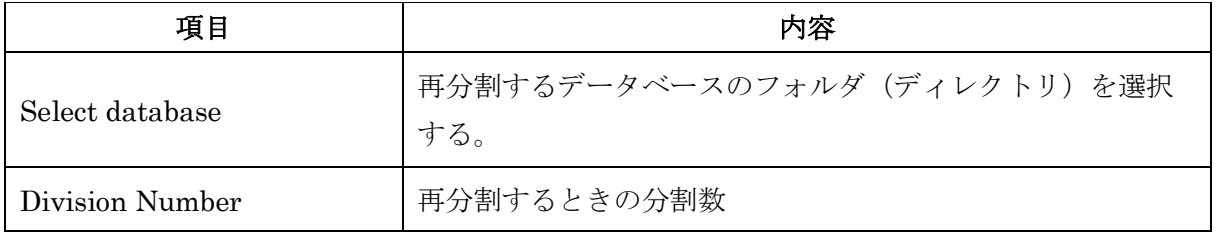

[Select database] をクリックすると、以下のフォルダ選択画面が表示するので、ligand と mts\_data フォルダが直下にあるフォルダを選択します。再分割計算に必須なフォルダは、 ligand と mts\_data です。それ以外は、再分割で使用しませんので不要です。

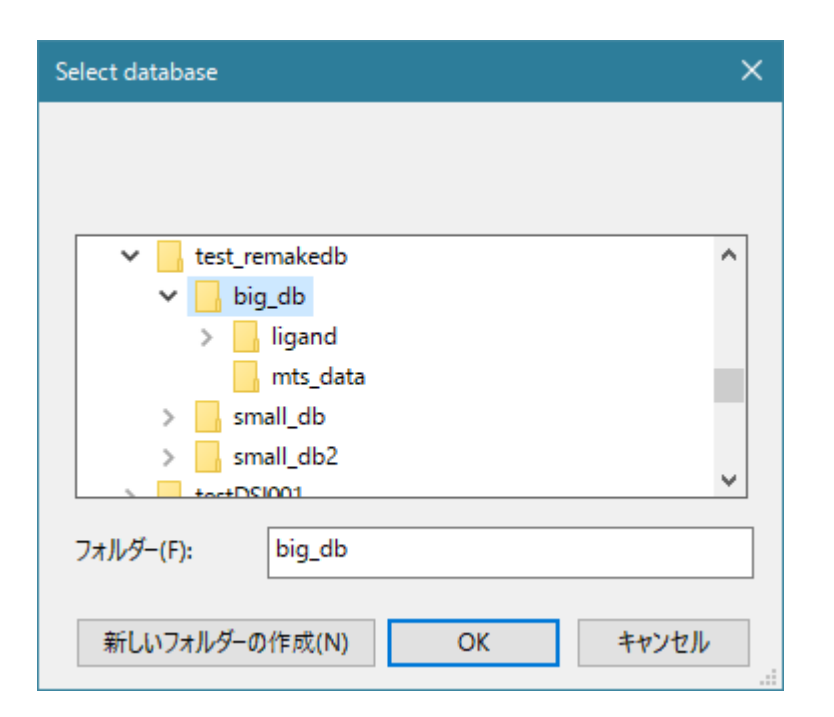

[OK] をクリックすると、選択したフォルダが下図のように入力されます。

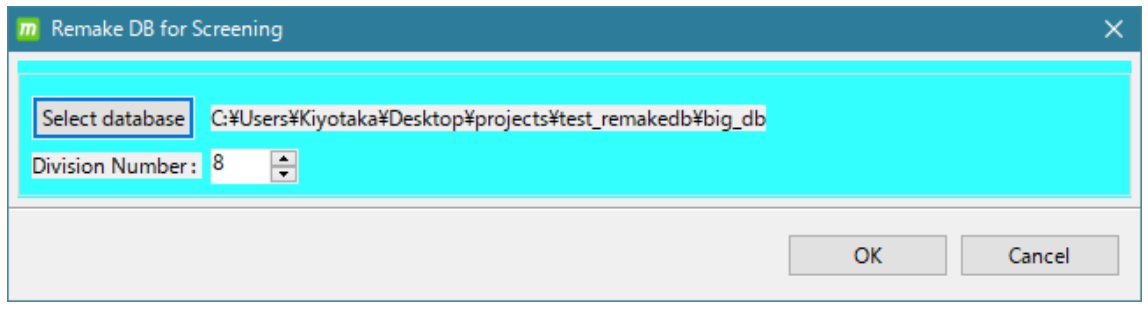

次に、[Division Number] を選択しますが、デフォルトで、計算機で可能な最大スレッド数 が表示されています(上図の計算機では8)。

[OK] をクリックすると、再分割が始まります。

#### <span id="page-24-0"></span>1.5.3. データベース作成場所

データベース作成の計算が終了するとコマンドボタンがグレーから使用できるように変わ ります。データベースの作成される場所は、保存したプロジェクトのフォルダを [PROJECT] とすると、

[PROJECT] -> work -> database

です。database は、以下のフォルダ構成になります。

```
[PROJECT] – work – database – ligand
                             - ligandImage
                             - mts_data
                             - protein
                             - pro_list (ファイル)
                             - version (ファイル)
```
それぞれの内容は以下の通りです。

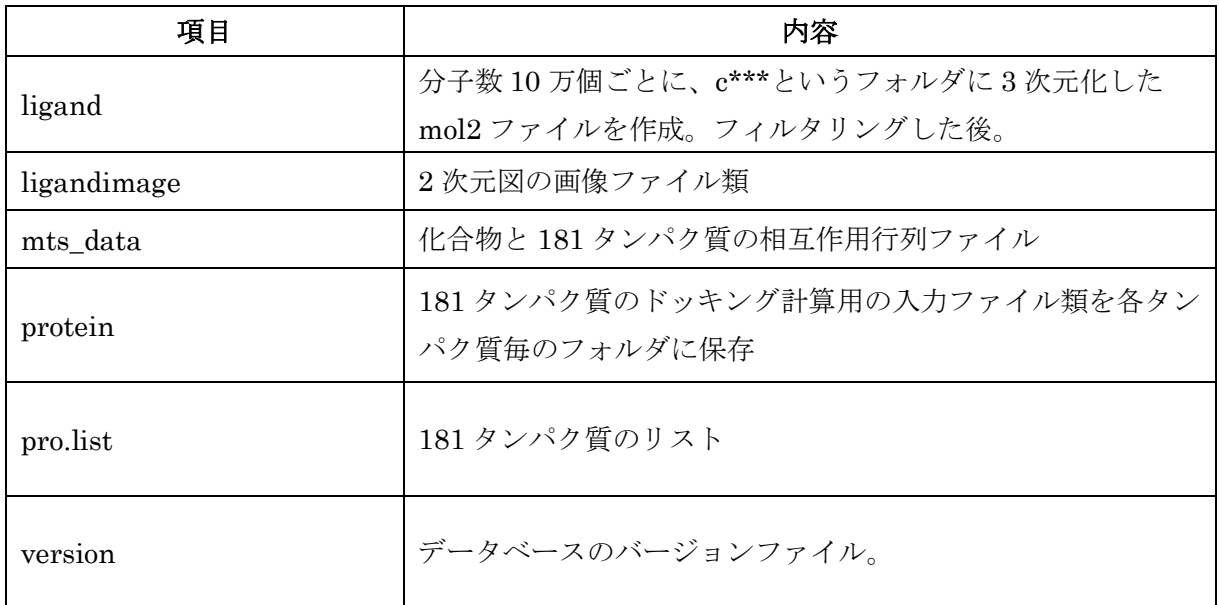

「[8.3.2](#page-145-0) [Screening](#page-145-0)」を参照し、ここで作成した database を設定すると、database を対 象にしてスクリーニング計算ができるようになります。具体的には以下の通りです。

[Help] - [Preference] 画面を開いて、「2. Screening」を選択し、[Browse] をクリックし ます。

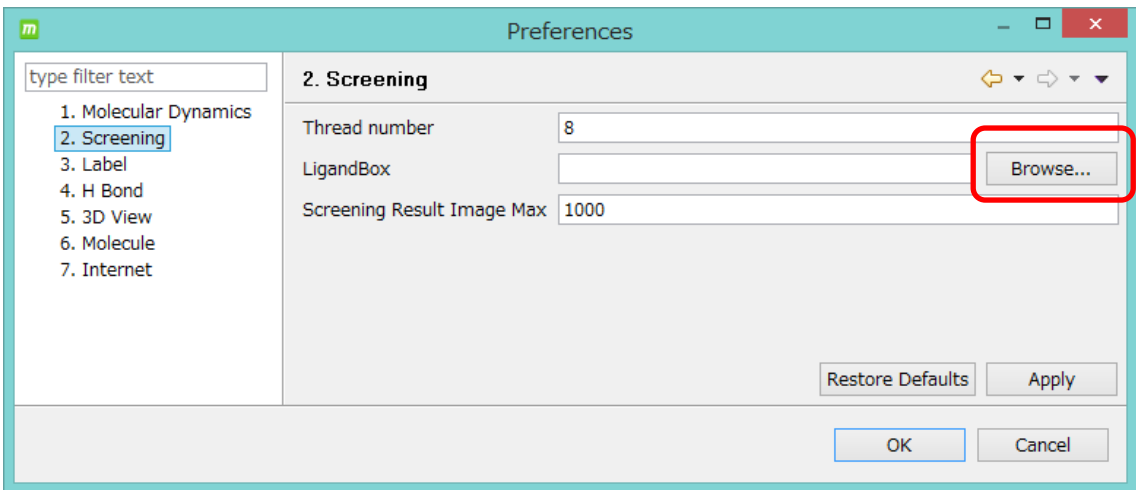

保存したプロジェクト(例では、MKDB011)の database フォルダを下図のように選択 し、[OK]をクリックします。

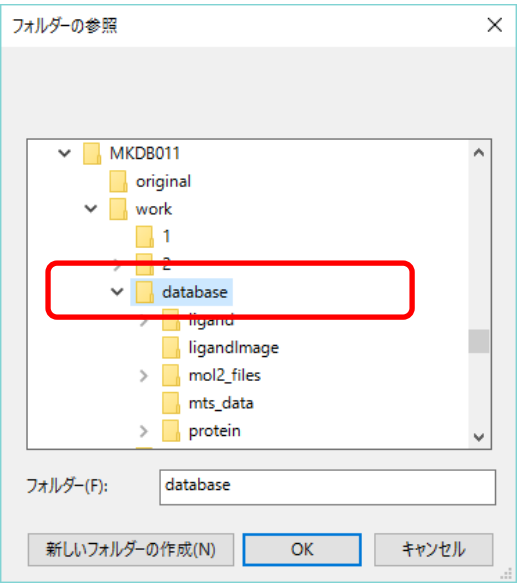

database フォルダが指定されたのを確認し、[OK]をクリックします。

<span id="page-26-0"></span>1.6. スクリーニング計算の概要

MolDesk Screening データフロー図 既知活性化合物 化合物データベース 候補化合物リスト 入力:複数の mol2ファイル<br>ファイルセレクターの限界まで選択可 数百万化合物まで 出力: 各種物性値の CSVファイル 既知タンパク質 ML-DSI 法では不要 2D構造図を含む html ファイル ポケット情報 MTS法、ML-MTS法で必要 (いずれも、エクセル読み込み可) 入力: MolDeskでモデリング

※化合物データベースは、ユーザの分子、または、ご提供する LigandBox が可能

- ⚫ myPresto の 以下の手法を用いたインシリコスクリーニングが実行できます。
	- ① ドッキングスコア順
	- ② MTS 法 (MTS)
	- ③ 機械学習 MTS 法 (ML-MTS)
	- ④ 機械学習 DSI 法 (ML-DSI)
- いずれの手法もドッキング計算をベースにしているため、最も精度が高くなる活性化 合物の分子量はおよそ 200~400 Da の範囲です。
- ⚫ 機械学習に用いる活性化合物の数は 5 個以上を推奨します。
- ⚫ 検索対象は、LigandBox の 200 万化合物およびユーザが追加した化合物です。

|           | ターゲット          | 既知活性    | ユーザ追加による |
|-----------|----------------|---------|----------|
| 計算法       | タンパク質          | リガンド    | 検索対象化合物  |
|           | (PDB)          | (mod 2) | (mod 2)  |
| ドッキングスコア順 | $\circledcirc$ |         |          |
| MTS       | ◎              |         |          |
| ML-MTS    | ◎              | O       |          |
| ML-DSI    |                | (O)     |          |

⚫ 各スクリーニング計算法の入力は以下の通りです。

◎必須 ○任意

※ ここでは、LigandBox からスクリーニングすることを前提で説明していますが、ユー ザの化合物からスクリーニングすることも現行バージョンでは可能です。

#### <span id="page-27-0"></span>1.7. スクリーニング計算の並列数・メモリ量・時間

スクリーニングの計算時間の目安を以下に示します。

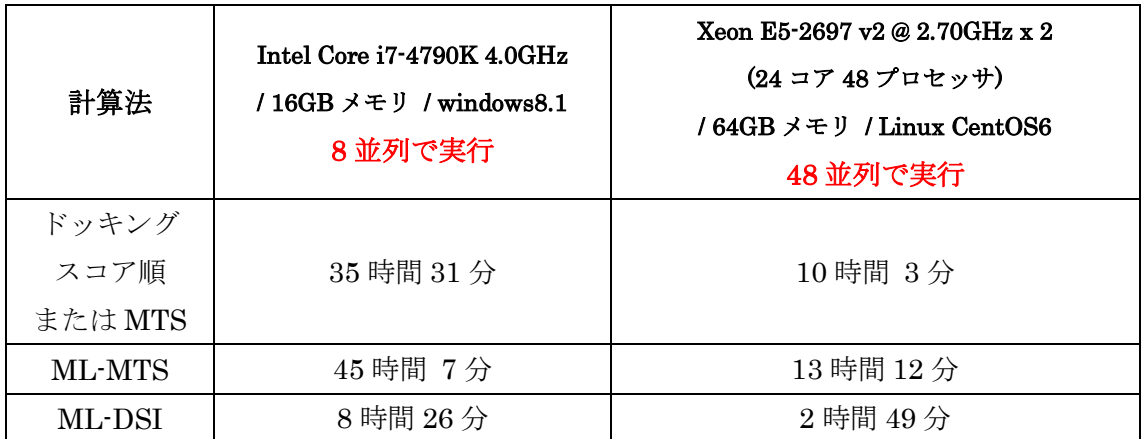

タンパク質を含む受容体側が 8,928 原子、LigandBox + 174 化合物の計算例

並列計算に関して特に設定を行う必要はありません(スレッド並列計算で行います)。 MolDesk Screening をインストール・アクティベーションした直後に、すぐ並列計算が行 えます。

スクリーニング計算時に必要なメモリ量は並列数が大きくなるほど増大します。 例えば、8 並列の場合は 16GB、48 並列の場合は 32GB が必要です。

並列数は [Help] – [Preference] – [Screening] の Thread number の設定で指定できます。 デフォルトではマシンの最大プロセッサ数が設定されています。 並列数が大きいほどメモリを消費しますので、メモリ量が少ないマシンでは Thread number の値を小さくしてください。

Window 32bit の場合は、メモリ不足のためにスクリーニング計算が実行できません。 スクリーニング計算を実行する場合は、Windows 64bit または Linux 64bit のなるべくス ペックの良いマシンをご用意ください。

1 回あたりのスクリーニング計算で、約 5GB 記憶媒体を消費します。

#### <span id="page-28-0"></span>1.8. スクリーニング計算の手順

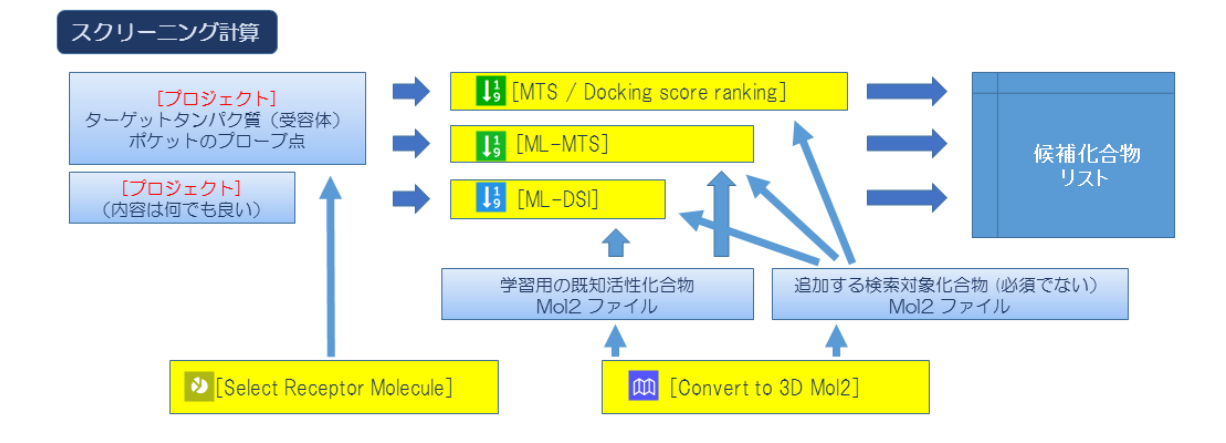

1.mol2 ファイルの準備

ML-MTS 法と ML-DSI 法では、学習用の既知活性リガンドの mol2 ファイルが必要で す(MTS / Docking score ranking 法では不要です)。

また、追加したい検索対象化合物がある場合はそれらの mol2 ファイルも必要です。 mol2 ファイルの準備手順については「[1.9](#page-30-0) mol2 [ファイルの準備」](#page-30-0)を参照してください。

2.ターゲットタンパク質とポケットの準備

MTS / Docking score ranking 法と ML-MTS 法では、ターゲットタンパク質とポケッ トをモデリングしておく必要があります(ML-DSI 法はリガンドベースの計算法のた め、ターゲットタンパク質とポケットのモデリングは不要です)。

ターゲットタンパク質とポケットがモデリングされたプロジェクトを作成する方法は 2 通りあります。

- A) ターゲットタンパク質とポケットのプローブ点をモデリングしたプロジェクトを 作成します。ポケットのプローブ点の作成方法は MolDesk Basic のマニュアルを 参照してください。
- B) モデリングがすでに終了しているターゲットタンパク質の PDB ファイルと、ポケ ットのプローブ点の PDB ファイルをプロジェクトに読み込みます。PDB ファイル の読み込み方法は MolDesk Basic のマニュアルを参照してください。

ターゲットタンパク質とポケットをモデリングした後、受容体分子を ■■ [Select Receptor Molecule] で選択します。このとき、受容体のポケットの空間は空けるよう に選択してください。

- 3.  $\begin{bmatrix} 1 \\ 9 \end{bmatrix}$  [MTS / Docking score ranking],  $\begin{bmatrix} 1 \\ 9 \end{bmatrix}$  [ML-MTS],  $\begin{bmatrix} 1 \\ 9 \end{bmatrix}$  [ML-DSI] のいずれ かをクリックすると、スクリーニング計算の入力ダイアログが表示されます。 上記で作成した mol2 ファイルや、ターゲットタンパク質の名称を入力します。
- 4.[OK]をクリックするとスクリーニング計算が開始します。
- 5.ターゲットタンパク質、既知活性リガンド、検索対象化合物の入力方法は以下の通りで す。

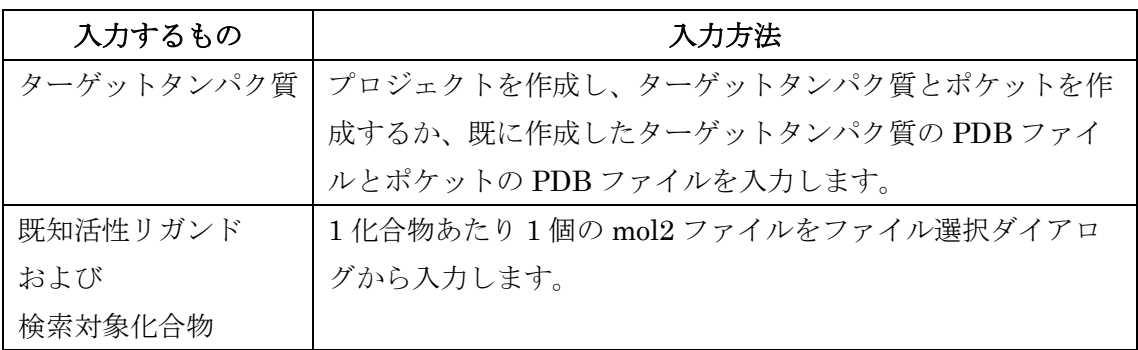

本ドキュメントでは、MolDesk Screening のインストール時にデスクトップに作成された MolDesk Screening フォルダに含まれるサンプルデータを用いて、実際にスクリーニング 計算を行いながら操作手順を説明します。

#### <span id="page-30-0"></span>1.9. mol2 ファイルの準備

学習用の既知活性化合物がある場合や、ユーザが追加したい検索対象化合物がある場合 は、それらの mol2 ファイル (3次元構造化したもの)をあらかじめ用意する必要があり ます。

mol2 ファイルは、1 つのファイルに複数の分子が記述されているマルチ形式と、1 つのフ ァイルに 1 つの分子が記述されたシングル形式の両方を入力できます。

ただし、化合物分子の 3 次元化と電荷の付加はスクリーニング計算では行わないので、3 次元化と電荷の付加がない化合物分子に対しては、3 次元化と電荷の付加を予め実行して おく必要があります。

化合物分子の3次元化と電荷の付加を実行した mol2 ファイルを生成するためには、 [Convert to 3D Mol2] を実行します。

m [Convert to 3D Mol2] の詳細は MolDesk Basic のマニュアルを参照してください。

## <span id="page-31-0"></span>1.10. MTS 法またはドッキングスコア順によるスクリーニング

MTS 法またはドッキングスコア順によるスクリーニング計算では、1 回の計算で MTS 法 とドッキングスコア順を同時に計算します。

#### <span id="page-31-1"></span>1.10.1.プロジェクトの作成

プロジェクトを作成し、ターゲットタンパク質をモデリングし、ポケットを作成します。

この例では、タンパク質とポケット情報をファイルから読み込みます。

ポケットの作成は <sup>130</sup> [Make Pocket] や <sup>130</sup> [Find Pocket] で行うことも可能です。 ポケットを作成する方法については MolDesk Basic のマニュアルを参照してください。

[File] - [Open Molecular File] メニューでプロジェクトを作成します。 この例では MolDesk Screening フォルダに含まれる以下の PDB ファイルを選択して新規 プロジェクトを作成します。

MolDesk Screenng -> sample -> screening -> cox2 -> Pro.pdb

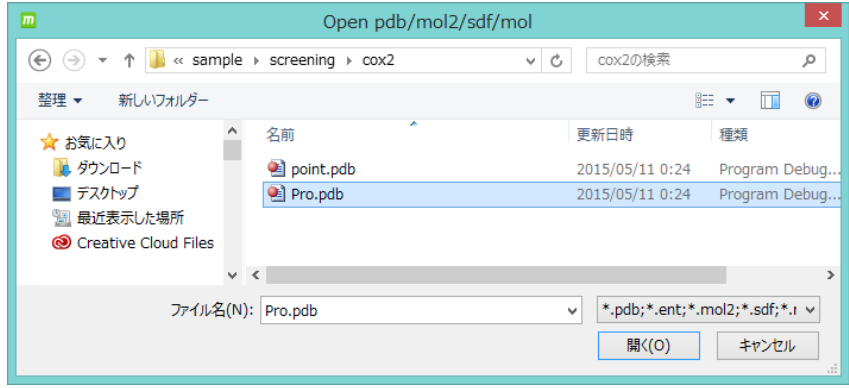

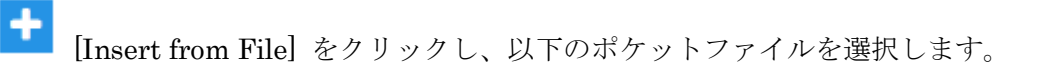

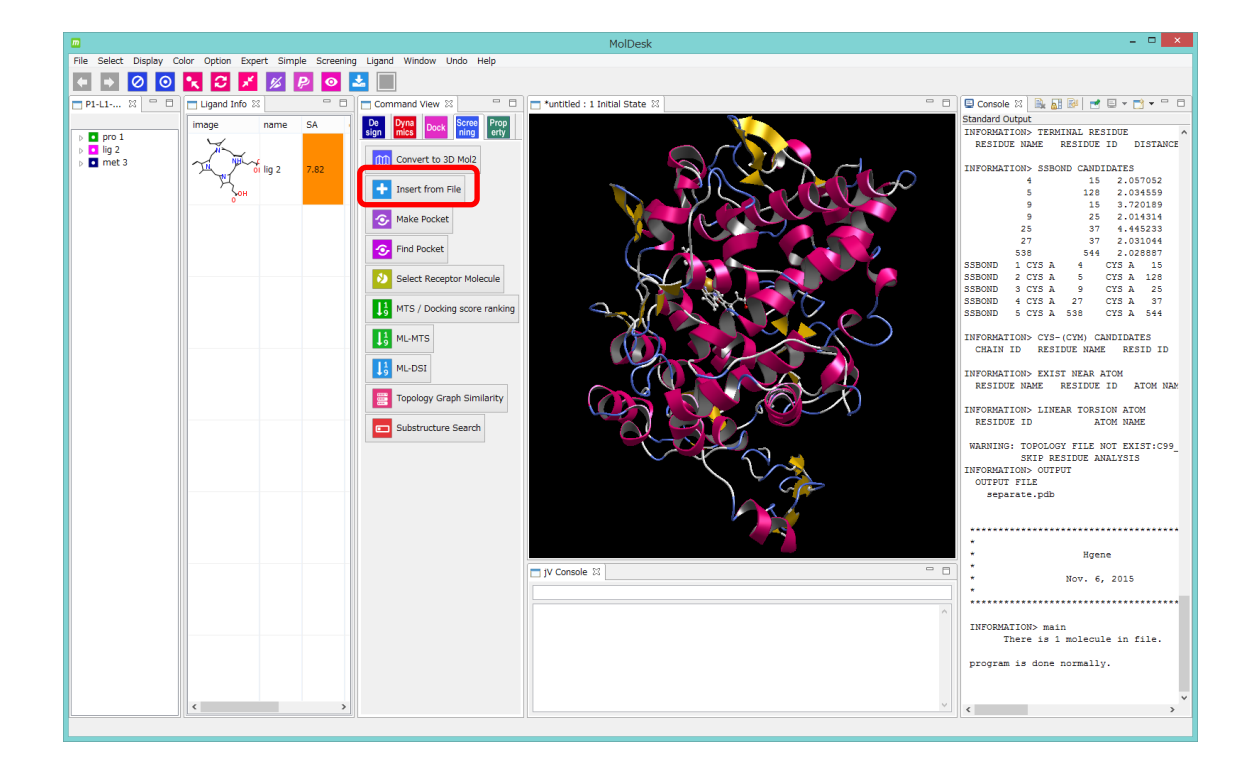

#### MolDesk Screenng -> sample -> screening -> cox2 -> point.pdb

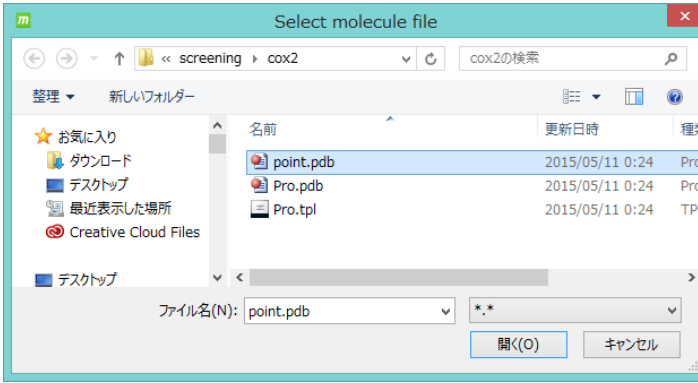

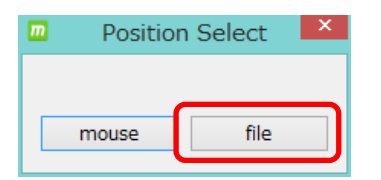

[file] を選択します。

[mouse] を選択するとユーザがマウスクリックした座標に ポケットファイルが入力され、正確な計算ができません。

ファイルで指定した位置にポケットが入力されます。

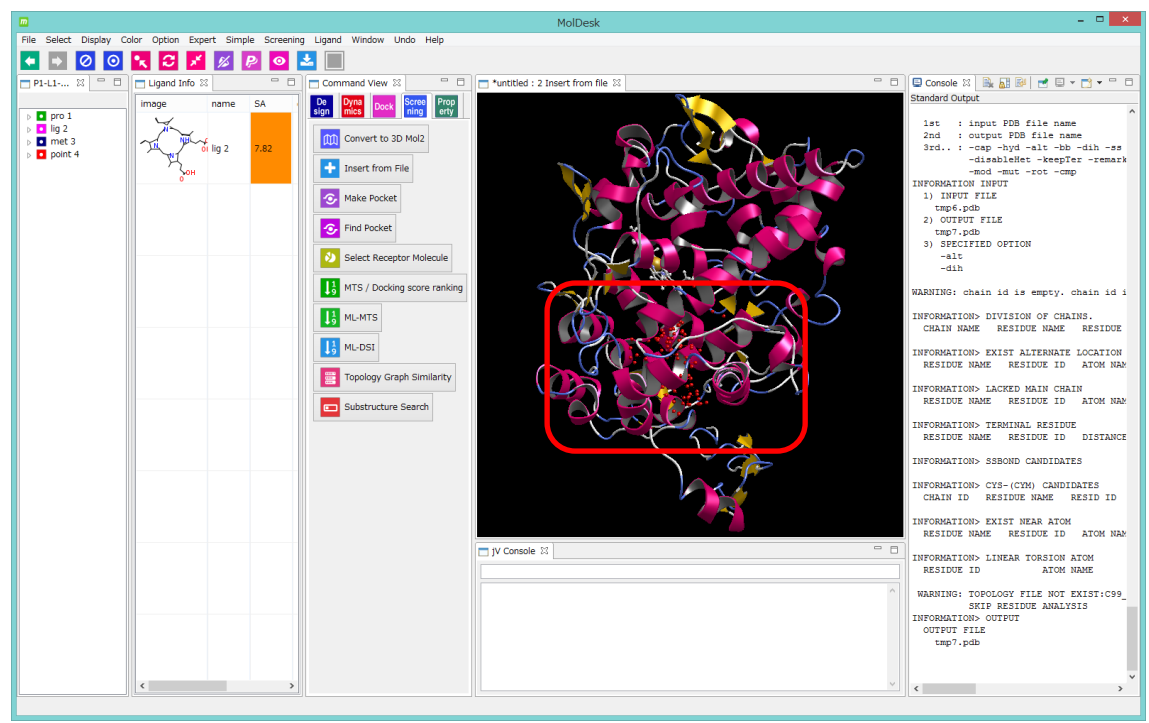

#### このプロジェクトを「proj009」という名前で保存します。

プロジェクトの保存方法は MolDesk Basic のマニュアルを参照してください。

スクリーニング計算は1回の計算で生成するデータ量が大きい(~数 GB)ため、計算前に プロジェクトの保存を行い、データを保存するフォルダを確定しておく必要があります。

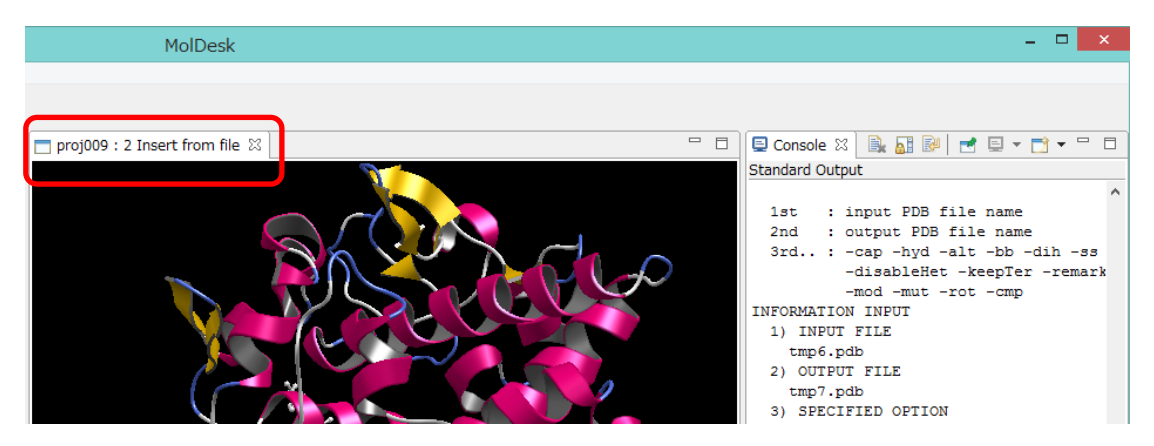

プロジェクトを保存すると 3D 画面のタブ名がプロジェクト名に変わります。

ドッキング計算の受容体を指定します。

ここでは、ツリー表示画面で ■ pro 1、 ■ lig 2、 ■ met 3 を Ctrl + クリックで選 択し、右クリックから[Receptor On] を選択しています。( lig2、met3 はポケットと関係 ない場所にあるので、 pro 1 だけを選択しても OK です)。受容体は、ポケットの空間 を開けるように選択します。

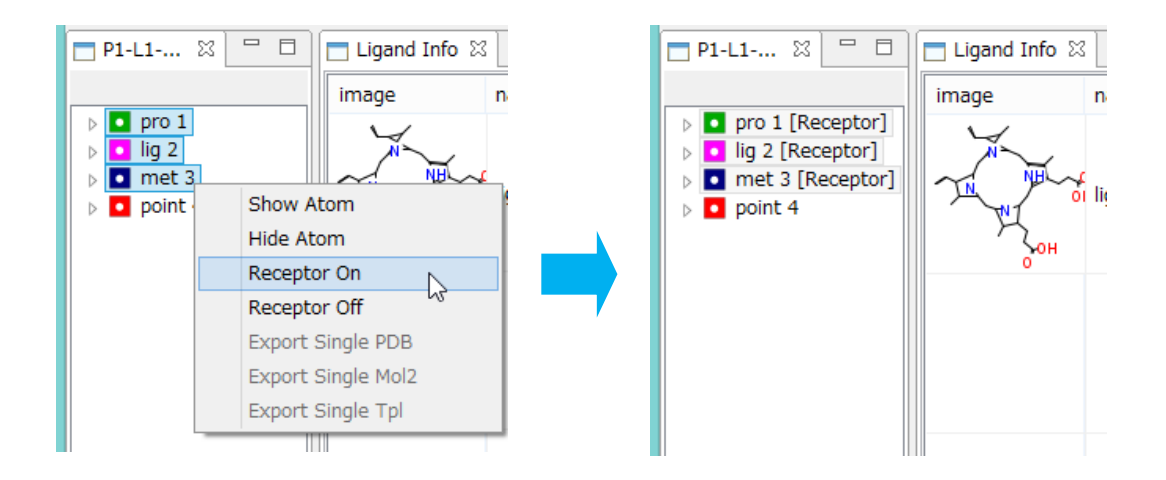

受容体選択方法の詳細は MolDesk Basic のマニュアルを参照してください。

## <span id="page-35-0"></span>1.10.2.スクリーニング計算のデータ入力

[MTS / Docking score ranking] をクリックします。

必要な作業が行われていないと以下のワーニングダイアログが表示されますので、必要な

作業を行った後、 [MTS / Docking score ranking] を再度クリックしてください。

● ポケットを作成していない場合は以下のワーニングダイアログが表示されますので、 ポケットの作成を行ってください。

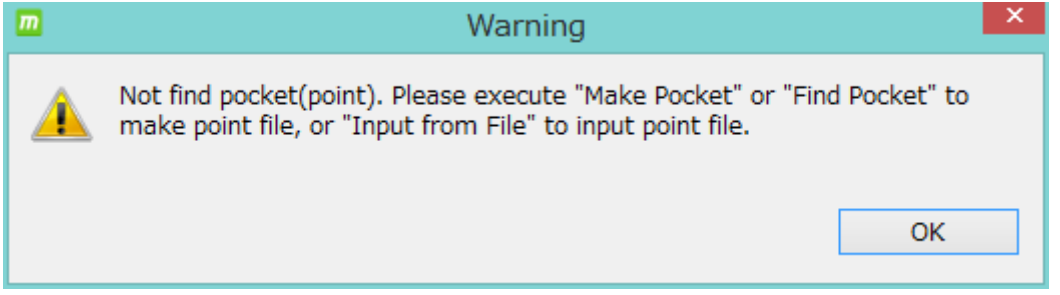

● プロジェクトが保存されていない場合は以下のワーニングダイアログが表示されます ので、プロジェクトの保存を行ってください。

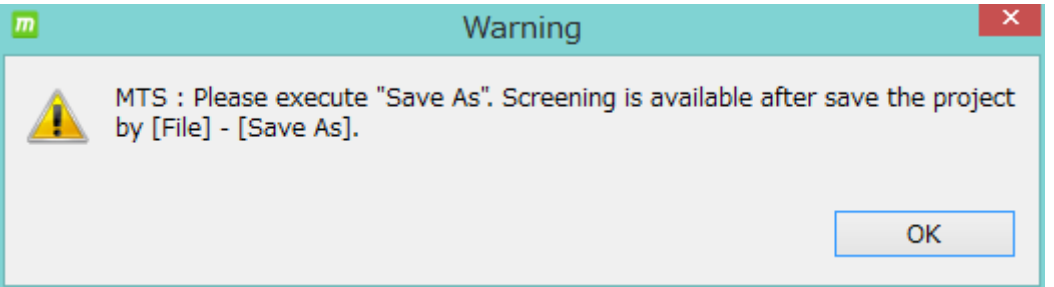

LigandBox が設定されていない場合は以下のワーニングダイアログが表示されますので、

「[1.2](#page-5-0) [LigandBox](#page-5-0) の準備」を参照し LigandBox を設定してください。

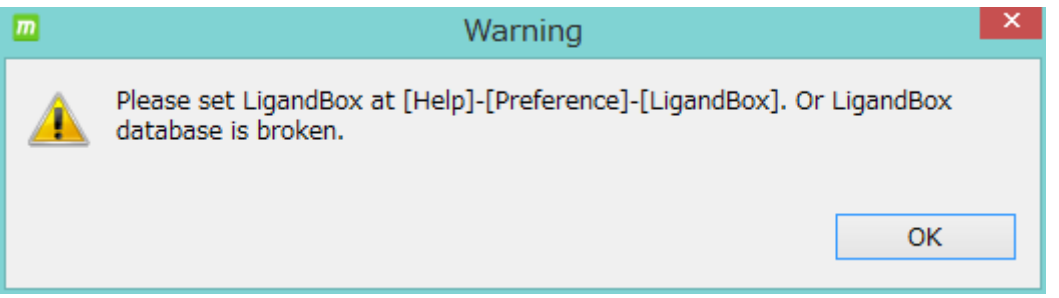
⚫ 受容体分子が選択されていない場合は以下のワーニングダイアログが表示されますの で、受容体を選択してください。

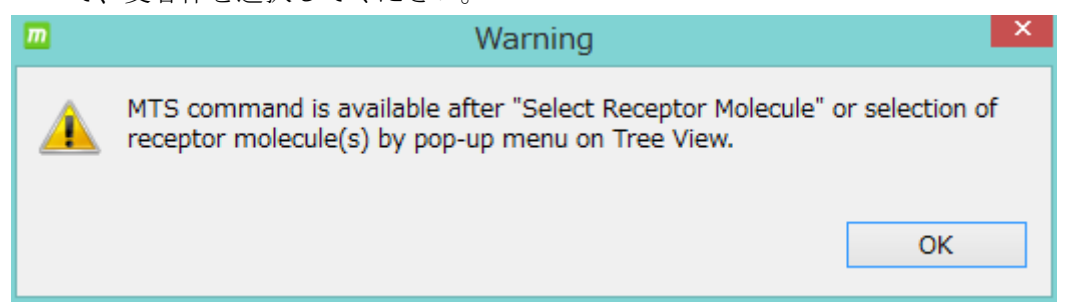

必要な作業がすべて行われている場合は、スクリーニング計算のデータ入力ダイアログが 表示されます。

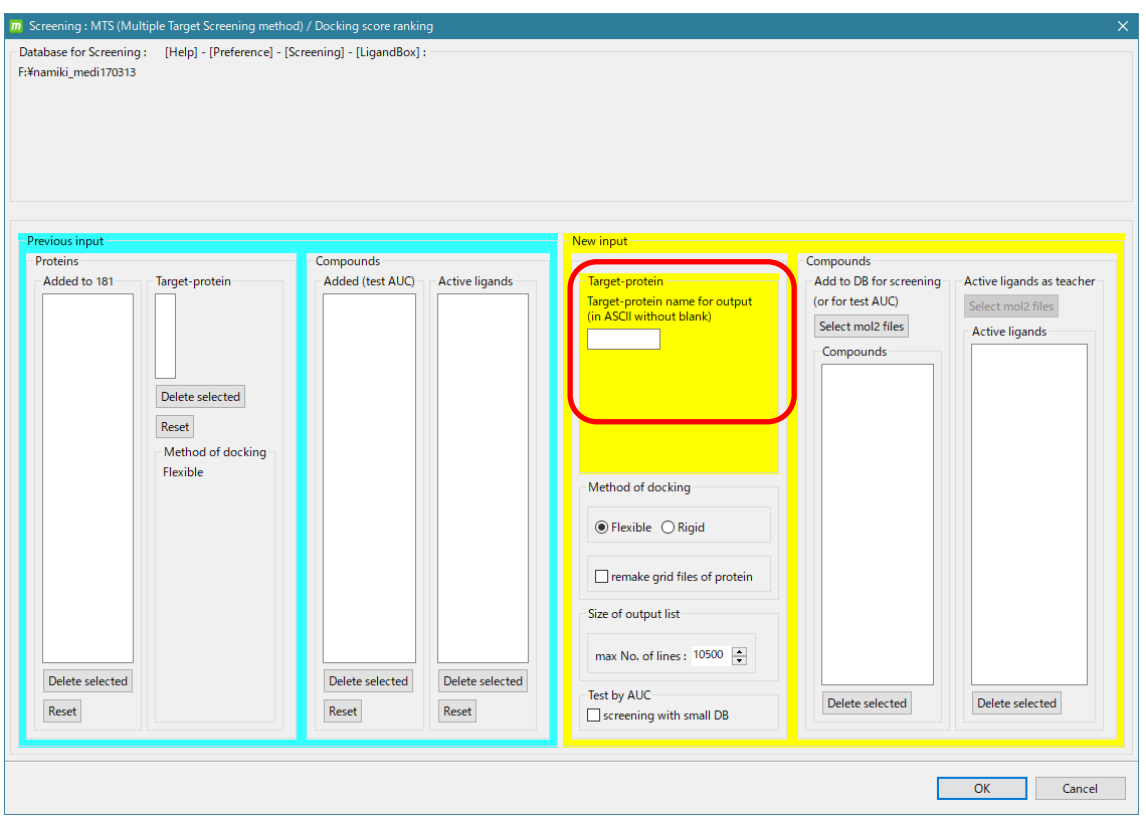

MTS法 / ドッキングスコア順によるスクリーニング計算では、ターゲットタンパク質 ([Target protein])の名前を入力する必要があります。

ターゲットタンパク質の名前は任意の名称を空白を含まない英数字で入力します。

他は入力必須ではありません。

既知活性リガンド ([Active ligands as teacher]) は MTS 法 / ドッキングスコア順による スクリーニング計算では使用しないため、入力できないようになっています。

この例では、ターゲットタンパク質の名前に「cox2」と入力します。

ダイアログ左の青背景の領域には、前回の計算の入力内容が表示されます。この例では初 回のため空欄になっています。

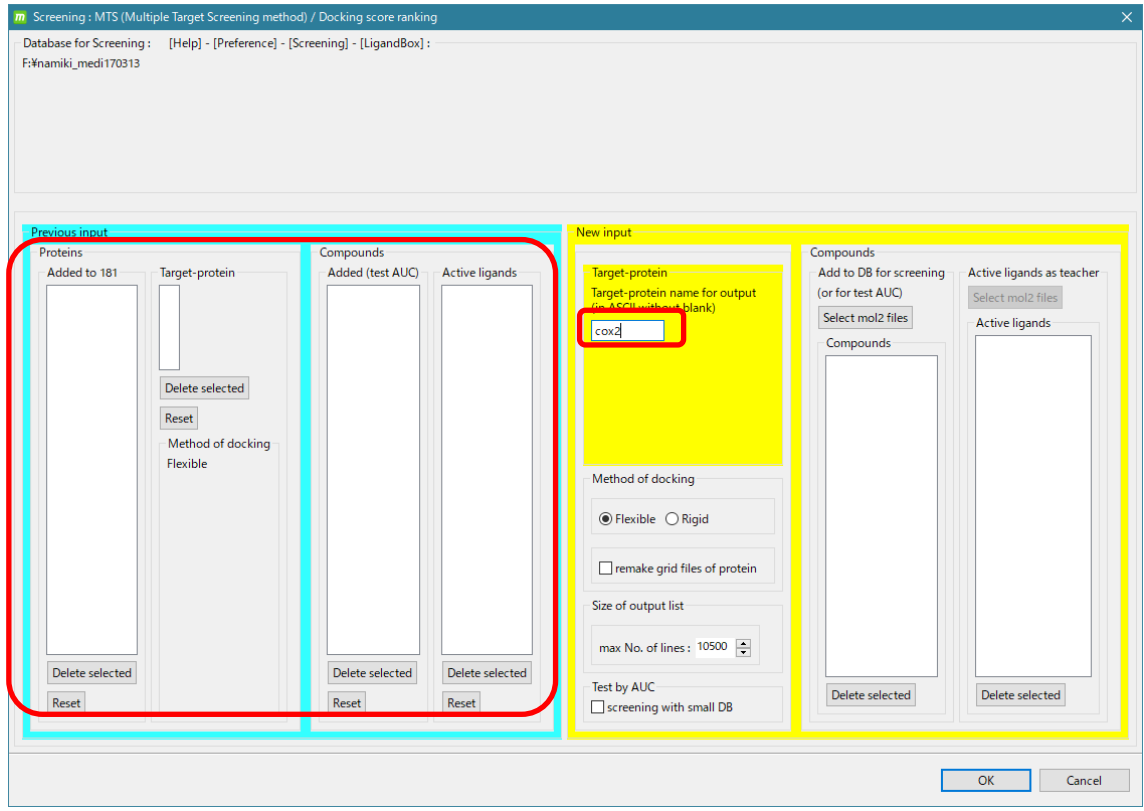

#### 1.10.3. mol2 ファイルによる化合物の追加

LigandBox に加えてスクリーニング対象とする化合物を mol2 ファイルで入力します。

この例では恣意的に既知活性リガンドを入力し、既知活性化合物がどれだけ上位にリスト 化されるかを確認します。スクリーニング計算終了後にデータベースエンリッチメント曲 線を表示し、AUC (Area under the curve)による計算精度を検証します。

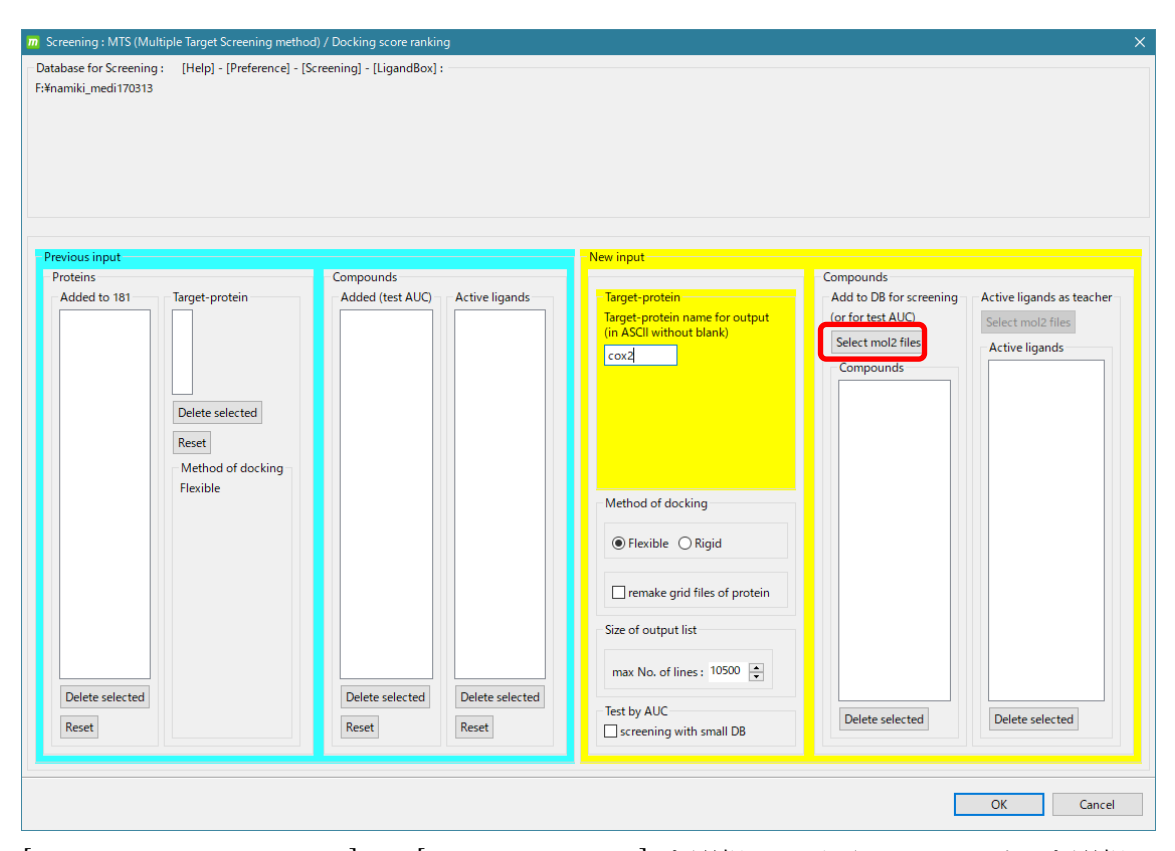

[Add to DB for screening] の [Select mol2 files] を選択して以下の 13 ファイルを選択し 「開く」をクリックします。

MolDesk Screening -> sample -> screening -> cox2\_ligs1 -> cox2L1.mol2 MolDesk Screening -> sample -> screening -> cox2\_ligs1 -> cox2L2.mol2 MolDesk Screening -> sample -> screening -> cox2\_ligs1 -> cox2L5.mol2 MolDesk Screening -> sample -> screening -> cox2\_ligs1 -> cox2L7.mol2 MolDesk Screening -> sample -> screening -> cox2\_ligs1 -> cox2L12.mol2 MolDesk Screening -> sample -> screening -> cox2\_ligs1 -> cox2L14.mol2 MolDesk Screening -> sample -> screening -> cox2\_ligs1 -> cox2L18.mol2 MolDesk Screening -> sample -> screening -> cox2\_ligs1 -> cox2L19.mol2 MolDesk Screening -> sample -> screening -> cox2\_ligs1 -> cox2L23.mol2 MolDesk Screening -> sample -> screening -> cox2\_ligs1 -> cox2L26.mol2 MolDesk Screening -> sample -> screening -> cox2\_ligs1 -> cox2L31.mol2 MolDesk Screening -> sample -> screening -> cox2\_ligs1 -> cox2L34.mol2 MolDesk Screening -> sample -> screening -> cox2\_ligs1 -> cox2L36.mol2

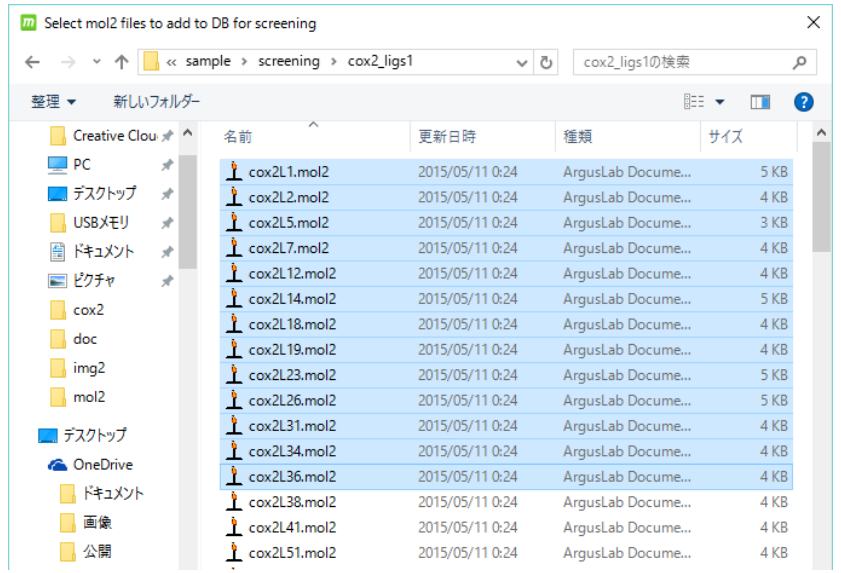

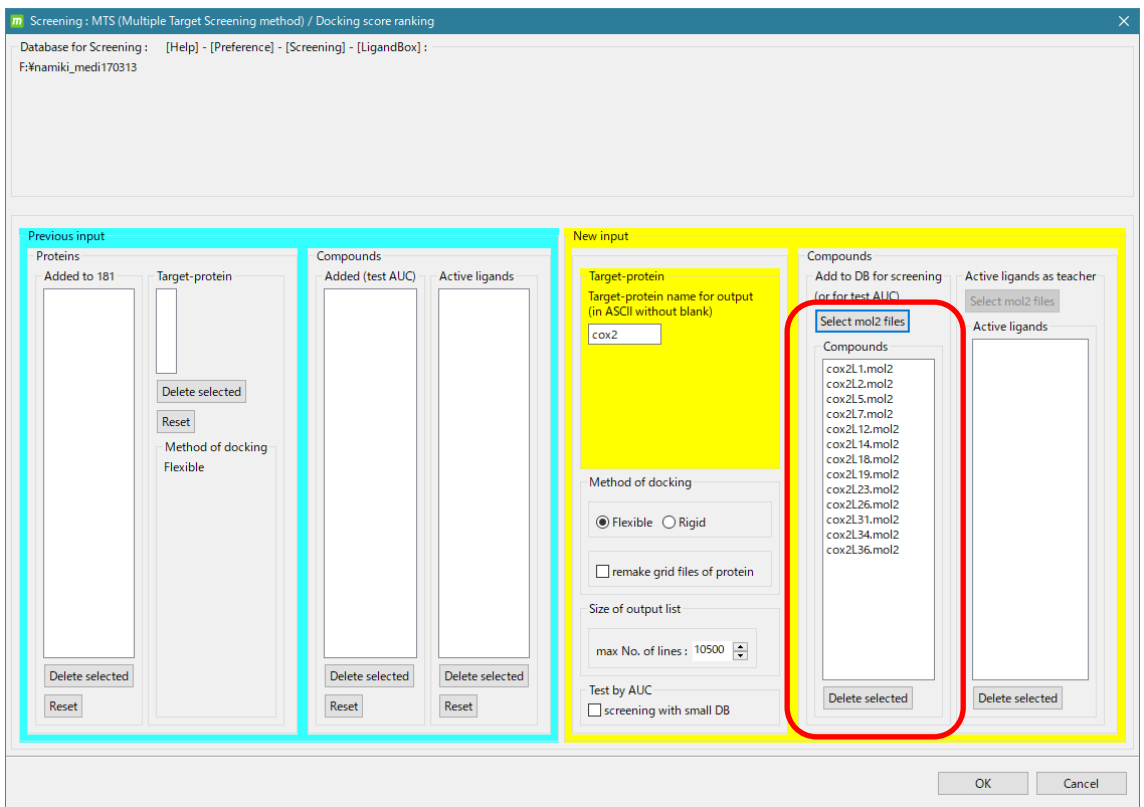

# 1.10.4. LigandBox の検索対象化合物の入力

[screening with small DB] にチェックを入れると、LigandBox の検索対象化合物をテス ト計算用の小さなグループ (2 万化合物以下)に限定することができます。

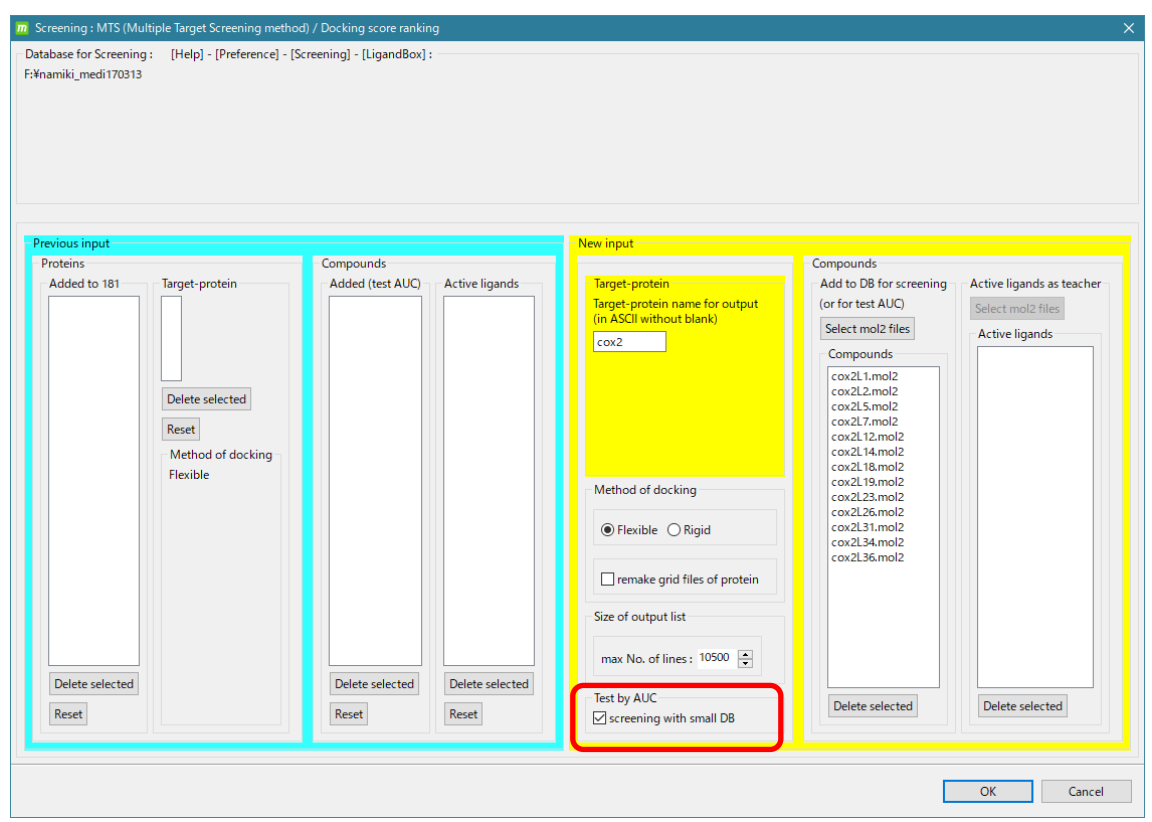

チェックしない場合はすべての化合物に対しスクリーニング計算を行います。

この例ではテスト時間短縮のため、[screening with small DB] をチェックします。

# <span id="page-41-0"></span>1.10.5.スクリーニング結果リストのサイズの入力

[max No. of lines] はスクリーニング計算後に表示される結果の数です。ヒット化合物をス コアが上位のものからこの数だけ表示します。

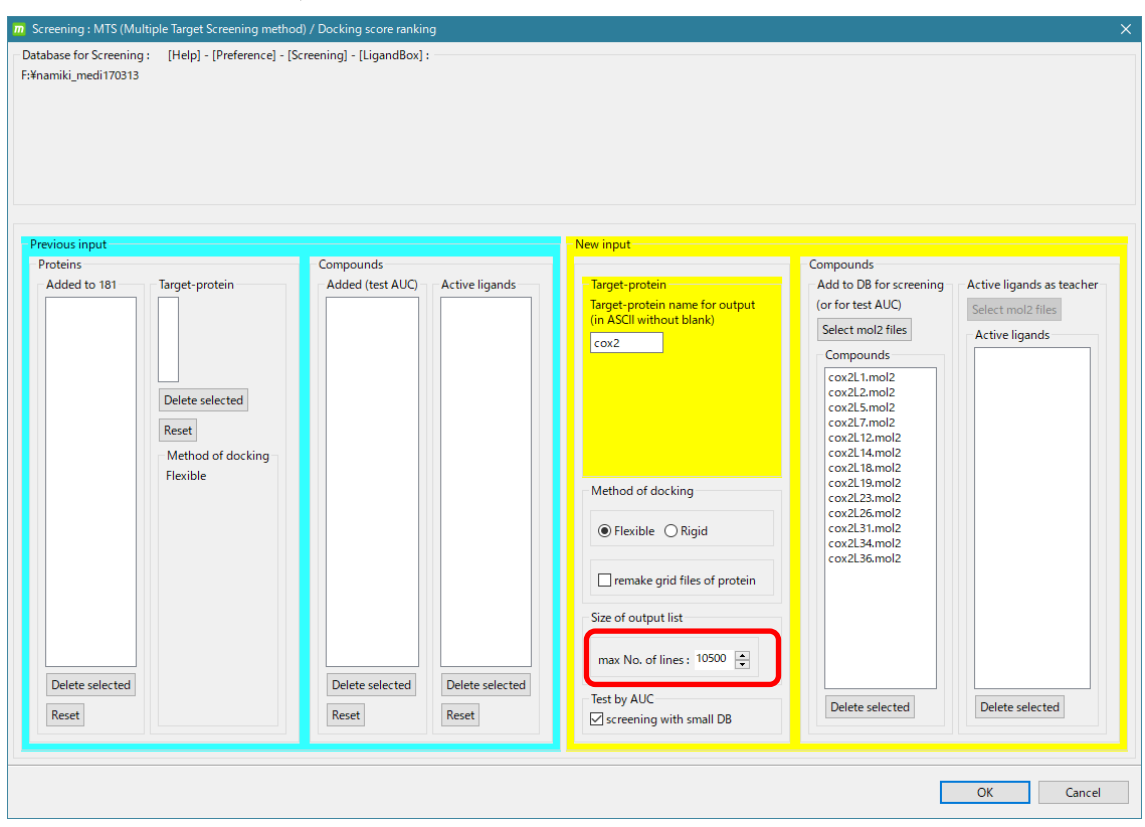

今回はデフォルト値 10,500 のまま実行します。

# 1.10.6.ドッキング計算方法の入力

[Method of docking] では、追加で入力した化合物のドッキング計算を行う際、化合物の 構造を flexible (多数の候補構造を生成する)で計算するか、rigid (入力した構造のま ま剛体)で計算するかを選択します。通常は flexible を選択します。化合物の代表構造を 入力し、リガンドを剛体としてドッキング計算する場合は rigid を選択してください。

[remake grid files of protein] では、MTS 法のスクリーニング計算で使用するリファレン スタンパク質のグリッドファイルについて、前回の計算で作成したグリッドファイルを使 用するか、再計算してグリッドファイルを作成しなおすかを選択します。通常はデフォル トのままチェックせずに進めます。

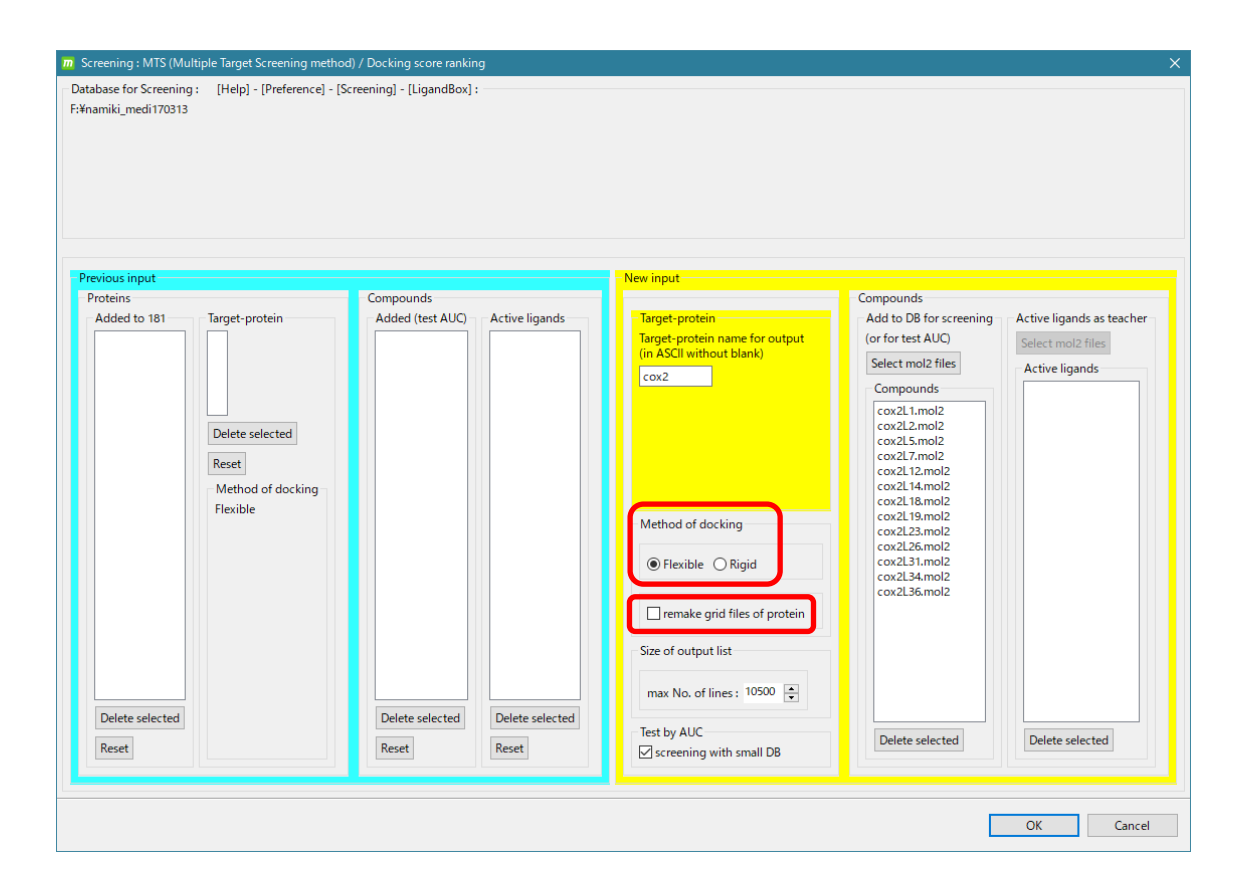

### リファレンスタンパク質:

すべてのスクリーニング計算のドッキング計算で使用する 181 のリファレンスタンパク 質を指します。詳細は myPresto のマニュアルを参照してください。

### 1.10.7.スクリーニング計算の開始

[OK]をクリックすると、スクリーニング計算が開始します。

この例では検索対象を約 2 万分子に限定しているため、通常の PC でも数時間で計算が終 わります。

スクリーニング計算を開始するとコマンドボタンがグレーになります。コマンドボタンが グレーになっている間は計算中です。

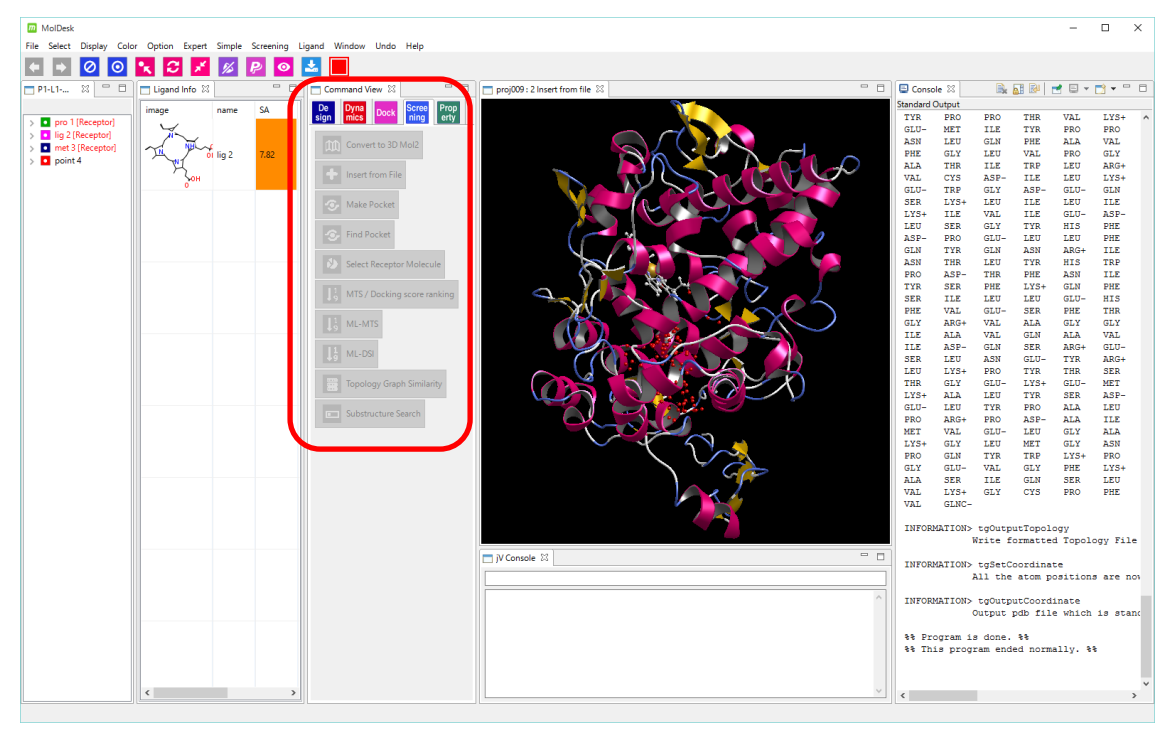

あらかじめ他のプロジェクトを開いていた場合、スクリーニング計算中でもそのプロジェ クトを操作できます。ただしプロセッサの占有率によっては動作が極端に遅くなる場合が あります。

スクリーニング計算で並列計算する際の並列数は、[Help] - [Preference] – [Screening] の Thread number で設定できます。詳細は「[1.7](#page-27-0) [スクリーニング計算の並列数・メモリ](#page-27-0) [量・時間」](#page-27-0)を参照してください。

## 1.10.8.スクリーニング計算結果の確認

スクリーニング計算が終了するとコマンドボタンが元の表示に戻ります。

また、[Screening Info] のタブにスクリーニング結果がリスト表示されます。

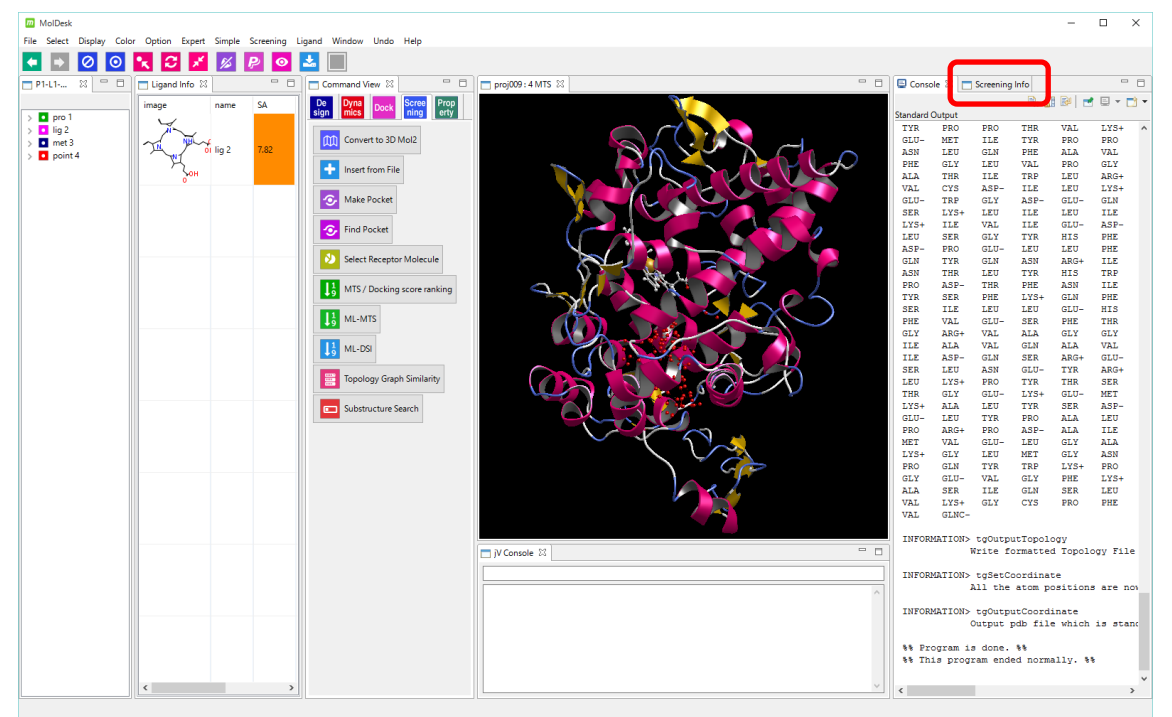

⚫ [Screening Info] タブが表示されていない場合は、[Windows] - [Screening Info] メ ニューをクリックして表示してください。

リストが見にくいときは、MolDesk のウインドウを広げたり、[Screening Info]タブを マウスでドラッグしてウィンドウの外部に単独で表示させたりしてください。

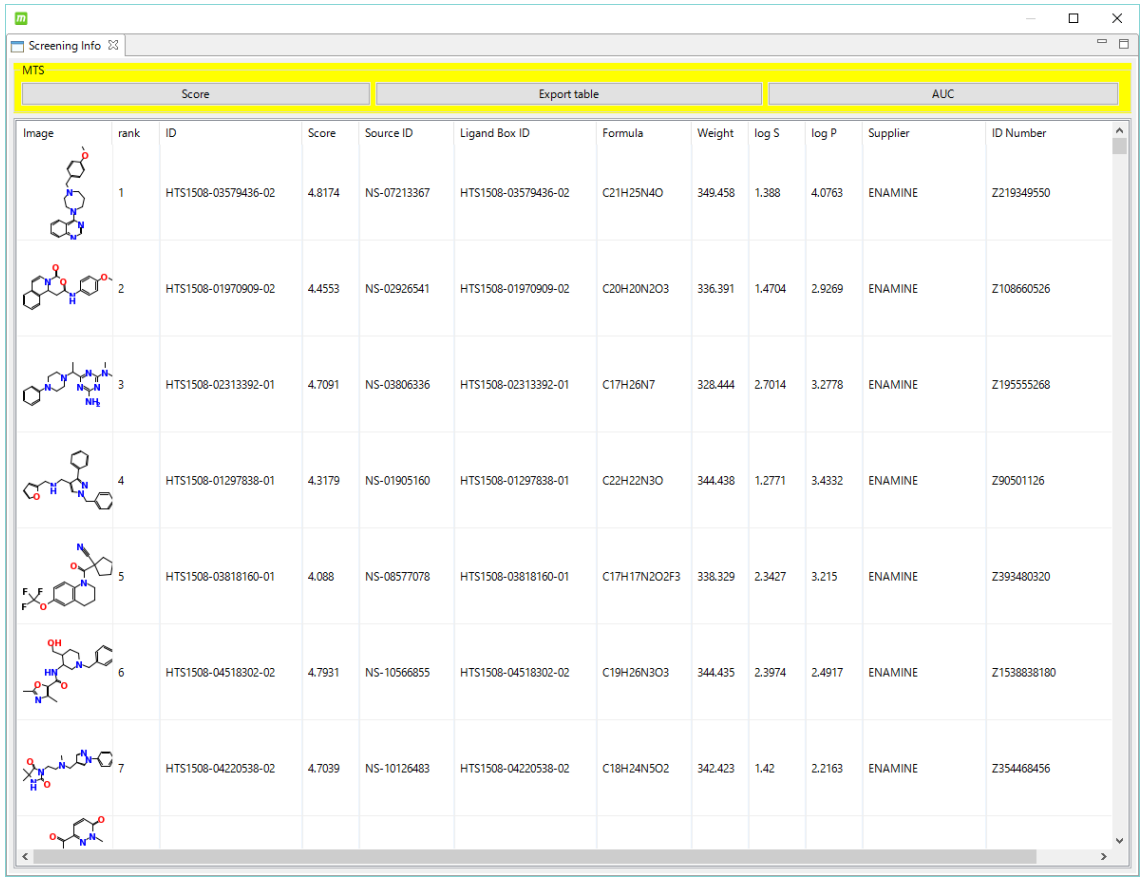

デフォルトではランキング順に候補化合物が表示されています。リスト上部の各項目を クリックすることで、項目によるソートが可能です。

リスト上部にある [AUC] ボタンをクリックすると、データベースエンリッチメント曲線 のグラフが表示されます。

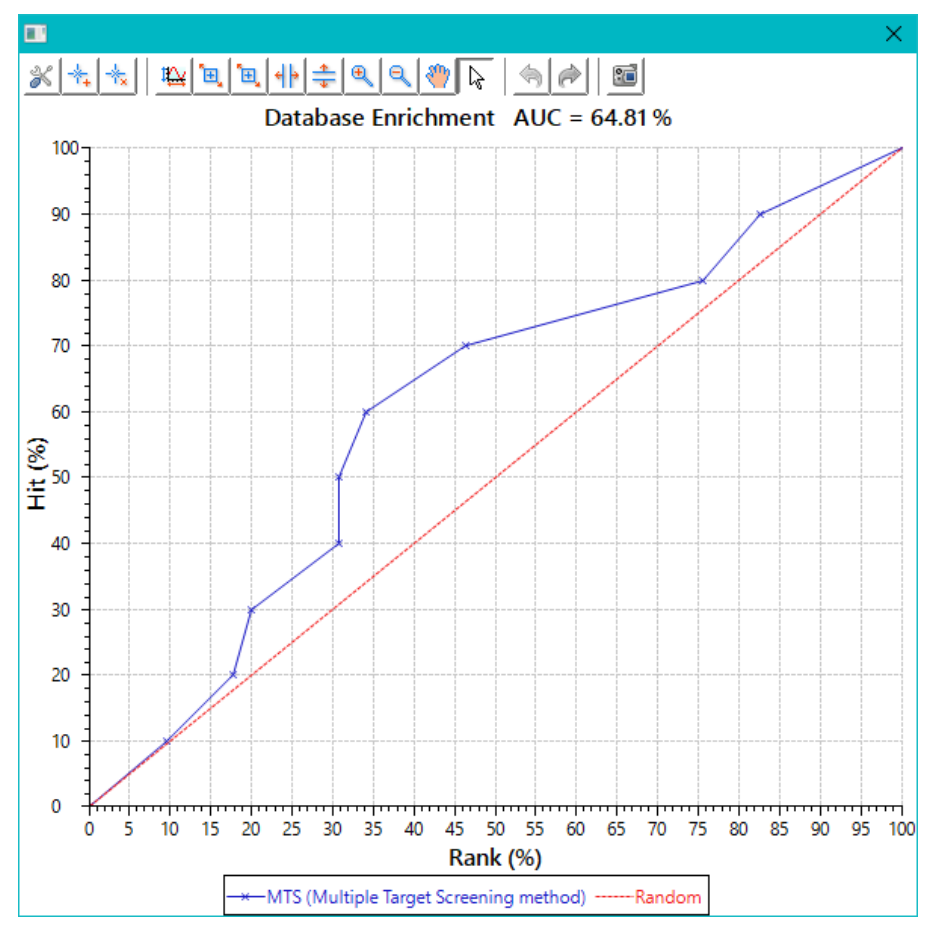

このグラフは既知の活性リガンドを入力した場合に表示可能で、手法の精度を確認するた めに用います。

この例では AUC (Area under the curve)が 64.81 %であることが確認できました。 ※数値は実行ごとに少し変動します。

[Screening Info] リストの上部にある、[Score] ボタンをクリックすると、ドッキングス コア順のスクリーニング計算結果が表示されます。

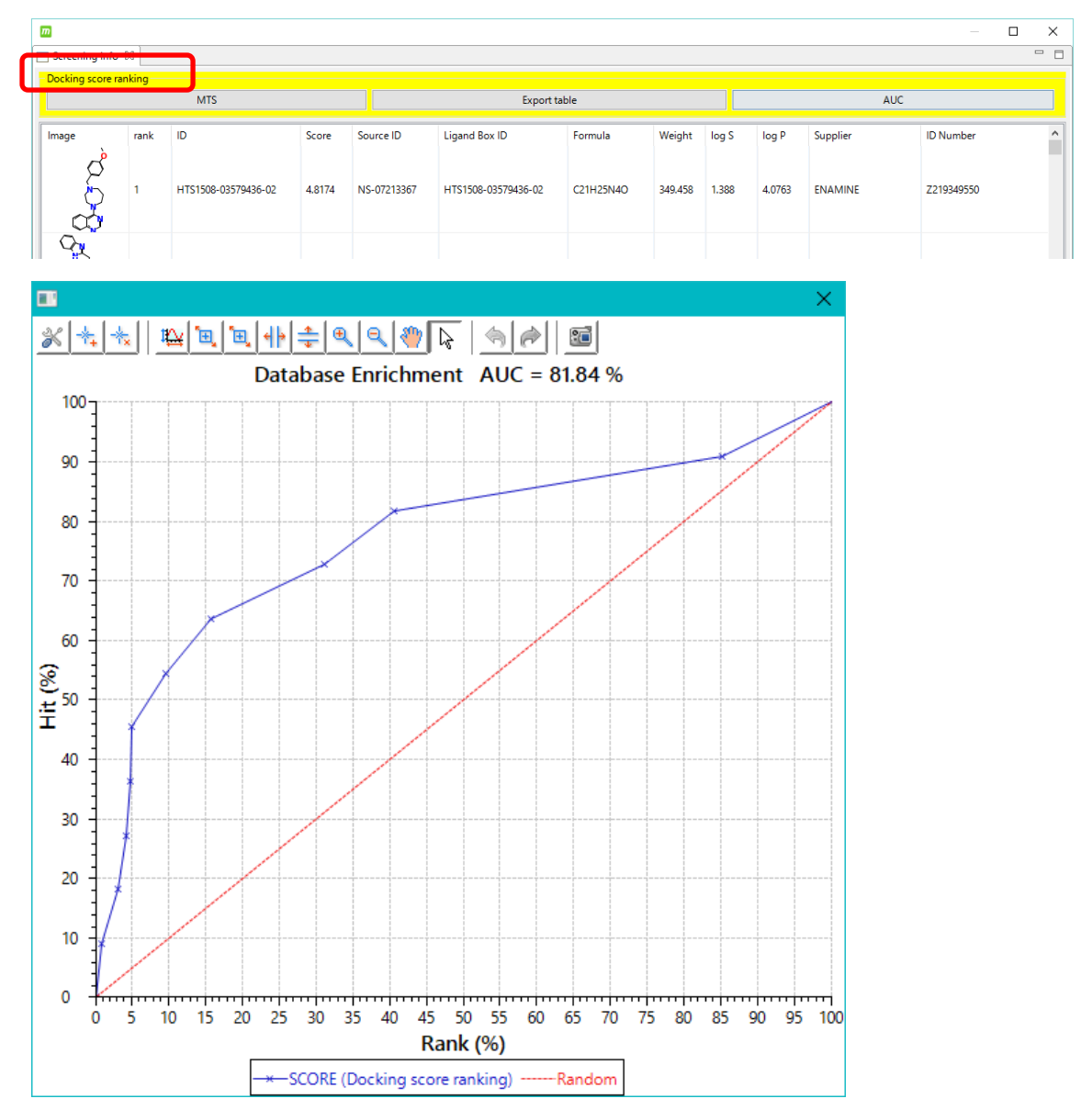

リストのタイトルが、「MTS」から「Docking score ranking」に変わります。

[AUC] ボタンをクリックすると、ドッキングスコア順のスクリーニング計算の AUC を 確認できます。この例では 81.84 %でした。 ※数値は実行ごとに少し変動します。

一般的に、MTS 計算よりドッキングスコア順の計算の方が精度が良い傾向があります。

### 1.10.9.ドッキングポーズの確認

リストの化合物を選択すると、3D 画面でそのドッキングポーズを確認できます。

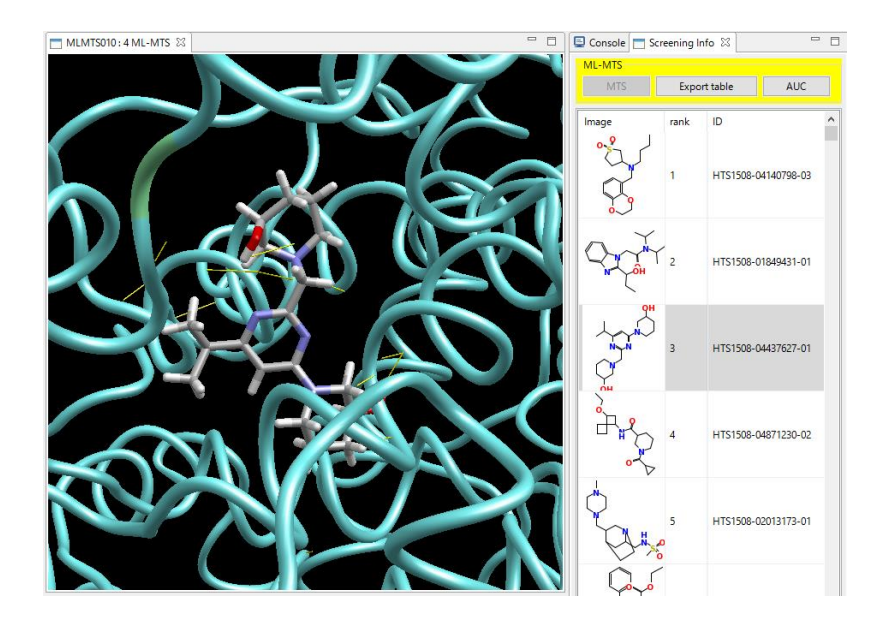

化合物の選択は ↑↓ キーで切り替えられ、連動して 3D 画面の表示も切り替わりま す。

## <span id="page-48-0"></span>1.10.10. スクリーニング計算結果のファイル出力

スクリーニング結果をファイル出力することができます。

リスト上部にある [Export table] ボタン をクリックすると、表示しているリストのデー タを csv ファイル(カンマ区切り)または HTML ファイルで出力できます。

HTML ファイルで出力した場合は、ユーザ指定文字列.html\_image というフォルダが生成 され、その中にすべての画像ファイルが id.png というファイル名で出力されます。 出力順序はデフォルトのランキング順となります。この画像データ付き HTML ファイル は Excel に読み込むことが可能です。

### 1.11. ML-MTS 法の計算手順

ML-MTS 法のスクリーニング計算は、ターゲットタンパク質とポケットを準備するところ までは MTS 法 / ドッキングスコア順によるスクリーニング計算と手順は全く同じです。

1.11.1.プロジェクトの作成

MTS 法 / ドッキングスコア順と同様に、「[1.10.1](#page-31-0) [プロジェクトの作成」](#page-31-0)を行います。

## 1.11.2.スクリーニング計算のデータ入力

 $\begin{bmatrix} 1 \\ 9 \end{bmatrix}$  [ML-MTS] をクリックします。

ワーニングダイアログが表示された場合は「[1.10.2](#page-35-0) [スクリーニング計算のデータ入力」](#page-35-0)を 参照して必要な作業を行ってください。

必要な作業がすべて行われている場合は、スクリーニング計算のデータ入力ダイアログが 表示されます。

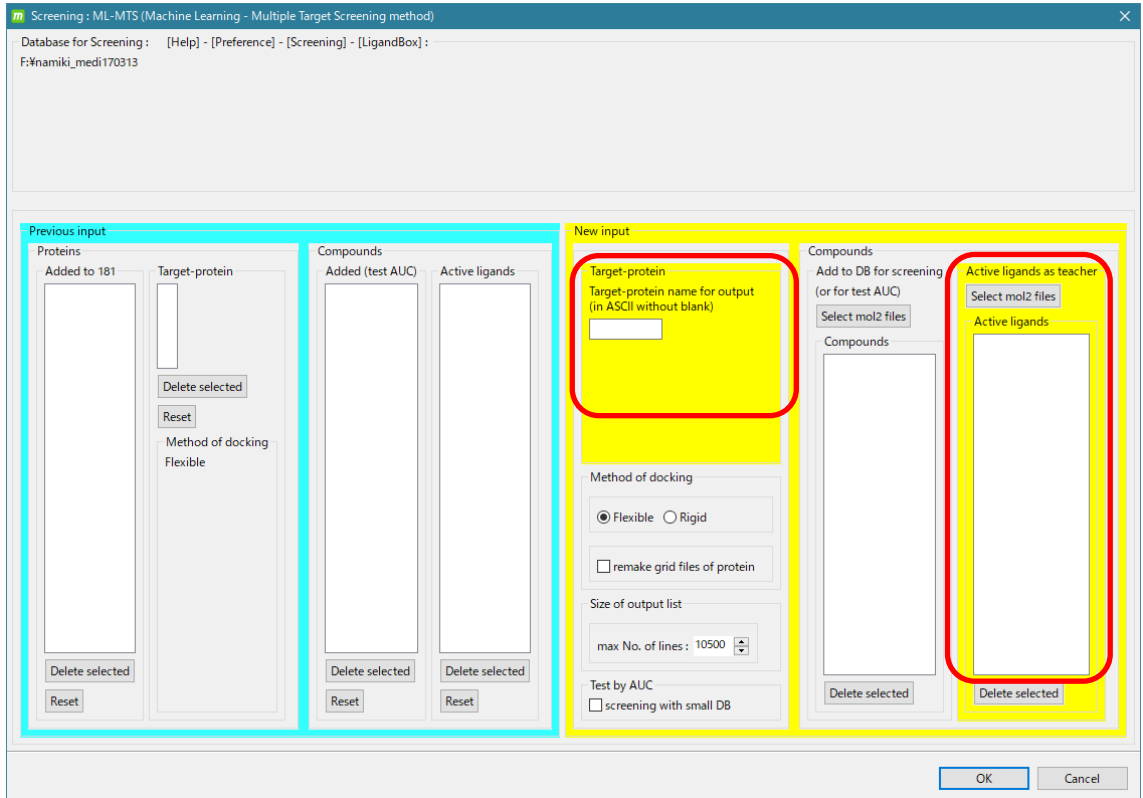

ML-MTS 法によるスクリーニング計算では、ターゲットタンパク質([Target protein]) の名前と既知活性リガンド ([Active ligands as teacher]) を入力する必要があります。 ターゲットタンパク質の名前は任意の名称を空白を含まない英数字で入力します。

他は入力必須ではありません。

この例では、ターゲットタンパク質の名前に「cox2」と入力します。

#### 1.11.3. mol2 ファイルによる化合物の追加

LigandBox に加えてスクリーニング対象とする化合物を mol2 ファイルで入力します。

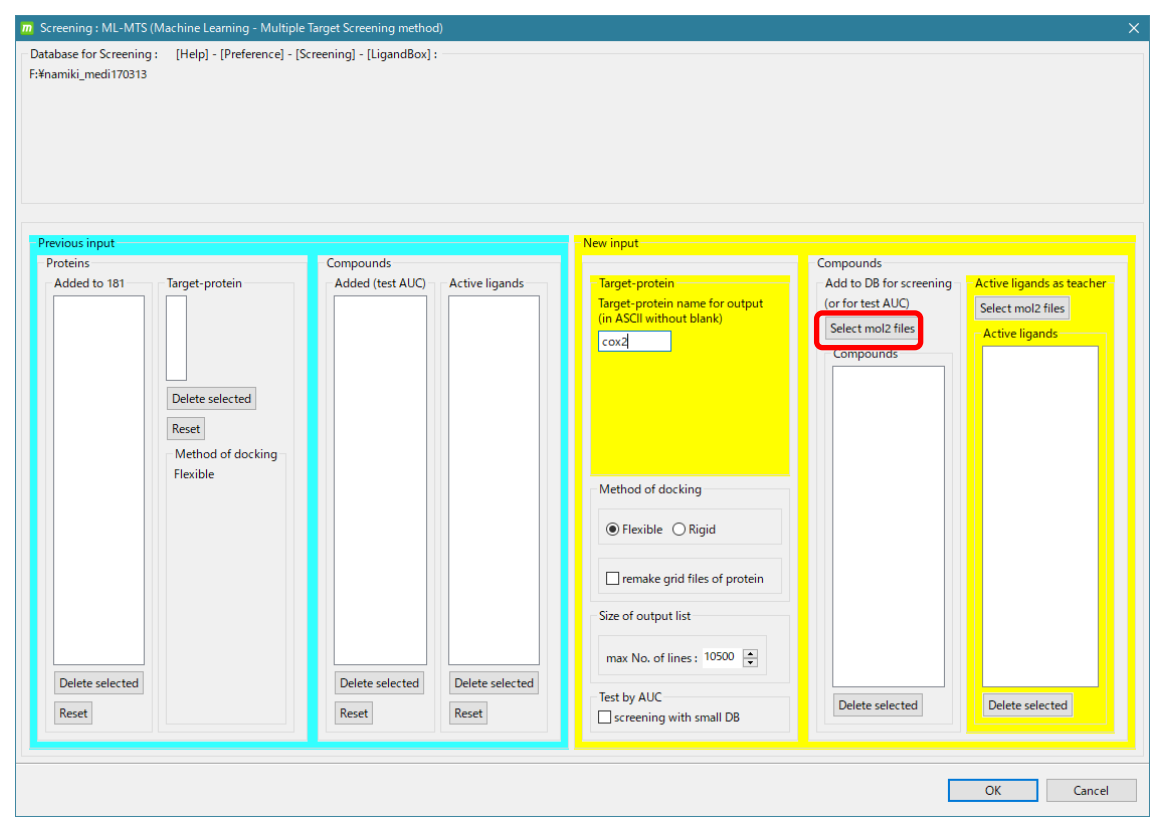

[Add to DB for screening] の [Select mol2 files] を選択して以下の 13 ファイルを選択し 「開く」をクリックします。

MolDesk Screening -> sample -> screening -> cox2\_ligs1 -> cox2L1.mol2 MolDesk Screening -> sample -> screening -> cox2\_ligs1 -> cox2L2.mol2 MolDesk Screening -> sample -> screening -> cox2\_ligs1 -> cox2L5.mol2

MolDesk Screening -> sample -> screening -> cox2\_ligs1 -> cox2L7.mol2 MolDesk Screening -> sample -> screening -> cox2\_ligs1 -> cox2L12.mol2 MolDesk Screening -> sample -> screening -> cox2\_ligs1 -> cox2L14.mol2 MolDesk Screening -> sample -> screening -> cox2\_ligs1 -> cox2L18.mol2 MolDesk Screening -> sample -> screening -> cox2\_ligs1 -> cox2L19.mol2 MolDesk Screening -> sample -> screening -> cox2\_ligs1 -> cox2L23.mol2 MolDesk Screening -> sample -> screening -> cox2\_ligs1 -> cox2L26.mol2 MolDesk Screening -> sample -> screening -> cox2\_ligs1 -> cox2L31.mol2 MolDesk Screening -> sample -> screening -> cox2\_ligs1 -> cox2L34.mol2 MolDesk Screening -> sample -> screening -> cox2\_ligs1 -> cox2L36.mol2

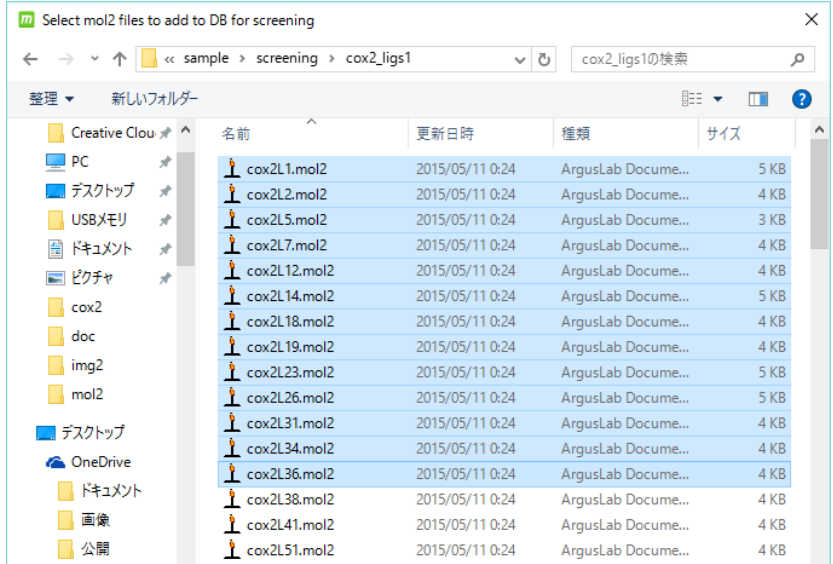

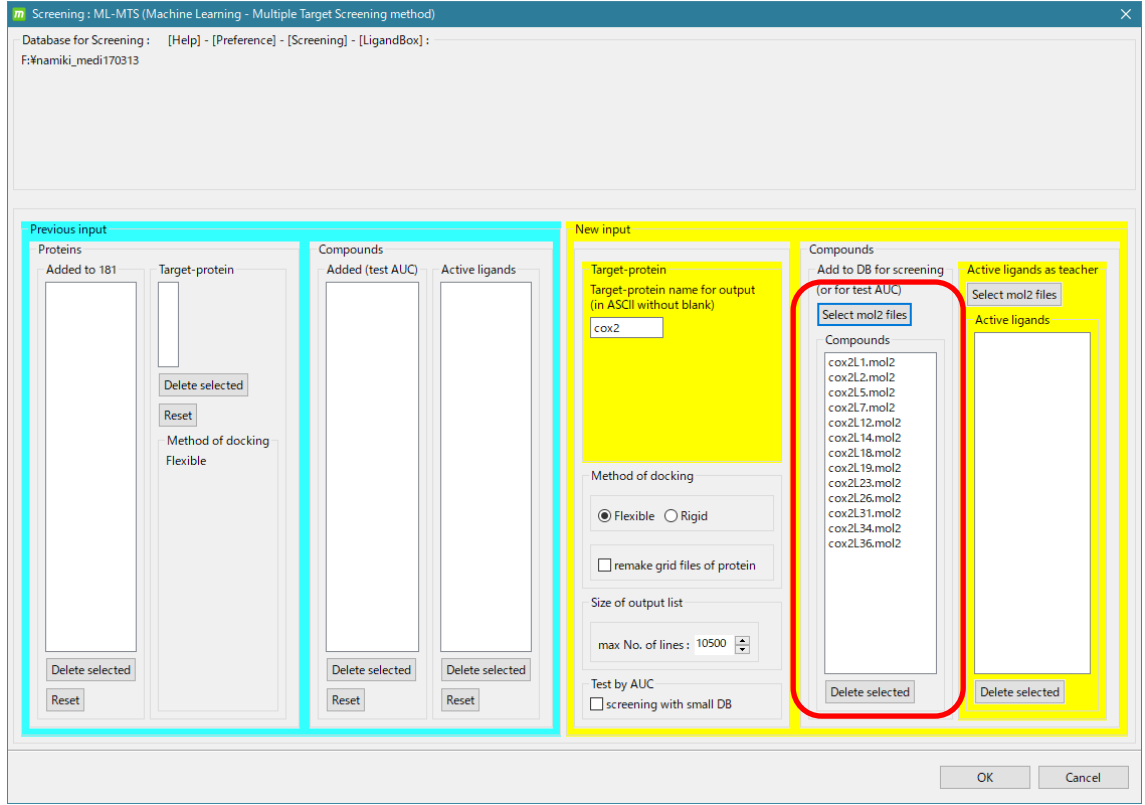

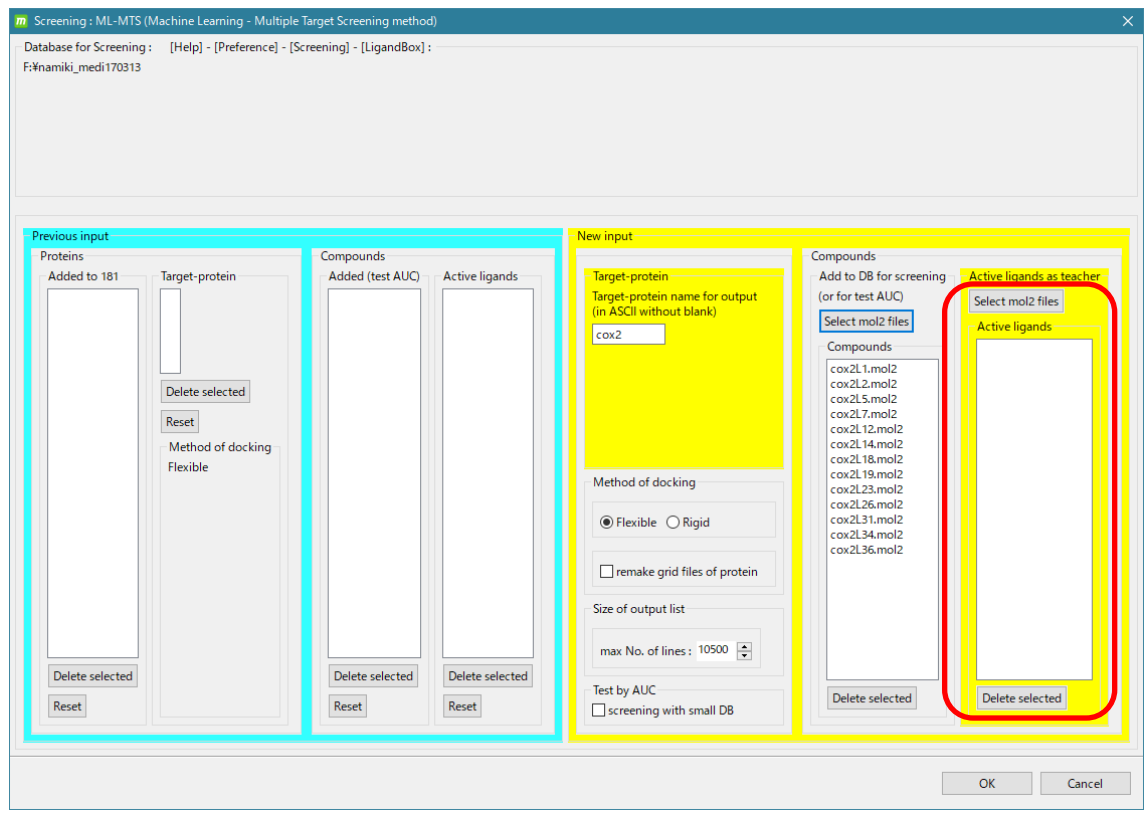

[Active ligands as teacher] の [Select mol2 files] を選択して以下の 13 ファイルを選択し

MolDesk Screening -> sample -> screening -> cox2\_lig2 -> cox2L0.mol2 MolDesk Screening -> sample -> screening -> cox2\_lig2 -> cox2L3.mol2 MolDesk Screening -> sample -> screening -> cox2\_lig2 -> cox2L4.mol2 MolDesk Screening -> sample -> screening -> cox2\_lig2 -> cox2L6.mol2 MolDesk Screening -> sample -> screening -> cox2\_lig2 -> cox2L8.mol2 MolDesk Screening -> sample -> screening -> cox2\_lig2 -> cox2L9.mol2 MolDesk Screening -> sample -> screening -> cox2\_lig2 -> cox2L10.mol2 MolDesk Screening -> sample -> screening -> cox2\_lig2 -> cox2L11.mol2 MolDesk Screening -> sample -> screening -> cox2\_lig2 -> cox2L13.mol2 MolDesk Screening -> sample -> screening -> cox2\_lig2 -> cox2L15.mol2 MolDesk Screening -> sample -> screening -> cox2\_lig2 -> cox2L16.mol2 MolDesk Screening -> sample -> screening -> cox2\_lig2 -> cox2L17.mol2 MolDesk Screening -> sample -> screening -> cox2\_lig2 -> cox2L22.mol2

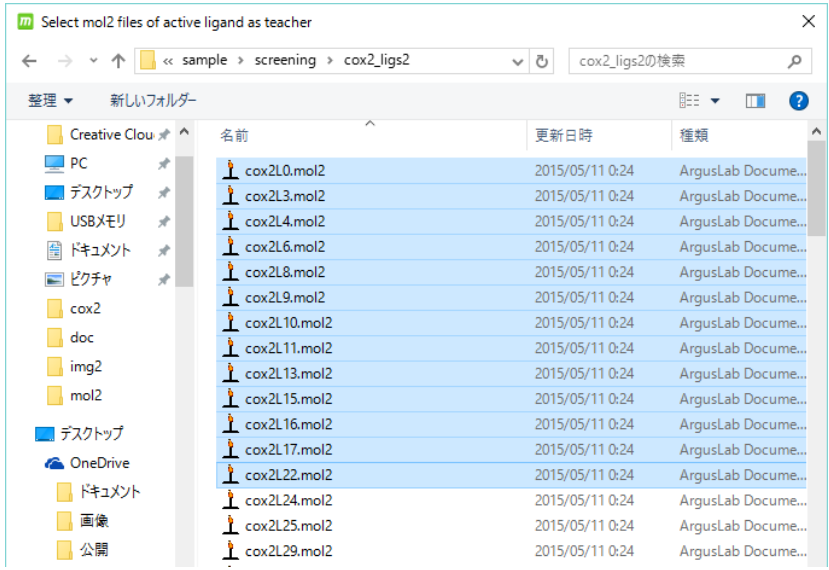

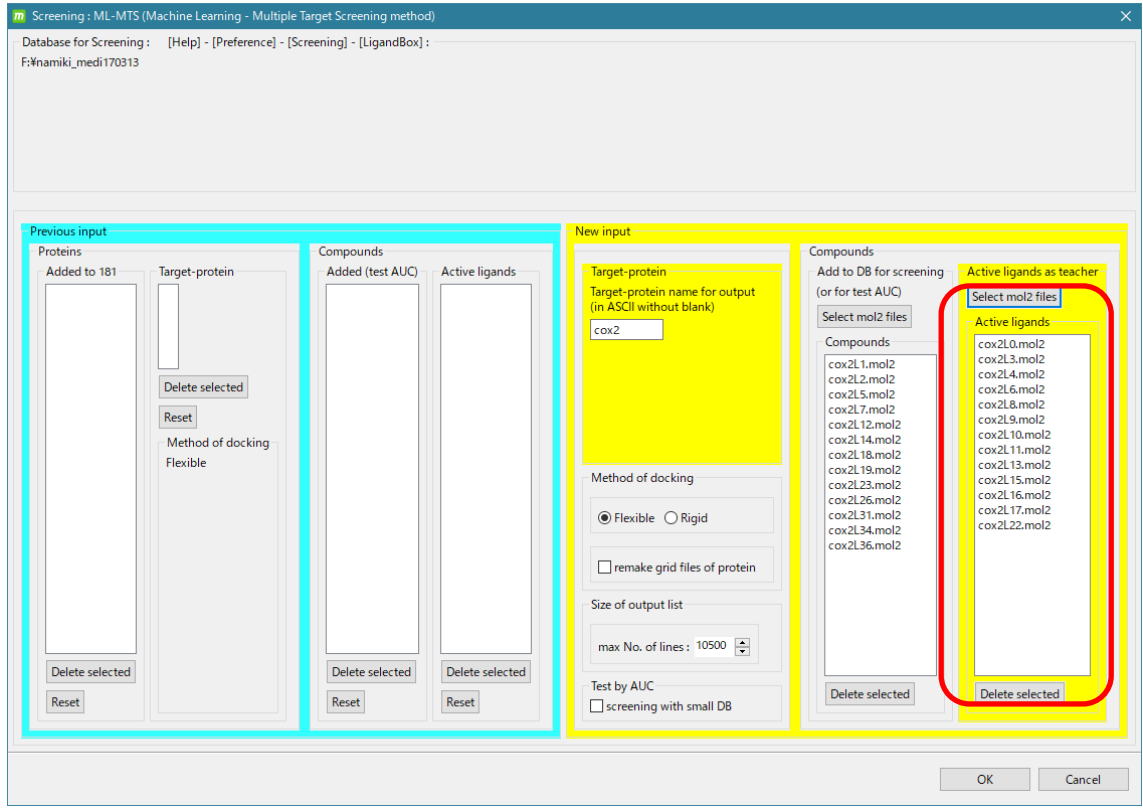

### 1.11.4. LigandBox の検索対象化合物の入力

[screening with small DB] にチェックを入れると、LigandBox の検索対象化合物をテス ト計算用の小さなグループ (2 万化合物以下)に限定することができます。

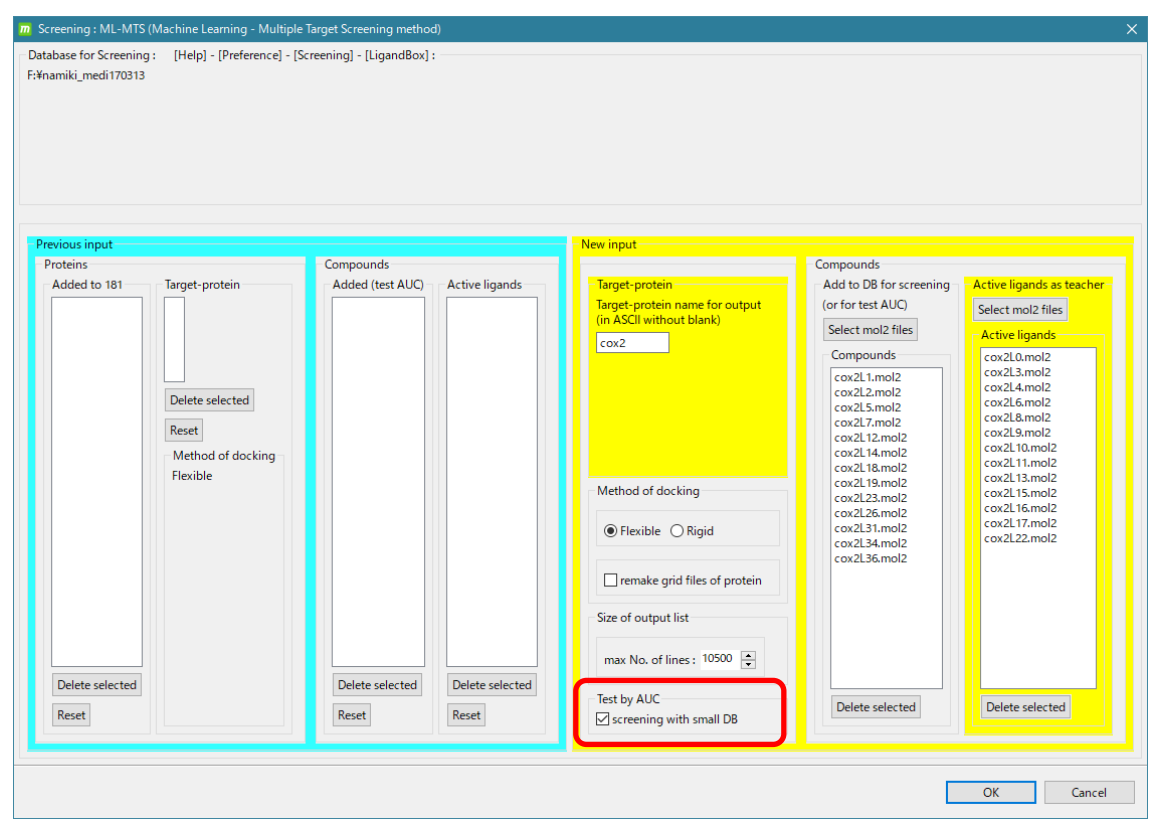

チェックしない場合はすべての化合物に対しスクリーニング計算を行います。

この例ではテスト時間短縮のため、[screening with small DB] をチェックします。

[OK]をクリックすると、スクリーニング計算が開始します。

#### 1.11.5.スクリーニング計算結果の確認他

その他の設定項目、スクリーニング計算結果の確認方法、ファイル出力方法等は、MTS 法 / ドッキングスコア順によるスクリーニング計算の場合とほぼ同じです。

「[1.10.5](#page-41-0) [スクリーニング結果リストのサイズの入力」](#page-41-0)~「[1.10.10](#page-48-0) [スクリーニング計算結](#page-48-0) [果のファイル出力」](#page-48-0)を参照してください。

### 1.12. ML-DSI 法の計算手順

ML-DSI 法は、リガンドベースのスクリーニング手法のため、ターゲットタンパク質は 必要ありません。

1.12.1.プロジェクトの作成

[File] - [New Project] メニューで、空のプロジェクトを作成し、保存します。 プロジェクトの保存方法は MolDesk Basic のマニュアルを参照してください。

### 1.12.2.スクリーニング計算のデータ入力

 $\frac{1}{4}$ [ML-DSI] をクリックします。

ワーニングダイアログが表示された場合は「[1.10.2](#page-35-0) [スクリーニング計算のデータ入力」](#page-35-0)を 参照して必要な作業を行ってください。

必要な作業がすべて行われている場合は、スクリーニング計算のデータ入力ダイアログが 表示されます。

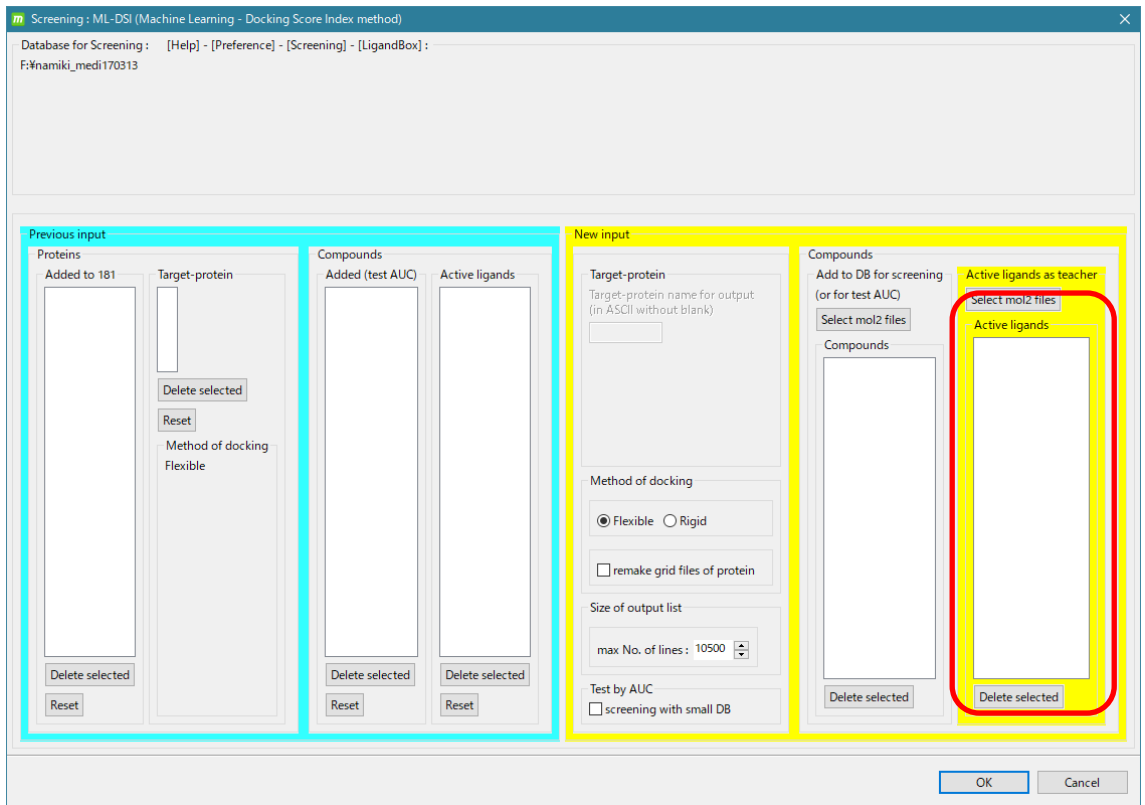

ML-DSI 法によるスクリーニング計算では、既知活性リガンド([Active ligands as teacher])を入力する必要があります。

他は入力必須ではありません。

ターゲットタンパク質([Target protein])は ML-DSI 法によるスクリーニング計算では 使用しないため、入力できないようになっています。

1.12.3. mol2 ファイルによる化合物の追加

LigandBox に加えてスクリーニング対象とする化合物を mol2 ファイルで入力します。

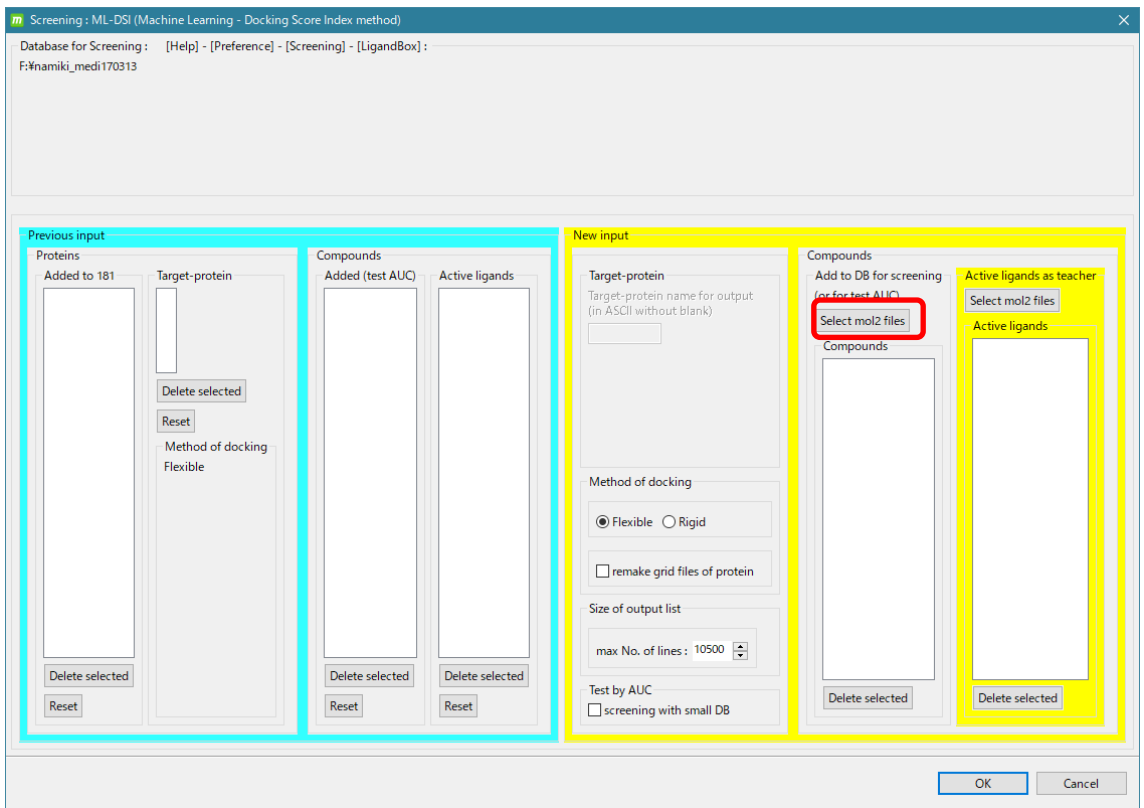

[Add to DB for screening] の [Select mol2 files] を選択して以下の 13 ファイルを選択し 「開く」をクリックします。

MolDesk Screening -> sample -> screening -> cox2\_ligs1 -> cox2L1.mol2 MolDesk Screening -> sample -> screening -> cox2\_ligs1 -> cox2L2.mol2 MolDesk Screening -> sample -> screening -> cox2\_ligs1 -> cox2L5.mol2 MolDesk Screening -> sample -> screening -> cox2\_ligs1 -> cox2L7.mol2 MolDesk Screening -> sample -> screening -> cox2\_ligs1 -> cox2L12.mol2 MolDesk Screening -> sample -> screening -> cox2\_ligs1 -> cox2L14.mol2 MolDesk Screening -> sample -> screening -> cox2\_ligs1 -> cox2L18.mol2 (次のページにつづく)

MolDesk Screening -> sample -> screening -> cox2\_ligs1 -> cox2L19.mol2 MolDesk Screening -> sample -> screening -> cox2\_ligs1 -> cox2L23.mol2 MolDesk Screening -> sample -> screening -> cox2\_ligs1 -> cox2L26.mol2 MolDesk Screening -> sample -> screening -> cox2\_ligs1 -> cox2L31.mol2 MolDesk Screening -> sample -> screening -> cox2\_ligs1 -> cox2L34.mol2 MolDesk Screening -> sample -> screening -> cox2\_ligs1 -> cox2L36.mol2

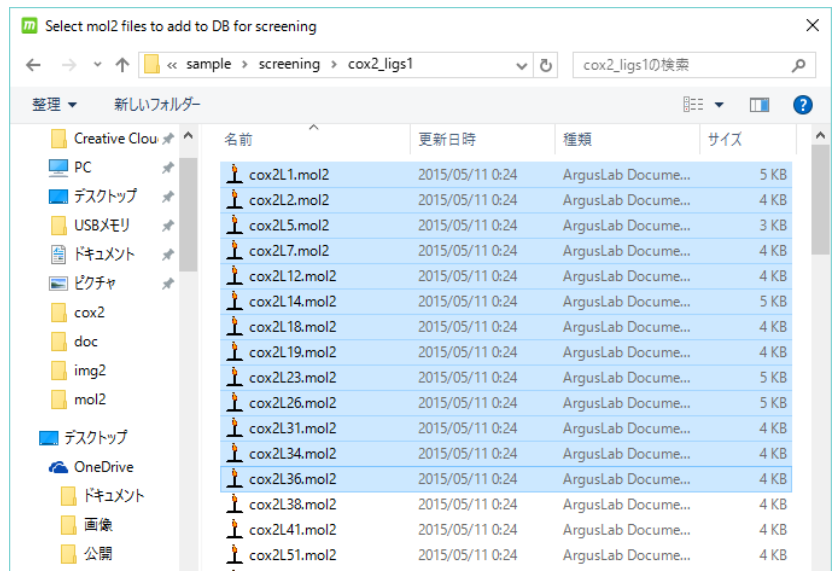

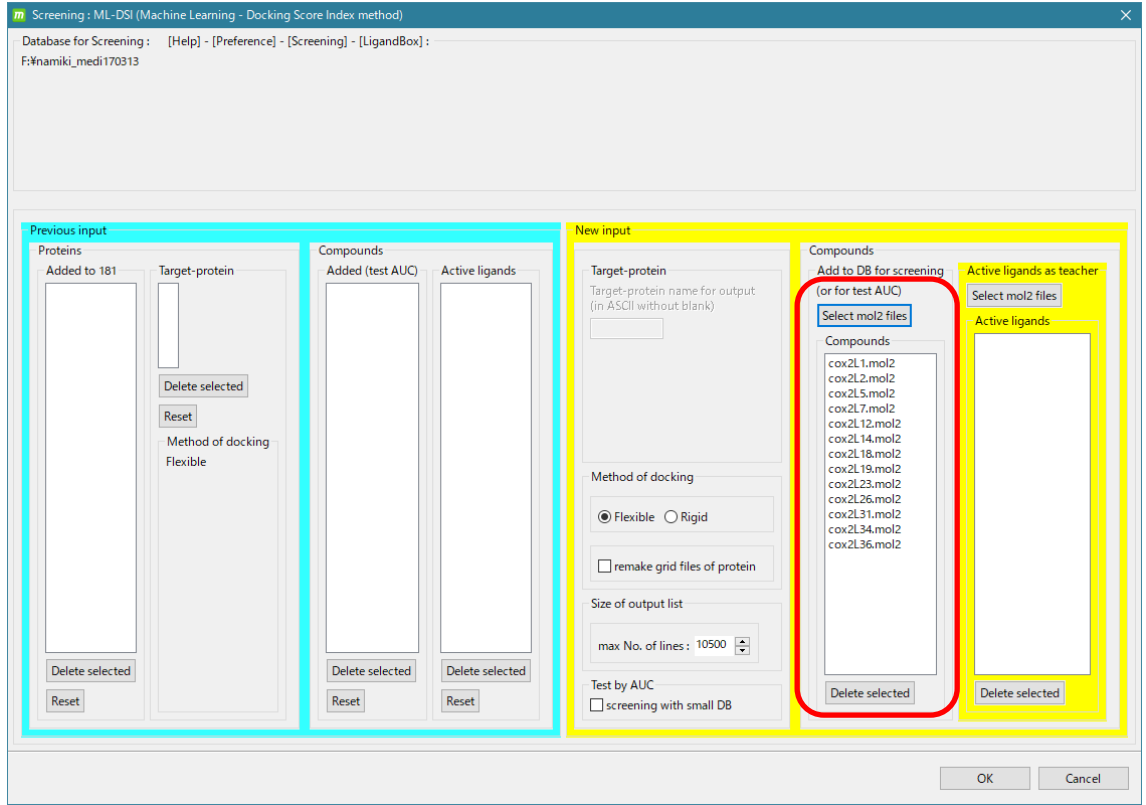

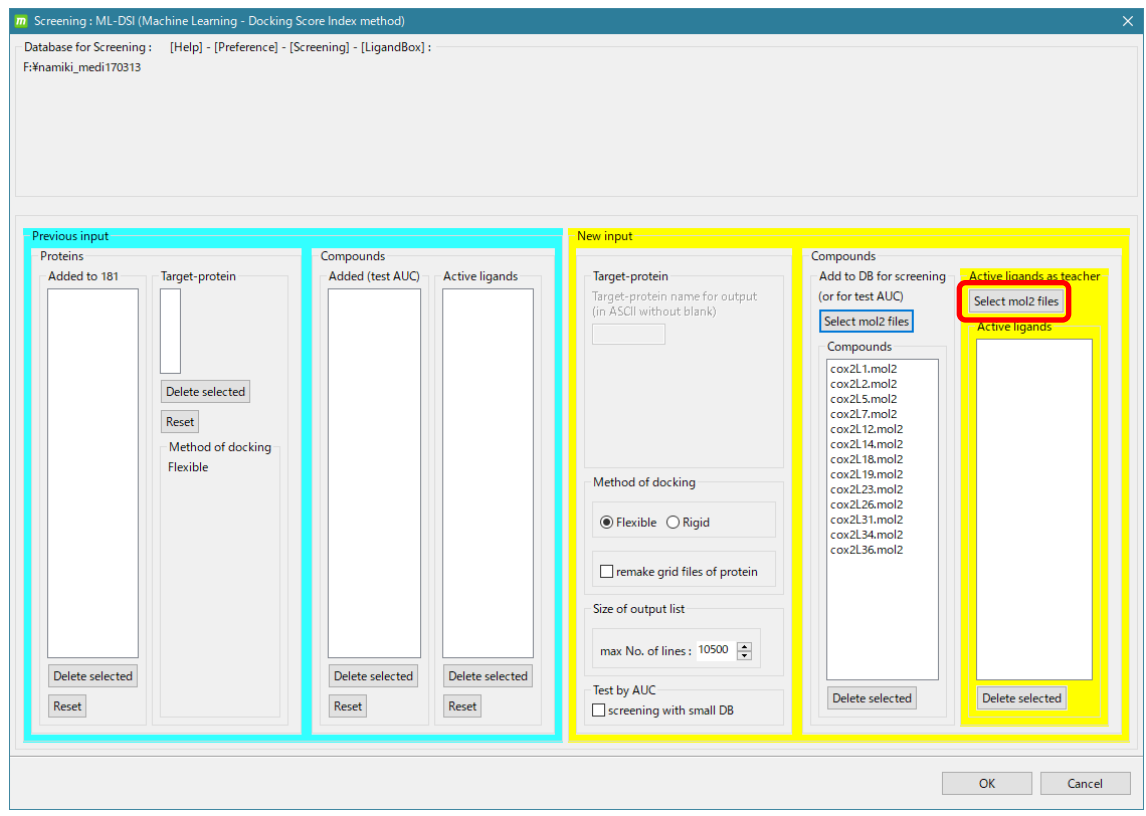

[Active ligands as teacher] の [Select mol2 files] を選択して以下の 13 ファイルを選択し

MolDesk Screening -> sample -> screening -> cox2\_lig2 -> cox2L0.mol2 MolDesk Screening -> sample -> screening -> cox2\_lig2 -> cox2L3.mol2 MolDesk Screening -> sample -> screening -> cox2\_lig2 -> cox2L4.mol2 MolDesk Screening -> sample -> screening -> cox2\_lig2 -> cox2L6.mol2 MolDesk Screening -> sample -> screening -> cox2\_lig2 -> cox2L8.mol2 MolDesk Screening -> sample -> screening -> cox2\_lig2 -> cox2L9.mol2 MolDesk Screening -> sample -> screening -> cox2\_lig2 -> cox2L10.mol2 MolDesk Screening -> sample -> screening -> cox2\_lig2 -> cox2L11.mol2 MolDesk Screening -> sample -> screening -> cox2\_lig2 -> cox2L13.mol2 MolDesk Screening -> sample -> screening -> cox2\_lig2 -> cox2L15.mol2 MolDesk Screening -> sample -> screening -> cox2\_lig2 -> cox2L16.mol2 MolDesk Screening -> sample -> screening -> cox2\_lig2 -> cox2L17.mol2 MolDesk Screening -> sample -> screening -> cox2\_lig2 -> cox2L22.mol2

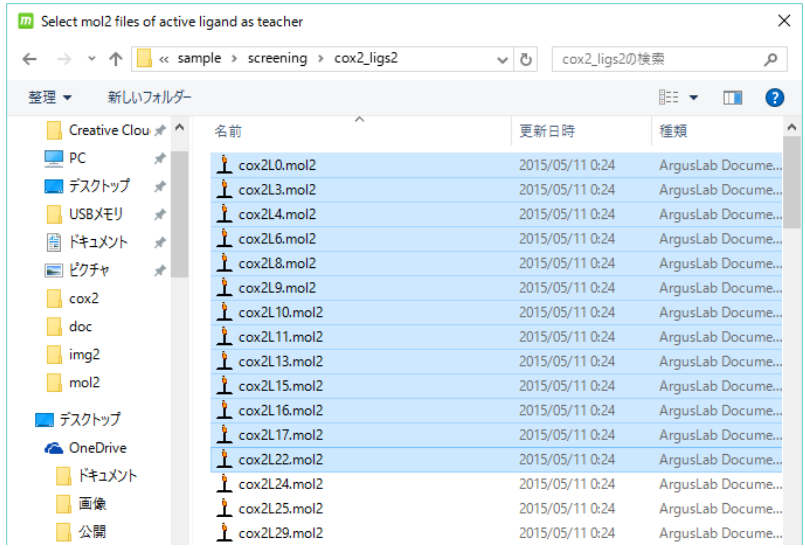

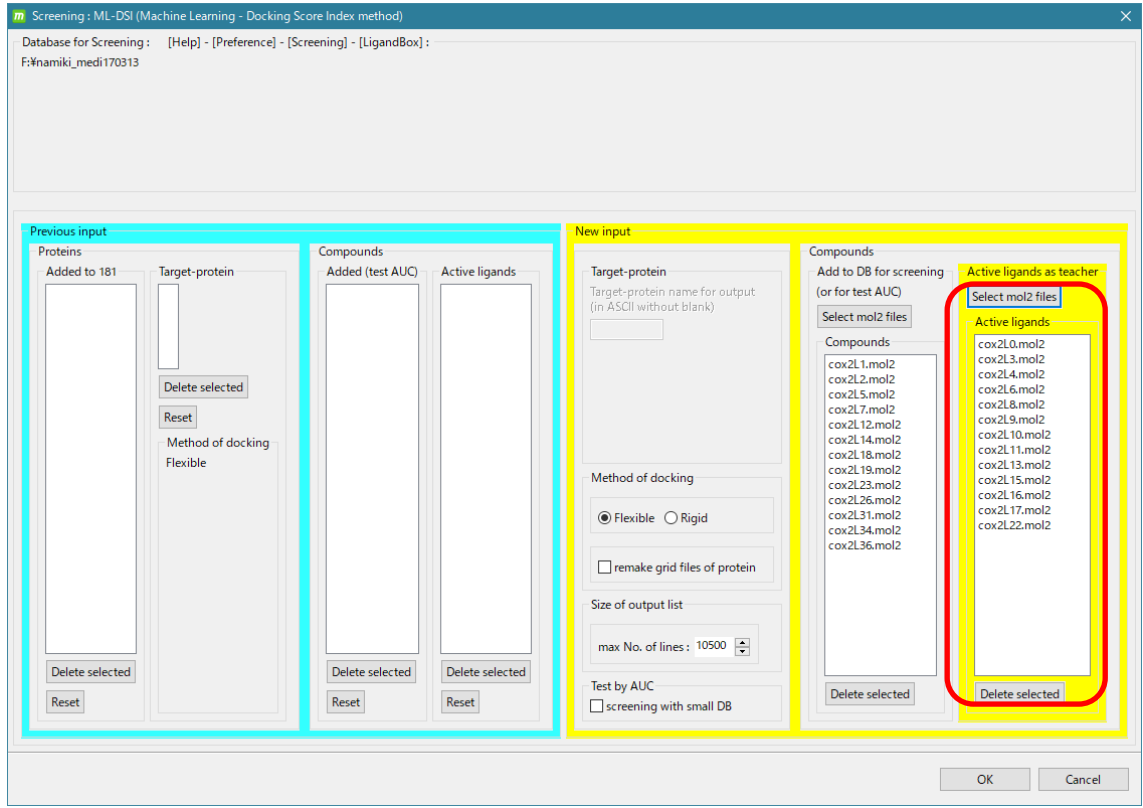

### <span id="page-63-0"></span>1.12.4. LigandBox の検索対象化合物の入力

[screening with small DB] にチェックを入れると、LigandBox の検索対象化合物をテス ト計算用の小さなグループ (2 万化合物以下)に限定することができます。

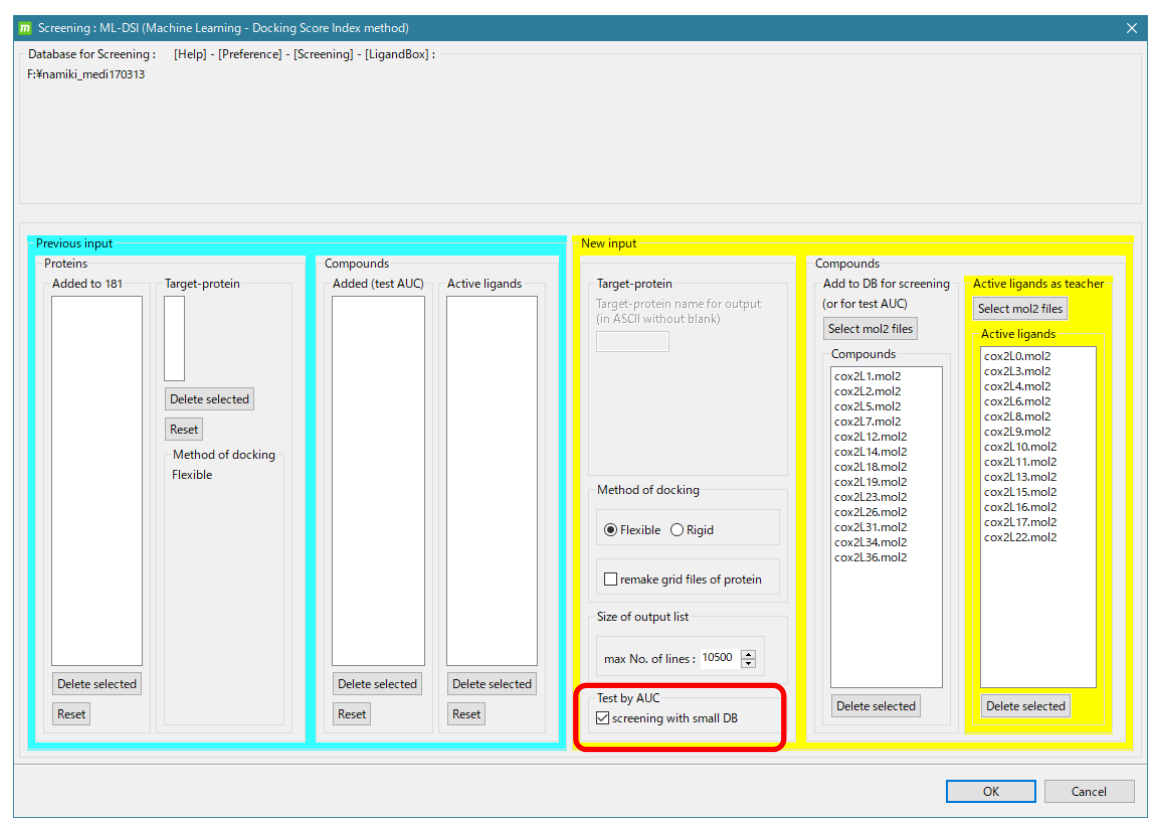

チェックしない場合はすべての化合物に対しスクリーニング計算を行います。

この例ではテスト時間短縮のため、[screening with small DB] をチェックします。

[OK]をクリックすると、スクリーニング計算が開始します。

## 1.12.5.スクリーニング計算結果の確認

その他の設定項目、スクリーニング計算結果の確認方法、ファイル出力方法等は、MTS 法 / ドッキングスコア順によるスクリーニング計算の場合とほぼ同じです。

「[1.10.5](#page-41-0) [スクリーニング結果リストのサイズの入力」](#page-41-0)~「[1.10.10](#page-48-0) [スクリーニング計算結](#page-48-0) [果のファイル出力」](#page-48-0)を参照してください。

## <span id="page-64-0"></span>1.13. 繰り返しスクリーニング計算 1

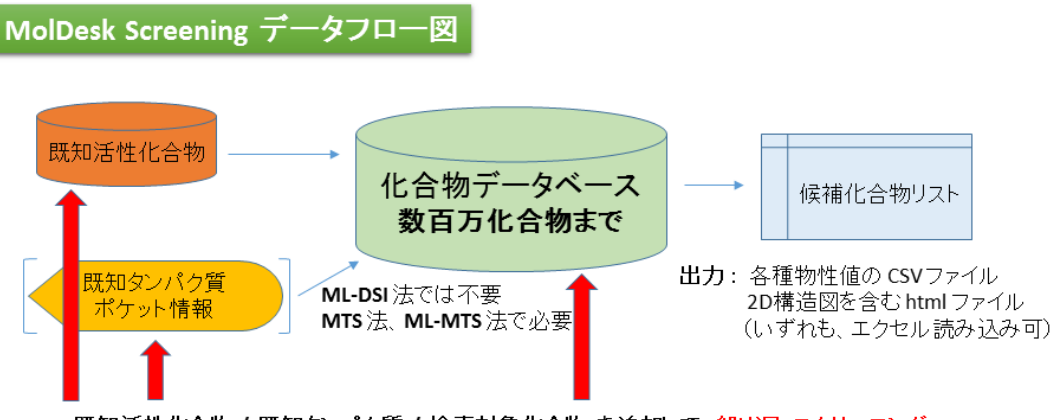

既知活性化合物 / 既知タンパク質 / 検索対象化合物 を追加して、繰り返しスクリーニング

スクリーニング計算を繰り返して実行することができます。計算手法は異なっていてもか まいません。

この例では、受容体の活性リガンドが当初は不明で後に判明したケースを想定し、MTS 法 / ドッキングスコア順によるスクリーニング計算を実行した後に、ML-MTS 法によるスク リーニング計算を実行する手順を説明します。

この他、ターゲットタンパク質が後に判明したために、ML-DSI 法によるスクリーニング 計算を実行した後に、ML-MTS 法によるスクリーニング計算を実行する場合等も想定でき ます。

### <span id="page-65-0"></span>1.13.1.受容体分子の選択

「[1.10.1](#page-31-0) [プロジェクトの作成」](#page-31-0)で作成したプロジェクト (proj009) を使用します。

ドッキング計算の受容体を指定します。

ツリー表示画面で ■ pro 1、 ■ lig 2、 ■ met 3 を Ctrl + クリックで選択し、右ク リックから[Receptor On] を選択します。( lig2、met3 はポケットと関係ない場所にある ので、■ pro 1 だけを選択しても OK です)。受容体は、ポケットの空間を開けるように 選択します。

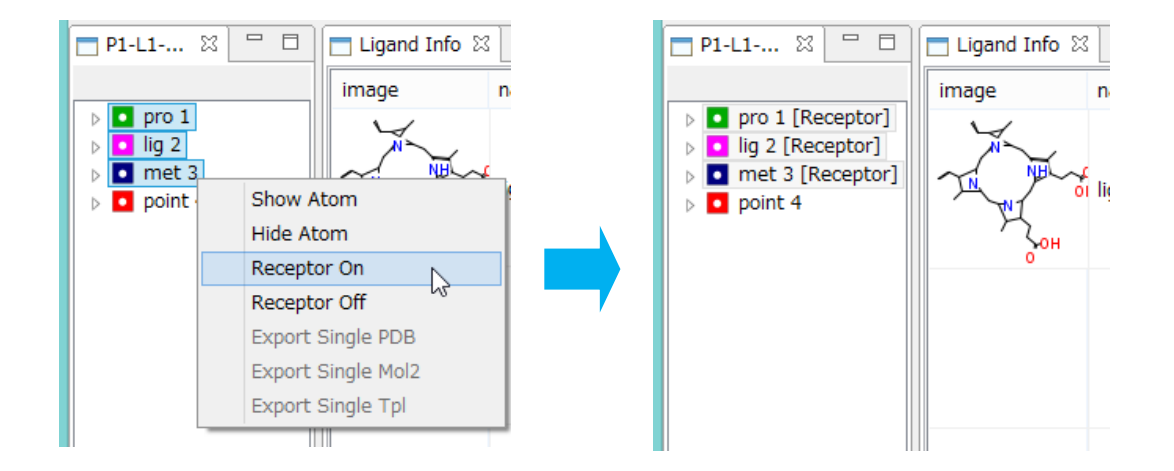

受容体選択方法の詳細は MolDesk Basic のマニュアルを参照してください。

⚫ 受容体の設定はスクリーニング計算を実行するごとに解除されますので、毎回設定し てください。

## 1.13.1.スクリーニング計算のデータ入力

1<sup>1</sup> [ML-MTS] をクリックします。

ワーニングダイアログが表示された場合は「[1.10.2](#page-35-0) [スクリーニング計算のデータ入力」](#page-35-0)を 参照して必要な作業を行ってください。

必要な作業がすべて行われている場合は、スクリーニング計算のデータ入力ダイアログが 表示されます。

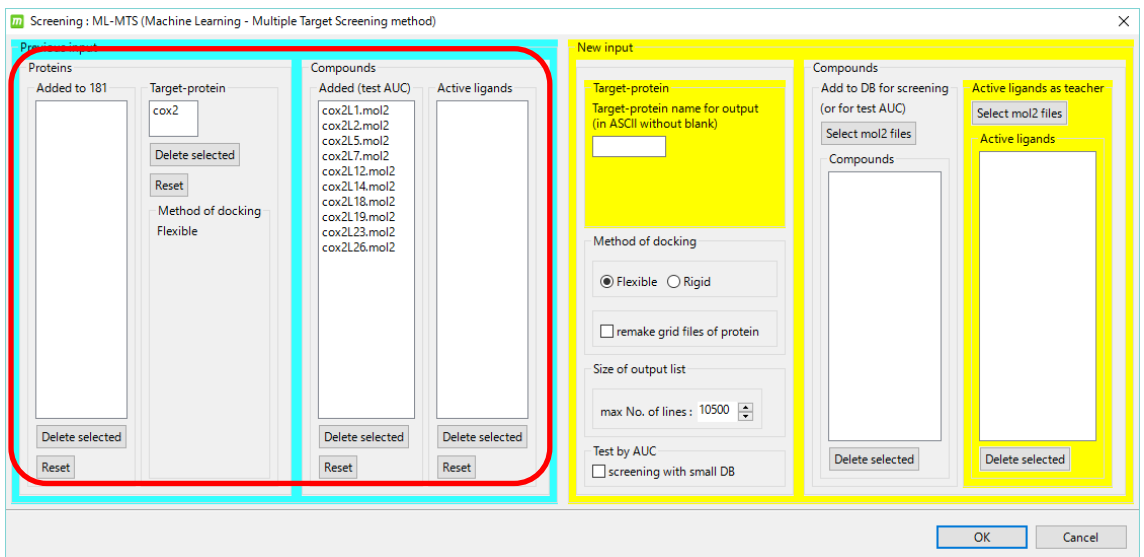

ダイアログ左の青背景の領域に、前回の計算の入力内容が表示されます。 前回入力した [Target-protein] や、前回入力した mol2 ファイルや、リガンド構造を Flexible で計算したことが確認できます

ここに mol2 ファイルを追加し、前回のスクリーニング計算に化合物を加えて、繰り返し スクリーニング計算を行います。

# [Target-protein] にターゲットタンパク質の名前を入力します。

ここでは前回と同じく cox2 と入力します。

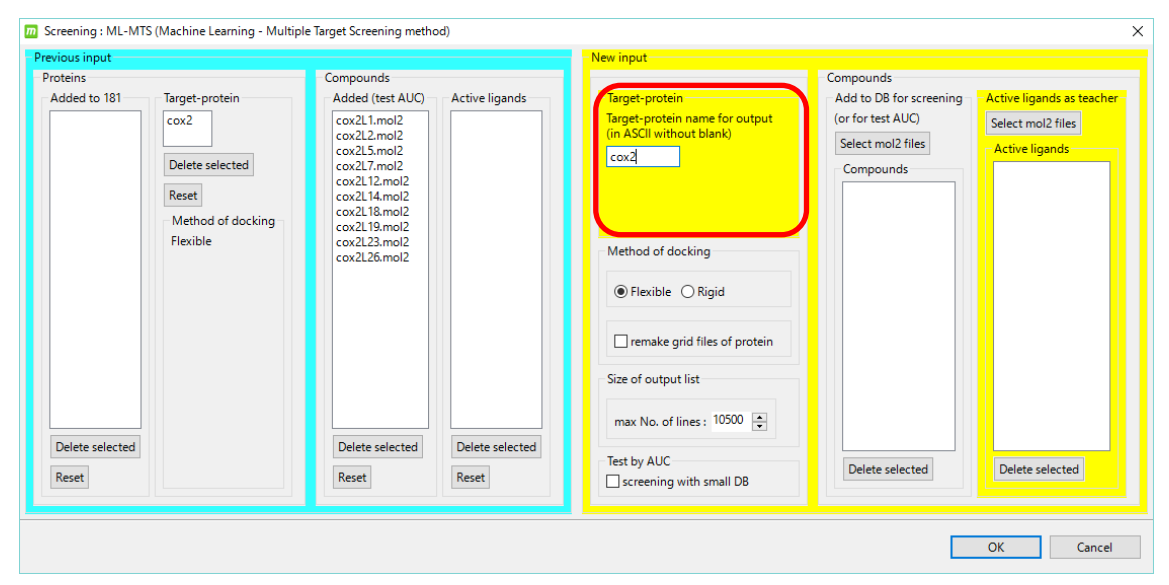

別のターゲットタンパク質を追加することも可能です。別のターゲットタンパク質を追加 する場合の実行例は「[1.14](#page-71-0) [繰り返しスクリーニング計算](#page-71-0) 2」を参照してください。

#### 1.13.1. mol2 ファイルによる化合物の追加

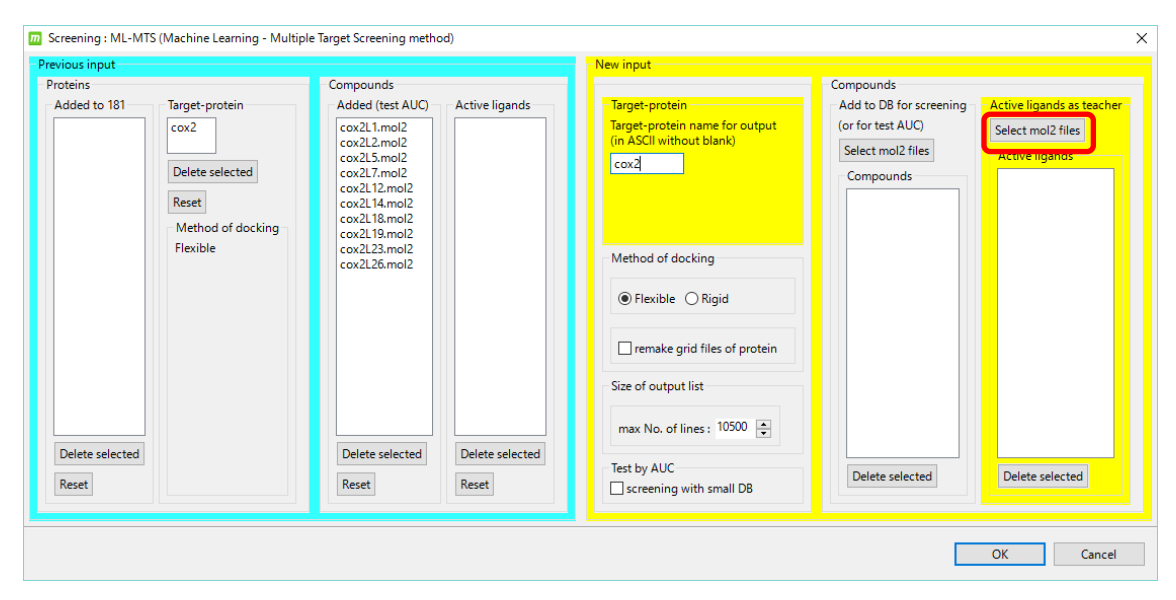

[Active ligands as teacher] の [Select mol2 files] を選択して以下の 15 ファイルを選択し 「開く」をクリックします。

MolDesk Screening  $\geq$  sample  $\geq$  screening  $\geq$  cox2 ligs1  $\geq$  cox2L38.mol2 MolDesk Screening  $\geq$  sample  $\geq$  screening  $\geq$  cox2 ligs1  $\geq$  cox2L41.mol2 MolDesk Screening -> sample -> screening -> cox2\_ligs1 -> cox2L51.mol2 MolDesk Screening  $\geq$  sample  $\geq$  screening  $\geq$  cox2 ligs1  $\geq$  cox2L52.mol2 MolDesk Screening -> sample -> screening -> cox2\_ligs1 -> cox2L53.mol2 MolDesk Screening -> sample -> screening -> cox2\_ligs1 -> cox2L54.mol2 MolDesk Screening -> sample -> screening -> cox2\_ligs1 -> cox2L55.mol2 MolDesk Screening -> sample -> screening -> cox2\_ligs1 -> cox2L62.mol2 MolDesk Screening -> sample -> screening -> cox2\_ligs1 -> cox2L66.mol2 MolDesk Screening -> sample -> screening -> cox2\_ligs1 -> cox2L67.mol2 MolDesk Screening -> sample -> screening -> cox2\_ligs1 -> cox2L68.mol2 MolDesk Screening -> sample -> screening -> cox2\_ligs1 -> cox2L71.mol2 MolDesk Screening -> sample -> screening -> cox2\_ligs1 -> cox2L72.mol2 MolDesk Screening -> sample -> screening -> cox2\_ligs1 -> cox2L73.mol2 MolDesk Screening -> sample -> screening -> cox2\_ligs1 -> cox2L74.mol2

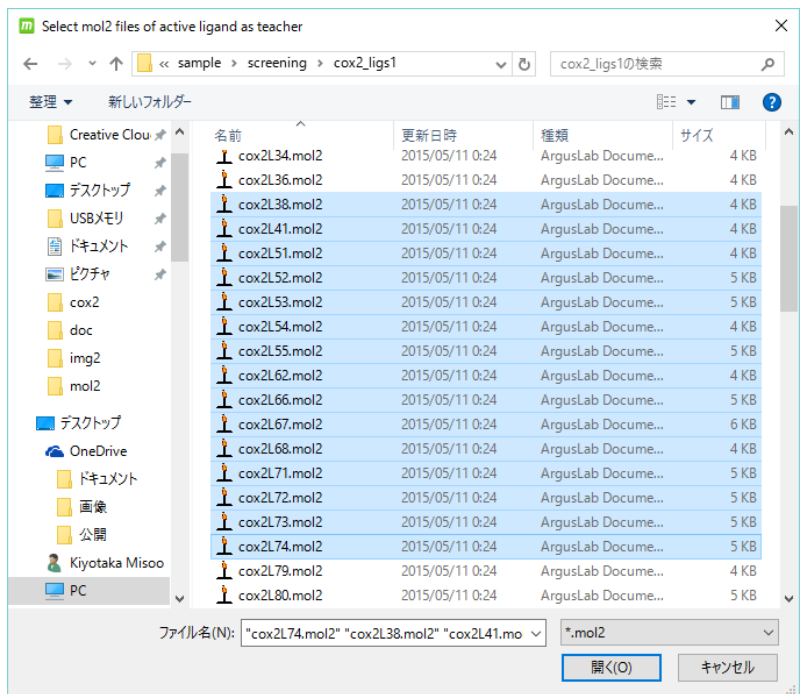

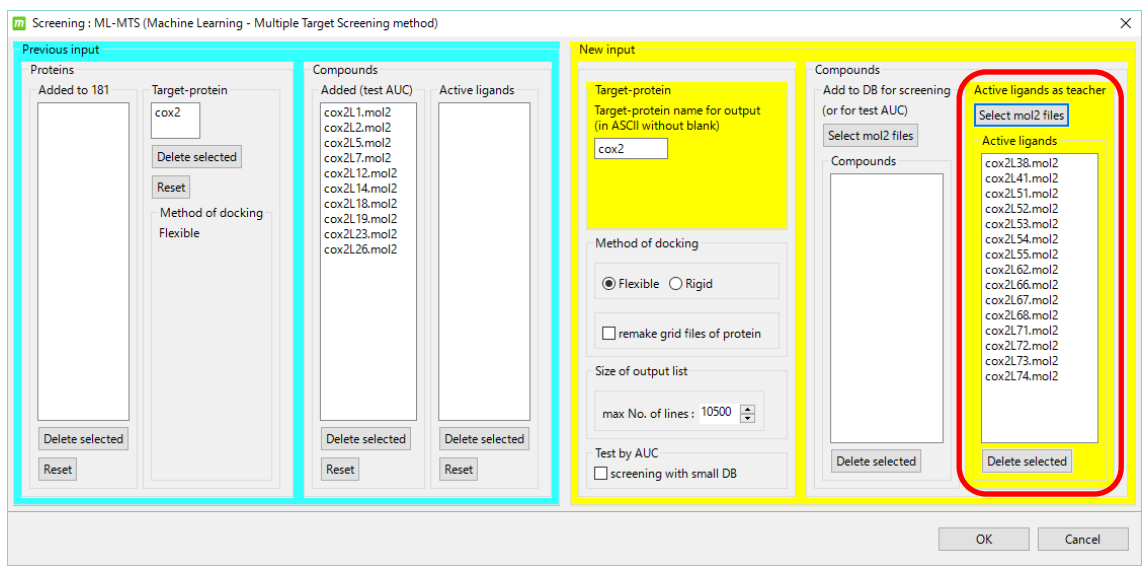

この例ではテスト時間短縮のため、[screening with small DB] をチェックします。 詳細は「[1.12.4](#page-63-0) LigandBox [の検索対象化合物の入力」](#page-63-0)を参照してください。

[OK]をクリックすると、ML-MTS 法によるスクリーニング計算が開始します。

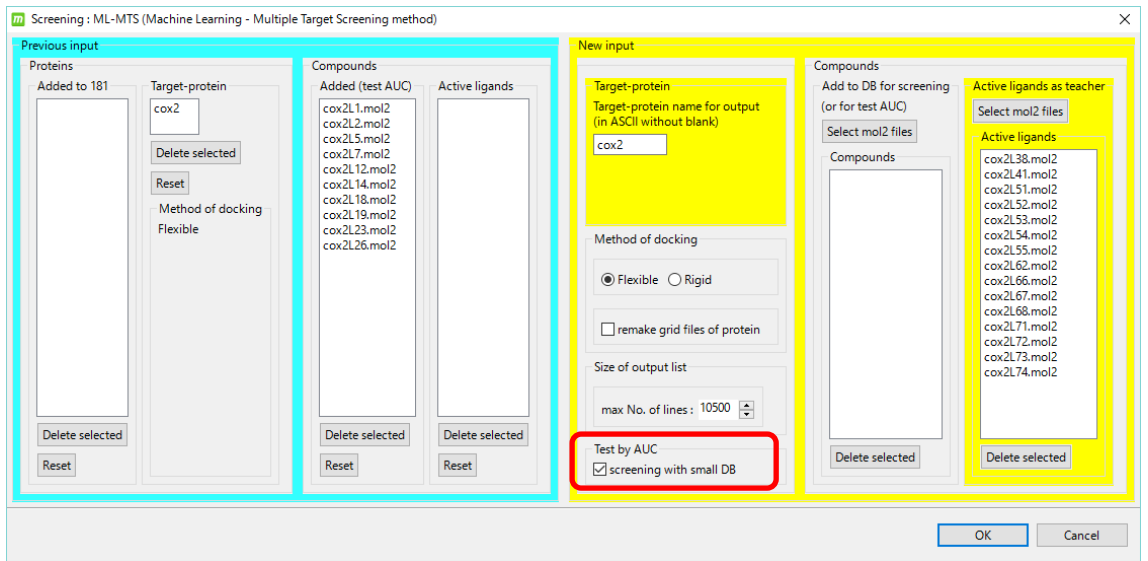

1 回目の計算結果は再計算せずに再利用するようになっているため、前回よりは少ない時 間で計算が完了します。

### 1.13.2.スクリーニング計算結果の確認

その他の設定項目、スクリーニング計算結果の確認方法、ファイル出力方法等は、MTS 法 / ドッキングスコア順によるスクリーニング計算の場合とほぼ同じです。

「[1.10.5](#page-41-0) [スクリーニング結果リストのサイズの入力」](#page-41-0)~「[1.10.10](#page-48-0) [スクリーニング計算結](#page-48-0) [果のファイル出力」](#page-48-0)を参照してください。

今回の ML-MTS 法によるスクリーニング計算では既知活性化合物を入力して機械学習し たため、前回の MTS 法 (AUC=64.81%) およびドッキングスコア順 (AUC=81.84%) に よるスクリーニング計算よりも格段に AUC が良くなります。

## <span id="page-71-0"></span>1.14. 繰り返しスクリーニング計算 2

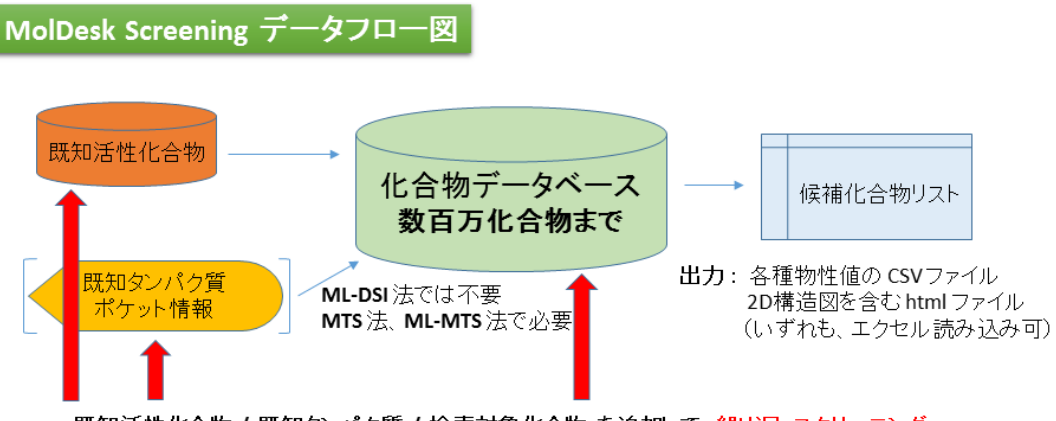

既知活性化合物 / 既知タンパク質 / 検索対象化合物 を追加して、繰り返しスクリーニング

「[1.13](#page-64-0) [繰り返しスクリーニング計算](#page-64-0) 1」にさらにターゲットタンパク質を追加し、ML-MTS 法によるスクリーニング計算を行います。

⚫ 過去に計算したターゲットタンパク質についてより精緻な構造が判明し、再計算する ケースを想定しています。

#### 1.14.1.受容体分子の選択

「[1.13](#page-64-0) [繰り返しスクリーニング計算](#page-64-0) 1」のプロジェクトを使用し、「[1.13.1](#page-65-0) [受容体分子の](#page-65-0) [選択」](#page-65-0)の手順で受容体分子の選択を行います。

⚫ 受容体の設定はスクリーニング計算を実行するごとに解除されますので、毎回設定し てください。
#### 1.14.2.スクリーニング計算のデータ入力

 $\mathbb{I}^1_9$ [ML-MTS] をクリックします。

ワーニングダイアログが表示された場合は「[1.10.2](#page-35-0) [スクリーニング計算のデータ入力」](#page-35-0)を 参照して必要な作業を行ってください。

必要な作業がすべて行われている場合は、スクリーニング計算のデータ入力ダイアログが 表示されます。

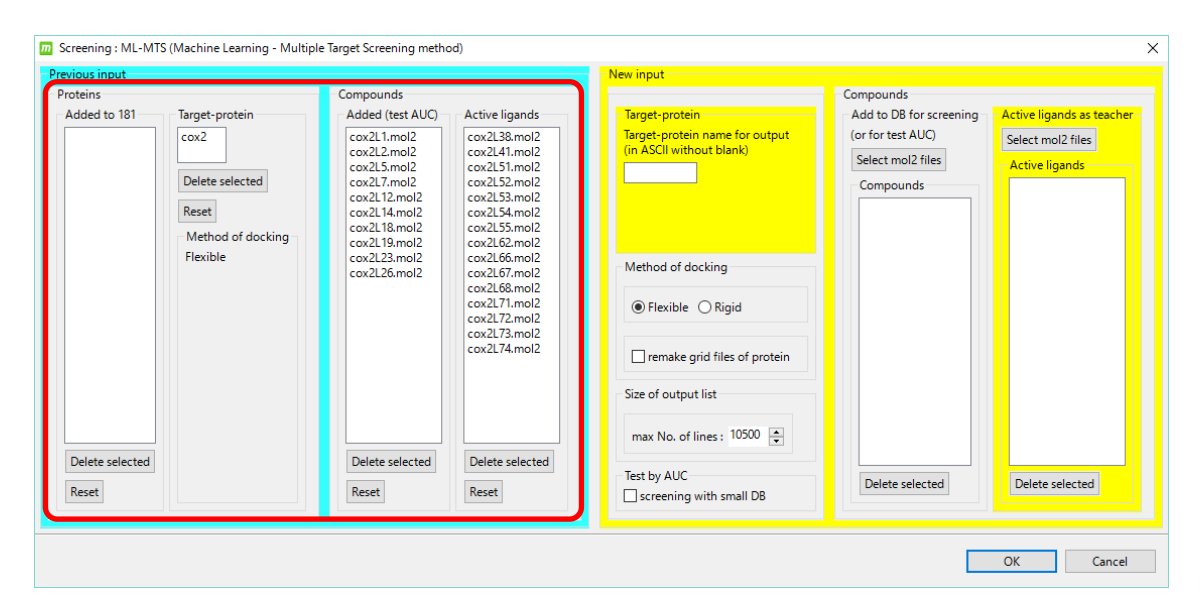

ダイアログ左の青背景の領域に、前回の計算の入力内容が表示されます。

「[1.13](#page-64-0) [繰り返しスクリーニング計算](#page-64-0) 1」で入力した mol2 ファイルが[Active ligands] で 確認できます

# [Target-protein] にターゲットタンパク質の名前を入力します。

ここでは前回・前々回と異なる名前を指定することにし cox2a と入力します。

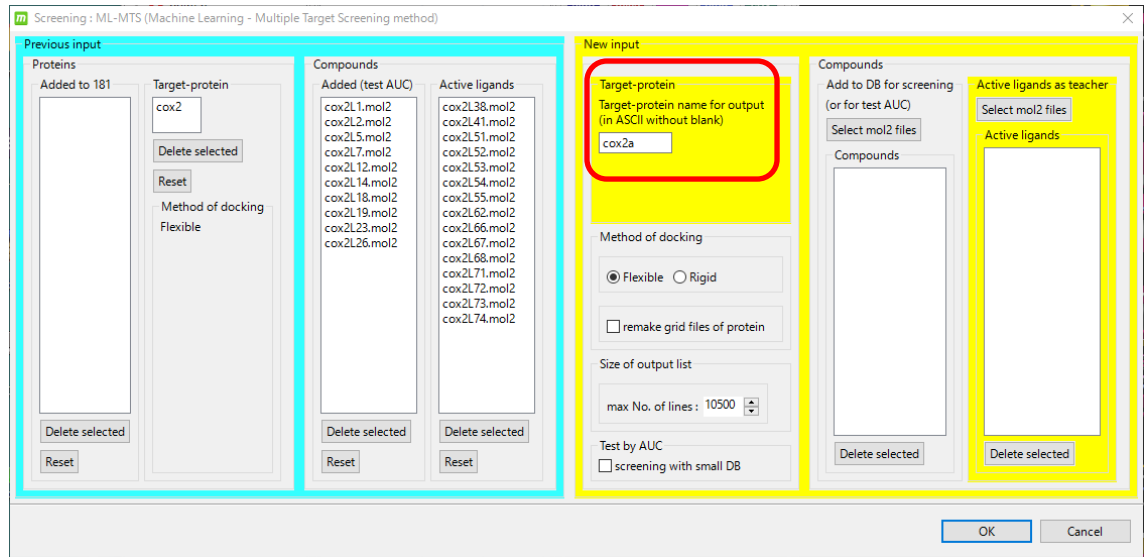

- ここでは説明を省略しましたが、別のターゲットタンパク質を追加する場合は、その プロジェクトのモデリングが必要です。具体的には、そのターゲットタンパク質を入 力し、新しいポケット生成を行い、受容体の選択を行います。
- 繰り返しスクリーニングで追加できるターゲットタンパク質の個数は繰り返し1回に つき 1 つです。複数のターゲットタンパク質を追加したい場合は 1 つずつ追加を行っ てください。
- 繰り返しスクリーニング計算は何回でも実行可能です。化合物やタンパク質のデータ を蓄積して計算することができます。

[OK] をクリックすると、ML-MTS 法による繰り返しスクリーニング計算が開始します。

#### 1.14.3.スクリーニング計算結果の確認

その他の設定項目、スクリーニング計算結果の確認方法、ファイル出力方法等は、MTS 法 / ドッキングスコア順によるスクリーニング計算の場合とほぼ同じです。

「[1.10.5](#page-41-0) [スクリーニング結果リストのサイズの入力」](#page-41-0)~「[1.10.10](#page-48-0) [スクリーニング計算結](#page-48-0) [果のファイル出力」](#page-48-0)を参照してください。

**本操作後に再度 ↓↓ [ML-MTS] をクリックすると、前々回のターゲットタンパク質** cox2 が [Added to 181] に、前回のターゲットタンパク質 cox2a が [Target-protein] に 表示されています。

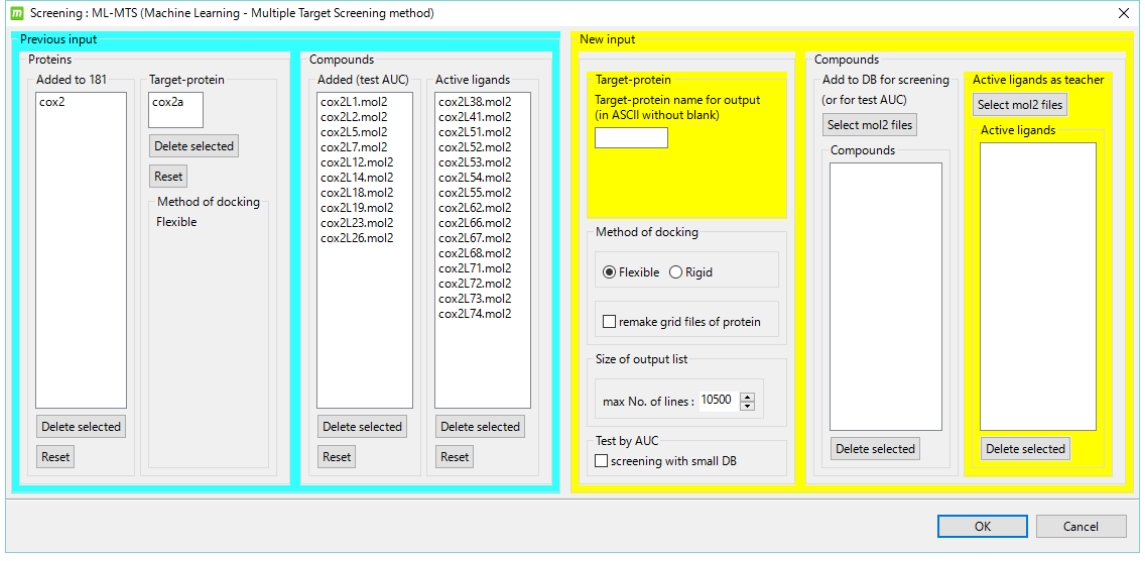

このように、ターゲットタンパク質を追加してスクリーニング計算を繰り返す毎に [Added to 181] にもタンパク質が追加されていきます。

[Added to 181] に追加されたタンパク質はリファレンスタンパク質と同様に扱われます。

#### リファレンスタンパク質:

すべてのスクリーニング計算のドッキング計算で使用する 181 のリファレンスタンパク 質を指します。詳細は myPresto のマニュアルを参照してください。

# 2. Molsite によるポケット探索・ドッキング計算

MolDesk Screening では、Molsite による高精度なポケット探索を実行できます。

#### 2.1. PDB ファイルを読み水素原子・電荷を付加

[File] – [Open Molecular File] で、MolDesk のインストール時にデスクトップに作成さ れた MolDesk Screening フォルダの中にある以下のファイルを読み込みます。

MolDesk Screening -> sample -> pdb -> 4KN6.pdb

[Open Molecular File] については MolDesk Basic のマニュアルを参照してください。

例に用いた「4kn6」は、プリン代謝酵素の一つである HGPRT (ヒポキサンチン・グアニ ンホスホリボシルトランスフェラーゼ)と、エボラ熱治療薬候補ファビピラビルに、リボ ース-5'-1 リン酸が結合した化合物を含んだものです。

ツリー表示画面で、タンパク質、化合物、結晶水の 3 つをマウスで選択(Shift+クリック で複数選択)します。

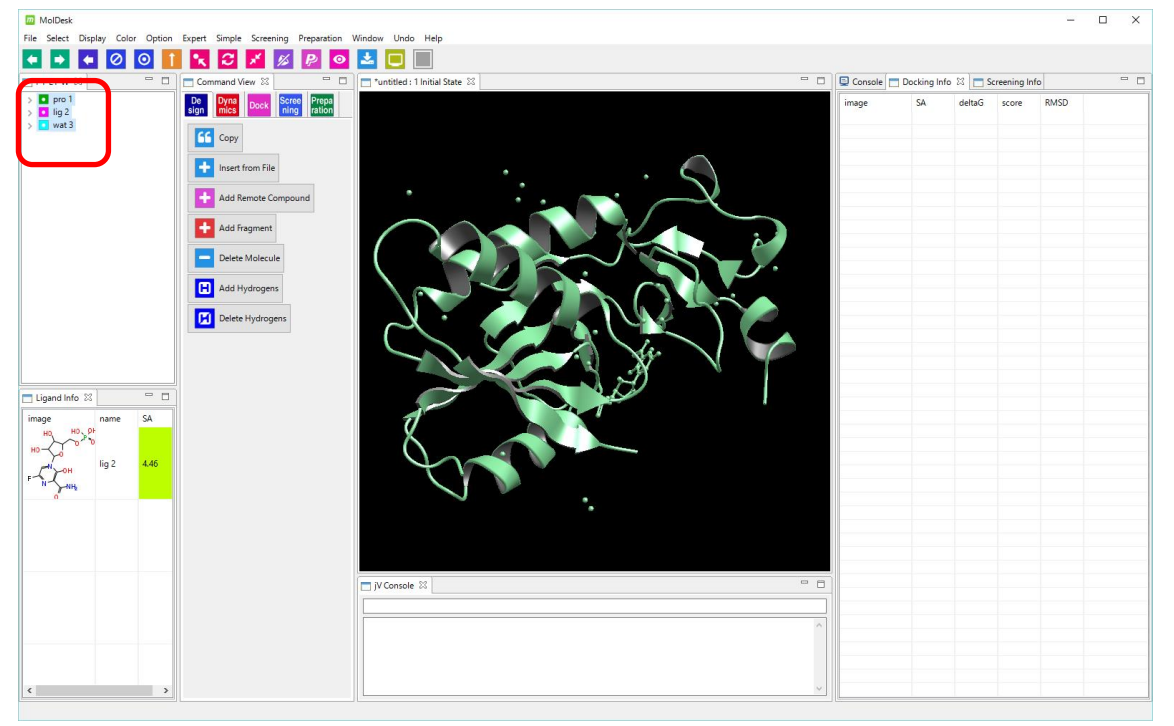

 $\blacksquare$ 

[Add Hydrogens] で、欠落しているすべての水素原子を付加します。 この際、タンパク質には電荷も付加されます。

※ 化合物の水素原子付加は、-p / -h / -m の3通りのオプションを選択できますが、内 容の詳細は「MolDesk Basic マニュアル」をご参照ください。ここでは、デフォルトの -p オプションを選択します。

次に、 • lig2 を選択した状態で • 1Partial Charge] を実行し、MOPAC7 AM1 で電 荷計算をして化合物に電荷を付与します。

2.2. Molsite によるポケット探索

■ pro 1 をツリー表示画面で選択し ■ [Find Pocket] をクリックします。

分子の選択を行わずに < Find Pocket] を実行すると以下のワーニングダイアログが 表示されます。その場合は分子を選択してから再実行してください。

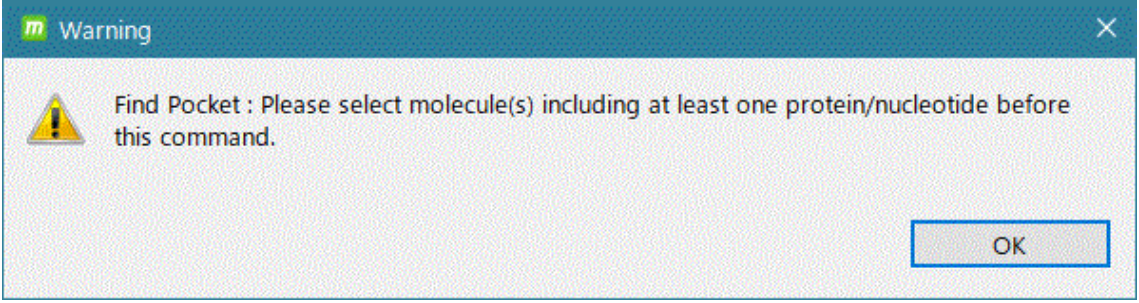

ここでは、少なくとも 1 つのタンパク質分子を選択します。タンパク質分子を少なくとも 1 つ選択していれば、タンパク質以外の複数の分子も含めることが可能です。選択した分子の 表面上でポケット探索を行います。このため、ポケットの空間は空けるように分子を選択し てください。

※ Molsite はタンパク質分子のポケット探索に対応していて、核酸分子は探索対象として いません。

ポケット探索条件を設定するダイアログが表示されます。

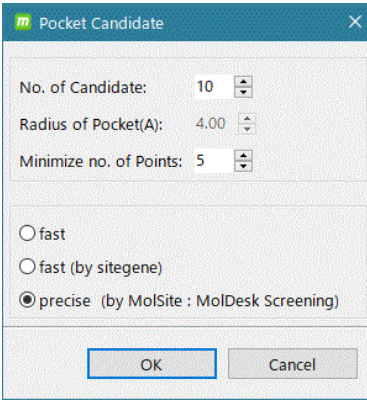

この例では

[precise (by Molsite : MolDesk Screening)] を選択します。

各設定項目の説明は MolDesk Basic のマニュアルを参照してください。

※ MolSite では、UAP 分子という多数の ligand の候補分子を次々ポケット候補にドッ キング計算をしますが、UAP 分子は、[Help]-[Preferene]-[Molecule] で表示する以下 の画面で、デフォルトで設定されている分子以外の任意の分子を、ユーザが設定する ことができます。

UAP 分子を変更したい場合は、以下の[MolSite UAP file path] に変更したい分子の mol2 ファイルパスを記入して、[Apply]または[OK] をクリックして確定してから計算 してください。

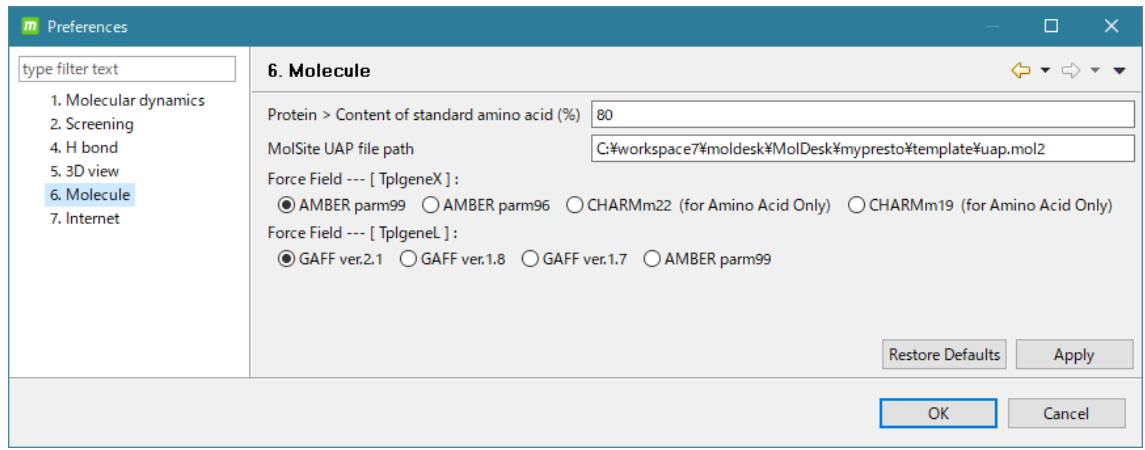

# 2.3. Molsite によるポケット探索の並列数・時間

Molsite によるポケット探索の計算時間の目安は以下の通りです。 並列計算に関して特に設定を行う必要はありません(スレッド並列計算で行います)。

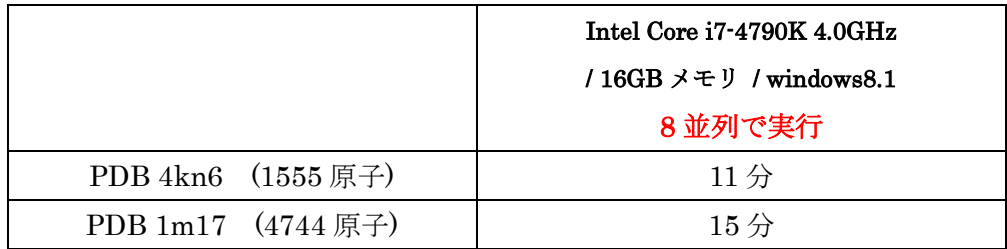

この例では、計算終了後、10 のポケット候補がスコア順に表示されます。

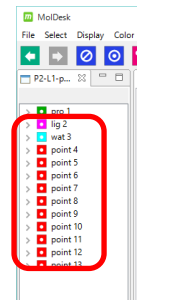

# 2.4. ドッキング計算

次にドッキング計算を行います。

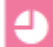

[Docking] をクリックします。

受容体の選択を促すメッセージダイアログが表示されます。

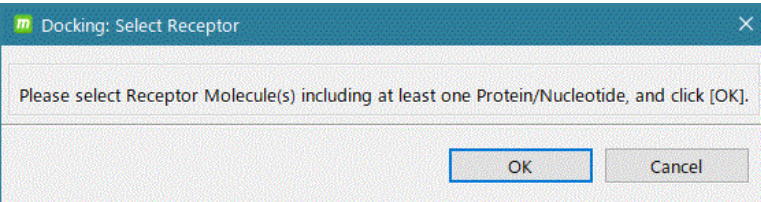

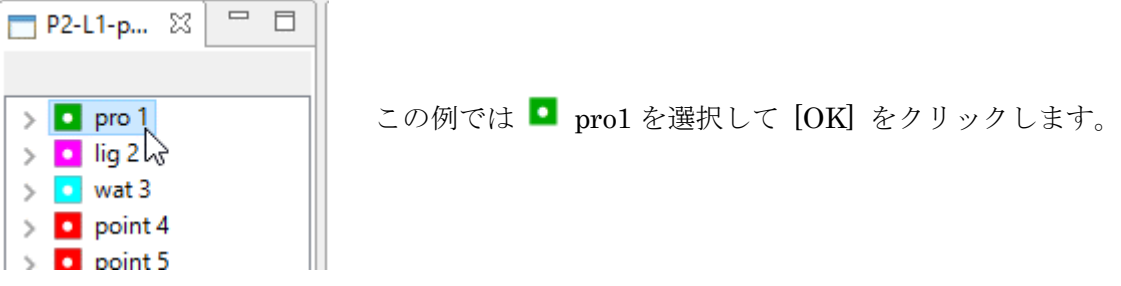

受容体分子は、タンパク質分子を最低 1 つ含む必要があります。化合物や金属を含んでい てもかまいません。

リガンドの選択方法を指定するダイアログが表示されます。

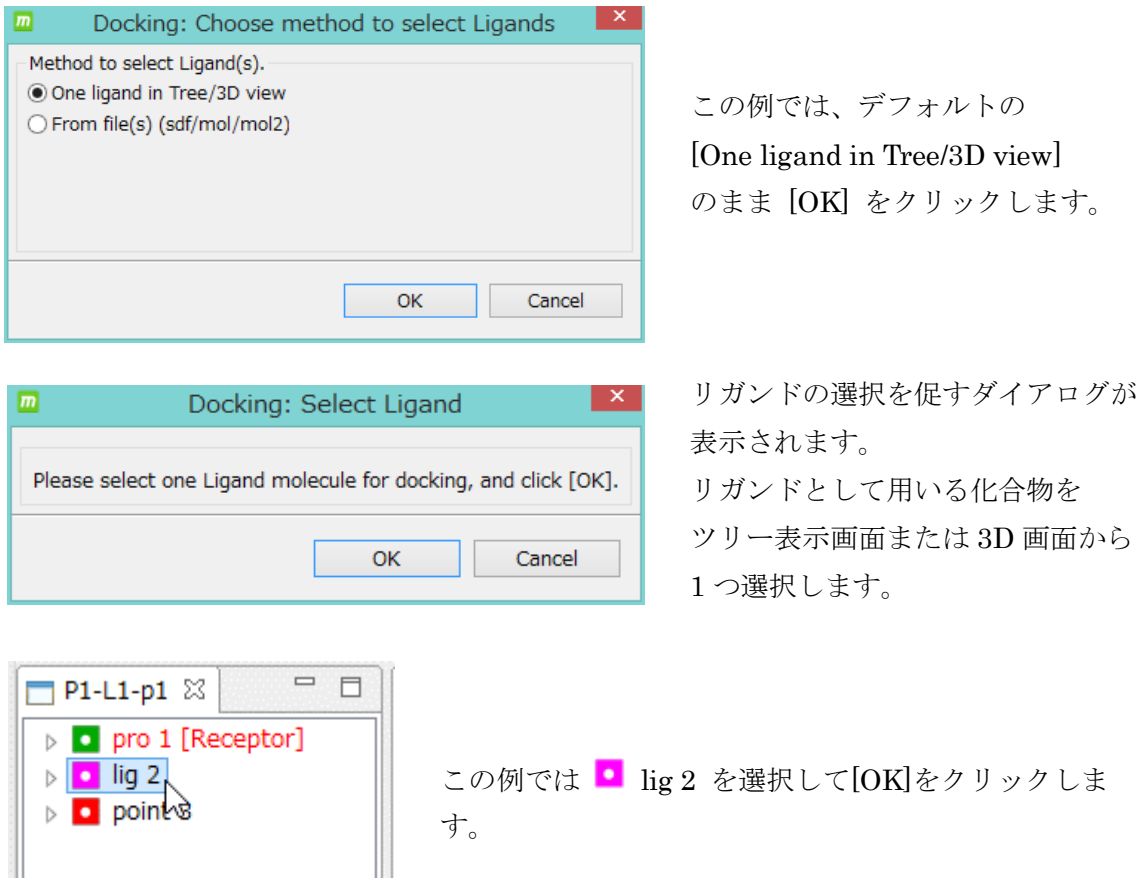

ドッキング計算条件を入力するダイアログが表示されます。

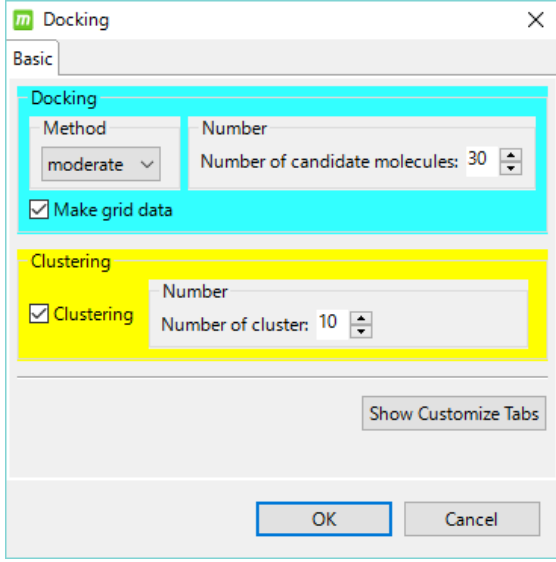

ドッキング計算の精度、構造クラスタリン グの有無などを入力します。

この例ではデフォルトで計算します。 このまま [OK] をクリックします。

設定項目の意味は MolDesk Basic のマニ ュアルを参照してください。

# もっともスコアの良いポケット(ポケットの中でツリー表示画面で一番上にあるもの)を 使用してドッキング計算が実行されます。

それ以外のポケットは自動的に削除されます。

別のポケットを使用してドッキング計算を行いたい場合は

[Delete Molecule] でそれよりスコアの良いポケットをすべて削除してから ドッキング計算を実行してください。

ドッキング結果の確認と保存は MolDesk Basic のマニュアルを参照してください。

この例では、最もスコアの良かった予測構造と正解構造(lig3, [Color] –[Atom] –[Any]で 水色で表示)を比較した結果、RMSD = 1.31Å となりました。

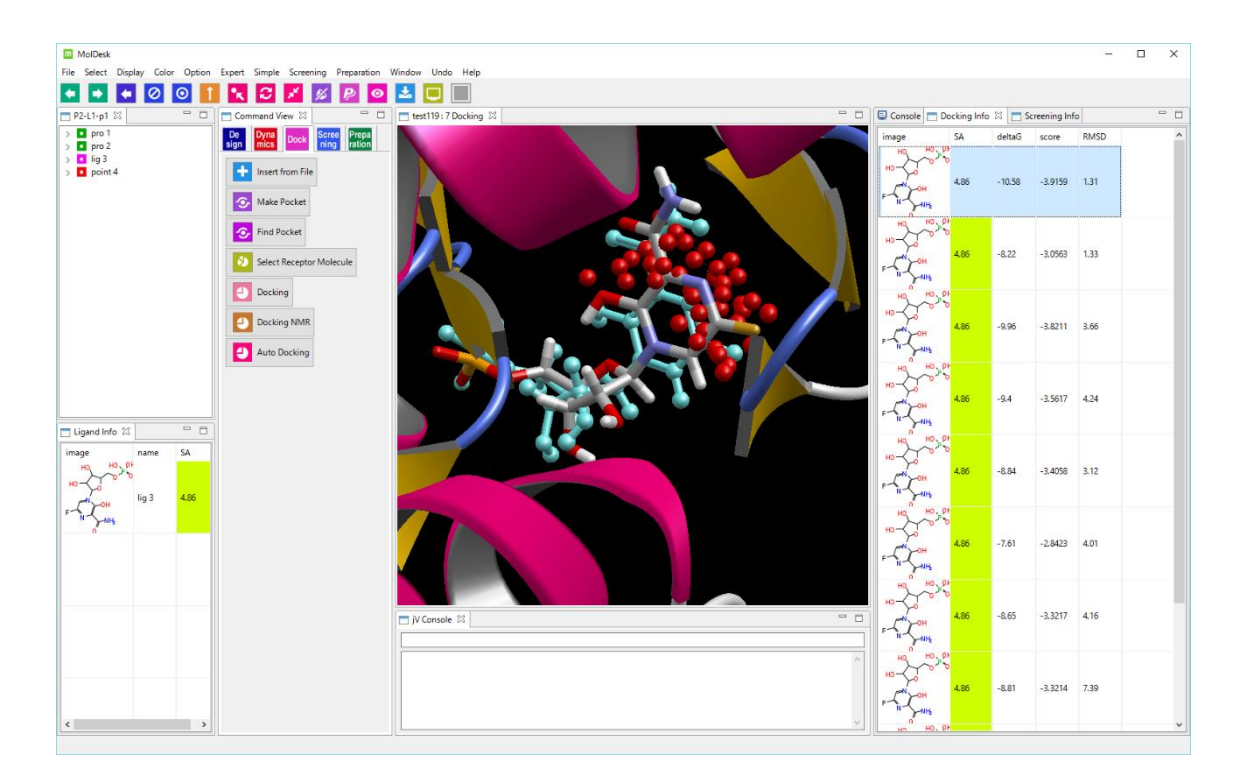

#### 3. Docking Score QSAR (Predict Activity)

Docking Score QSAR 法を用いた化合物分子の活性予測をします。指定した化合物の、特定 のタンパク質に対する活性値を予測します。

Docking Score QSAR は、特定のタンパク質に対する回帰パラメターを作成するための

[Preparation] - [Make DB to predict Activity]

と、上記で作成された回帰パラメターを使って、特定のタンパク質に対する複数の化合物の 活性値を一度に計算する

[Screening] - [Predict Activity]

の2つのボタンがあります。

[Predict Activity] で活性値の予測をするためには、[Make DB to predict Activity] で、回 帰パラメタを学習して作成したデータファイルを予め作成する必要があります。

[Make DB to predict Activity] [Predict Activity] ともに、入力した化合物とプログラム内 部の約 600 個のタンパク質とのドッキング計算を総当たりで実行するため、長時間の計算 時間が必要です。(500 化合物で、通常の 8 スレッド並列の CPU マシンで約 3 時間)。

#### Docking Score QSAR:

多数のタンパク質に対するドッキングスコアの重み付き平均で結合自由エネルギーを推 算する方法。ファーマコフォアを 600 種類のタンパク質で代表し、ある化合物の 600 ド ッキングスコアを主成分解析し、実験データΔG に、最小二乗法で回帰分析する。推算モ デルは、リッジ回帰を用いた記述子ベースの重み付き PCR で計算しており、ロバスト推 定(M 推定)を利用して外れ値の除外を行っている。回帰に利用する親和性データおよ び構造データは、ChEMBL および PDB(公的データベース)より取得している。ChEMBL より得られた親和性データ (IC50 値, %阻害値, 活性値など)は、全て結合自由エネルギ ーΔG に換算している。但し、ChEMBL には換算に必要な実験情報が不足していた為、 幾つかの仮定を置いている (Kd=Ki 等)。

#### 3.1. CHEMBL 実験値データの取得

対象となるタンパク質は、ユーザが自由に ChEMBL からダウンロードして選択できます。

初めに、ChEMBL から特定のタンパク質に対する様々な化合物の親和性データ(IC50 値, % 阻害値, 活性値など)を以下の手順でファイルとして入手します。 <https://www.ebi.ac.uk/chembl/> (ChEMBLE トップページ) にアクセスします。

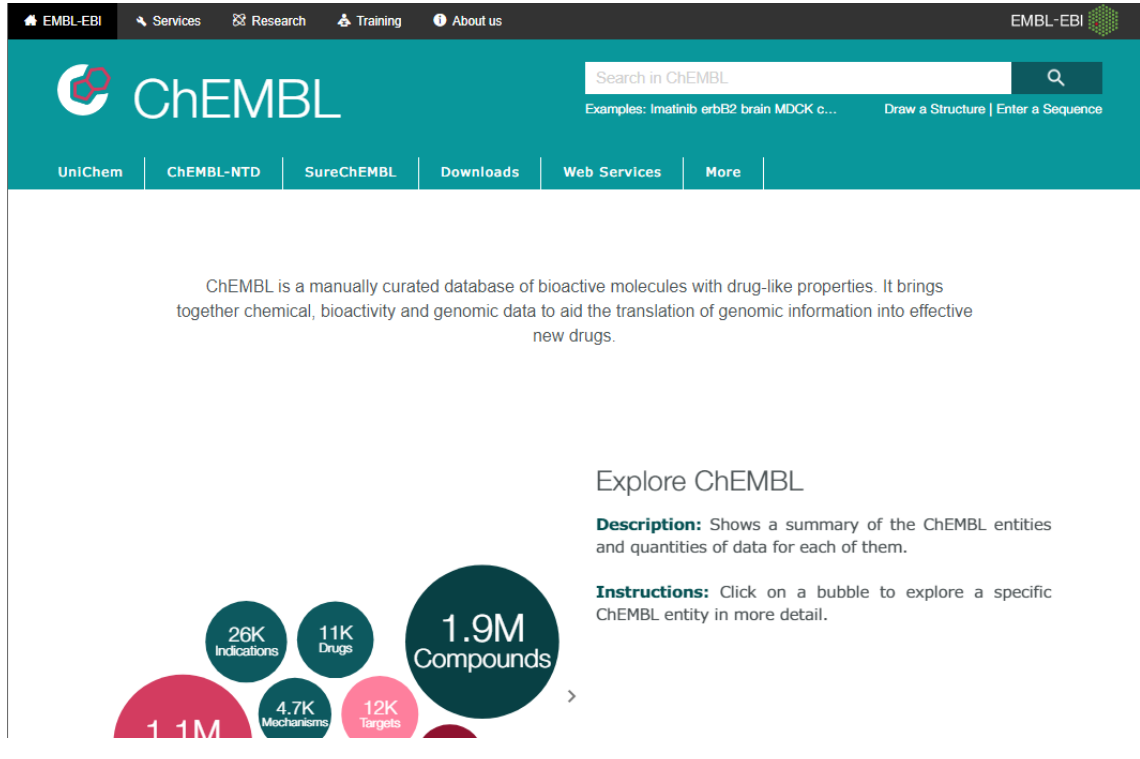

予測対象のタンパク質について入力して、検索ボタンを選択(クリック)します。 この例では、[Tyrosine-protein kinase ABL] と入力します。

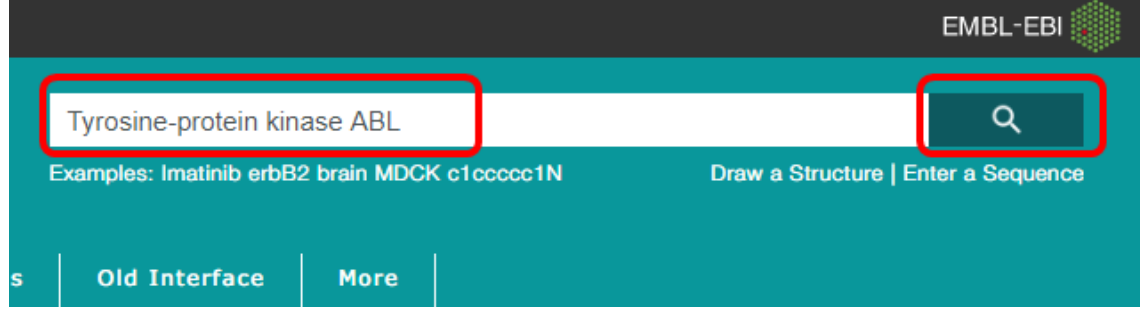

表示された検索結果の中から「Targets」グループを選択(クリック)して表示し、適当な タンパク質を選びます。

この例では、CHEMBL1862 を選択します。

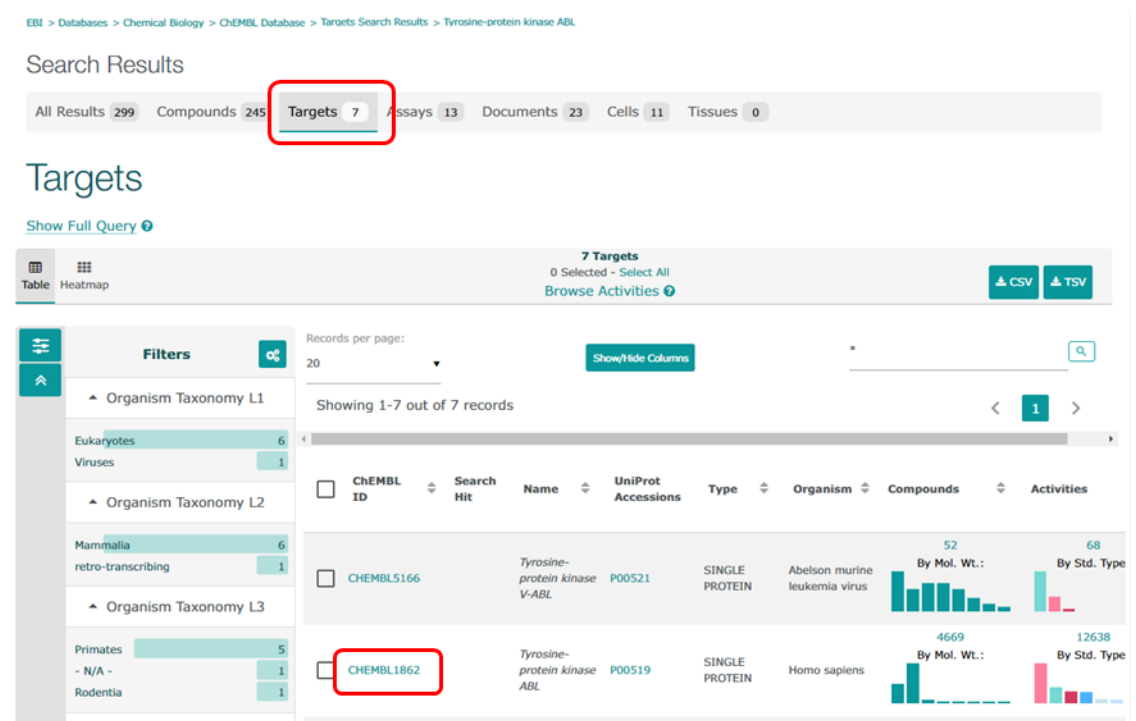

以下のページが表示されます。

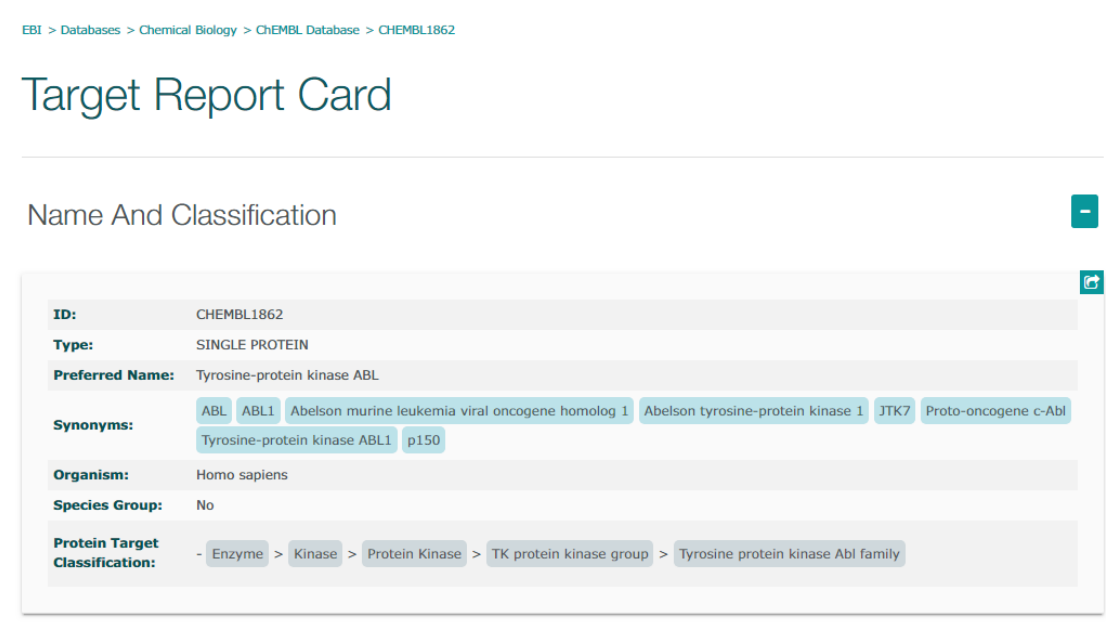

ページ中の以下の円グラフで、[Activity Types for Target CHEMBL1862]を選択(クリッ ク)します。

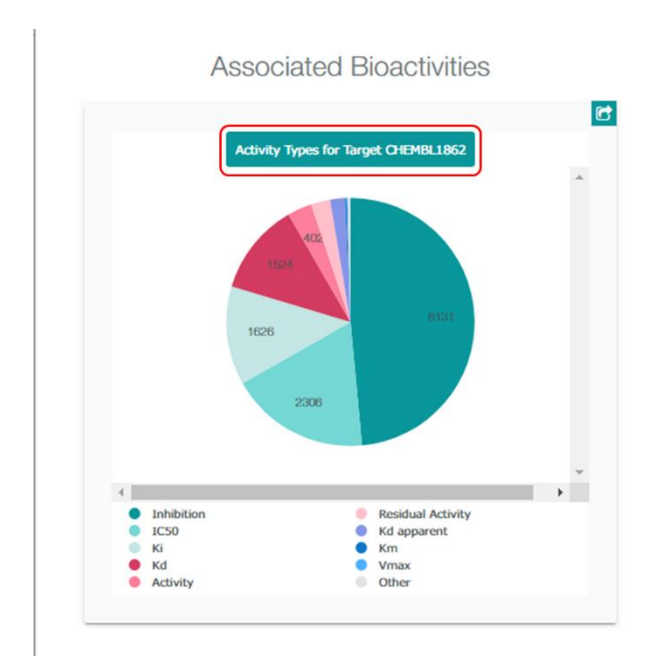

以下のページが表示されます。

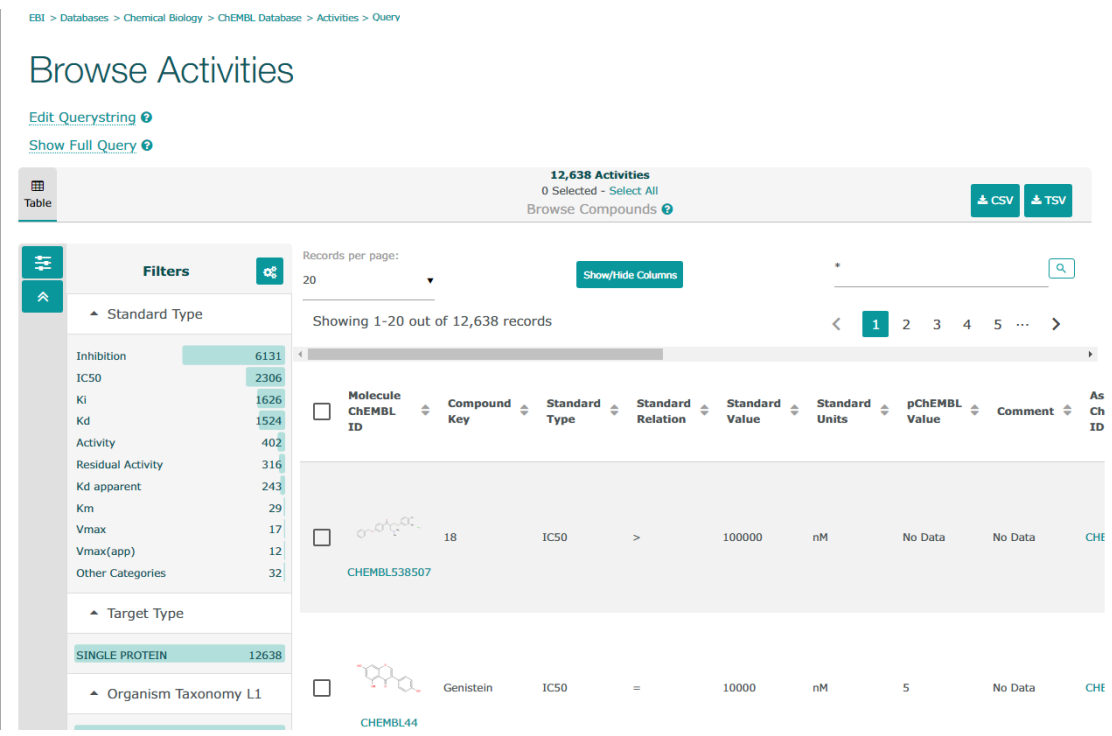

ページ上部の[TSV]を選択(クリック)するとタブ区切りテキストファイルのダウンロード リンクが生成されるので、生成された[here]を選択(クリック)します。

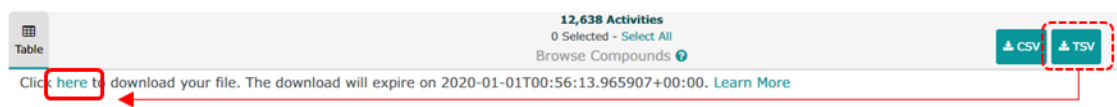

CHEMBL25-chembl\_activity-XXXX.tsv.gz というファイルがダウンロードされます。(※ XXXX は長いランダム英数記号)

ファイルは gz 形式で圧縮されているため適当な解凍ソフトで tsv 形式のタブ区切りテキス トファイルに解凍展開します。

CHEMBL25-chembl\_activity-XXXX.tsv.gz

↓

CHEMBL25-chembl\_activity-XXXX.tsv

3.2. 回帰パラメターの計算

3.2.1. 概要説明

ChEMBLタンパク質回帰モデル作成の概要

ChEMBLタンパク質回帰モデル作成では、ChEMBLのサイトからダウンロードしたcsvファイ ルを入力とし、ChEMBLのタンパク質に対する回帰パラメータファイルを作成します。

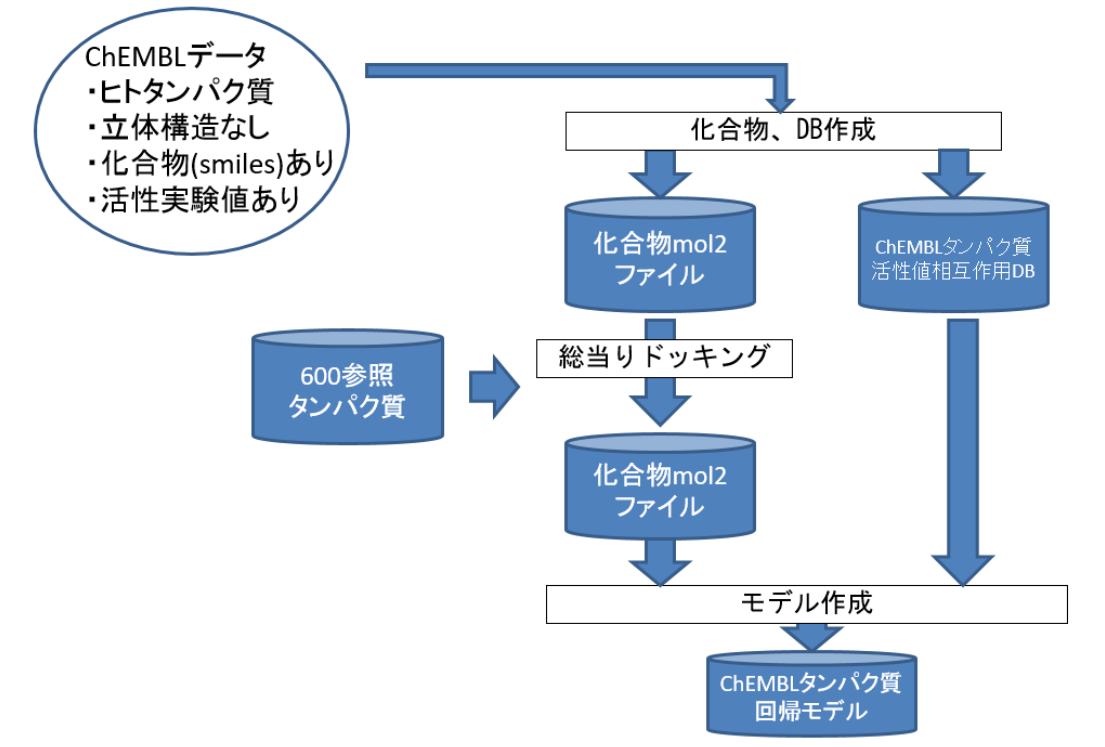

#### 3.2.2. プロジェクトの作成

ここで、MolDesk Screening での操作に戻ります。 [File] - [New Project] メニューで、空のプロジェクトを作成し、保存します。 プロジェクトの保存方法は MolDesk Basic のマニュアルを参照してください。

⚫ プロジェクトが保存されていない場合は以下のワーニングダイアログが表示されます ので、プロジェクトの保存を行ってください。

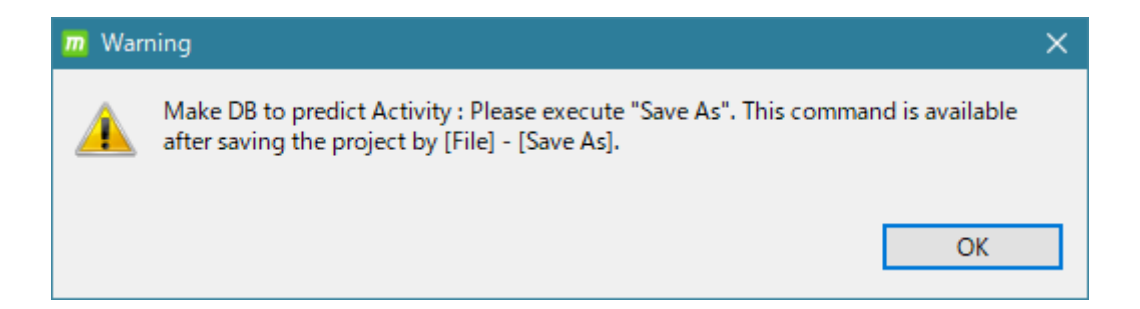

# 3.2.3. 回帰パラメターの計算実行

特定のタンパク質に対する回帰パラメターを作成するための

[Preparation] - [Make DB to predict Activity]

をクリックします。すると以下の画面が表示されます。

[Browse] ボタンをクリックして、ファイルセレクターで前節で ChEMBL からダウンロー ドした、特定のタンパク質の活性値の実験データファイルを選択します。 選択が終了すると、下図のようにファイルのパスが表示されます。

さらに、[Name of protein:] の欄に、特定のタンパク質の名称を入力します。この入力名が 出力ファイルの名称など、計算に使われますので、スペースを含まない英数字で入力しま す。この例では、ABL と入力します。

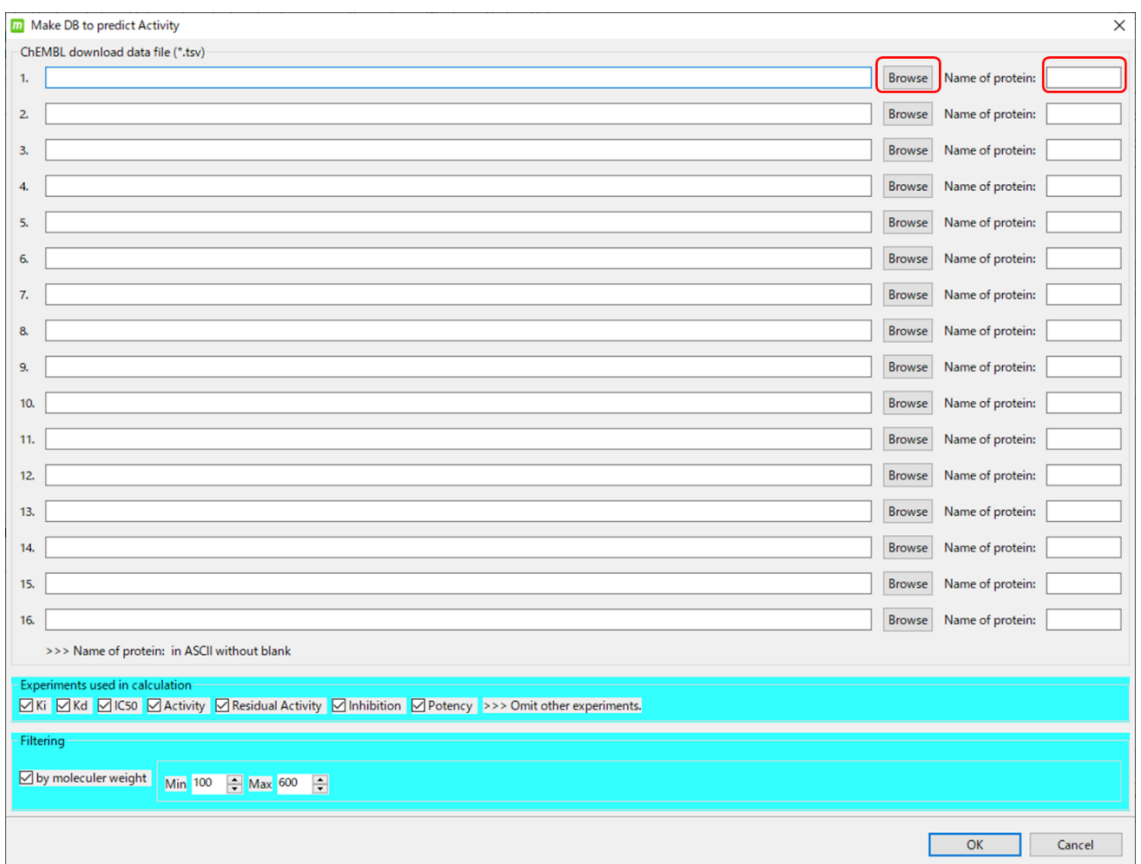

このページでは、最大、16 個の ChEMBL からダウンロードした実験データファイルを入 力できます。すなわち、特定のタンパク質 16 個分の回帰パラメターの計算を一度に並列で 実行できます。ただし、一般には、計算時間がかかります (48 並列のマシンで、1 個あたり 数日が目安)。

#### [Experiments used in calculation]

ChEMBL からダウンロードしたデータファイルの中で、回帰モデル作成で使用する実験デ ータを選択します。チェックした項目以外の実験データは無視します。

[Filtering]

化合物の分子量によるフィルタリングを実行するか否かを、[Filtering] – [by molecular weight] で選択可能です。

MolDesk Screening では、ドッキング計算に myPresto の sievgene を使用している関係 上、分子量 600 以上のドッキング計算の精度が落ちるため、デフォルトで 100 – 600 に設 定されています。通常は、デフォルトのまま計算します。

[OK] をクリックすると(並列)計算が始まります。

計算を開始するとコマンドボタンがグレーになります。コマンドボタンがグレーになって いる間は計算中です。また、右下の赤枠内に、計算中の簡単な計算状況を表示します。

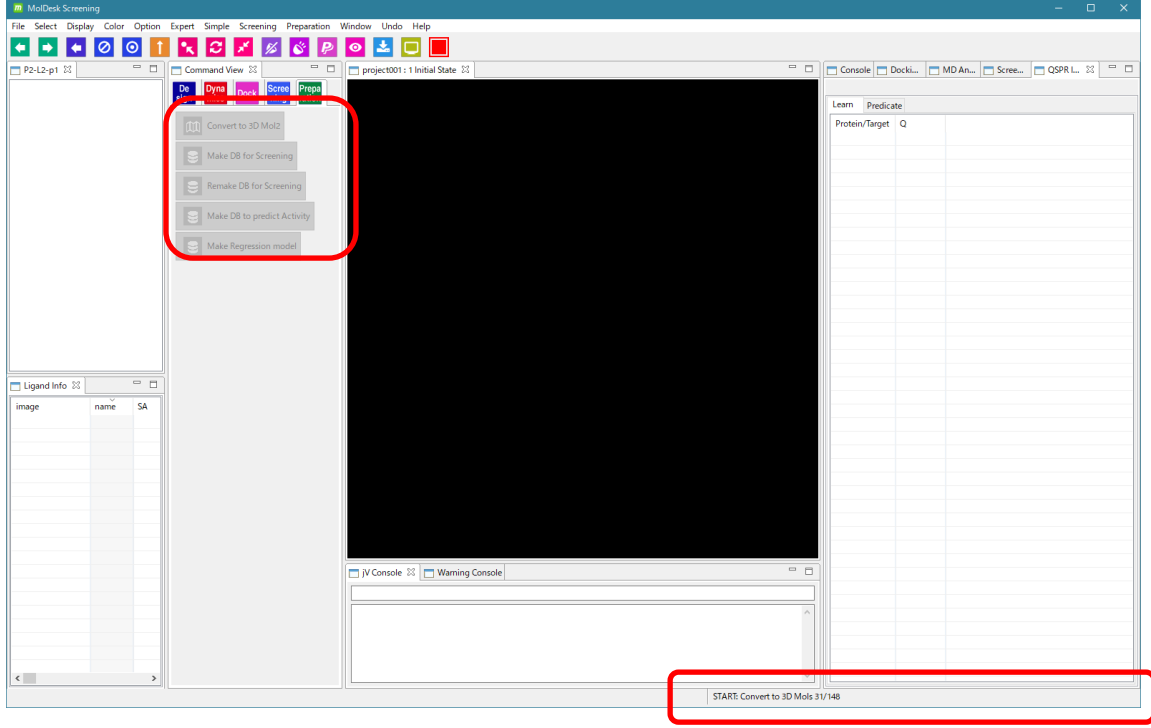

計算中でも他のプロジェクトを操作できますが、プロセッサの占有率によっては動作が極 端に遅くなる場合がありますのでご注意ください。

並列計算する際の並列数は、[Help] - [Preference] – [Screening] の Thread number で 設定できます。詳細は「[1.7](#page-27-0) [スクリーニング計算の並列数・メモリ量・時間」](#page-27-0)を参照して ください。

#### 3.2.4. 回帰パラメターの計算結果のグラフによる確認

回帰パラメターの計算が終了するとコマンドボタンがグレーから使用できるように変わり ます。また、画面の右下に [END: Make DB to predict Activity] と表示します。

さらに、画面の右側に 下図のように QSPR Info 画面の [Learn] タブを表示します。 回帰モデルを作成したときに入力したタンパク質名と、作成した回帰モデルの相関係数(Q 値)をリスト表示します。

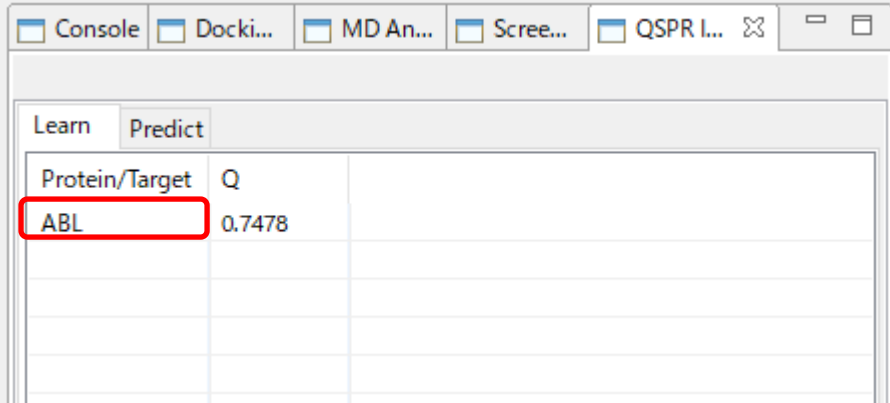

ここで、上の赤枠の [Protein/Target] カラムのタンパク質名をダブルクリックします。 すると、回帰パラメタを作成したときに使った ChEMBL 由来の実験データΔG と、回帰 パラメタ計算時のΔG の計算値のグラフを次のように表示して、学習の信頼性を確認する ことができます。

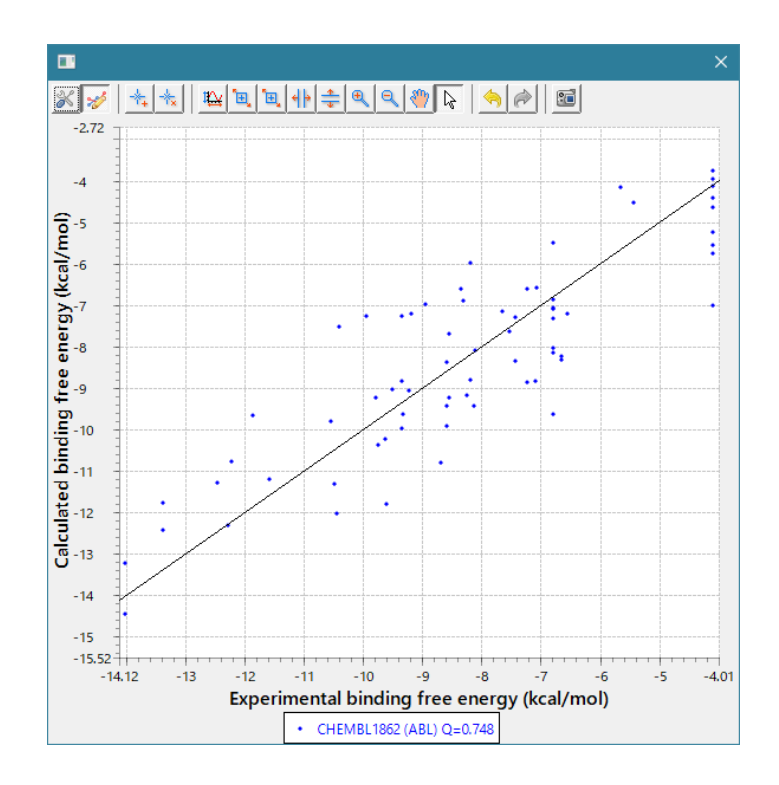

3.2.5. 回帰パラメターファイルの確認

計算結果の回帰パラメターファイルが作成される場所は、保存したプロジェクトのフォル ダを [PROJECT] とすると、

[PROJECT] -> work -> database\_qsar -> 09.param

です。ファイル名は、前節で、[Name of protein:] の欄に入力した、特定のタンパク質の 名称を [PROTEIN] とすると、

#### [PROTEIN].param

となります。このファイルは、次節で説明する活性値予測の計算で使用するので重要で す。

なお、database\_qsar には以下のフォルダとファイルが生成されます。 これらの内容については、ユーザは気にする必要はありませんが、内容を説明すると以下 の通りです。

```
[PROJECT] – work – database_qsar – 00.log
                       - 01.download
                       - 02.mol2
                       - 03.topology
                       - 04.optimize
                       - 05.db
                       - 06.lignad
                       - 07.work
                       - 08.score
                       - 09.param
                       - protein_qsar
                       - ChEMBL.list (ファイル)
                       - pro_list (ファイル)
```
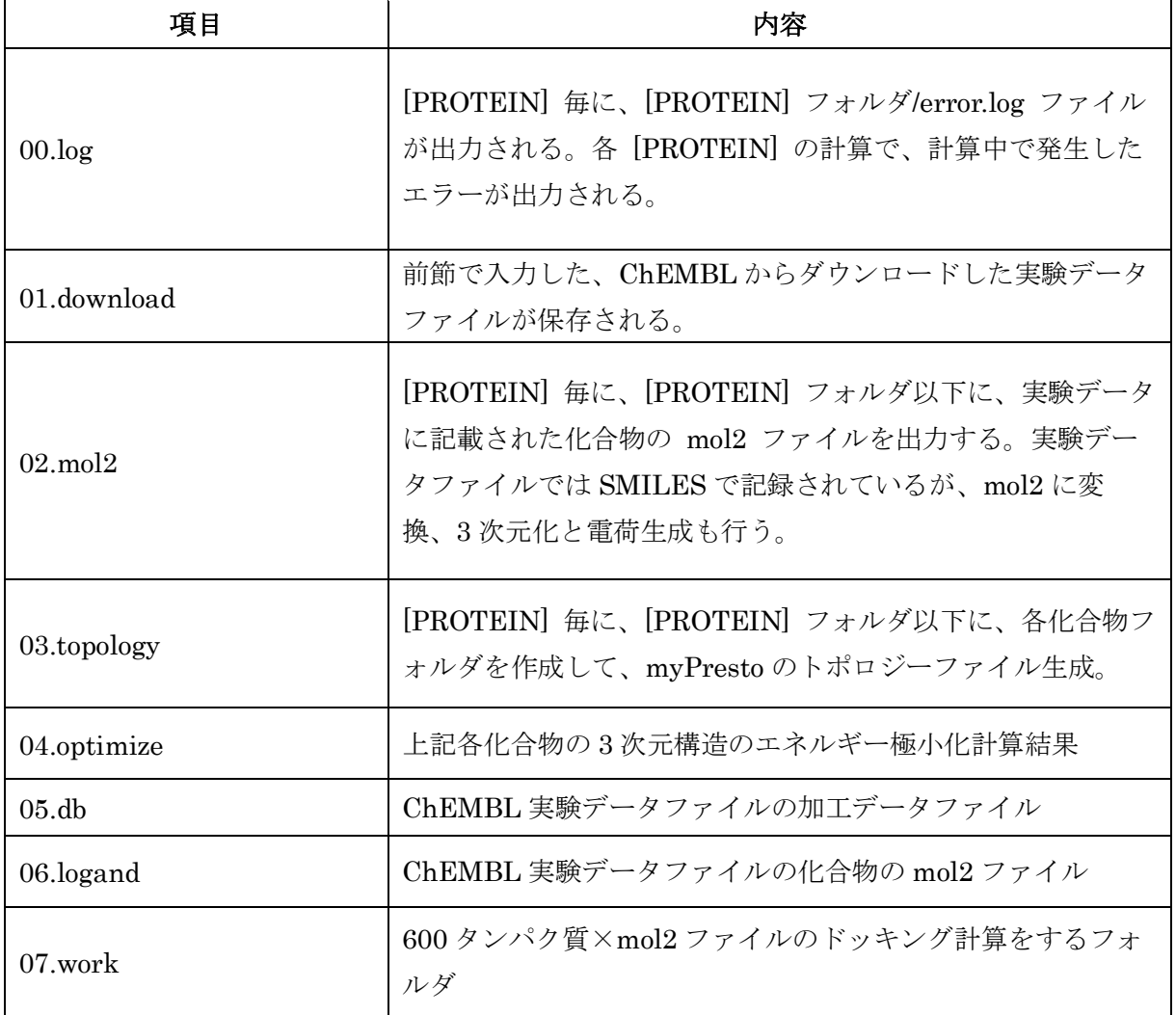

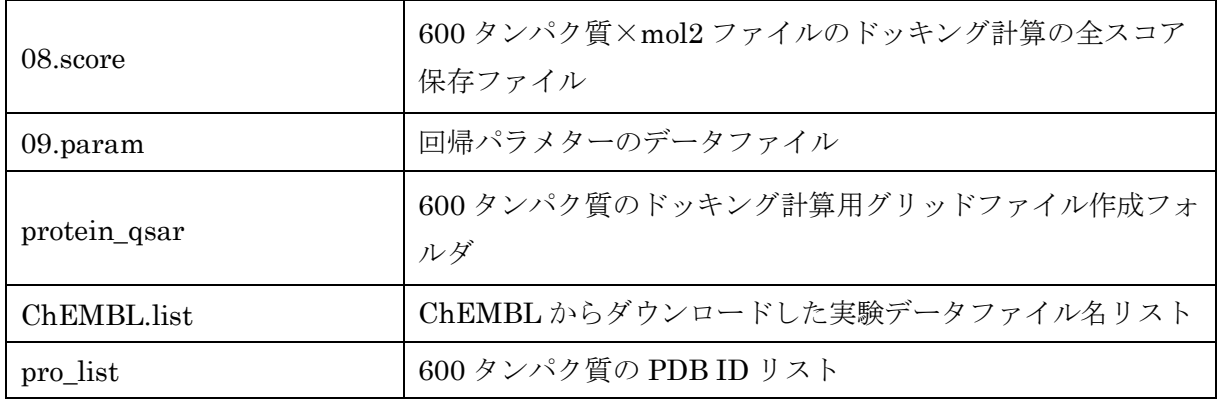

#### 3.3. 活性値の予測計算

前節で作成した回帰パラメターファイルを使って、特定のタンパク質に対する複数の化合 物の活性値を一度に(並列)計算します。

#### 3.3.1. 活性値予測計算の実行

[Screening] - [Predict Activity]

をクリックします。以下の入力画面が出ます。

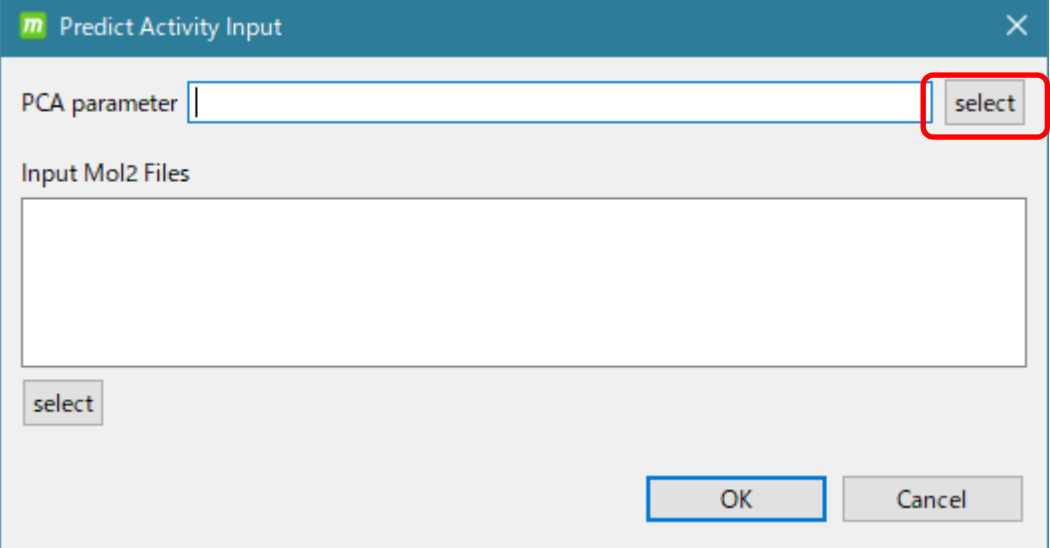

上図の、赤枠の [select] をクリックして、前節で計算した回帰パラメターファイルを下図 で選択します。

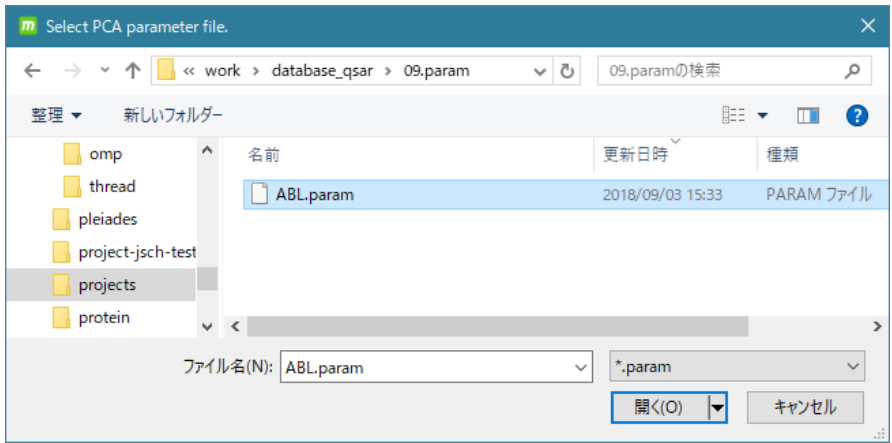

ここでは例として、[PROJECT] -> work -> database\_qsar -> 09.param -> ABL.param を選択します。

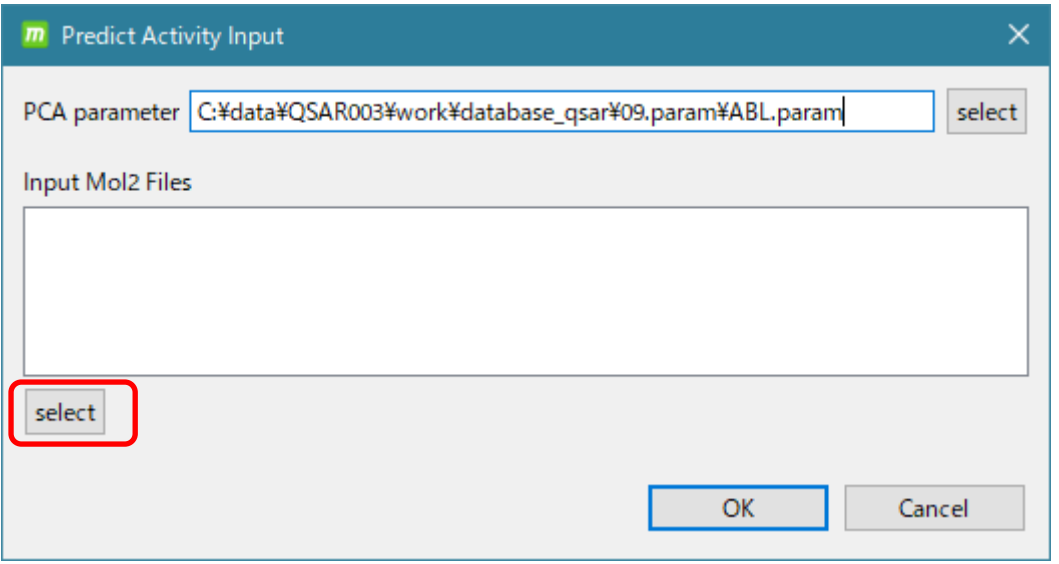

次に、上図の赤枠の [select] をクリックして、活性値を予測したい化合物の mol2 ファイ ルを下図で選択します。

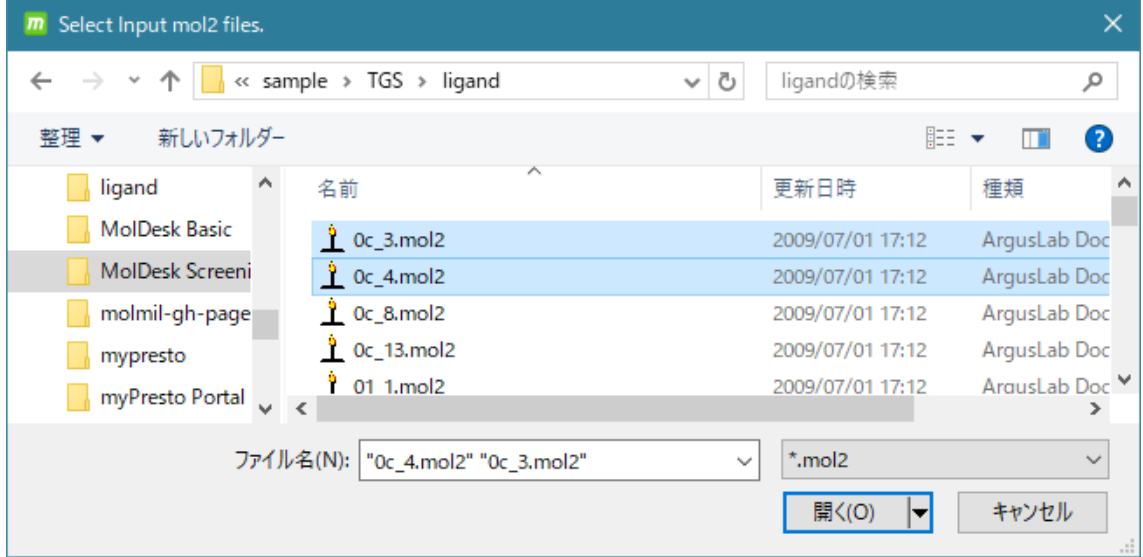

ここでは例として、上の 2 個を選択しました。

- ※ 化合物の mol2 ファイルは、必ず 1 分子だけを含むようにしてください。MolDesk Screening の、[Preparation] – [Convert to 3D Mol2] で作成した Mol2 ファイルを入 力として使用できます。
- ※ 近い将来に機能追加して、sdf ファイルで複数の分子を一括入力可能にする予定です。

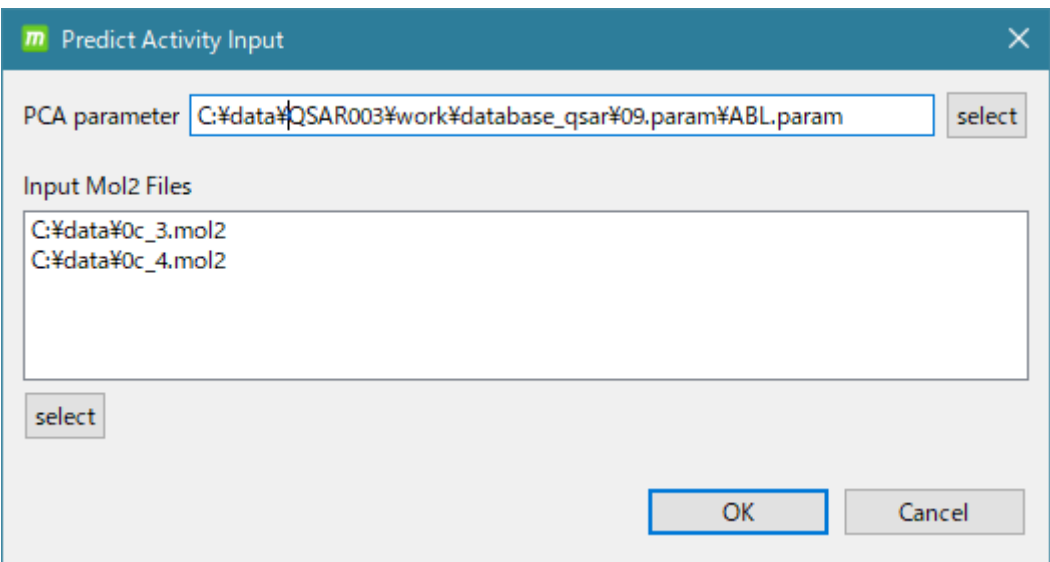

入力が終わると上図のようになりますので、[OK] をクリックすると、予測計算が始まりま す。

予測計算中は、画面の右下に計算の状況が表示されます。

#### 3.3.2. 活性値予測計算の結果確認

活性値予測の計算が終了するとコマンドボタンがグレーから使用できるように変わりま す。また、画面の右下に [END: Predict Activity] と表示します。

さらに、画面の右側に 下図のように QSPR Info 画面の [Predict] タブを表示します。

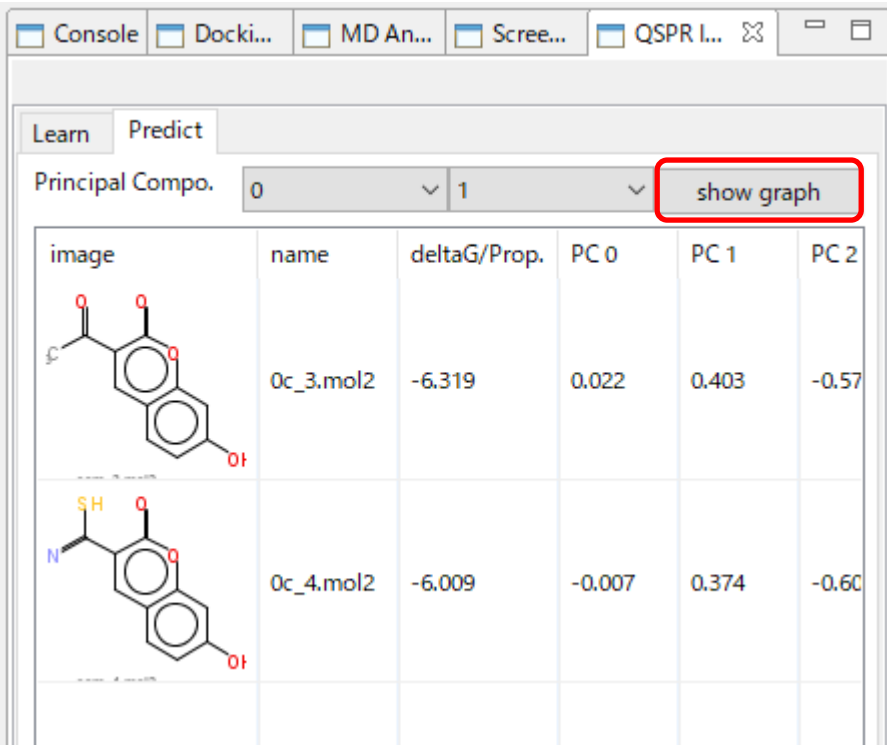

ここで、上の赤枠の [show graph] ボタンをクリックすると、PCA グラフを表示します。 図の例では、0 軸と 1 軸の PCA グラフを表示します。軸は、0~9 まで任意に選択できま す。

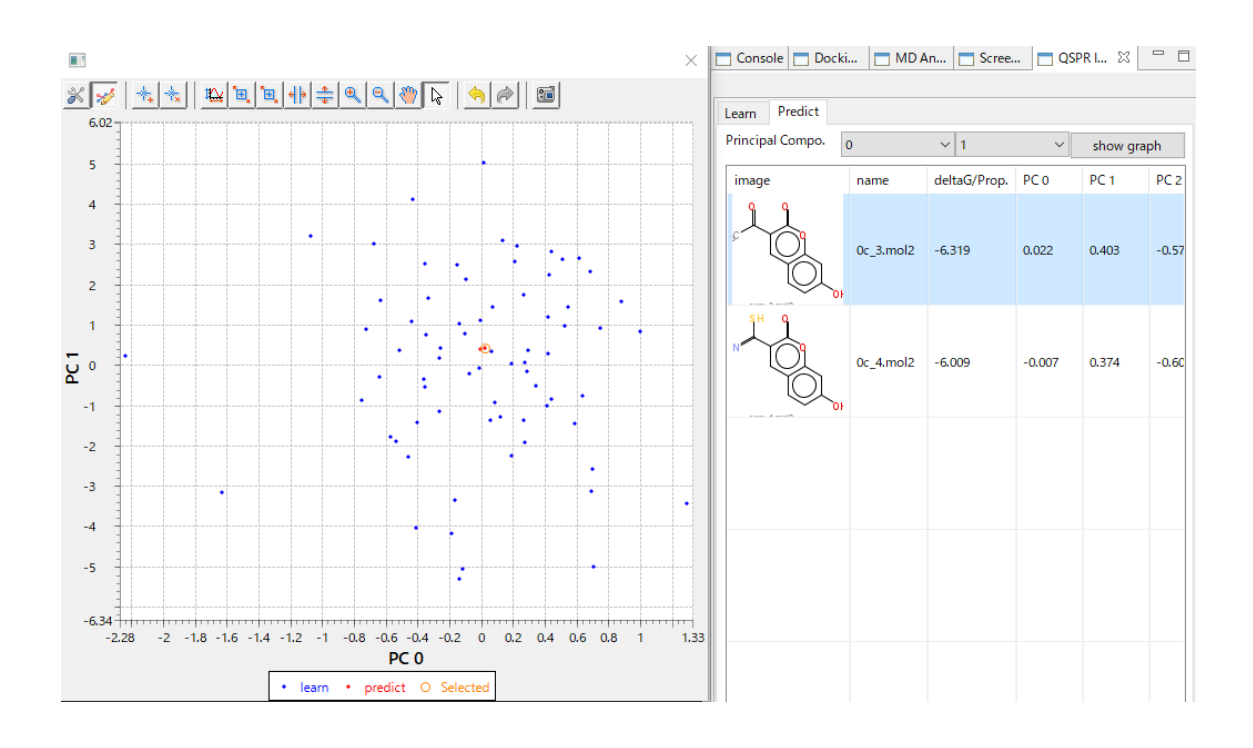

リストの化合物をクリックすると、PCA グラフの中で、予測した化合物の位置を赤丸で確 認できます。

逆に、グラフの赤丸をクリックすると、リストの化合物にフォーカスします。 青点は、学習に使用した ChEMBL 由来のデータです。予測した化合物が、ChEMBL 由来 の化合物とかけ離れてないか確認できるので、計算の信頼性を評価できます。

予測した活性値(対数換算)は、テーブルの deltaG/Prop. (kcal/mol) のカラムに表示します。

# 4. 回帰分析による化合物の特性値予測 (Predict with Regression model)

回帰分析による化合物の各種特性値を予測します。

化合物の各種特性値の実験データファイルから回帰パラメターを作成するための

[Preparation] - [Make Regression model]

と、上記で作成された回帰パラメターを使って、複数の化合物の各種特性値を一度に計算す る

Δ [Screening] - [Predict with Regression model]

の2つのボタンがあります。

[Predict with Regression model] で各種特性値の予測をするためには、[Make Regression model] で、回帰パラメタを学習して作成したデータファイルを予め作成する必要がありま す。

[Make Regression model] [Predict with Regression model] ともに、入力した化合物の descriptor を作成するため、比較的長時間の計算時間が必要です。

#### 4.1. CHEMBL 実験値データの取得

CHEMBL から各種特性値の実験値データを取得する手順を説明します。 <https://www.ebi.ac.uk/chembl/> (ChEMBLE トップページ) にアクセスします。

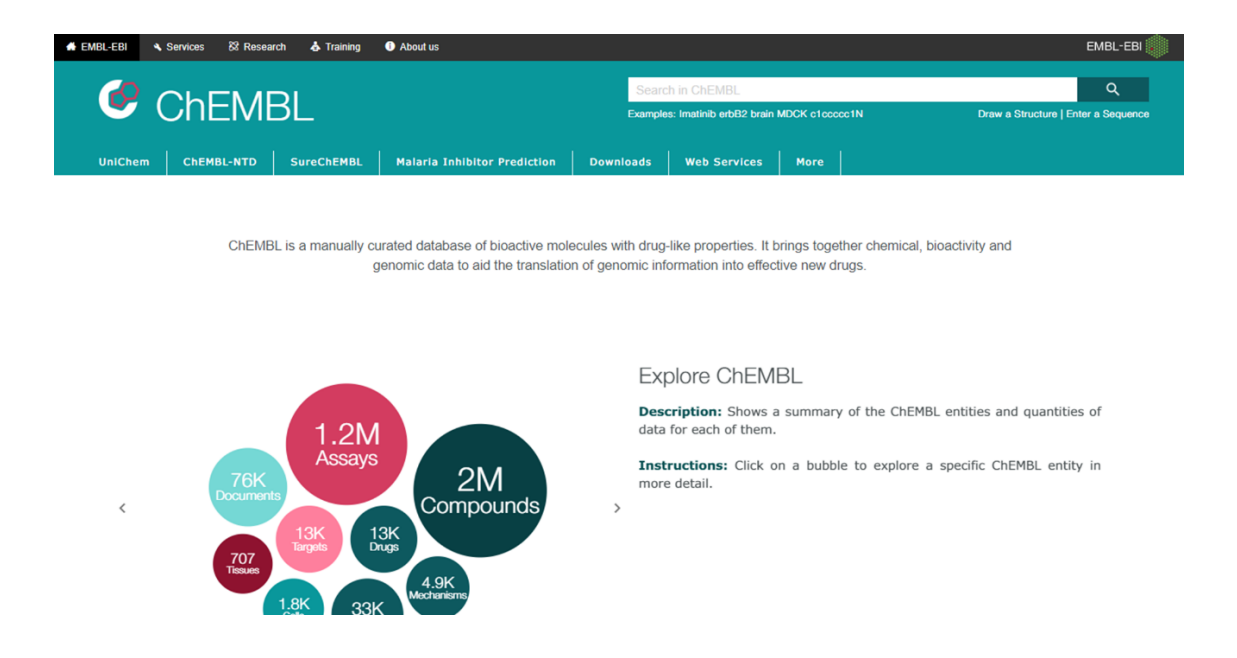

検索するときのキーワードとして "Search in ChEMBL" 欄に、「aqueous solubility」 「permeability」など興味のある物性名を入力して、検索ボタンを選択(クリック)します。 この例では、[aqueous solubility] と入力します。

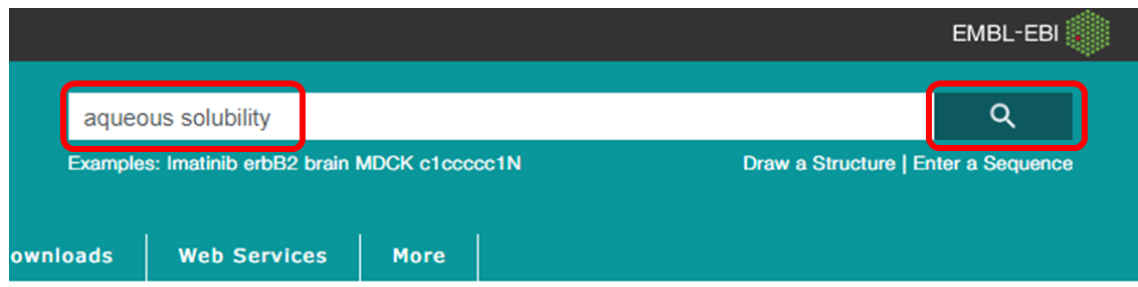

表示された検索結果の中から「Assays」グループを選択(クリック)して表示し、ターゲッ トリストを "Compounds" でデータ数の多い順に並べ替えます。

リストから適当なタンパク質を選びます。

この例では、"CHEMBL631962" を選択します。

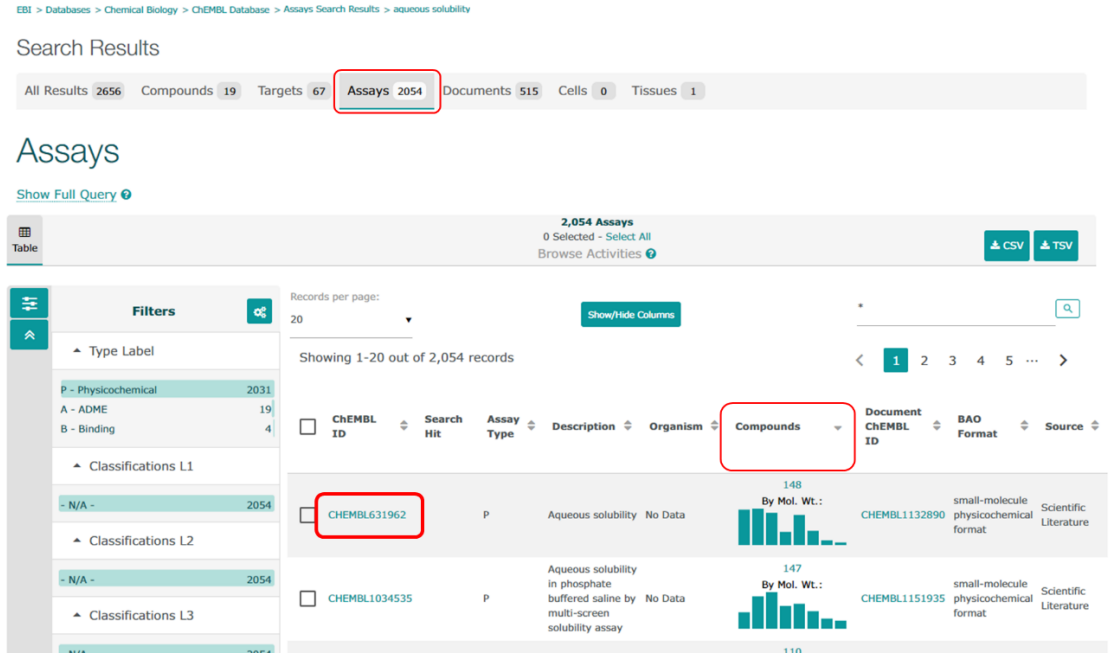

以下の画面が表示されます。("Assay Report Card"ページが表示される)

EBI > Databases > Chemical Biology > ChEMBL Database > CHEMBL631962

# Assay Report Card

**Basic Information** 

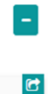

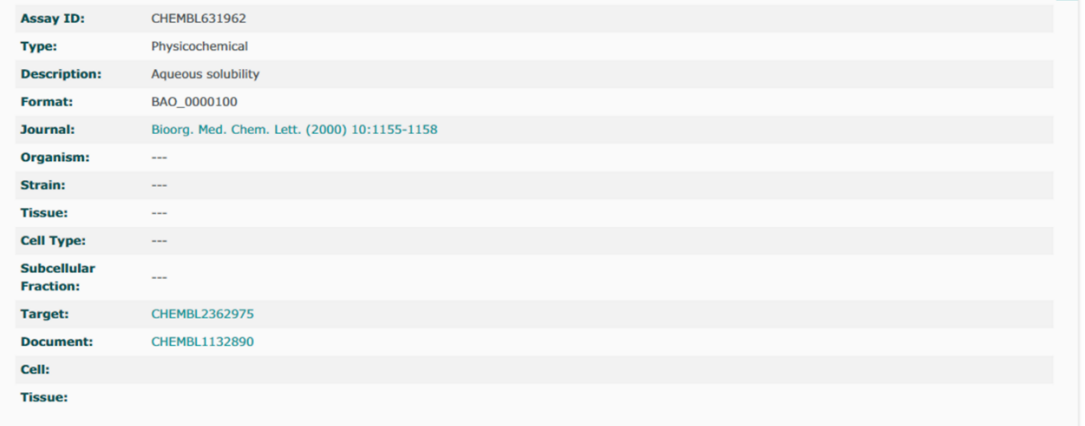

ページ中の以下の円グラフで、[Activity Types for Target CHEMBL631962]を選択(クリ ック)します。

**Activity Charts** 

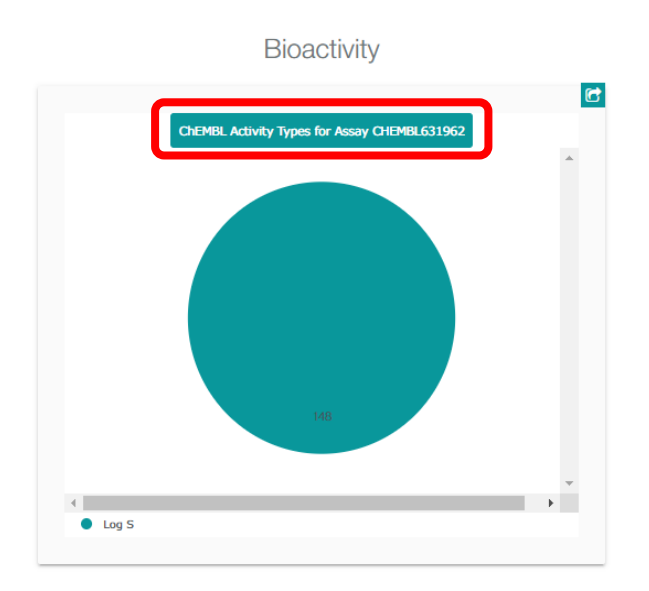

# 以下のページが表示されます。

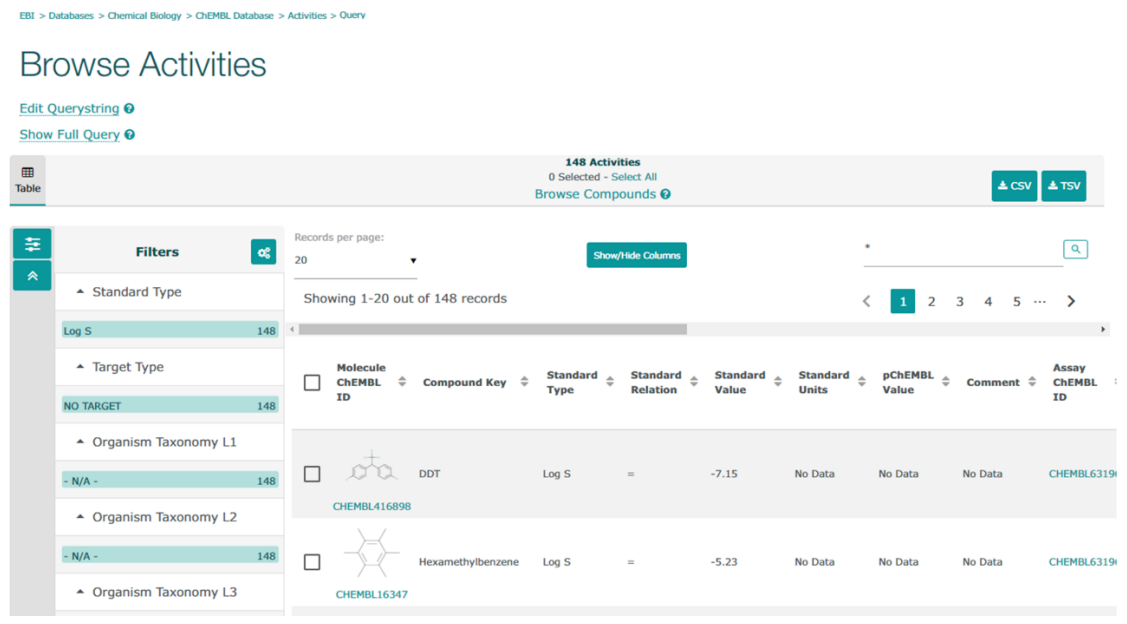

ページ上部の[TSV]を選択(クリック)するとタブ区切りテキストファイルのダウンロー ドリンクが生成されるので、生成された[here]を選択(クリック)します。

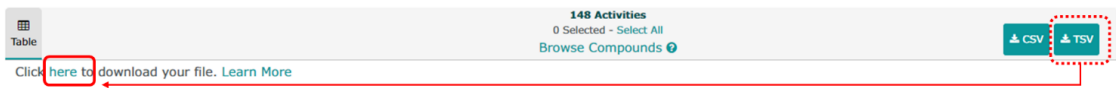

DOWNLOAD-XXXX.tsv.gz というファイルがダウンロードされます。(※XXXX は長いラ ンダム英数記号)

ファイルは gz 形式で圧縮されているため適当な解凍ソフトで tsv 形式のタブ区切りテキス トファイルに解凍展開します。

DOWNLOAD-XXXX.tsv.gz

↓

DOWNLOAD-XXXX.tsv

# 4.2. 入力実験データファイルの作成

#### 4.2.1. プロジェクトの作成

ここで、MolDesk Screening での操作に戻ります。

[File] - [New Project] メニューで、空のプロジェクトを作成し、保存します。 プロジェクトの保存方法は MolDesk Basic のマニュアルを参照してください。

● プロジェクトが保存されていない場合は以下のワーニングダイアログが表示されます ので、プロジェクトの保存を行ってください。

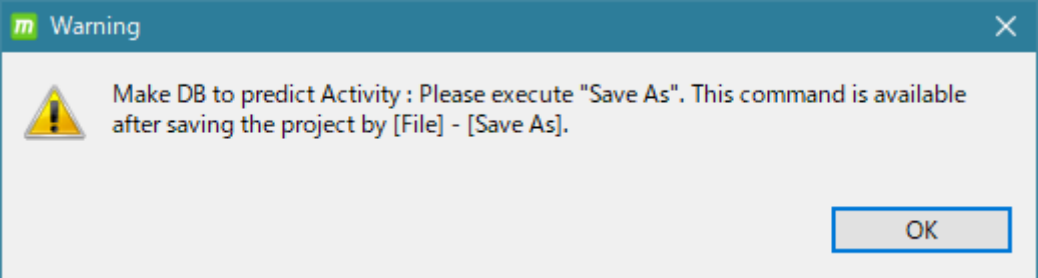

# 4.2.2. ChEMBL データファイルからの作成法

# [Preparation] - [Make Regression model]

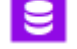

をクリックします。すると以下の画面が表示されます。

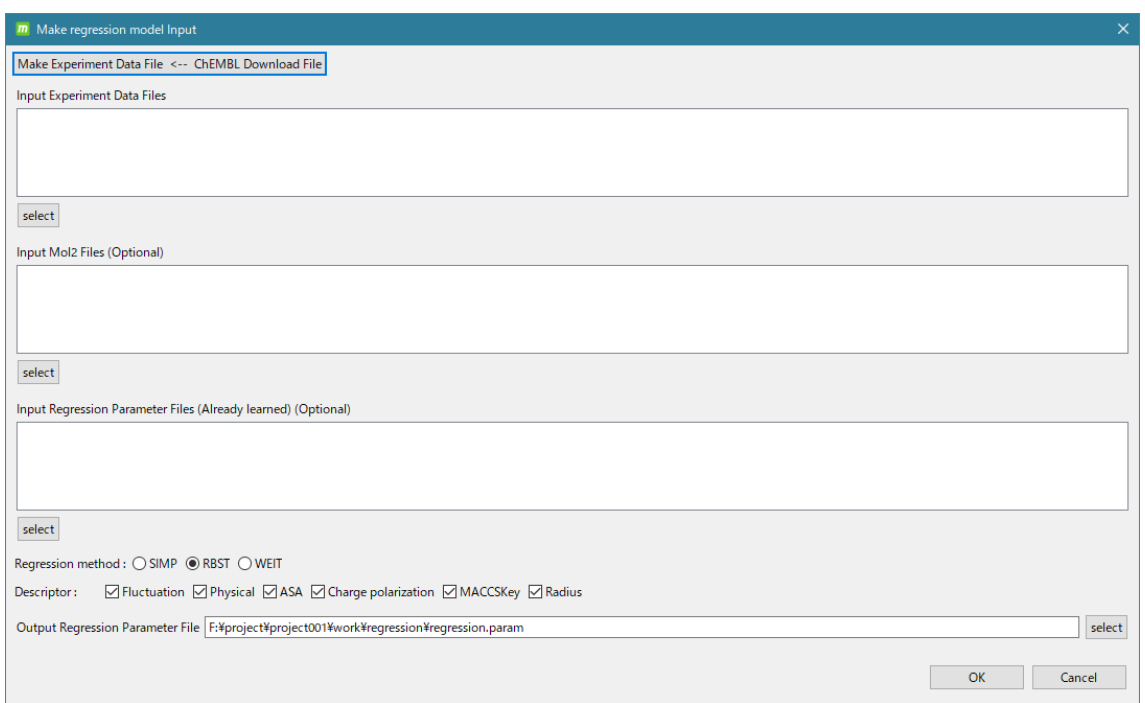

ここで、実験データファイルを作成するために、一番上のボタン

[Make Experiment Data File ChEMBL Download File] をクリックします。 以下の画面が出ます。

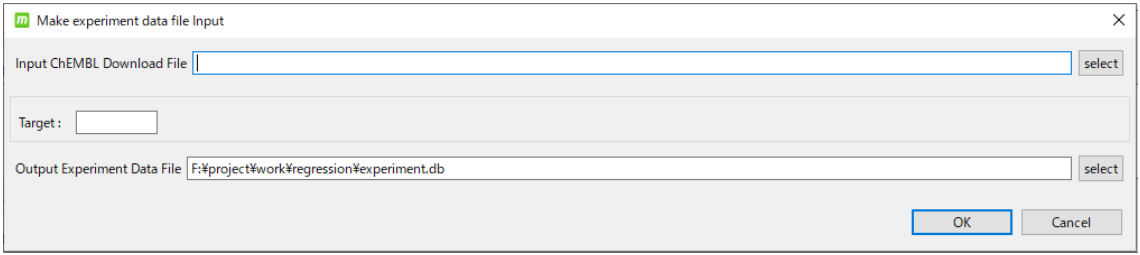

入力項目は以下の通りです。

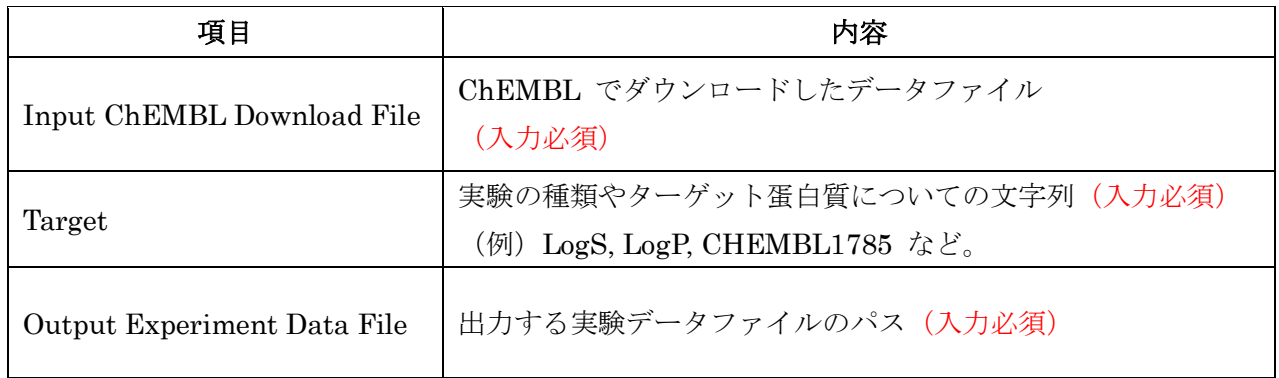

今回の例では、以下の通り入力して [OK] をクリックします。

([Input ChEMBL Download File] の入力は、[Select] をクリックしたときに出るファイ ル選択画面でダウンロードしたファイルを選択して入力します。)

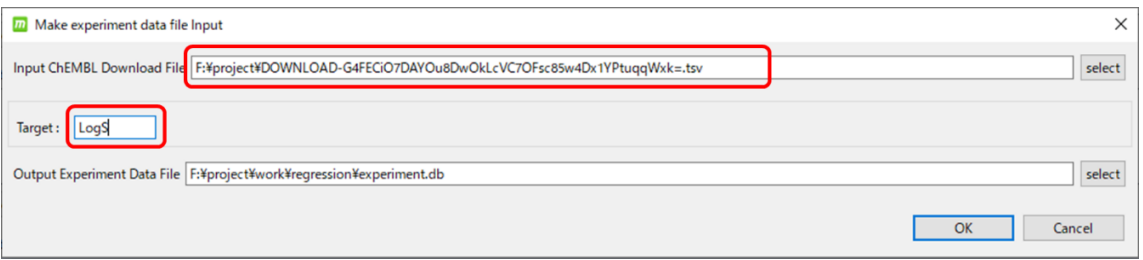

このとき、experiment.db ファイルとして以下の内容のテキストファイルが出力されま す。上記入力した "LogS" は以下の赤で出力されます。各カラムはスペース区切りです。

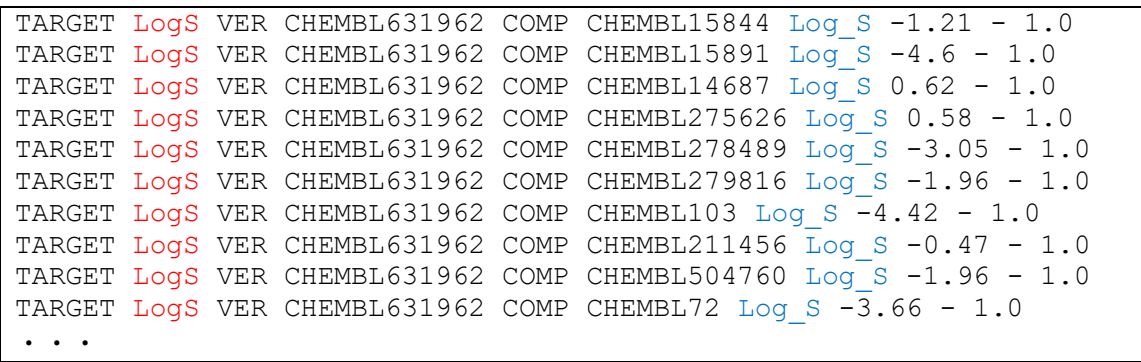
| カラム            | 内容                     | 計算で使用する  |
|----------------|------------------------|----------|
| $\mathbf{1}$   | 文字列 "TARGET" (固定)      | $\times$ |
| $\overline{2}$ | 入力画面の Target で入力した文字列  | $\times$ |
| 3              | 文字列 "VER" (固定)         | $\times$ |
| $\overline{4}$ | ASSAY ID               | $\times$ |
| 5              | 文字列 "COMP" (固定)        | $\times$ |
| 6              | CMPD_CHEMBLID (化合物 ID) |          |
| 7              | STANDARD_TYPE (データ種別)  |          |
| 8              | STANDARD_VALUE (データ値)  |          |
| 9              | STANDARD_UNITS (単位)    | $\times$ |
| 10             | 重み (デフォルト 1.0)         |          |

各カラム(スペース区切り)の意味は以下の通りです。

※ ここで、データ種別に相当する第7カラムの文字列は、ユーザによる編集が必要にな る場合があります。エクセルなどで編集してください。

計算プログラムでは、対数で回帰計算するために、対数になっていないデータ値に対して 対数に変換する必要があるためです。

対数になっていないデータ値のデータ種別は、以下のテーブルのデータ種別に編集する必 要があります。(上記の例 (Log\_S) のように、対数になっているデータについては編集し ないで OK です。)

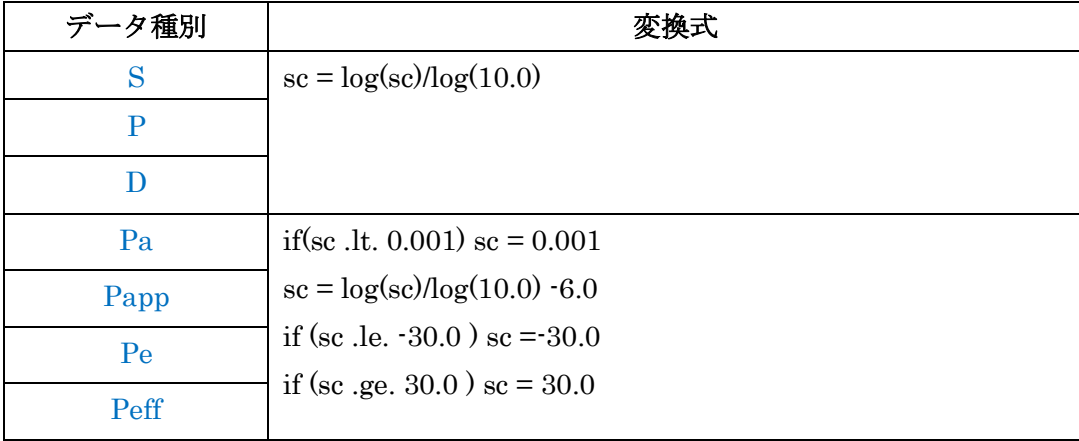

対数になっていないデータ値の場合、

溶解度・脂溶性などの物性値の場合

S, P, D のいずれかのデータ種に変更してください。

膜透過に関するデータ値の場合、

Pa, Papp, Pe, Peff のいずれかのデータ種に変更してください。

#### 4.2.3. 実験データファイルのデータ種を編集する必要がある例

前節の方法で作成した実験データファイルのデータ種を、ユーザが編集する必要がある例 を以下で説明します。

TARGET Pa VER CHEMBL1034536 COMP CHEMBL572342 permeability 770.0 10'-6 cm/s 1.0 TARGET Pa VER CHEMBL1034536 COMP CHEMBL550752 permeability 1060.0 10'-6 cm/s 1.0 TARGET Pa VER CHEMBL1034536 COMP CHEMBL550761 permeability 380.0 10'-6 cm/s 1.0 TARGET Pa VER CHEMBL1034536 COMP CHEMBL550905 permeability 1.0 10'-6 cm/s 1.0 TARGET Pa VER CHEMBL1034536 COMP CHEMBL551385 permeability 30.0 10'-6 cm/s 1.0 ・・・

この実験データファイルは、ChEMBL で検索するときのキーワードとして "Search ChEMBL" 欄に、「permeability」と入力してダウンロードした ChEMBL ダウンロード ファイルから実験データファイルを作成した例ですが、データ種別が "permeability" に なっていて、データ値は対数変換されていません。(Pa はユーザが Target で入力した文 字列です。)

計算プログラムで精度良く計算するために、以下のようにエクセルなどの編集プログラム で、Pa, Papp, Pe, Peff のいずれかのデータ種に編集する必要があります。

```
TARGET Pa VER CHEMBL1034536 COMP CHEMBL572342 Pa 770.0 10'-6_cm/s 1.0
TARGET Pa VER CHEMBL1034536 COMP CHEMBL550752 Pa 1060.0 10'-6_cm/s 1.0
TARGET Pa VER CHEMBL1034536 COMP CHEMBL550761 Pa 380.0 10'-6_cm/s 1.0
TARGET Pa VER CHEMBL1034536 COMP CHEMBL550905 Pa 1.0 10'-6_cm/s 1.0
TARGET Pa VER CHEMBL1034536 COMP CHEMBL551385 Pa 30.0 10'-6_cm/s 1.0
・・・
```
なお、原理的には、溶解度・脂溶性、膜透過以外の特性値の回帰予測も計算できます。 その場合は、もし対数変換されてない特性値の場合は、S, P, D または、Pa, Papp, Pe, Peff のいずれかのデータ種別に編集してください。対数変換されている特性値の場合は編 集なしでそのまま計算できます。

### 4.2.4. 実験データファイルのデータ種を編集する必要がない例

前節の方法で作成した実験データファイルのデータ種を、ユーザが編集する必要がない例 を以下で説明します。

例1)

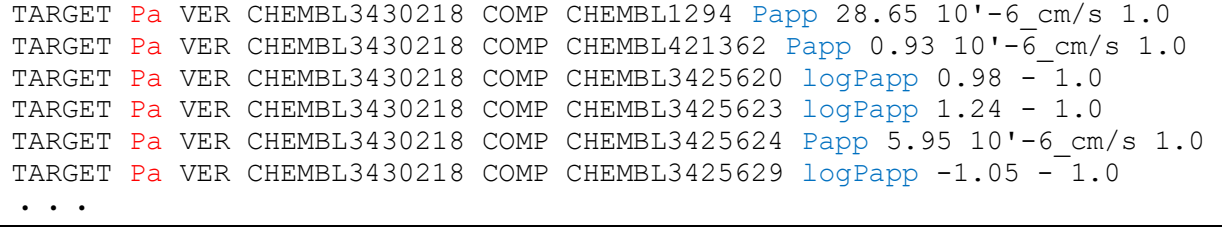

この実験データファイルの場合は、データ種別として "Papp"と "logPapp"が混在して いますが、"logPapp" のデータ値はすでに対数化されていて、"Papp" のデータ値は、計 算プログラム中で対数化されますので、編集する必要はありません。(Pa はユーザが Target で入力した文字列です。)

例2)

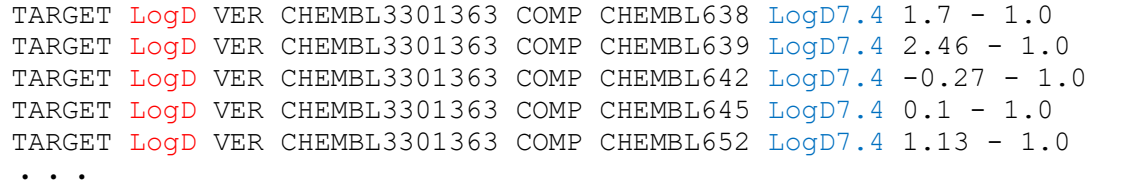

この実験データファイルの場合は、データ種別が "LogD7.4" となっていますが、データ 値はすでに対数化されているので、編集する必要はありません。(LogD はユーザが Target で入力した文字列です。)

112

## 4.2.5. 実験データファイルをユーザがすべて編集する作成法

ChEMBL のダウンロードファイルを元にしないで、ユーザが自分で編集して、自分で実験 したデータを使って、実験データファイルを作成することもできます。

その場合は、前節で説明した実験データファイルを一から編集してください。

| カラム            | 内容                     | 計算で使用する  |  |  |  |
|----------------|------------------------|----------|--|--|--|
| $\mathbf{1}$   | 文字列 "TARGET" (固定)      | $\times$ |  |  |  |
| $\overline{2}$ | 入力画面の Target で入力した文字列  | $\times$ |  |  |  |
| $\mathcal{S}$  | 文字列 "VER" (固定)         | $\times$ |  |  |  |
| $\overline{4}$ | ASSAY ID               | $\times$ |  |  |  |
| 5              | 文字列 "COMP" (固定)        | $\times$ |  |  |  |
| 6              | CMPD_CHEMBLID (化合物 ID) |          |  |  |  |
| $\overline{7}$ | STANDARD_TYPE (データ種別)  |          |  |  |  |
| 8              | STANDARD_VALUE (データ値)  |          |  |  |  |
| 9              | STANDARD_UNITS (単位)    | $\times$ |  |  |  |
| 10             | 重み (デフォルト 1.0)         |          |  |  |  |

各カラム(スペース区切り)の意味は以下の通りです。

この場合、第 6,7,8,10 カラムを重視して作成することになります。

## 4.3. 回帰パラメターの計算

## 4.3.1. 回帰パラメター計算のための入力項目

実験データファイルの作成が終了したら、[Preparation] - [Make Regression model] をクリックしたときの以下の画面に戻ります。

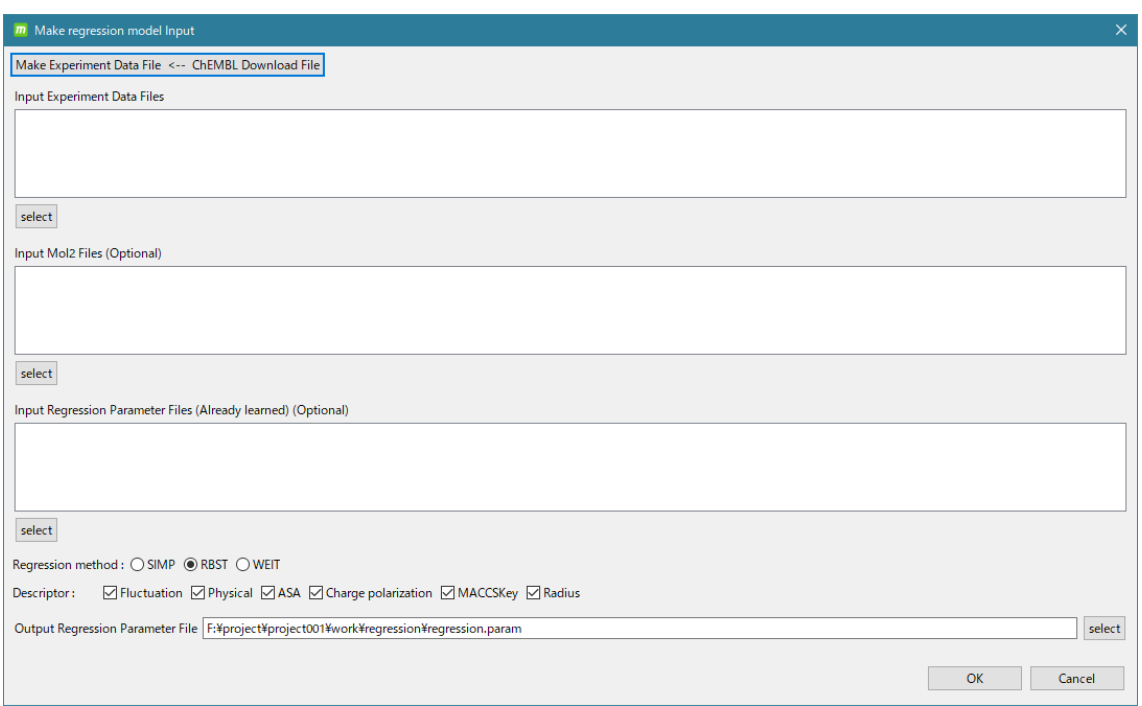

各入力項目の内容は以下の通りです。

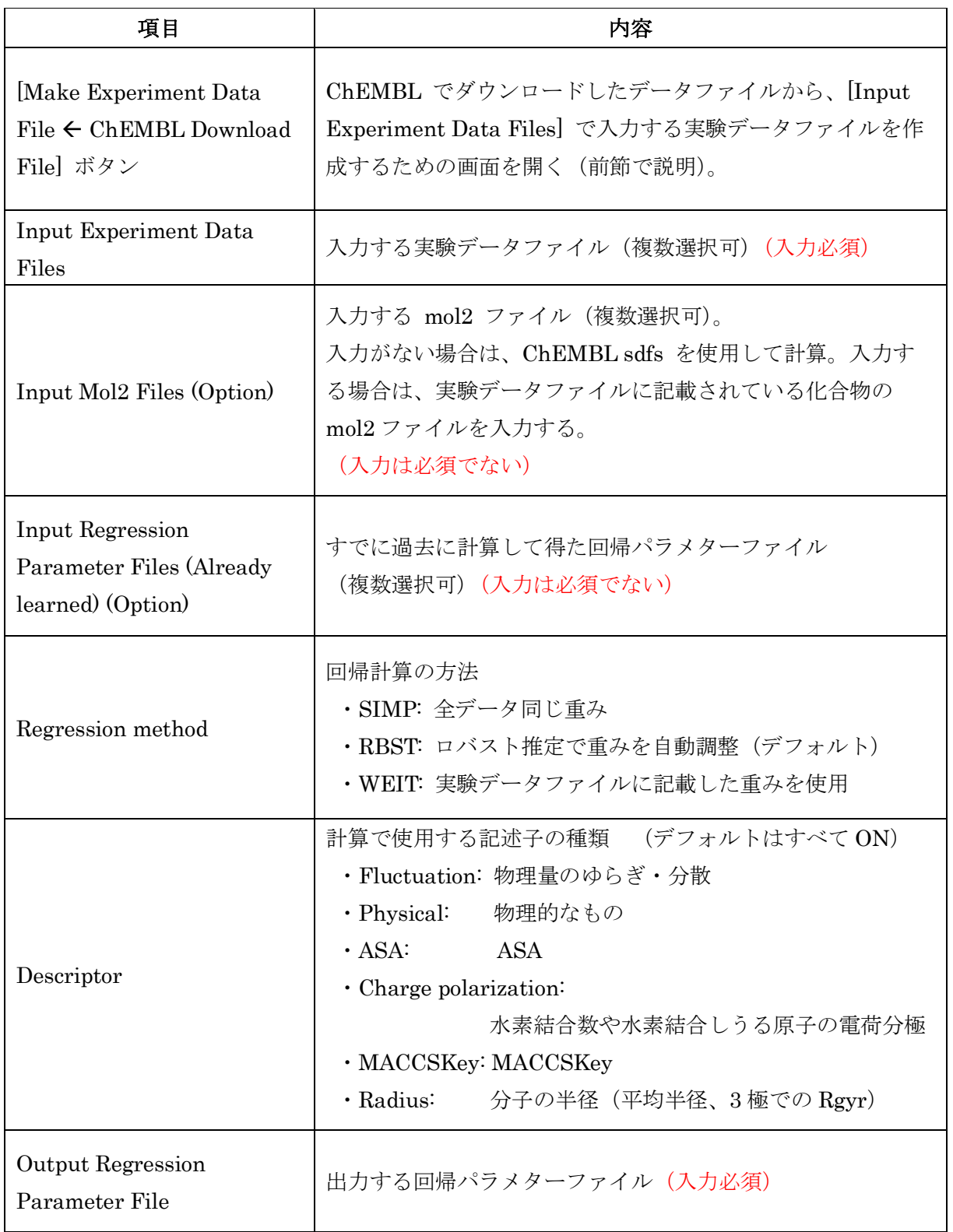

この画面でファイル入力の項目は、

[Input Experiment Data Files] [Input Mol2 Files (Option)] [Input Regression Parameter Files (Already learned) (Option)] [Output Regression Parameter File]

の 4 つですが、ファイル入力が必須の項目は、

[Input Experiment Data Files] [Output Regression Paramater File]

の 2 つだけです。

[Input Experiment Data Files] では、前節の方法で作成した実験データファイルを入力 します。複数入力可能です。

[Input Mol2 Files (Option)] では、ユーザが独自に作成した 化合物の mol2 ファイルを 複数個入力して、化合物の descriptor 作成の計算に使用することができます。 ここの入力がない場合は、 [Help] - [Preference] – [2.Screening] で設定した CheMBL sdfs を用いて化合物の descriptor を計算します。 ここで入力する mol2 ファイルには以下の制限があります。

- 1) ファイル名が、実験データファイルの第 6 カラムの "化合物 ID".mol2 となっている こと。
- 2) 1 分子 1 ファイルであること。

[Input Regression Parameter Files (Already learned) (Option)] では、すでに本機能で 過去に作成した回帰パラメターファイルを入力できます。複数入力可能です。

[Output Regression Parameter File] では、出力する回帰パラメターファイルのパスを設 定します。デフォルトで

[PROJECT] -> work -> regression -> regression.param

が設定されていますが、ファイル名を変えたい場合など、パスを変更したい場合は編集し てください。

[Regression method] では、回帰計算の方法を選択します。WEIT (実験データファイルに 記載した重みを使用) を選択した場合は、実験データファイルの第 10 カラムの重みを計 算に使用しますので、ユーザが適宜、実験データファイルの重みを編集してください(以 下の例の赤の部分)。

```
TARGET Pa VER CHEMBL3430218 COMP CHEMBL1294 Papp 28.65 10'-6 cm/s 1.0
TARGET Pa VER CHEMBL3430218 COMP CHEMBL421362 Papp 0.93 10'-6 cm/s 1.0
TARGET Pa VER CHEMBL3430218 COMP CHEMBL3425620 logPapp 0.98 - 2.0TARGET Pa VER CHEMBL3430218 COMP CHEMBL3425623 logPapp 1.24 - 2.0
TARGET Pa VER CHEMBL3430218 COMP CHEMBL3425624 Papp 5.95 10'-6 cm/s 1.0
TARGET Pa VER CHEMBL3430218 COMP CHEMBL3425629 logPapp -1.05 - 2.0
・・・
```
[Despriptor] では、化合物の記述子の計算で使用する種類を、ON/OFF で指定します。 デフォルトでは、すべて使用 (ON) します。

## 4.3.2. 回帰パラメターの計算実行

この例では、[Input Experiment Data Files] に、1 個の実験データファイルを入力して、 それ以外はデフォルト値で計算を実行する場合を説明します。

[Input Experiment Data Files] の [Select] をクリックすると、以下のファイル選択画面 が出るので、すでに前節の方法で作成した実験データファイルを選択します。

(複数選択できますが、ここでは 1 個だけ選択します。)

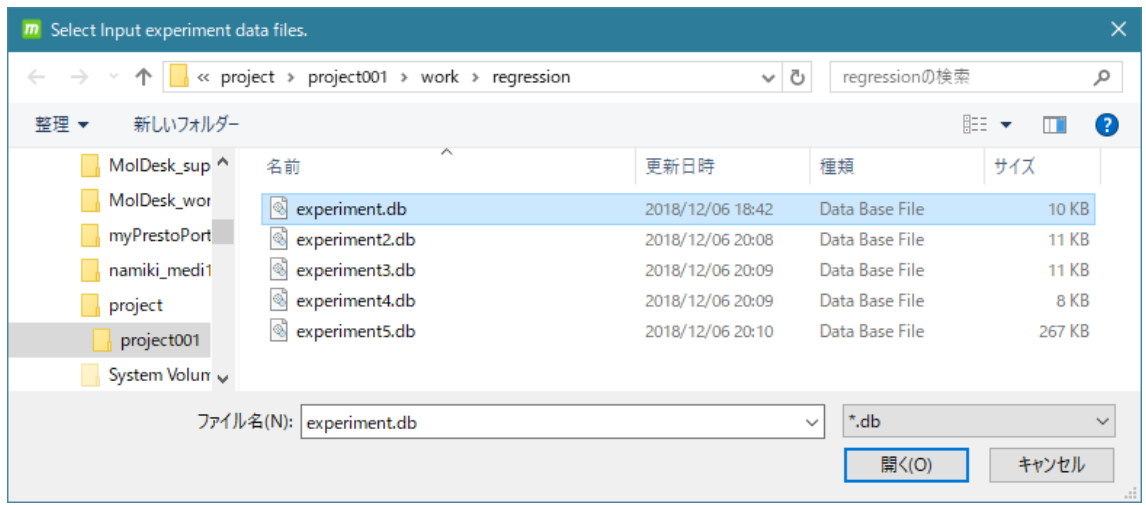

すると、以下の通り、選択した実験データファイルが取り込まれます。

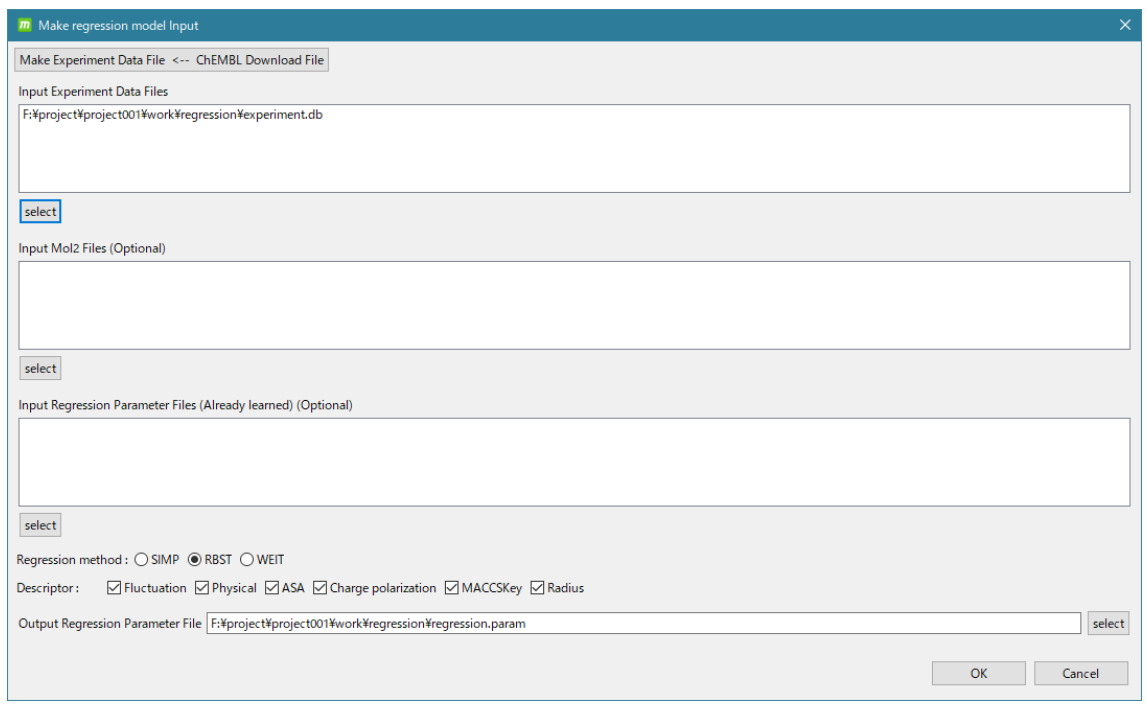

[OK] をクリックすると、ChEMBL sdfs を Preference で設定していない場合は、以下のワ ーニング画面が出ます。

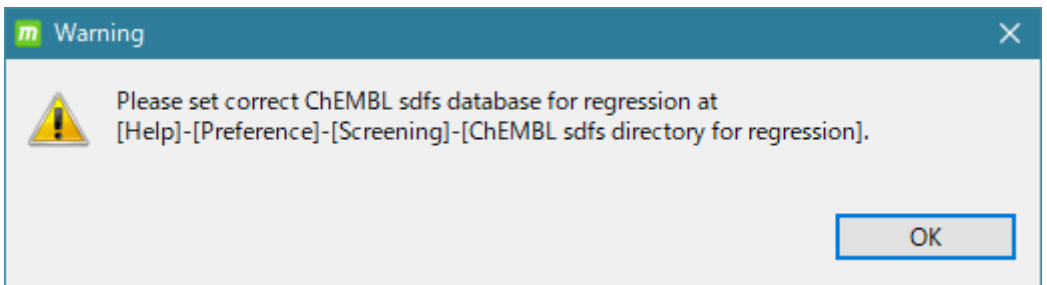

[Input Mol2 Files (Option)] を入力してないので、化合物の descriptor を ChEMBL sdfs を使って計算しますので、ChEMBL sdfs の設定は必須になります。「[Screening](#page-145-0)」での設定 方法を参考にして、Preference で設定してください。

ChEMBL sdfs が Preferecne で設定されていると、[OK] をクリックした後に、(並列)計 算が始まります。

計算を開始するとコマンドボタンがグレーになります。コマンドボタンがグレーになって いる間は計算中です。また、右下の赤枠内に、計算中の簡単な計算状況を表示します。

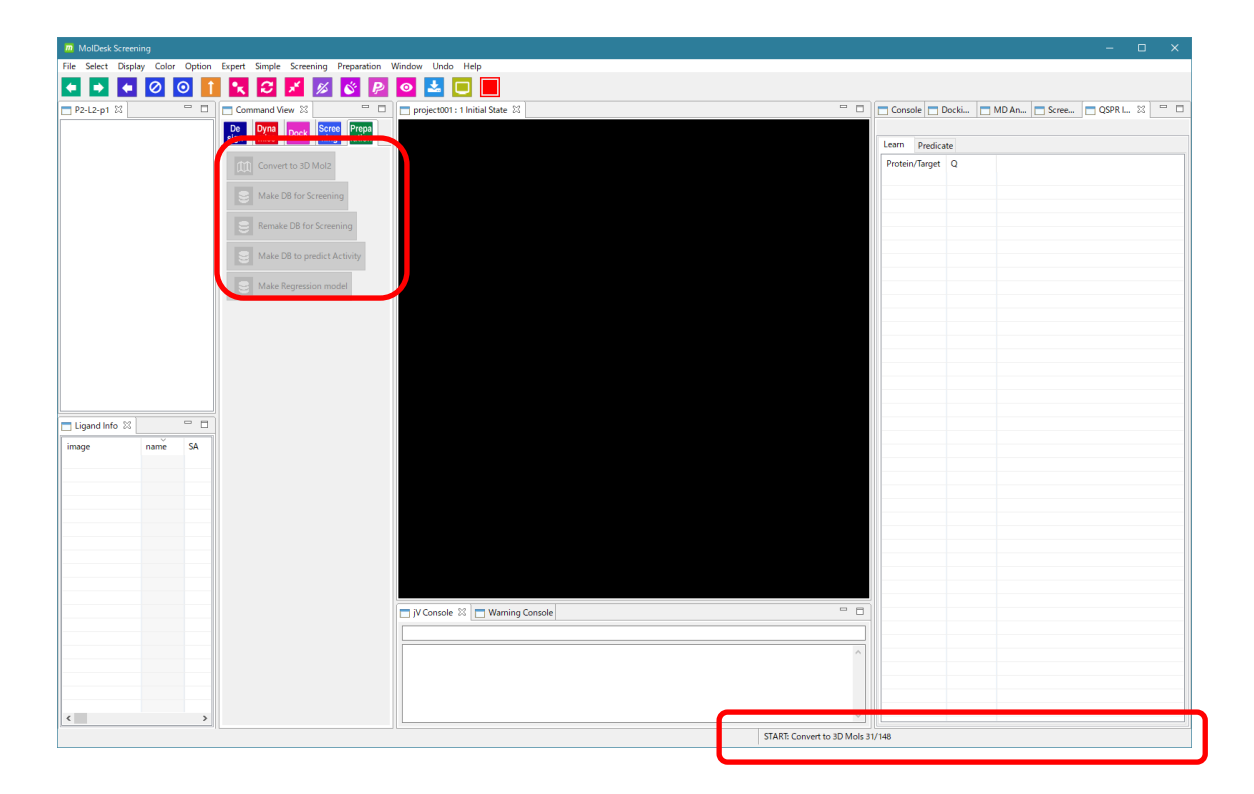

計算中でも他のプロジェクトを操作できますが、プロセッサの占有率によっては動作が極 端に遅くなる場合がありますのでご注意ください。

並列計算する際の並列数は、[Help] - [Preference] – [Screening] の Thread number で 設定できます。詳細は「[1.7](#page-27-0) [スクリーニング計算の並列数・メモリ量・時間」](#page-27-0)を参照して ください。

### 4.3.3. 回帰パラメターの計算結果のグラフによる確認

回帰パラメターの計算が終了するとコマンドボタンがグレーから使用できるように変わり ます。また、画面の右下に [END: Make Regression model] と表示します。

さらに、画面の右側に 下図のように QSPR Info 画面の [Learn] タブを表示します。 回帰モデルを作成したときに入力した実験データファイルのデータ種別と、作成した回帰 モデルの相関係数(Q 値)をリスト表示します。

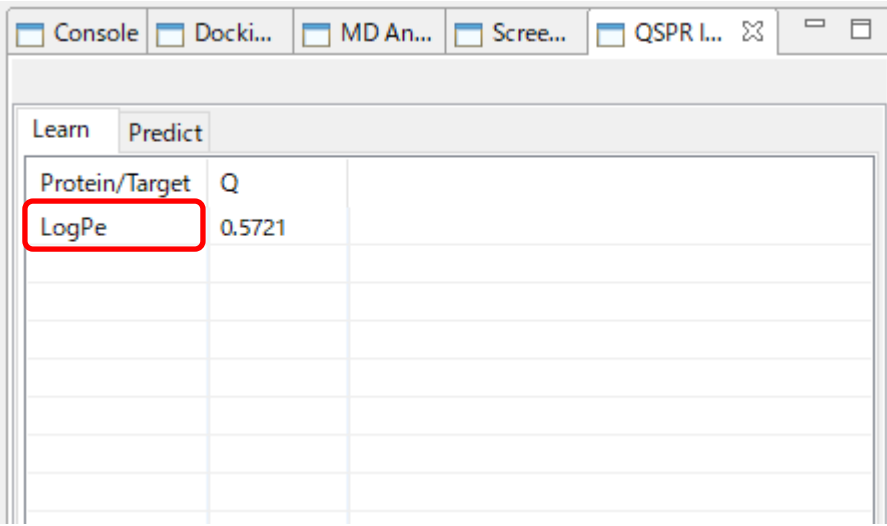

ここで、上の赤枠の [Protein/Target] カラムのデータ種別名をダブルクリックします。 すると、回帰パラメタを作成したときに使った実験データ値と、回帰パラメタ計算時の計 算値のグラフを次のように表示して、学習の信頼性を確認することができます。

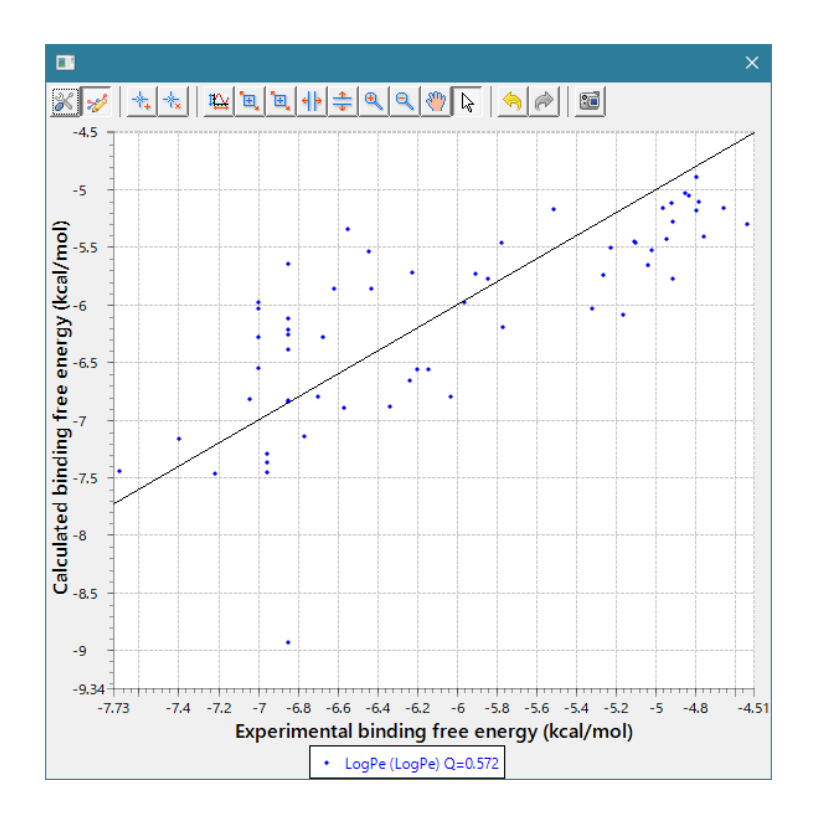

### 4.3.4. 回帰パラメターファイルの確認

計算結果の回帰パラメターファイルの作成される場所は、[Output Regression Parameter File] で指定したパスになります。デフォルトでは、

[PROJECT] -> work -> regression -> regression.param

です。このファイルは、次節で説明する特性値予測の計算で使用するので重要です。

なお、regression には以下のフォルダとファイルが生成されます。 これらの内容については、ユーザは気にする必要はありませんが、内容を説明すると以下 の通りです。

```
[PROJECT] – work – regression – input
                              - mol2
                              - mol2list_*** (ファイル)
                             - error MakeRegressionModel.log (ファイル)
                              - learn.inp (ファイル)
                              - learn.out (ファイル)
                              - regression.param (ファイル)
```
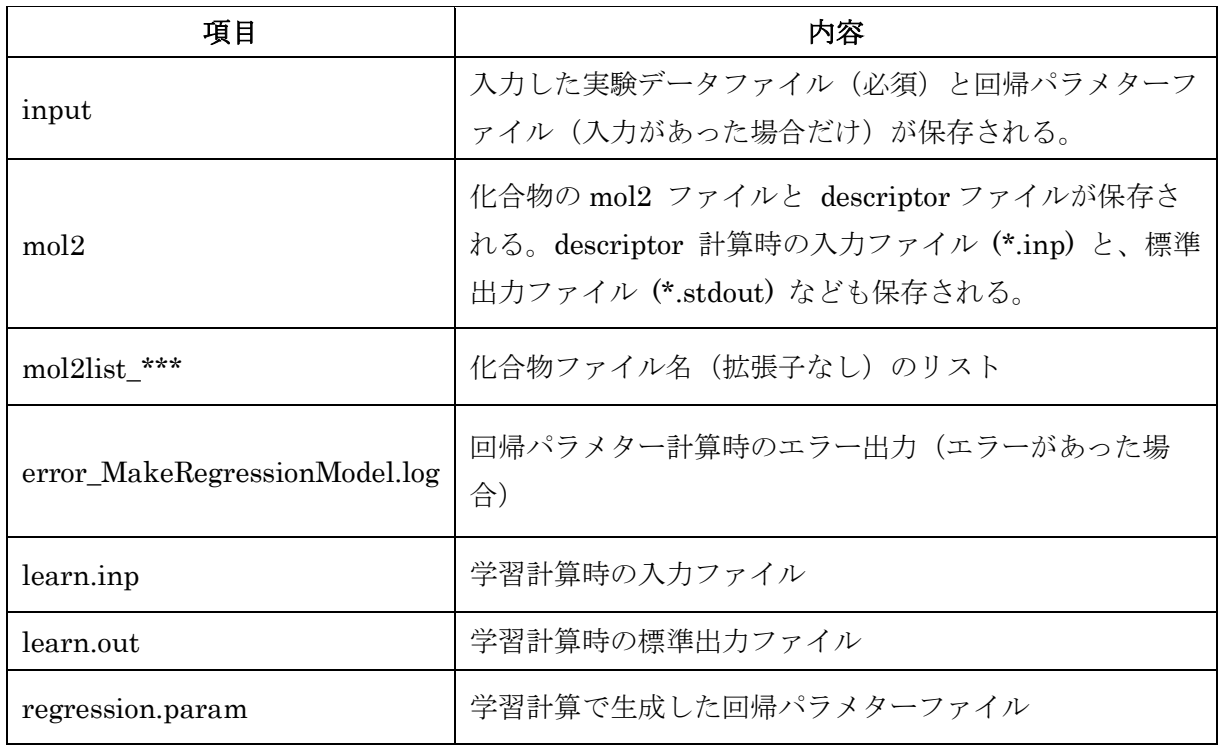

### 4.4. 特性値の予測計算

前節で作成した回帰パラメターのデータファイルを使って、複数の化合物の特性値を一度 に(並列)計算します。

4.4.1. 特性値予測計算の実行

 $\Delta$ [Screening] - [Predict with Regression model]

をクリックします。以下の入力画面が出ます。

回帰パラメターファイル(前節の方法で作成した) 学習計算時の標準出力ファイル(前節の方法で作成した) 予測したい化合物の mol2 ファイル

を入力して、[OK] をクリックします。

回帰パラメターファイルと学習計算時の標準出力ファイルはデフォルトのパスがすでに記 入されてますが、もし異なる場合は赤枠の [select] をクリックして表示されるファイル選 択画面で、正しいファイルを選択して変更してください。

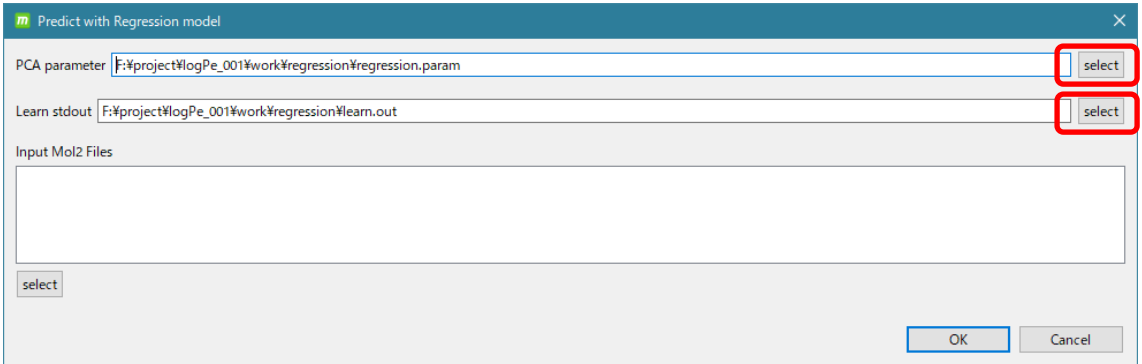

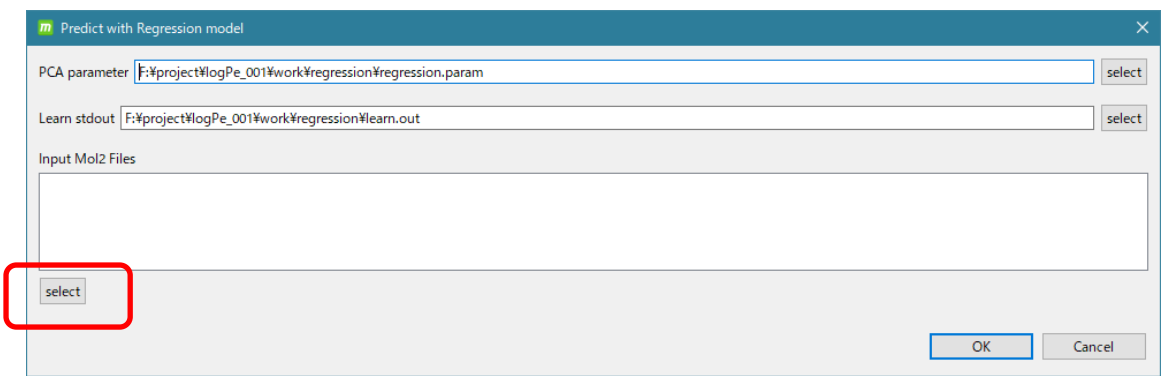

次に、上図の赤枠の [select] をクリックして、活性値を予測したい化合物の mol2 ファイ ルを下図で選択します。

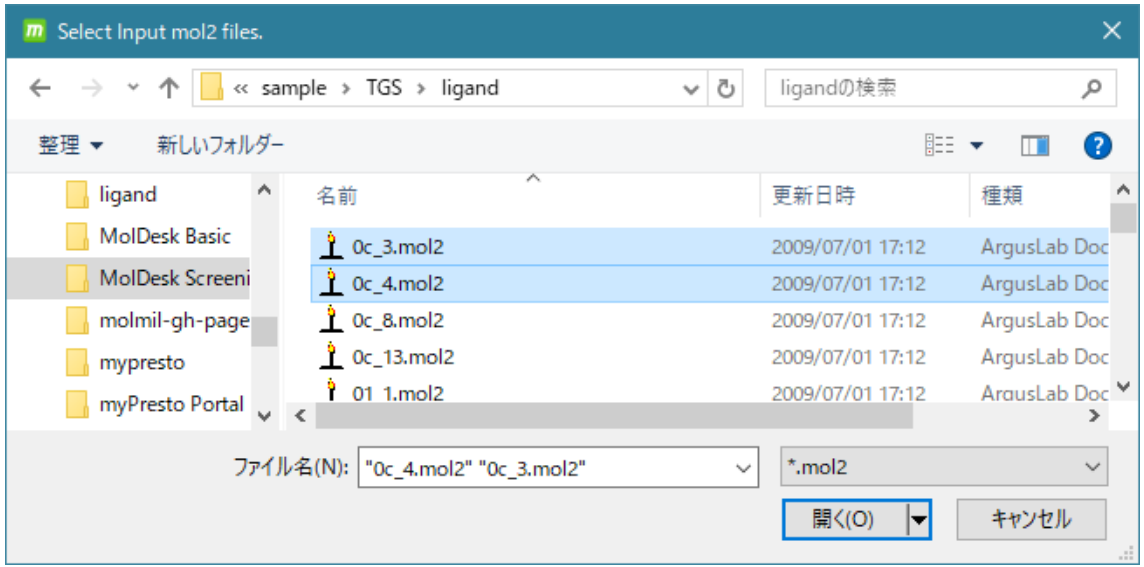

ここでは例として、上の 2 個を選択しました。

- ※ 化合物の mol2 ファイルは、必ず 1 分子だけを含むようにしてください。MolDesk Screening の、[Preparation] – [Convert to 3D Mol2] で作成した Mol2 ファイルを入 力として使用できます。
- ※ 近い将来に機能追加して、sdf ファイルで複数の分子を一括入力可能にする予定です。

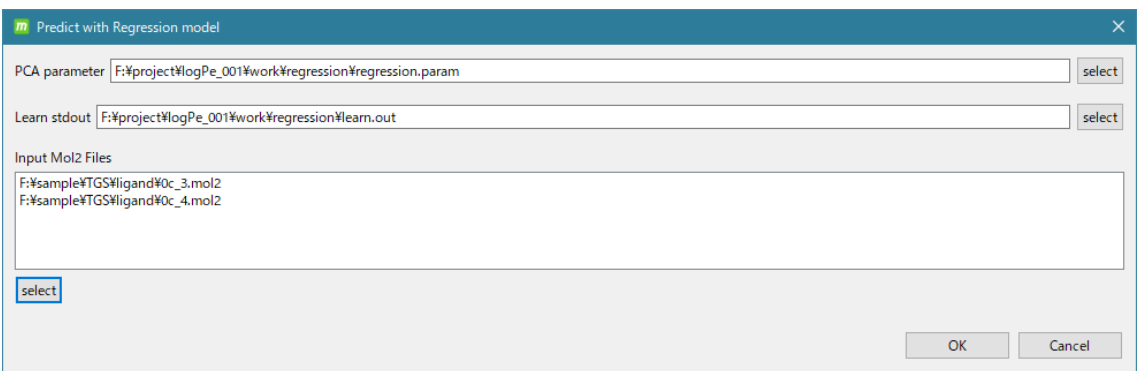

入力が終わると上図のようになりますので、[OK] をクリックすると、予測計算が始まりま す。

予測計算中は、画面の右下に計算の状況が表示されます。

## 4.4.2. 特性値予測計算の結果確認

特性値予測の計算が終了するとコマンドボタンがグレーから使用できるように変わりま す。また、画面の右下に [END: Predict with Regression model] と表示します。

さらに、画面の右側に 下図のように QSPR Info 画面の [Predict] タブを表示します。

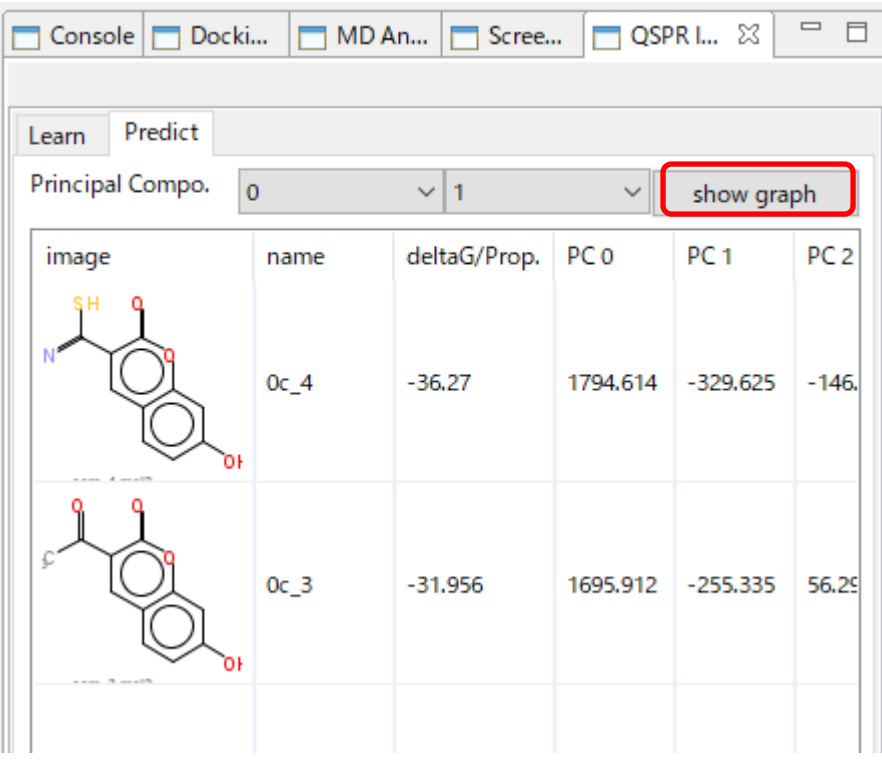

ここで、上の赤枠の [show graph] ボタンをクリックすると、PCA グラフを表示します。 図の例では、0 軸と 1 軸の PCA グラフを表示します。軸は、0~9 まで任意に選択できま す。

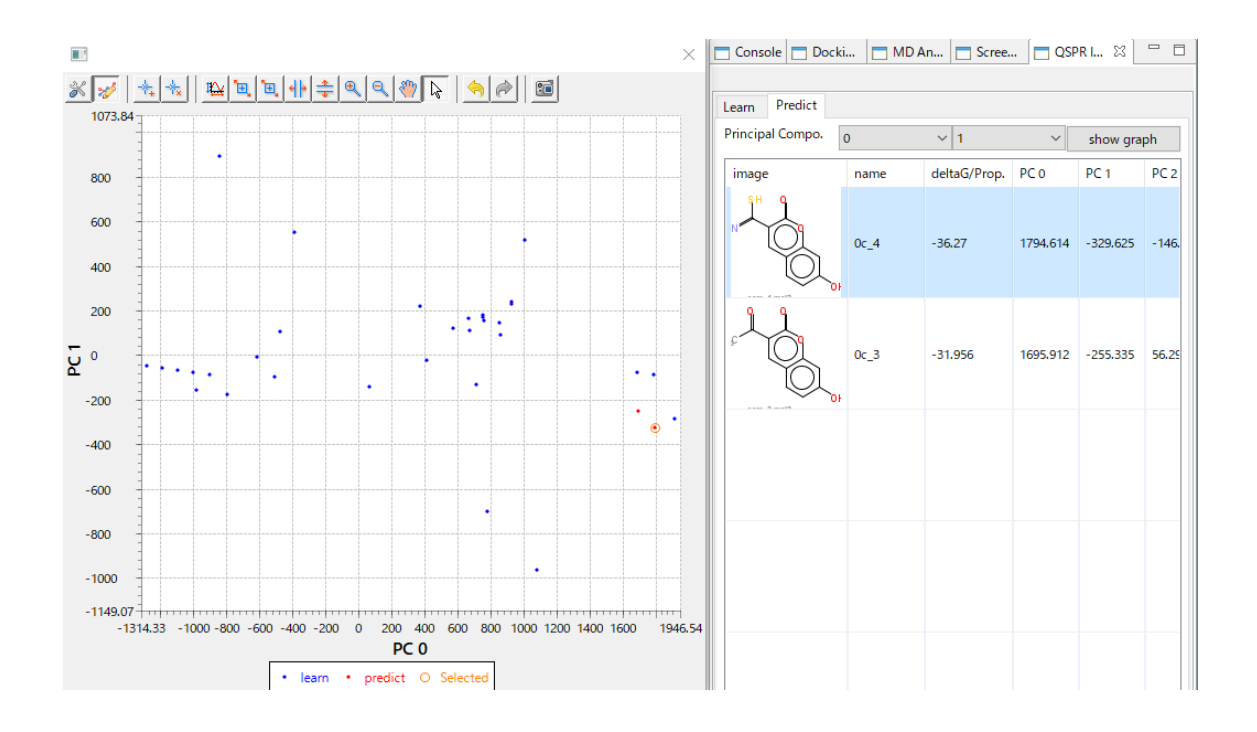

リストの化合物をクリックすると、PCA グラフの中で、予測した化合物の位置を赤丸で確 認できます。

逆に、グラフの赤丸をクリックすると、リストの化合物にフォーカスします。 実験データファイル由来の化合物とかけ離れてないか確認できるので、計算の信頼性を評 価できます。

予測した特性値(対数値換算)は、テーブルの deltaG/Prop. のカラムに表示します。

# 5. MVO Screening

MVO Screening 法を用いた化合物分子の類似化合物探索を実施します。 指定した化合物に類似する化合物を、mol2 ファイルで入力した化合物の中から探索します。

# MVO Screening:(旧名:MD MVO, 別名:MIN-MVO)

2つの分子の立体的な重ね合わせにより、重なりの大きいものを類似性が高いとします。 重ね合わせでは、分子の配座の発生と、原子電荷の類似も考慮して、エネルギー最小化を 用いた重ね合わせを行い、スコアは体積重なりの%の値です。

## 5.1. クエリ分子の選択

クエリとして 1 つの化合物を選択します。この分子が検索のクエリになります。

[File] – [Open Molecular File] で、MolDesk のインストール時にデスクトップに作成さ れた MolDesk Screening フォルダの中にある以下のファイルを読み込みます。

MolDesk Screening -> sample -> MVO\_screening -> query -> 1cx2\_1.mol2

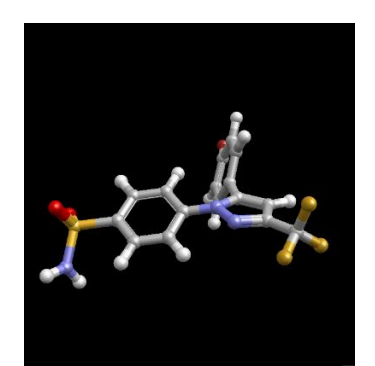

## 5.2. 検索対象分子の選択

ここで、 [MVO Screening] をクリックすると、以下の画面を表示します。

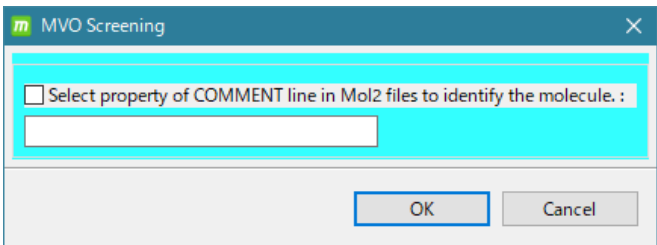

ここでは、mol2 ファイルの COMMENT 行(もし存在すれば)の property を記入します。 この property 値が、計算結果リストの ID となるので、分子を紐付けすることができるよ うになりますので、分子の区分に使いたい property 値がある場合はチェックして property 値を記入して [OK] をクリックしてください。

COMMENT 行が存在しない場合は、そのまま [OK] をクリックして次に進んでください。 その場合はデフォルトで、@<TRIPOS>MOLECULE 行の次の行の分子名が ID となりま す。

※ mol2 ファイルは、sdf ファイルなどから、[Convert to 3D Mol2] コマンドで作成して ください。

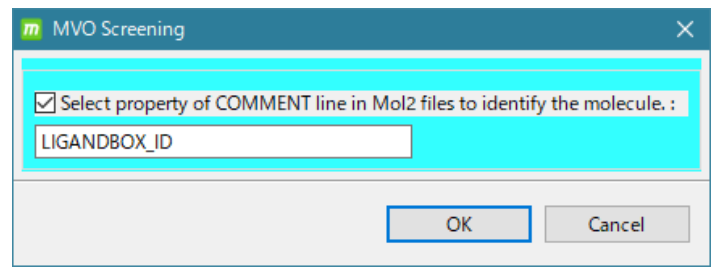

記入例は、上図のとおりです。(ID としたい property として、LIGANDBOX\_ID を記入 し、チェックボックスにチェックを入れた。)

[OK] をクリックすると、次図のファイル選択画面を表示します。 ここでは、以下のフォルダ内の mol2 ファイルを選択します。「開く」をクリックすると MVO Screening が開始します。

### MolDesk Screening -> sample -> MVO\_screening -> target

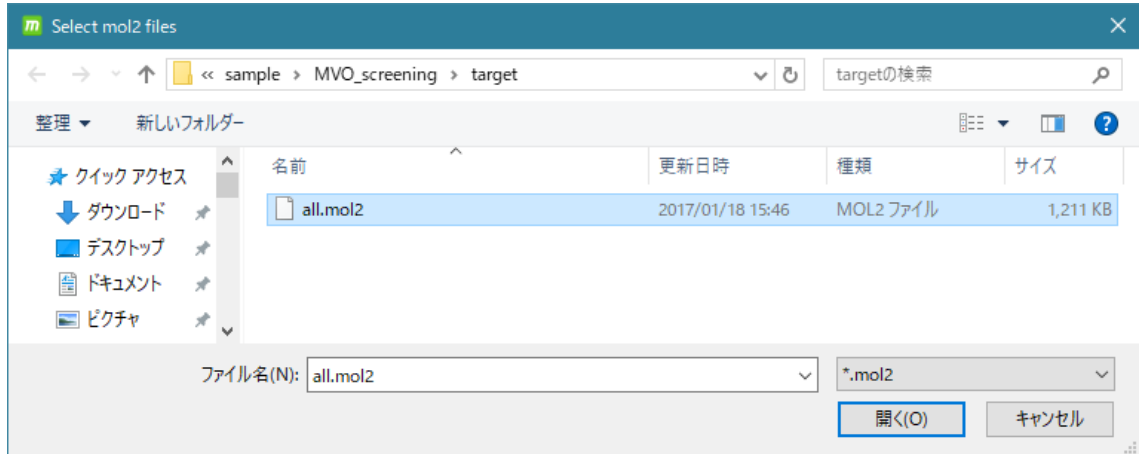

※ 例では、1ファイルですが、複数ファイルも選択できます。

### 5.3. 結果表示

計算が終了すると [Screening Info] 画面に結果が表示されます。 スコアは、SMVO-Q、SMVO-D、SMVO-Tの 3 通りで、それぞれソート可能です。 -1.0 が完全一致、値が大きい(絶対値が小さい)ほど類似性が高くなります。 それぞれのスコアの特徴は以下の通りです。

- SMVO-Q: データベース中の小さい分子が選ばれる
- SMVO-D: データベース中の大きな分子が選ばれる

SMVO-T: クエリー分子に大きさの近いデータベースの分子が選ばれる

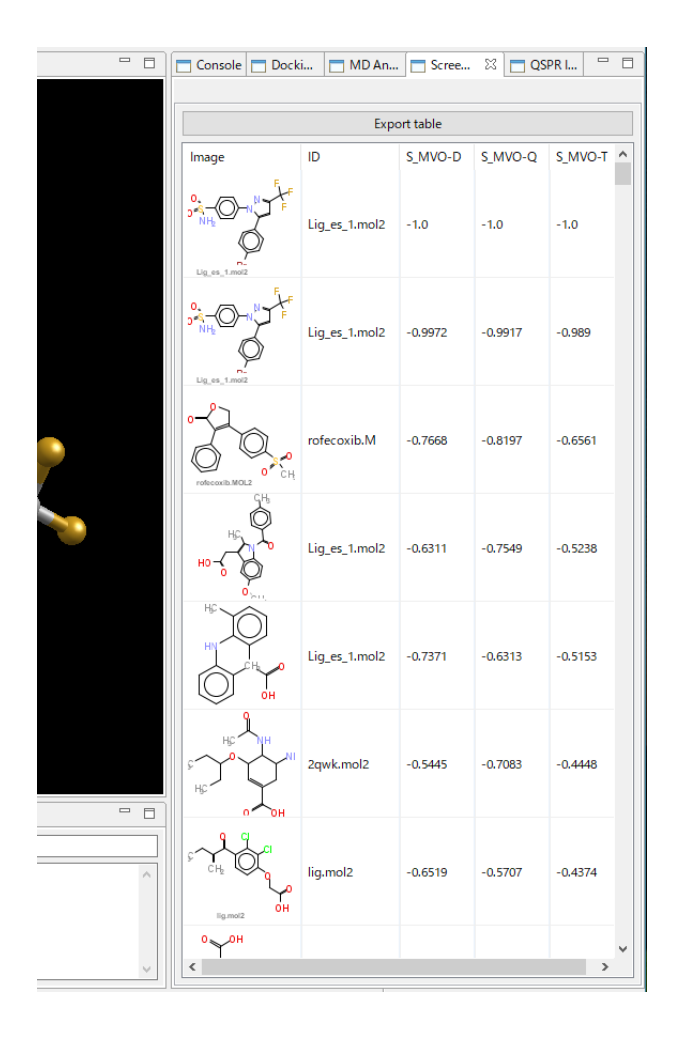

その他、以下の分子特性も表示します。

Formula, Weight, Charge, Donor, Acceptor, Chiral atoms

また、[Export table] ボタンをクリックすると、csv ファイル、html ファイルに結果を保存 できます。

## 6. 類似構造検索

TGS (Topology Graph Similarity)法を用いた化合物分子の類似構造検索を実施します。 指定した化合物に構造が類似する化合物を、mol2 ファイルで入力した化合物の中から検索 します。

### Topology Graph Similarity:

分子の共有結合をエッジとした分子グラフをエッジ行列表示とし、その行列固有値を指 標として化合物の類似性を探索する手法です。

分子の構造情報を実数値のベクトルへ変換し、ベクトルの距離から類似性を計算します。 非常に高速ですが、光学異性体、配座を区別することはできません。

## 6.1. クエリ分子の選択

クエリとして 1 つの化合物を選択します。この分子が検索のクエリになります。

[File] – [New Project] で、MolDesk のインストール時にデスクトップに作成された MolDesk Screening フォルダの中にある以下のファイルを読み込みます。

MolDesk Screening -> sample -> TGS -> query -> query.mol2

[New Project] については MolDesk Basic のマニュアルを参照してください。

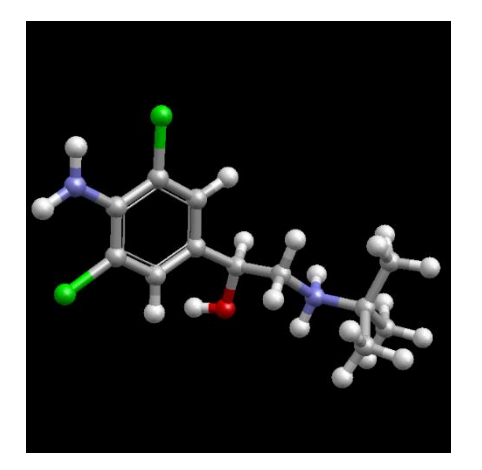

# 6.2. 検索対象分子の選択・計算・結果表示

**[The Manufary Graph Similarity] をクリックし、以下のフォルダ内にあるすべての mol2** ファイルを選択します。「開く」をクリックすると類似構造検索が開始します。

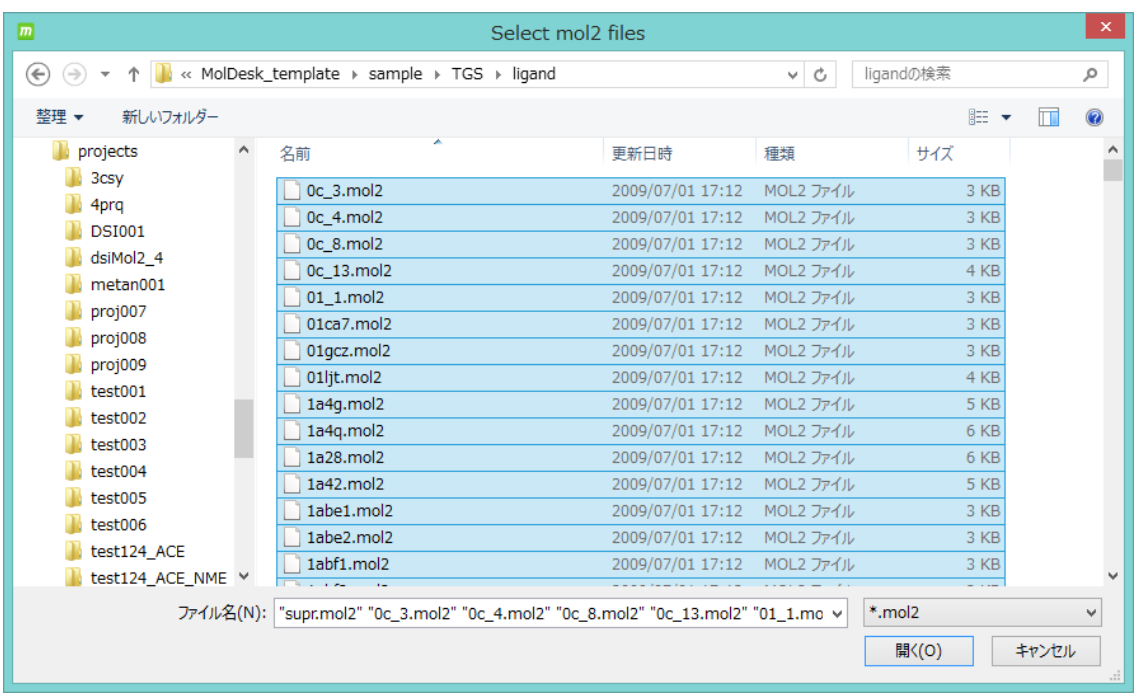

# MolDesk Screening -> sample -> TGS -> ligand

計算が終了すると [Console] 画面に結果が表示されます。 左から順位、化合物名、スコア(0.0 が完全一致、値が小さいほど類似性が高くなります) が表示されます。

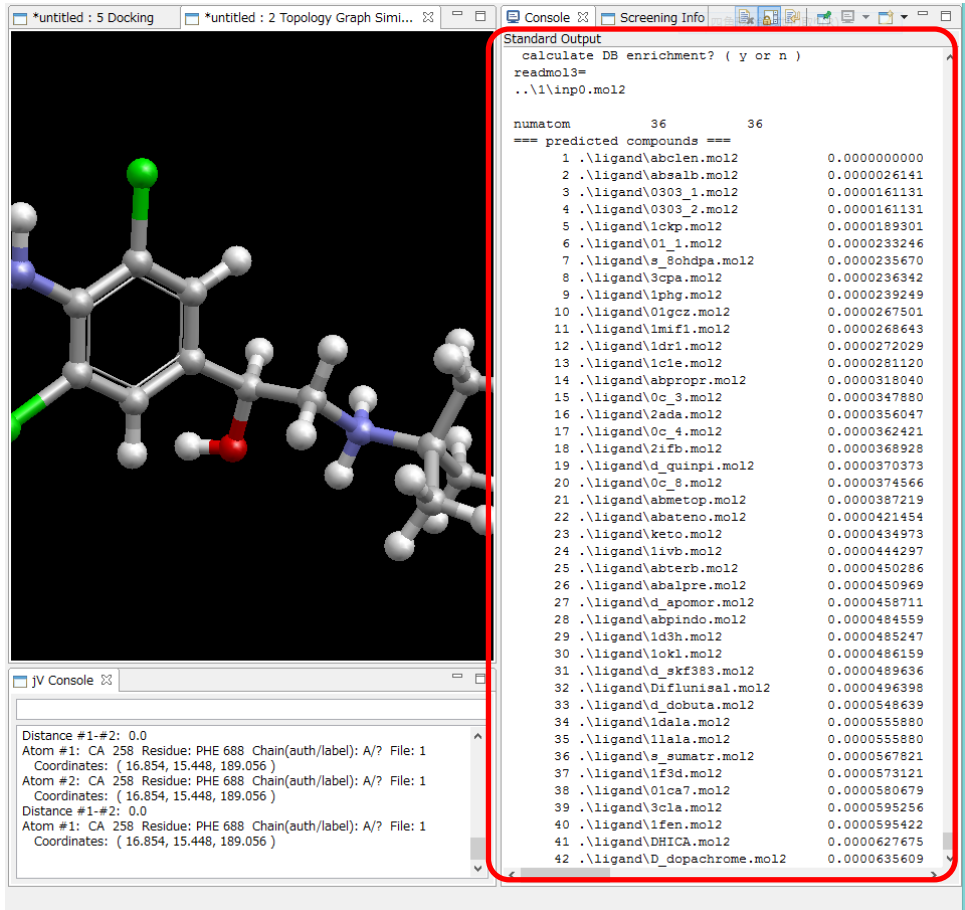

## 7. 部分構造検索

部分構造検索 (Substructure Search) では、指定した化合物に部分構造が類似する化合物 を、mol2 ファイルで入力した化合物の中から検索します。

分子を、化学結合をエッジとするエッジ行列に変換し、ウルマンの定理により部分構造を比 較します。分子の配座や光学異性体は考慮しません。

## 7.1. クエリ分子の選択

クエリとして 1 つの化合物を選択します。この分子が検索のクエリになります。

[File] – [New Project] で、MolDesk のインストール時にデスクトップに作成された MolDesk Screening フォルダの中にある以下のファイルを読み込みます。

MolDesk Screening -> sample -> substructure\_search -> query -> lig1.mol2

[New Project] については MolDesk Basic のマニュアルを参照してください。

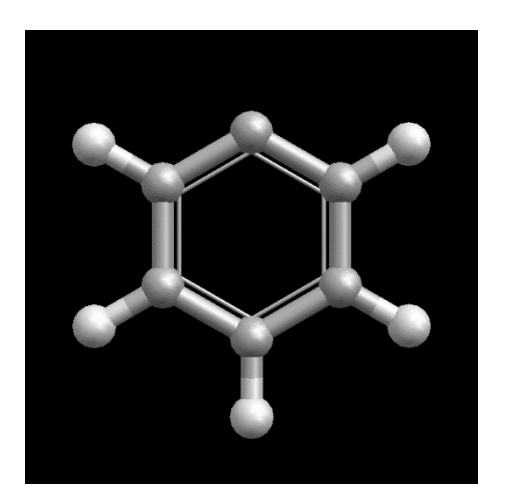

## 7.2. 部分構造検索対象分子の選択・計算・結果表示

 $\Box$ [Substructure Search] をクリックし、以下のフォルダ内にあるすべての mol2 ファ イルを選択します。「開く」をクリックすると類似構造検索が開始します。

| $\blacksquare$<br>Select mol2 files                                                                                                 |  |          |                  |           |     |       |   |    |  |
|----------------------------------------------------------------------------------------------------|--|----------|------------------|-----------|-----|-------|---|----|--|
| « MolDesk_template » sample » substructure_search » ligand<br>ligandの検索<br>Ċ<br>$\vee$<br>$(\Leftarrow)$<br>$\rightarrow$<br>个      |  |          |                  |           |     |       |   | مر |  |
| 新しいフォルダー<br>整理 ▼                                                                                                    |  |          |                  |           |     | 988 ▼ | Ш | Q  |  |
| projects                                                                                                    |  | ×<br>名前  | 更新日時             | 種類        | サイズ |       |   |    |  |
| 3csy                                                                                                    |  | 001.mol2 | 2010/03/08 16:29 | MOL2 ファイル |     | 3 KB  |   |    |  |
| 4prq<br><b>DSI001</b>                                                                                                    |  | 002.mol2 | 2010/03/08 16:29 | MOL2 ファイル |     | 3 KB  |   |    |  |
| dsiMol2 4                                                                                                    |  | 003.mol2 | 2010/03/08 16:29 | MOL2 ファイル |     | 3 KB  |   |    |  |
| metan001                                                                                                    |  | 004.mol2 | 2010/03/08 16:29 | MOL2 ファイル |     | 3 KB  |   |    |  |
| proj007                                                                                                    |  | 005.mol2 | 2010/03/08 16:29 | MOL2 ファイル |     | 3 KB  |   |    |  |
| proj008                                                                                                    |  | 006.mol2 | 2010/03/08 16:29 | MOL2 ファイル |     | 3 KB  |   |    |  |
| proj009                                                                                                    |  | 007.mol2 | 2010/03/08 16:29 | MOL2 ファイル |     | 3 KB  |   |    |  |
| test001                                                                                                    |  | 008.mol2 | 2010/03/08 16:29 | MOL2 ファイル |     | 3 KB  |   |    |  |
| test002                                                                                                    |  | 009.mol2 | 2010/03/08 16:29 | MOL2 ファイル |     | 4 KB  |   |    |  |
| test003                                                                                                    |  | 010.mol2 | 2010/03/08 16:31 | MOL2 ファイル |     | 3 KB  |   |    |  |
| test004                                                                                                    |  |          |                  |           |     |       |   |    |  |
| test005                                                                                                    |  |          |                  |           |     |       |   |    |  |
| test006                                                                                                    |  |          |                  |           |     |       |   |    |  |
| test124 ACE                                                                                                    |  |          |                  |           |     |       |   |    |  |
| test124_ACE_NME Y                                                                                                    |  |          |                  |           |     |       |   |    |  |
| *.mol2<br>ファイル名(N):  "010.mol2" "001.mol2" "002.mol2" "003.mol2" "004.mol2" "005.mol2" "00 ∨<br>v<br>開<(0)<br>キャンセル<br>$\therefore$ |  |          |                  |           |     |       |   |    |  |

MolDesk Screening -> sample -> substructure\_search -> ligand

計算が終了すると [Console] 画面に結果が表示されます。

左から内部番号、ファイル名、原子数、検索した部分構造の番号、見つかった部分構造の数 が表示されます。

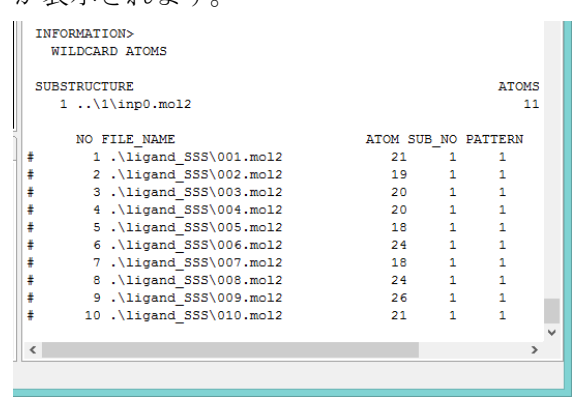

## 8. MPI / GPU による MD 計算の高速並列計算

myPresto の以下 4 つの分子動力学計算プログラムと GROMACS を実行することができま す。

※ Mac は、myPresto による分子動力学計算の MPI や CUDA による並列計算をサポー トしません。

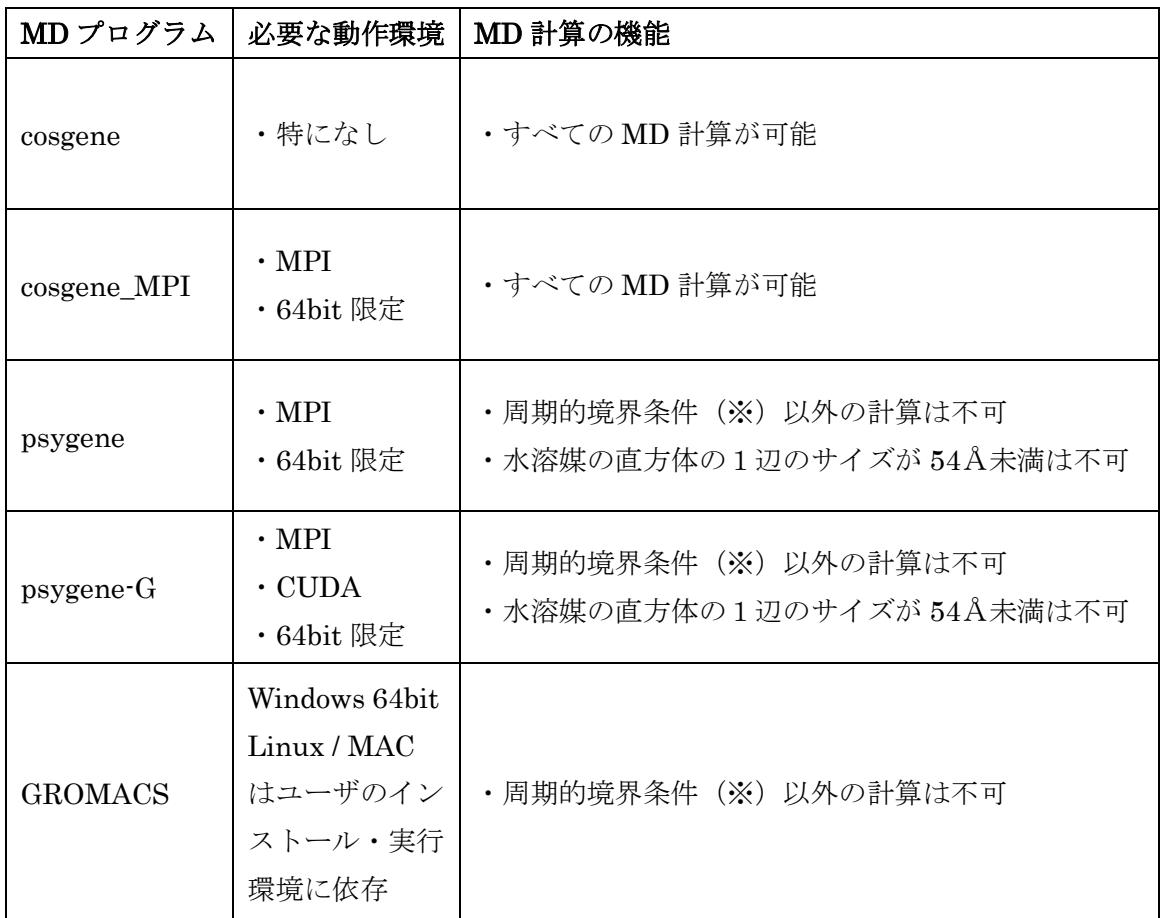

※Cube で水溶媒を生成

- cosgene\_MPI および psygene では、MPI を設定する必要があります。
- psygene-G では、MPI と CUDA を設定する必要があります。
- 現在 MPI は多ノードに非対応です。1ノード上のマルチコアで動作します。
- psygene-G では、1ノードあたり4つまでのマルチ GPU に対応します。
- psygene-G には NVIDIA のグラフィックスボードが必要です。
	- > GF100世代以降 (GTX460 以上、Compute Capability 2.0 以上) が必要です。
- ➢ ビデオメモリが多いほど大規模問題が計算できます。
- psygene-G では、SHAKE を使わない場合に、周期的境界にある水分子の表示が下記 のように線状になりますが、計算の異常ではありません。

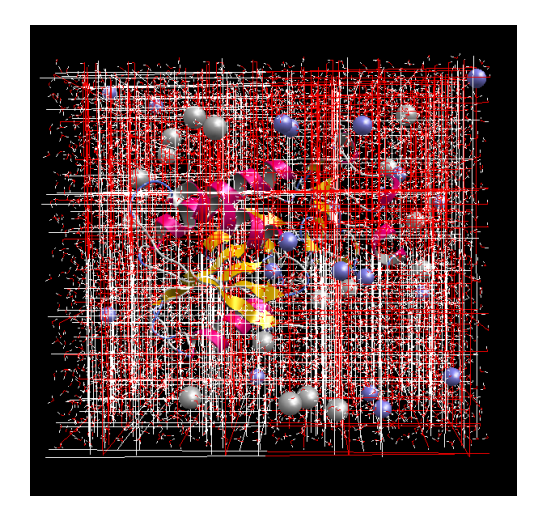

この場合は、水分子をツリー表示画面で右クリックで選択して、[Hide Atom] メニュ ーで表示を隠してください。以下のように、その他の分子がきれいに表示します。

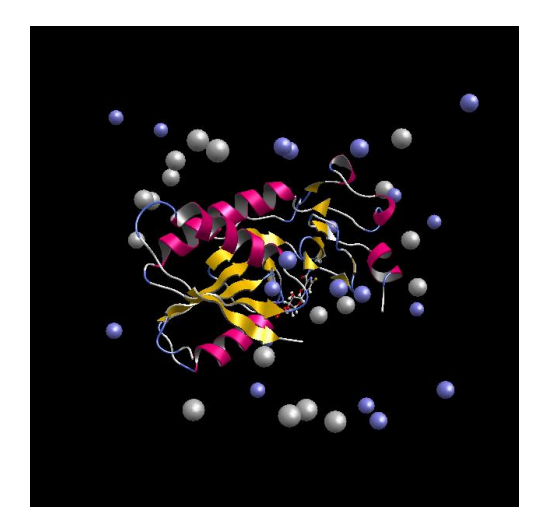

### 8.1. MPI 動作環境の設定方法

### 8.1.1. Windows 64bit

マイクロソフトの MS-MPI をインストールします。

<https://www.microsoft.com/en-us/download/details.aspx?id=100593>

から、[Download]をクリックして msmpisetup.exe をダウンロードします。ダウンロード した msmpisetup.exe をダブルクリックするとインストールが完了します。環境変数の設 定も同時に行われます。

## 8.1.2. Linux 64bit

Open MPI (https://www.open-mpi.org/) または MPICH (https://www.mpich.org/) を インストールします。手順はそれぞれのマニュアルを参照してください。

Open MPI のインストールコマンドは以下の通りです。

Debian 系 64bit Linux の場合 \$ sudo apt-get install openmpi-bin libopenmpi-dev

Redhat 系 64bit Linux の場合 \$ yum install openmpi openmpi-devel

Ubuntsu の場合は、環境設定も同時に完了しますが、CentOS の場合は、~/.bash\_profile ファイルなどに、export PATH=\$PATH:/usr/lib64/openmpi/bin/ とパス設定が必要で す。

## 8.2. CUDA 動作環境の設定方法

NVIDIA のグラフィックスボードが PC に装備されていることが必要です。 グラフィックスボードについては、GF100 世代以降(GTX460 以上、Compute Capability 2.0 以上)が必要です。ビデオメモリが多いほど大規模問題が計算できます。

8.2.1. Windows 64bit

NVIDIA のグラフィックドライバの最新版がインストールされていれば動作します。 グラフィックドライバは以下からダウンロードしてください。 <https://www.nvidia.co.jp/Download/index.aspx?lang=jp>

8.2.2. Linux 64bit

NVIDIA のグラフィックドライバの最新版がインストールされていれば動作します。 グラフィックドライバは以下からダウンロードしてください。 <https://www.nvidia.co.jp/Download/index.aspx?lang=jp>

## 8.3. Preference の設定

[Help] – [Preference] で各種 Preference 値を設定できます。

ここでは、MolDesk Screening でのみ設定が必要な「Molecular Dynamics」および 「Screening」の項目についてのみ説明します。この他の項目については MolDesk Basic の マニュアルを参照してください。

### 8.3.1. Molecular Dynamics

MD 計算の環境設定を行います。各選択肢の説明を以下に示します。

## ● not MPI (cosgene)

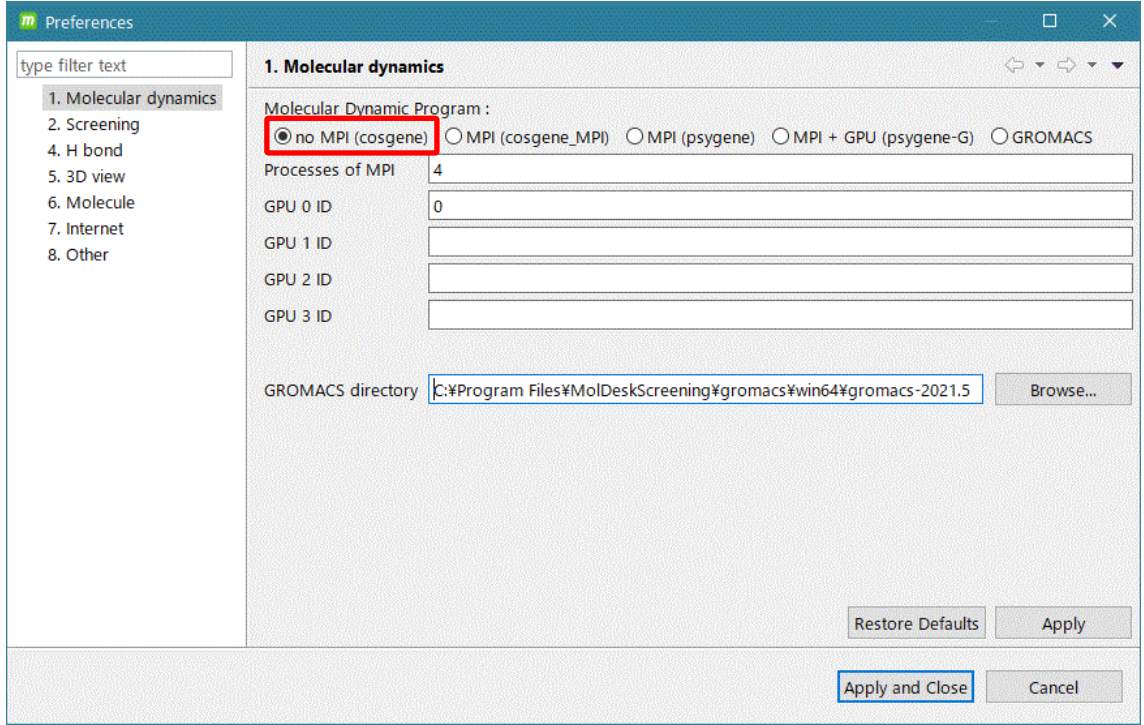

[not MPI (cosgene)] を選択したときは、並列計算は行いません。MPI などの環境設定も不 要です。

[Processes of MPI] や [GPU 0 ID] [GPU 1 ID] [GPU 2 ID] [GPU 3 ID] の設定は無視されます。

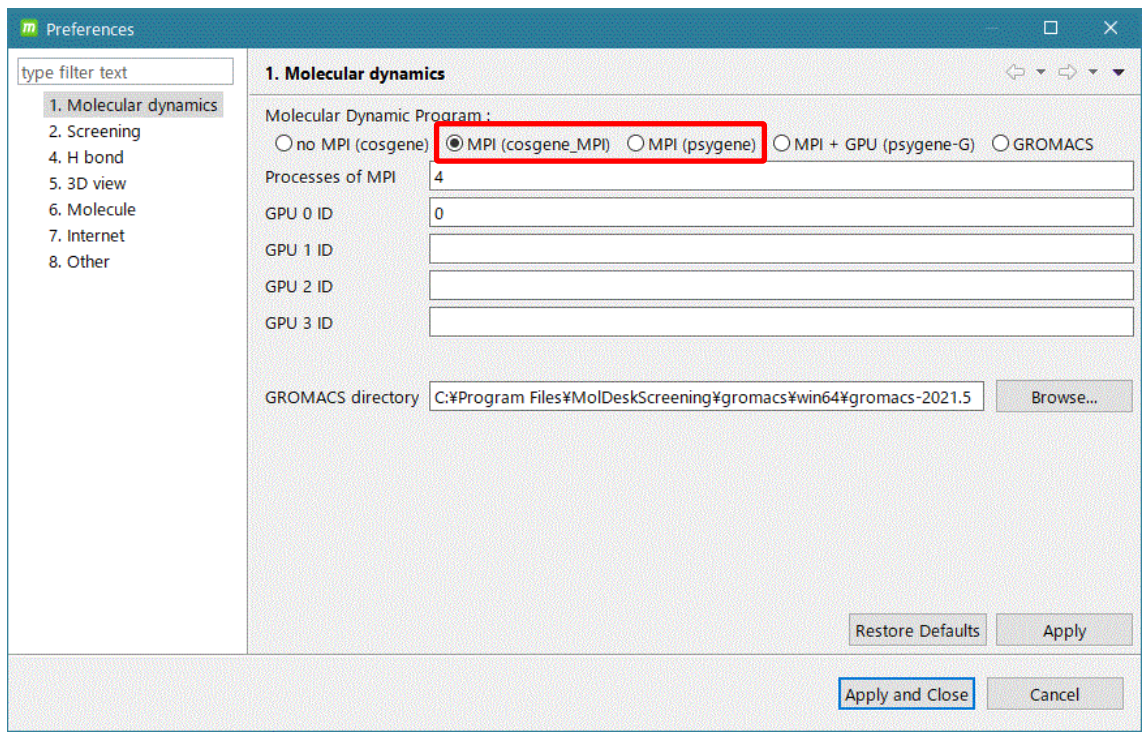

## ● MPI (cosgene\_MPI) または MPI (psygene)

[MPI (cosgene\_MPI)] または [MPI (psygene)] を選択したときは、MPI による並列計算を 実行します。

[Processes of MPI] で MPI 並列数を設定します。デフォルト値は、インストールしたシス テムの最大物理プロセッサ数です。通常はこの値を変更する必要がありません。

[GPU 0 ID] [GPU 1 ID] [GPU 2 ID] [GPU 3 ID] の設定は無視されます。

※ Mac または Windows 32bit では、MPI, CUDA による MD 計算の並列計算をサポー トしてないので、この設定画面は表示しません。

### $\bullet$  MPI + GPU (sievgene-G)

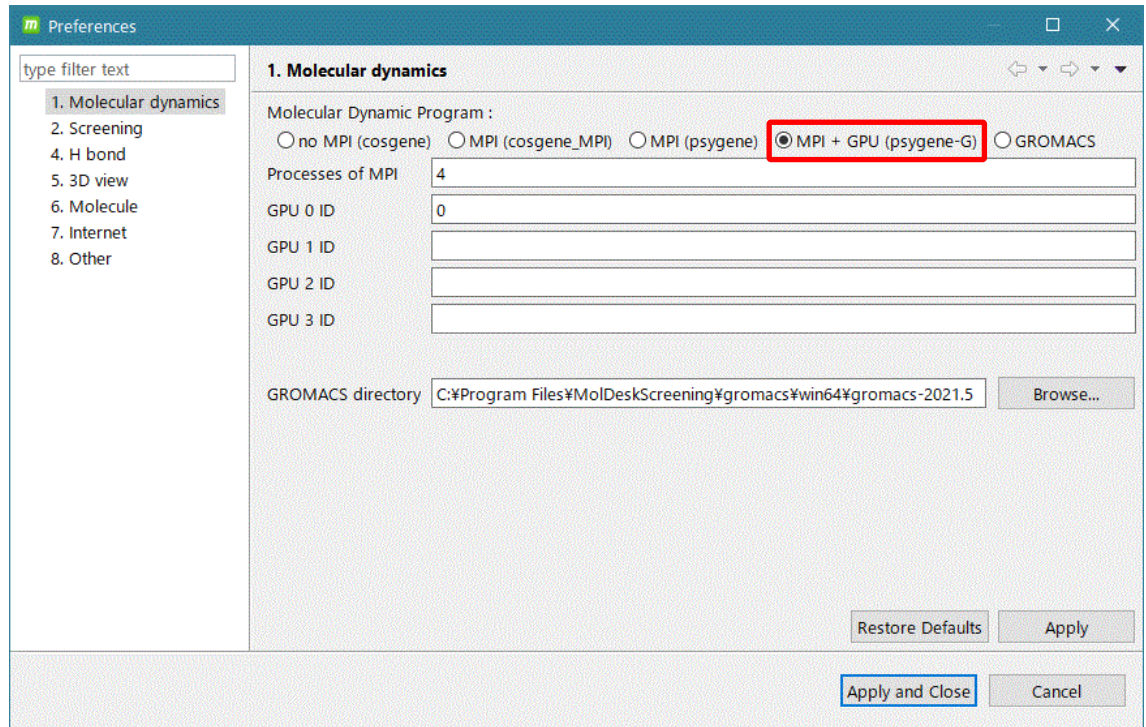

[MPI + GPU (sievgene-G)] を選択したときは、MPI + GPU による並列計算を実行します。

[Processes of MPI] で MPI 並列数を設定します。デフォルト値は、インストールしたシス テムの最大物理プロセッサ数です。通常はこの値を変更する必要がありません。

## [GPU 0 ID] [GPU 1 ID] [GPU 2 ID] [GPU 3 ID]

で使用する GPU の Device ID を設定します。使用する GPU の Device ID は 4 個まで設定 可能で、最大 4 台のマルチ GPU 計算が可能です。

Device ID が 0 と Device ID が 2 の 2 個の GPU ボードを使用する例です (MPI 並列数 は 48)。
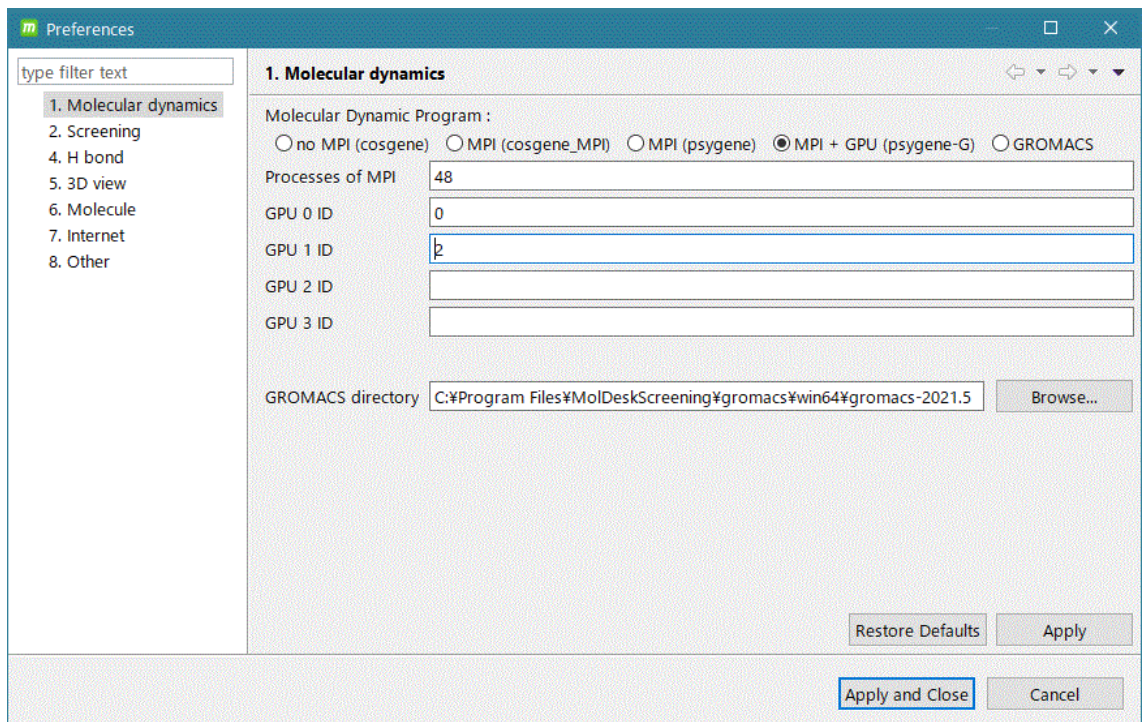

## ⚫ GROMACS

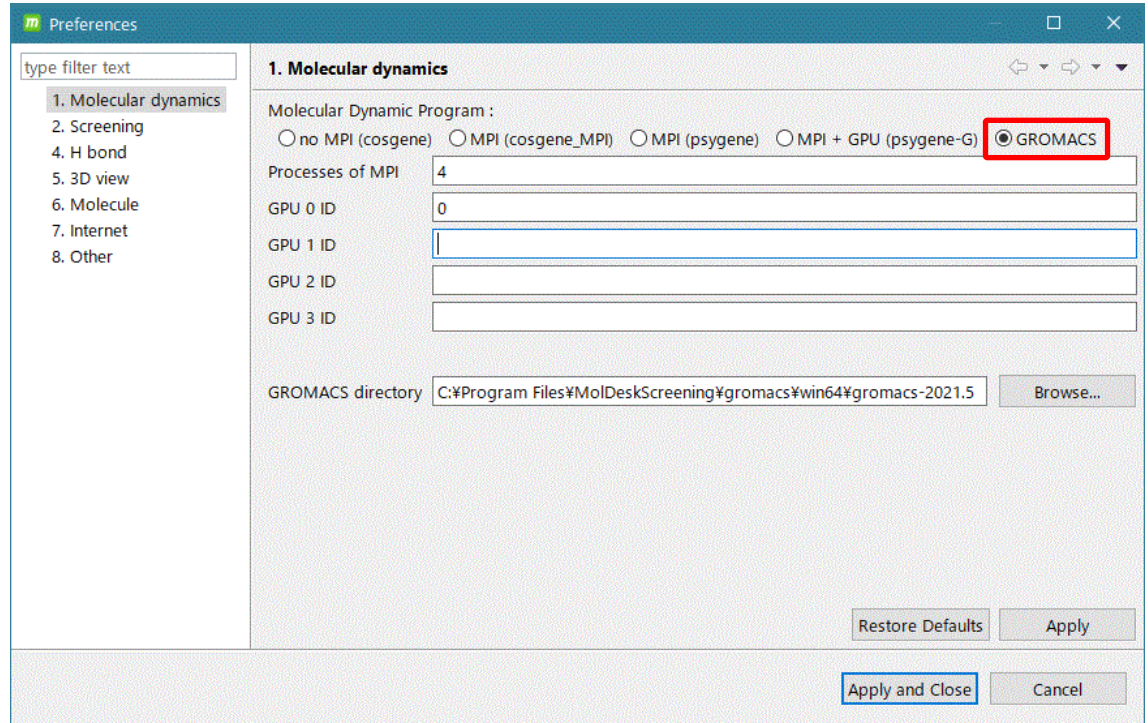

[GROMACS] を選択したときは、GROMACS による MD 計算を実行します。 使用法の詳細は、MolDesk Basic マニュアルを参照してください。

## 8.3.2. Screening

スクリーニング計算に用いる LigandBox またはユーザ作成のデータベース設定を行います。

[Help] - [Preference] 画面を開いて、「2. Screening」を選択し、[Browse] をクリックし ます。

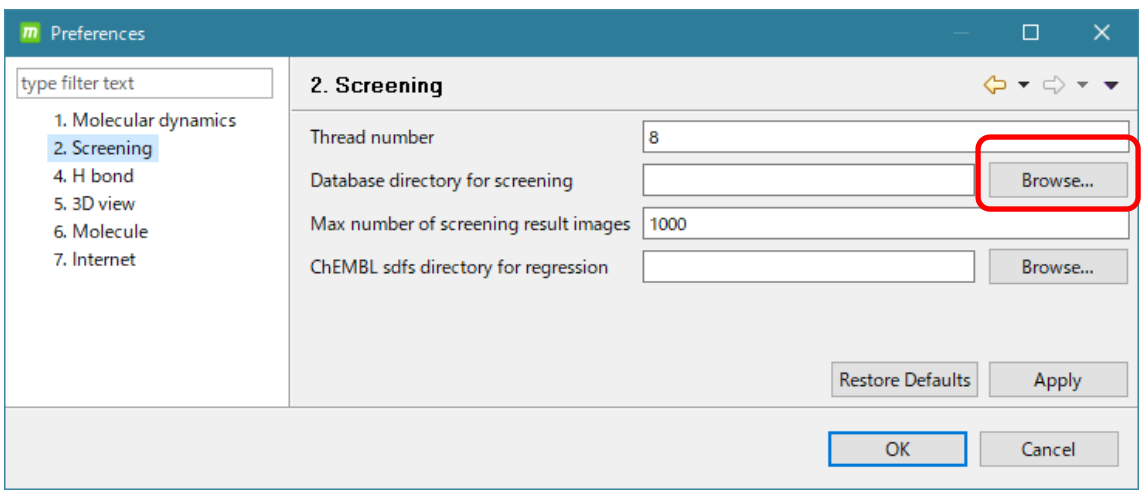

「1.2 LigandBox の準備」で解凍した LigandBox(下の例では、namiki\_medi170313)  $\mathcal{O}$ 

 ligand ligandImage

 mts\_data protein

フォルダ(ディレクトリ)のある  $\times$ フォルダーの参照 すぐ上のフォルダ(ディレクトリ) を選択して [OK] します。LigandBox\_2014  $\rightarrow$ LigandBox\_2015  $\rightarrow$ MolDesk\_supply namiki\_medi170313  $\checkmark$ ligand  $\rightarrow$ ligandImage mts\_data  $\, > \,$ protein v フォルダー(F): namiki\_medi170313 新しいフォルダーの作成(N)  $OK$ キャンセル

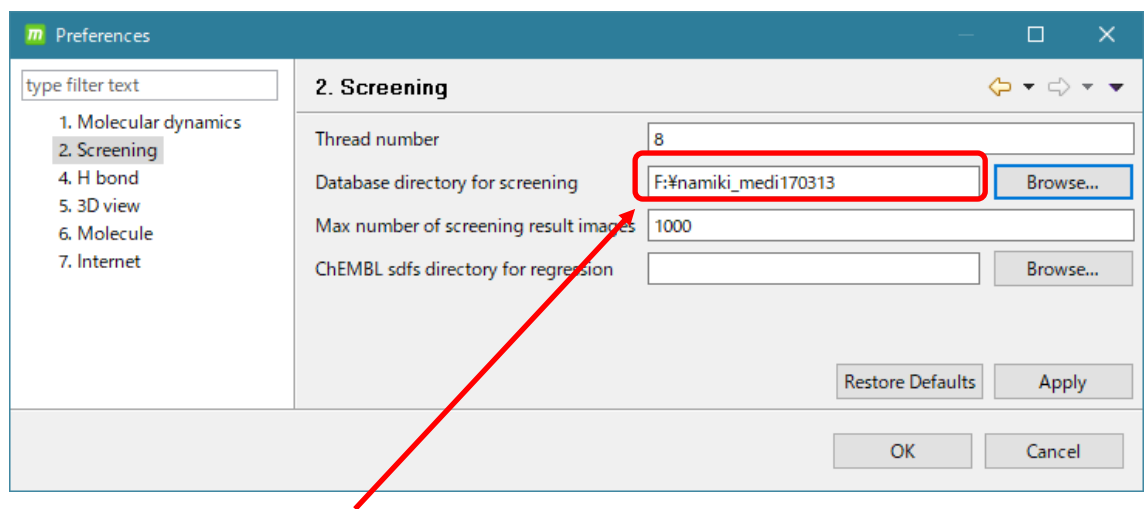

すると、LigandBox が上図のように設定されますので、[OK]をクリックします。 以上で、スクリーニング計算が実行できるようになります。

LigandBox でなく、「1.3 ユーザ指定のスクリーニング用化合物 DB の準備」で作成した データベースを使用する場合は、保存したプロジェクトの database フォルダを下図のよ うに選択し、[OK]をクリックします。

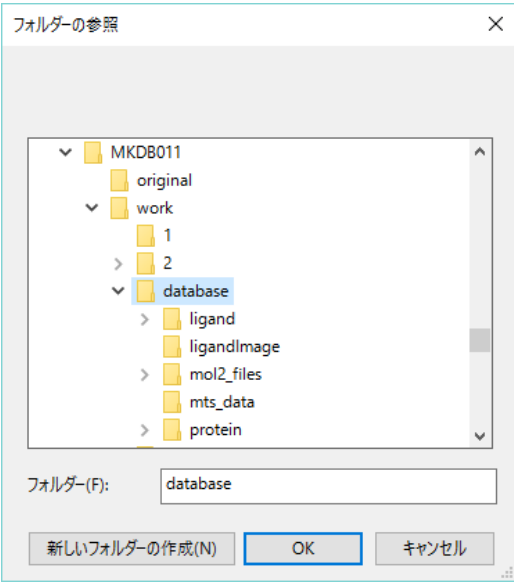

database フォルダが指定されたのを確認し、[OK]をクリックします。

2D 化学構造図の数は、[Help] - [Preference] 画面の[Max number of screening result images] で変更できます。

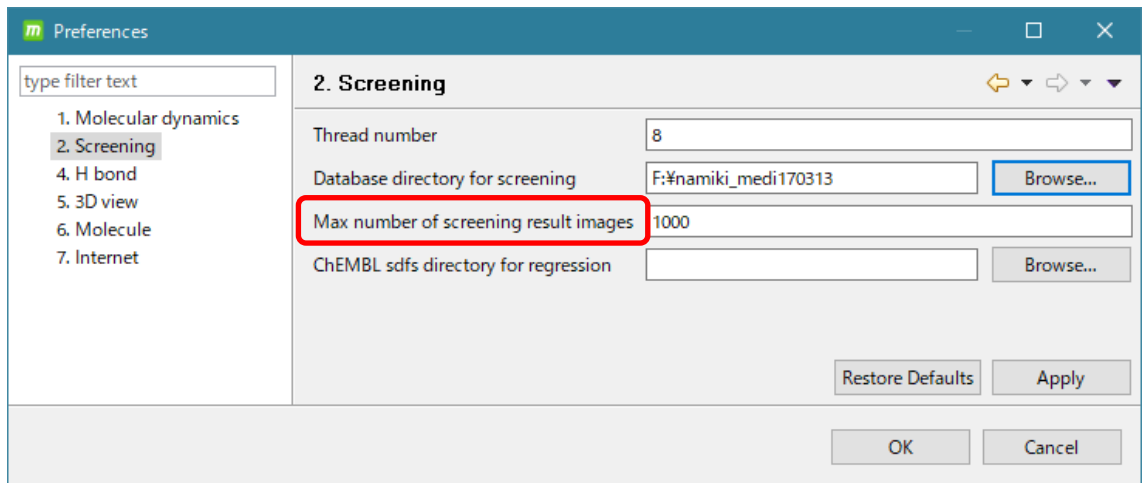

[Screening Info] 画面に表示するスクリーニング結果 2D 化学構造図の数を変更できます。

例えばこの値を 1000 にした場合、スクリーニング結果が 1000 以上あったとしても、1001 番目以降の結果の 2D 化学構造図は表示されません。

特に変える必要が無ければデフォルト (1000)のままで問題ありません。 この値を 1000 より小さくすると計算機の使用リソースを削減できます。 大きくすると、プロジェクトを開いたときに 2D 化学構造図の生成に時間がかかるようにな ります。

値を変更したときは、プロジェクトを一回閉じてから開き直してください。スクリーニング 結果リストの 2D 図の数が変更されて表示します。

[Help] - [Preference] – [2.Screening] 画面を選択して、ChEMBL sdfs の設定を行いま す。

化合物の各種特性の回帰分析による予測 ([Make Regression model] と [Predict with Regression model]) を実行するための設定です。

| Preferences<br>$\mathbf{m}$                                                                                        |                                                                                                    |                         | $\times$<br>□                                                                        |
|----------------------------------------------------------------------------------------------------|----------------------------------------------------------------------------------------------------|-------------------------|--------------------------------------------------------------------------------------|
| type filter text<br>1. Molecular dynamics<br>2. Screening<br>4. H bond<br>5. 3D view<br>6. Molecule<br>7. Internet | 2. Screening<br>Thread number<br>Database directory for screening<br>Max number of screening result images<br>ChEMBL sdfs directory for regression | 8                       | $\Leftrightarrow \mathbf{v} \Leftrightarrow \mathbf{v} \bullet \mathbf{v}$<br>Browse |
|                                                                                                    |                                                                                                    | 1000                    | Browse                                                                               |
|                                                                                                    |                                                                                                    | <b>Restore Defaults</b> | Apply                                                                                |
|                                                                                                    |                                                                                                    | <b>OK</b>               | Cancel                                                                               |

[Browse]をクリックします。

```
「1.3 ChEMBL sdfs の準備」で解凍した ChEMBL sdfs
(下の例では、chembl 24 sdfs_moldesk) の
    c000
    c001
    c002
    ・・・
```
フォルダ(ディレクトリ)のあるすぐ上のフォルダ(ディレクトリ)を選択して [OK] し ます。

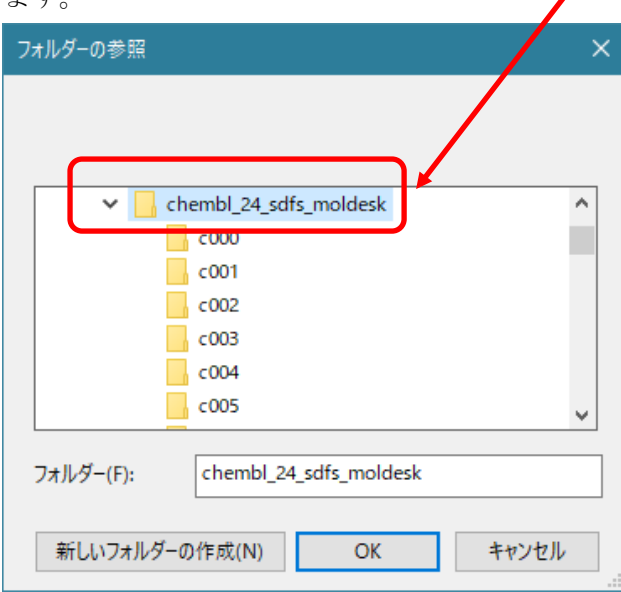

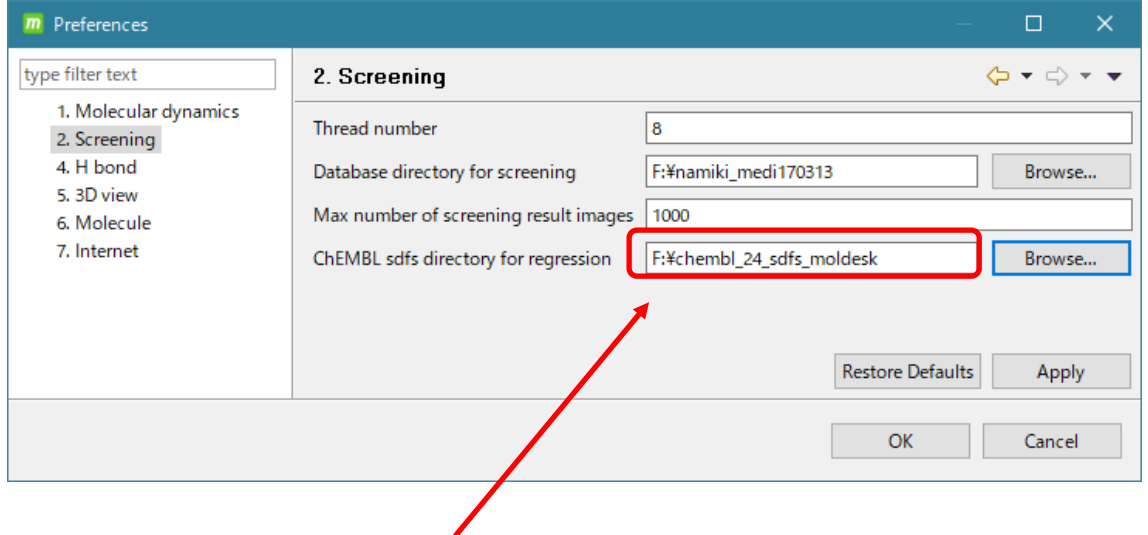

すると、LigandBox が上図のように設定されますので、[OK]をクリックします。 以上で、化合物の各種特性の回帰分析による予測 ([Make Regression model] と [Predict with Regression model]) が実行できるようになります。

## 8.3.3. Molecule

MolSite によるポケット探索で使用する候補リガンドをデフォルトから変更したいときに 設定します。

デフォルトで用意されている候補リガンドがすでに設定されていますが、候補リガンドを 変更したいときにユーザが変更することができます。変更すると候補リガンドが結合しや すいポケットを探索するようになります。

ここでは、必ず mol2 ファイルを設定してください。

[Help] - [Preference] 画面を開いて、「6.Molecule」を選択し、[MolSite UAP file path:] の [Browse] をクリックします。

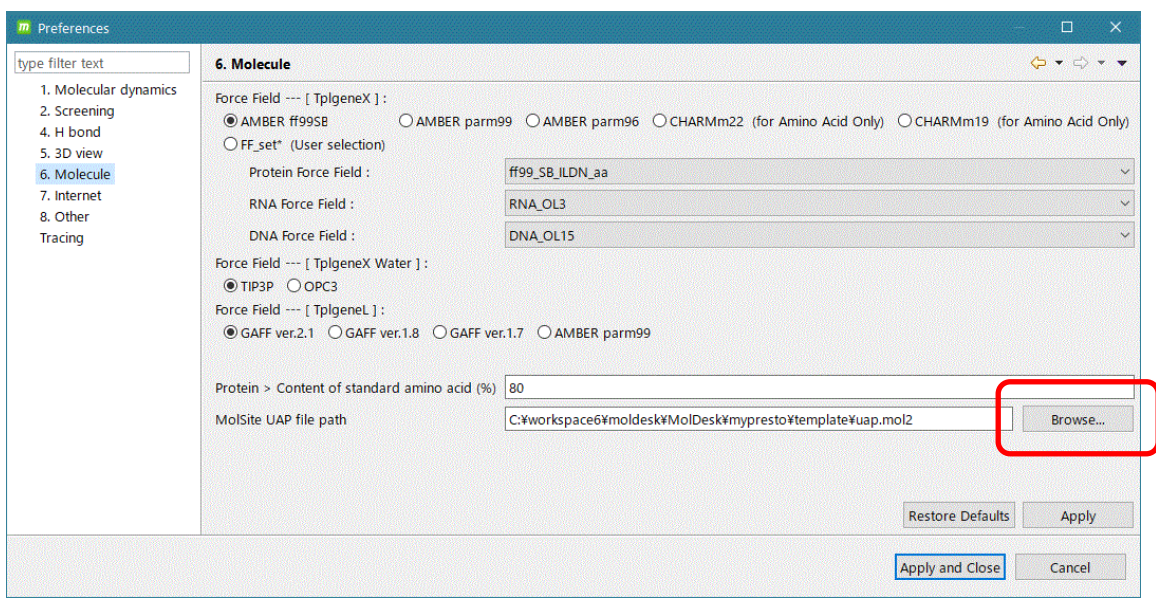

## 8.4. psygene / psygene-G による MD 計算

[Help] – [Preference] - 「Molecular Dynamics」

において、[MPI (sievgene] または [MPI + GPU (sievgene-G)] を選択したときは、 psygene または psygene-G による分子動力学の並列計算を実行します。

計算方法は、cosgene / cosgene\_MPI の場合と基本的は同じなので、計算方法の詳細は MolDesk Basic マニュアルをご参考ください。

ただし、psygene 系 と cosgene 系の MD 計算プログラムでは以下の機能の違いがありま す。

- psygene / psygene-G は、水溶媒の形状が、Cap (球状)は計算できません。Cube (直 方体)だけです。cosgene / cosgene\_MPI はどちらも計算できます。
- 真空中の溶質の計算は、どちらも可能です。 (Cube water を形成しなくとも psygene 系で計算できるようになりました。)
- Generalized Born 法の計算が、cosgene / cosgene MPI ではできますが、psygene / psygene-G ではできません。